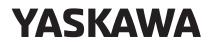

# AC Servo Drives Engineering Tool SigmaWin+ ONLINE MANUAL $\Sigma$ -7 Component

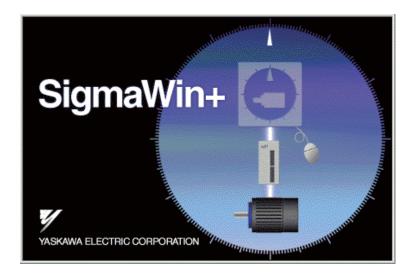

MANUAL NO. SIEP S800001 48C

Copyright © 2014 YASKAWA ELECTRIC CORPORATION

All rights reserved. No part of this publication may be reproduced, stored in a retrieval system, or transmitted, in any form, or by any means, mechanical, electronic, photocopying, recording, or otherwise, without the prior written permission of Yaskawa. No patent liability is assumed with respect to the use of the information contained herein. Moreover, because Yaskawa is constantly striving to improve its high-quality products, the information contained in this manual is subject to change without notice. Every precaution has been taken in the preparation of this manual. Nevertheless, Yaskawa assumes no responsibility for errors or omissions. Neither is any liability assumed for damages resulting from the use of the information contained in this publication.

### Safety-Related Symbols

The following symbols are used in this manual according to the safety-related content. Be sure to observe text annotated with these safety symbols as their content is important.

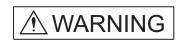

AUTION

Indicates precautions that, if not heeded, could possibly result in loss of life or serious injury.

Indicates precautions that, if not heeded, could result in relatively serious or minor injury, damage to the product, or faulty operation.

Furthermore, items marked with  $\underline{\land CAUTION}$  may have important consequences depending on the situation.

### **Manual Outline**

This manual explains the following areas for SigmaWin+  $\Sigma$ -7 component users.

- Outline of SigmaWin+  $\Sigma$ -7 component functions and operation
- SigmaWin+  $\Sigma$ -7 component installation/removal
- Outline of SigmaWin+  $\Sigma$ -7 component functions and operation when connecting through an MP2000/MP3000-series Machine Controller (hereinafter referred to as Controller).
- How a SigmaWin+ Σ-7 component connected through a Controller differs from a conventionally connected SigmaWin+ Σ-7 component.

### **Related Manuals**

Be sure to refer to the corresponding technical materials regarding related devices, modules, and other equipment.

Use this product only with a full understanding of its specifications, service life, and other important information.

| Document Number | Document Name                                                                                                    |  |
|-----------------|----------------------------------------------------------------------------------------------------|--|
| KAEP S800001 22 | Machine Controller and Servo Drive Solutions Catalog                                                                          |  |
| KAEP S800001 23 | AC Servo Drives $\Sigma$ -7 Series                                                                                            |  |
| SIEP S800001 26 | $\Sigma$ -7-Series AC Servo Drive $\Sigma$ -7S SERVOPACK with<br>Analog Voltage/Pulse Train References Product Manual         |  |
| SIEP S800001 27 | $\Sigma$ -7-Series AC Servo Drive $\Sigma$ -7S SERVOPACK with MECHATROLINK-II Communications References Product Manual        |  |
| SIEP S800001 28 | $\Sigma$ -7-Series AC Servo Drive $\Sigma$ -7S SERVOPACK with MECHATROLINK-III Communications References Product Manual       |  |
| SIEP S800001 29 | $\Sigma$ -7-Series AC Servo Drive $\Sigma$ -7W SERVOPACK with<br>MECHATROLINK-III Communications References<br>Product Manual |  |
| SIEP S800001 36 | Σ-7-Series AC Servo Drive Rotary Servomotor<br>Product Manual                                                                 |  |
| SIEP S800001 37 | Σ-7-Series AC Servo Drive Linear Servomotor<br>Product Manual                                                                 |  |
| SIEP S800001 38 | $\Sigma$ -7-Series AC Servo Drive Direct Drive Servomotor<br>Product Manual                                                   |  |
| SIEP S800001 64 | $\Sigma$ -7-Series AC Servo Drive $\Sigma$ -7S SERVOPACK with<br>Indexer Module<br>Product Manual                             |  |
| SIEP S800001 70 | $\Sigma$ -7-Series AC Servo Drive $\Sigma$ -7S SERVOPACK with DeviceNet Module Product Manual                                 |  |
| SIEP C720829 06 | AC Servo Drives Σ-V Series/Σ-V Series for Large-Capacity<br>Models/Σ-7 Series User's Manual<br>Safety Module                  |  |

### How to Use this Manual

#### **Meaning of Basic Terms**

This manual applies the following meanings to the terms below unless otherwise specified.

Servomotor: A  $\Sigma$ -7-series Rotary Servomotor, Direct Drive Servomotor, or Linear Servomotor.

SERVOPACK: A  $\Sigma$ -7-series SERVOPACK.

Servo Drive: The combination of a Servomotor and SERVOPACK.

Servo System: A servo control system that includes the combination of a

Servo Drive with a host controller and peripheral devices.

### Notes on the PC Communication Function

MECHATROLINK-II/III-compatible SERVOPACK

The SERVOPACK for MECHATROLINK-II/III can perform communications with SigmaWin+ (USB) and the host controller (MECHATROLINK-II/III).

If the SERVOPACK is used to communicate with two or three of these devices at the same time, note the following precautions.

- When parameters are written in from two or three devices, the latest parameter settings that was written is valid.
- When an operation is conducted in utility function mode (Fn  $\square \square \square$ ) from SigmaWin+ or the host controller, the operation with other communications cannot be carried out.

### **Regarding Software**

#### **Usage Notes**

- Use this software on one specified PC. Request a separate license to use this software on another computer.
- Copying of this software for purposes other than use as backup copies is strictly prohibited.
- Carefully store the CD-ROM (original medium) upon which this software is written.
- Reverse compiling or assembly of this software is strictly prohibited.
- Use of this software in whole or in part by a third party through transfer, exchange, resale, and so forth, is strictly prohibited without the prior agreement of Yaskawa Electric Corporation.
- Copyright and all other rights for this software are reserved by Yaskawa Electric Corporation.

### **Operating Systems and Registered Trademarks**

- Windows XP, Windows Vista, and Windows 7 are trademarks or registered trademarks of Microsoft Corporation in the USA and other countries.
- MECHATROLINK is a trademark of the MECHATROLINK Members Association.
- Adobe Reader is a trademark or a registered trademark of Adobe Systems Incorporated.
- Pentium is a trademark or a registered trademark of Intel Corporation.
- Ethernet is a trademark of Xerox Corporation.
- InstallShield is a registered trademark of InstallShield Software Corporation.
- Other product and company names used in this manual are the trademarks or registered trademarks of their respective company. "TM" and the ® mark do not appear with product or company names in this manual.

### **Safety Notes**

The following are important cautionary items that must be observed in the wiring and use of this product.

### **Notes on Wiring**

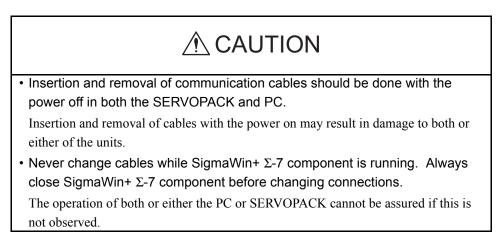

### **Usage Notes**

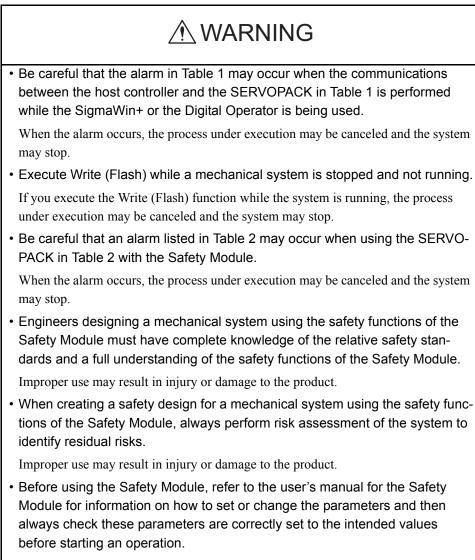

Failure to observe this warning may result in injury or damage to the product.

| SERVOPACK<br>Model T                             | ΓοοΙ | Digital<br>Operator                                                                                                    | SigmaWin+: USB Connection                                                                                                    |
|--------------------------------------------------|------|----------------------------------------------------------------------------------------------------|----------------------------------------------------------------------------------------------------|
| SGD7D-DDDAD<br>(For MECHATROL<br>Communications) | LINK | <ul> <li>A.95A</li> <li>The SERVOPACK can be used with no problem when the following functions are being executed.</li> <li>Monitor</li> <li>Alarm displays (excluding resetting alarms and clearing the alarm history)</li> <li>If an alarm occurs, the operation of the Safety Module will not proceed or cannot be accurately monitored. Clear the alarms to resume the operation. For details on how to clear the alarms, refer to the product manual for the SERVO-PACK being used.</li> </ul> | <ul> <li>A.95A</li> <li>The SERVOPACK can be used with no problem when the following functions are being executed.</li> <li>Editing Parameters (except for parameter initialization)</li> <li>Monitor</li> <li>Alarm displays (excluding resetting alarms and clearing the alarm history)</li> <li>Tracing</li> <li>If an alarm occurs, the operation of the Safety Module will not proceed or cannot be accurately monitored. Clear the alarms to resume the operation. For details on how to clear the alarms, refer to the product manual for the SERVO-PACK being used.</li> </ul> |

Table 1 Possible Alarms

Note: When a MECHATROLINK command is sent from the host controller, an alarm may occur during

execution of the following command: PRM\_RD/PRM\_WR/PPRM\_WR/CONFIG/SENS\_ON/ALM\_RD/ALM\_CLR (history)/ADJ/SENS\_ON of SVCTRL/ID\_RD

| SERVOPACK                     | Tool | Digital                                                                                                    | SigmaWin+:     |
|-------------------------------|------|----------------------------------------------------------------------------------------------------|----------------|
| Model                         |      | Operator                                                                                                    | USB Connection |
| SGD7S+SGDV<br>(Safety Module) |      | A A.C90/C91/C92/EB0<br>If an alarm occurs, the operation of the Safety Module will not proce<br>cannot be accurately monitored. Clear the alarms to resume the opera<br>For information on resetting alarms, refer to the product manual for y<br>SERVOPACK. |                |

#### Table 2 Precautions When Using a Safety Module

# 

• Always be sure to close SigmaWin+  $\Sigma$ -7 component before turning the SER-VOPACK power off or on.

The operation of both or either the PC or SERVOPACK cannot be assured if this is not observed.

### Notes on Using Windows XP

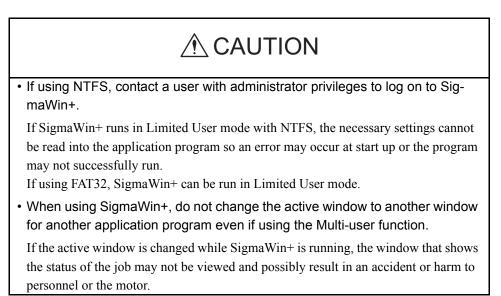

# Contents

| Safety-Related Symbols                 |  |
|----------------------------------------|--|
| Manual Outline                         |  |
| Related Manuals                        |  |
| How to Use this Manual                 |  |
| Notes on the PC Communication Function |  |
| Regarding Software                     |  |
| Safety Notes                           |  |

## **1** System Outline

| 1.1 | Outline and Advantages of SigmaWin+ $\Sigma$ -7 |
|-----|-------------------------------------------------|
|     | Component 1-1                                   |
| 1.2 | Configurations 1-2                              |
| 1.3 | Compatible Devices 1-5                          |
| 1.4 | System Requirements 1-6                         |
| 1.5 | Installing SigmaWin+ Program 1-9                |
| 1.6 | Removing SigmaWin+ Program 1-15                 |
| 1.7 | Installing and Removing Other SigmaWin+         |
|     | Programs 1-17                                   |

# 2 Starting SigmaWin+

| 2.1 Starting SigmaWin+               | . 2-1 |
|--------------------------------------|-------|
| 2.1.1 From the Start Menu            | . 2-1 |
| 2.1.2 From a Shortcut                | . 2-1 |
| 2.2 Selecting a SERVOPACK            | . 2-2 |
| 2.2.1 USB Connection                 | . 2-2 |
| <b>2.2.2</b> When using a Controller | . 2-5 |

# **3** SigmaWin+ $\Sigma$ -7 Component Main Window

# **4** Operation

| <b>4.1</b> Changing Axes                                                                                                    | 4-1    |
|----------------------------------------------------------------------------------------------------|--------|
| 4.2 Editing Parameters                                                                                                    | 4-4    |
| <b>4.2.1</b> Editing Parameters                                                                                                    |        |
| 4.2.2 Editing Parameters Online                                                                                                    | . 4-37 |
| <b>4.2.3</b> Setup Wizard                                                                                                    |        |
| 4.2.4 Parameter Converter                                                                                                    | . 4-85 |
| <b>4.3</b> Alarms                                                                                                    | . 4-91 |
| 4.3.1 Displaying Alarms                                                                                                    | . 4-91 |
| <b>4.3.2</b> Resetting Motor Type Alarms                                                                                            | . 4-94 |
| <b>4.4</b> Monitor                                                                                                    | . 4-95 |
| 4.4.1 Product Information                                                                                                    | . 4-95 |
| <b>4.4.2</b> Monitor                                                                                                    |        |
| <b>4.4.3</b> Wiring Check                                                                                                    |        |
| <b>4.4.4</b> Service Life Monitor                                                                                                   | 4-107  |
| <b>4.5</b> Setup                                                                                                    | 4-110  |
| 4.5.1 Setting the SERVOPACK Axis Name                                                                                               | 4-110  |
| <b>4.5.2</b> Setting the Absolute Encoder                                                                                           |        |
| <b>4.5.3</b> Offset Adjustment                                                                                                    |        |
| <b>4.5.4</b> Origin Search                                                                                                    |        |
| <b>4.5.5</b> Write Prohibited Setting                                                                                               |        |
| <b>4.5.6</b> Tuning-less Level Setting                                                                                              |        |
| <b>4.5.7</b> Initializing Vibration Detection Level                                                                                 |        |
| <b>4.5.8</b> EasyFFT                                                                                                    |        |
| <ul><li><b>4.5.9</b> Reset Option Module Configuration Error</li><li><b>4.5.10</b> Safety Option Module Setup Alarm Clear</li></ul> |        |
| <b>4.5.11</b> Resetting the SERVOPACK by Software                                                                                   |        |
| <b>4.5.12</b> Writing the Motor Parameters in the Scale                                                                             |        |
| <b>4.5.13</b> Detecting the Polarity                                                                                                |        |
| <b>4.5.14</b> Setting the Zero Point Position of the Absolute Linear                                                                |        |
| Encoder                                                                                                    | 4-157  |
| <b>4.6</b> Tracing                                                                                                    | 4-160  |
| <b>4.6.1</b> Trace Function                                                                                                    | 4-160  |
| 4.6.2 Real Time Trace Function                                                                                                    |        |
| <b>4.7</b> Tuning                                                                                                    | 4-221  |
| <b>4.7.1</b> Moment of Inertia (Mass) Identification                                                                                |        |
| <b>4.7.2</b> Autotuning with Reference Input                                                                                        |        |
| <b>4.7.3</b> Autotuning without Reference Input.                                                                                    |        |
| <b>4.7.4</b> Custom Tuning                                                                                                    |        |
| <b>4.7.5</b> Gain Switching When Motor/Machine Is Stopped                                                                           |        |
| <b>4.7.6</b> Anti-resonance Control Adjustment Function                                                                             | 4-260  |
| <b>4.7.7</b> Vibration Suppression Function                                                                                         | 4-263  |

| <b>4.8</b> Test Run 4-266                  |
|--------------------------------------------|
| <b>4.8.1</b> JOG Operation                 |
| <b>4.8.2</b> Program JOG Operation 4-269   |
| <b>4.9</b> Table Editing 4-273             |
| 4.9.1 Program Table Editing 4-273          |
| <b>4.9.2</b> Zone Table Editing 4-306      |
| <b>4.9.3</b> Jog Speed Table Editing 4-323 |
| <b>4.10</b> Solutions 4-340                |
| 4.10.1 Mechanical Analysis Function        |
| <b>4.10.2</b> Ripple Compensation 4-379    |

### Appendix A Cable Between the PC and SERVOPACK

### Appendix B Install File List

### Appendix C USB Driver Installation

| <b>C.1</b> | Installing the Driver              | C-2 |
|------------|------------------------------------|-----|
| <b>C.2</b> | Confirming the Installation Status | C-7 |
| <b>C.3</b> | Removing a USB Device              | C-9 |

**Revision History** 

# **1** System Outline

This section includes an outline of the SigmaWin+  $\Sigma$ -7 component system, and explains its advantages and preparation prior to use.

# 1.1 Outline and Advantages of SigmaWin+ $\Sigma$ -7 Component

The SigmaWin+  $\Sigma$ -7 component is an engineering tool for setup and optimum SERVOPACK tuning of Yaskawa  $\Sigma$ -7-series AC Servo Drives.

This product provides uniform features and functions enabling everyone from beginners to persons experienced in servo tuning to easily perform connections, test runs, and tuning that are matched to the customer's machine right out of the box.

Main Functions

- Parameter editing and converting
- Display and release of generated alarms (displays appropriate to the cause and resolution method)
- Display of SERVOPACK data, such as I/O signals and the internal status, and product data
- Various setup functions such as those for the absolute encoder, and offset adjustment
- Graph displays for torque reference, speed feedback, and so on
- Analysis of the customer's machine such as mechanical analysis (FFT analysis), and inertia identification

### 1.2 Configurations

SigmaWin+  $\Sigma$ -7 components can be connected to SERVOPACKs in either of the following two ways.

#### <USB Connection>

One SigmaWin+  $\Sigma$ -7 component is connected to one SERVOPACK at a time. The communication cable has to be changed to connect the SigmaWin+  $\Sigma$ -7 component to another SERVOPACK.

#### <When using a Controller>

One SigmaWin+  $\Sigma$ -7 component can tune the connected SERVOPACKs through a Controller equipped with a MECHATROLINK communication cable.

When running a SigmaWin+  $\Sigma$ -7 component through a Controller that is connected to multiple SERVOPACKs, there is no need to change the connection of the communication cable when switching SERVOPACK connections.

Two connection methods are possible when using a Controller.

- Ethernet
  - Connects a PC to a Controller through an Ethernet network.
- PCI bus

Connects a PC in which a Controller board is installed.

Note: Among SigmaWin+ components, only the SigmaWin+  $\Sigma$ -7 component is compatible with connection of SigmaWin+ through a Controller.

#### USB Connection

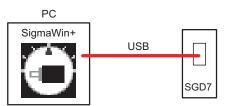

### ■ When using a Controller

#### **Using Ethernet**

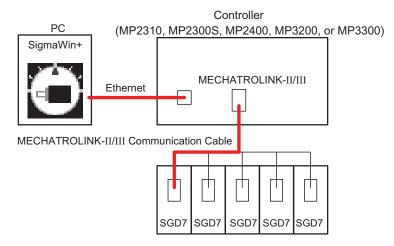

#### <Remote operation>

For a remote operation, the following configuration is required.

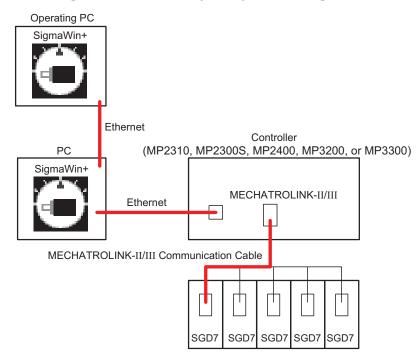

#### **Using PCI**

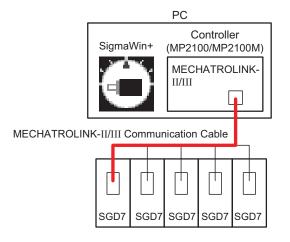

#### <Remote operation>

For a remote operation, the following configuration is required.

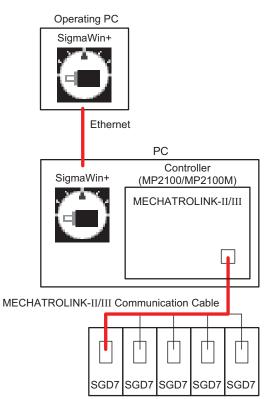

### **1.3 Compatible Devices**

The SigmaWin+  $\Sigma$ -7 component is compatible with the following  $\Sigma$ -7 SERVOPACKs.

- SGD7S-□□□A00
- SGD7S-□□□A10
- SGD7S- $\Box\Box$ A20
- SGD7S-DDDAE0
- SGD7W-□□□A20

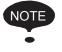

Some SigmaWin+  $\Sigma$ -7 functions may be unusable depending on the SERVOPACK type. Unusable functions will appear dimmed on the selection menu.

### **1.4 System Requirements**

### When using USB

SigmaWin+  $\Sigma$ -7 component requires the following minimum system configuration.

| Personal Computer (PC)                                    | PC/AT DOS/V-compatible device<br>Note: Operation cannot be assured on the NEC PC9821 series.                                                                                                    |  |
|-----------------------------------------------------------|----------------------------------------------------------------------------------------------------|--|
| Processor                                                 | Pentium 200MHz                                                                                                    |  |
| Main Memory                                               | 64MB (96MB recommended)                                                                                                    |  |
| Free Hard Disk Space                                      | <ul> <li>At Normal Setup <ul> <li>450 MB min. (500 MB or greater recommended for installation)</li> </ul> </li> <li>At Custom Setup <ul> <li>Σ component: 40MB</li> <li>Σ-II component: 90MB</li> <li>SGDS component: 70MB</li> <li>SGDX component: 70MB</li> <li>Σ-V component: 70 MB min.</li> <li>INDEXER component: 70MB</li> <li>MECHATROLINK-II component: 70MB</li> <li>Σ-V-MD Component: 70 MB min.</li> <li>Σ-7 component: 70 MB min.</li> <li>(100MB recommended at each installation)</li> </ul> </li> </ul> |  |
| Monitor                                                   | XVGA (1024×768 or greater using a small font)                                                                                                    |  |
| Number of Colors                                          | 256 colors (65536 colors recommended)                                                                                                    |  |
| Operating System (OS)                                     | <ul> <li>Windows XP *</li> <li>Windows Vista</li> <li>Windows 7 (32 bit/64 bit)</li> </ul>                                                                                                    |  |
| Communication Cables for<br>SERVOPACK to PC<br>Connection | USB Connection<br>The following cable is available from Yaskawa. Contact Yaskawa if<br>necessary.<br>JZSP-CVS06-02-E                                                                                                    |  |
| Others                                                    | One or more USB interfaces<br>CD-ROM drive (for installation only)                                                                                                    |  |

\* If using HotfixQ328310, SigmaWin+ may or may not be installed. If it cannot be installed, use HotfixQ329623 instead.

### When using a Controller

SigmaWin+  $\Sigma$ -7 component connected through a Controller requires the following minimum system configuration.

#### Using MECHATROLINK-II

| Communication Interface | Ethernet, PCI BUS                                                                                                    |                                                                                                    |                                                                                                    |
|-------------------------|----------------------------------------------------------------------------------------------------|----------------------------------------------------------------------------------------------------|----------------------------------------------------------------------------------------------------|
| Controller              | MP2000 or MP3000 Machine Controller                                                                                                    |                                                                                                    |                                                                                                    |
|                         | Controller                                                                                                    | MECHATROLINK<br>module                                                                                              | Version                                                                                                    |
|                         | MP2100                                                                                                    | SVB (built-in CPU)                                                                                                  | Version 2.89 or later                                                                                                    |
|                         | MP2100M                                                                                                    | SVB (built-in CPU)                                                                                                  | Version 2.89 or later                                                                                                    |
|                         |                                                                                                    | SVB-01                                                                                                    | Version 1.33 or later                                                                                                    |
|                         | MP2200 CPU-03                                                                                                    | SVB-01                                                                                                    | Version 1.33 or later                                                                                                    |
|                         | MP2200 CPU-04                                                                                                    | SVB-01                                                                                                    | Version 1.33 or later                                                                                                    |
|                         | MP2310                                                                                                    | SVB (built-in CPU)                                                                                                  | Version 2.89 or later                                                                                                    |
|                         |                                                                                                    | SVB-01                                                                                                    | Version 1.33 or later                                                                                                    |
|                         | MP2300S                                                                                                    | SVB (built-in CPU)                                                                                                  | Version 2.89 or later                                                                                                    |
|                         |                                                                                                    | SVB-01                                                                                                    | Version 1.33 or later                                                                                                    |
|                         | MP2400                                                                                                    | SVB (built-in CPU)                                                                                                  | Version 2.89 or later                                                                                                    |
|                         | MP3200                                                                                                    | SVB-01                                                                                                    | Version 1.33 or later                                                                                                    |
|                         | MP3300                                                                                                    | SVB-01                                                                                                    | Version 1.33 or later                                                                                                    |
|                         | <ul><li>master when you us</li><li>Other required settin</li><li>Set the number of</li><li>The set number of</li><li>retry processing time</li></ul> | e SigmaWin+ $\Sigma$ -7 comp<br>ngs are as follows.<br>retry to slaves to one or<br>retry to slaves must be<br>mes. | n of the MECHATROLINK<br>onent through a Controller.<br>more.<br>greater than the number of<br>try processing times) > 1 |

| Communication Interface | Ethernet, PCI BU                                                                                                    | JS                     |                       |
|-------------------------|----------------------------------------------------------------------------------------------------|------------------------|-----------------------|
| Controller              | Machine Controller MP2000/MP3000 Series                                                                                                    |                        |                       |
|                         | Controller                                                                                                    | MECHATROLINK<br>module | Version               |
|                         | MP2100M                                                                                                    | SVC-01                 | Version 1.12 or later |
|                         | MP2101M                                                                                                    | SVC-01                 | Version 1.12 or later |
|                         | MP2101T                                                                                                    | SVC (built-in CPU)     | Version 2.88 or later |
|                         | MP2101TM                                                                                                    | SVC (built-in CPU)     | Version 2.88 or later |
|                         |                                                                                                    | SVC-01                 | Version 1.12 or later |
|                         | MP2200<br>CPU-03                                                                                                    | SVC-01                 | Version 1.12 or later |
|                         | MP2200<br>CPU-04                                                                                                    | SVC-01                 | Version 1.12 or later |
|                         | MP2310                                                                                                    | SVC-01                 | Version 1.12 or later |
|                         | MP2300S                                                                                                    | SVC-01                 | Version 1.12 or later |
|                         | MP3200                                                                                                    | SVC (built-in CPU)     | Version 1.11 or later |
|                         |                                                                                                    | SVC-01                 | Version 1.12 or later |
|                         | MP3300                                                                                                    | SVC (built-in CPU)     | Version 1.10 or later |
|                         |                                                                                                    | SVC-01                 | Version 1.10 or later |
|                         | <ul> <li>Enable the message communication function of the MECHATROLINK master when you use SigmaWin+ Σ-7 component through a Controller.</li> <li>Other required settings are as follows.</li> <li>Set the number of retry to slaves to one or more.</li> <li>The set number of retry to slaves must be greater than the number of retry processing times.</li> </ul> |                        |                       |

### When Using MECHATROLINK-III Communications

### 1.5 Installing SigmaWin+ Program

To install SigmaWin+, run the setup file for SigmaWin+. And the installation process will begin. In this process, SigmaWin+ and the related files will be installed, or stored on the hard disk.

Operating conflicts may arise with the other programs during installation. Be sure to close all other programs before installing SigmaWin+.

Install the program using the following procedure.

- 1. Insert the CD-ROM into the CD-ROM drive (the D-drive for example).
- 2. If "Autoplay" is enabled, the installation program will automatically start when the CD-ROM is inserted.

If "Autoplay" is not enabled, either of the following methods may be used.

- On the Start menu, select **Run**. Type "D:\SETUP", and then click **OK**.
- Open the Explorer, load the CD-ROM contents, and double click "D:\SETUP.EXE".

| YASKAWA SigmaWin+ English I | dition Ver.S. I I - InstallShield Wizard                                                                                                    | ×      |
|-----------------------------|----------------------------------------------------------------------------------------------------|--------|
|                             | Welcome to the InstallShield Wiczeld for YASKAWA SigmoW<br>Ver.5.11<br>The InstallSheld Wiczeld will entitel YASKAWA SignaWin+ English Edito<br>computer. To continue, click Neel. |        |
| InstallStide                | < Back [get 2]                                                                                                    | Cancel |

A message will appear, welcoming you to the SigmaWin+ program.

3. Click Next to continue. The License Agreement window will appear.

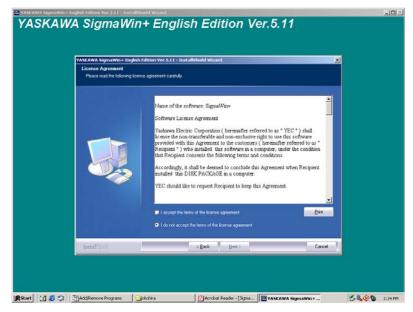

4. Read the agreement and select "I accept the terms of the license agreement" to agree. Then click **Next** to continue. The Choose Destination Location window will appear.

| VASKAWA SigmaWin+ English E<br>Choose Destination Location<br>Select folder where setup will in: |                                                                               | ×      |  |
|--------------------------------------------------------------------------------------------------|-------------------------------------------------------------------------------|--------|--|
|                                                                                                  | Initial YASKAWA SignaWen English Editor Vie 511 to<br>M Yhogran Filer/SignaDE | Dwp.   |  |
| InstallStried                                                                                    | < gask [jews]                                                                 | Cancel |  |

5. Follow the onscreen instructions to choose a destination folder to copy the SigmaWin+ file to, and click **Next** to continue.

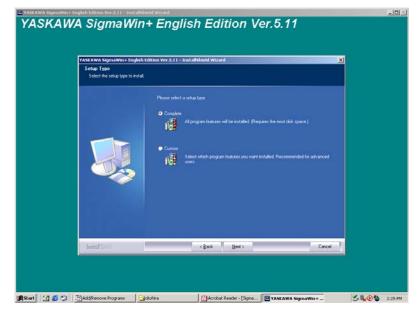

6. Select the setup type.

#### <To install all components of SigmaWin+>

Choose "Complete" and click **Next**. The Select Program Folder window will appear.

| YASKAWA SigmaWin+Englist<br>Select Program Folder | Edition Ver.5.11 - Installshield Wizard                                                                                                    | X           |
|---------------------------------------------------|----------------------------------------------------------------------------------------------------|-------------|
| Please select a program folder                    |                                                                                                    |             |
|                                                   | Selay will add program score to the Program Fakle Islind bolow. You may type a new Hall<br>or select one from the existing Island Isl. Clob. Heal to continue.<br>Program Folder:<br>Managebolom<br>Advancestation<br>Advancestation<br>Stockap<br>The Applications | Alter name. |
| InstallSridd                                      | <2,ack Next>                                                                                                    | Cancel      |

### <To install selected components of SigmaWin+>

(1) Choose "Custom" and click Next. The Select Features window will appear.

| Select Features<br>Select the features setup will in | dition Ver.5.11 - InstallShield Wizard                                                                                                    | ×                                                                                                    |
|------------------------------------------------------|----------------------------------------------------------------------------------------------------|----------------------------------------------------------------------------------------------------|
|                                                      | Select the features you work to instal, and deneted<br>Select the features you work to instal, and deneted<br>SEGUE Component<br>SEGUE Component<br>SEGUE Component<br>SEGUE Component | t the feature you do not want to instal<br>Conceptor<br>Please indext this component<br>signado once. |
| festal 1966                                          | 232.13 MB of space required on the M drive<br>407.75 MB of space available on the M drive<br>< Back Next >                                                                             | Carost                                                                                                |

(2) Select the components to be installed, and click **Next**. The Select Program Folder window will appear.

| Select Program Folder        | h Edition Ver.5.11 - Installshield Wizard 🗙                                                                                                    |
|------------------------------|----------------------------------------------------------------------------------------------------|
| Please select a program fold | HI.                                                                                                    |
|                              | Setup will add pergram icons to the Program Folder lated below. You may type a new tukter name,<br>or select one from the existing folders list. Click Next to continue. |
|                              | Program Folder:                                                                                                    |
|                              |                                                                                                    |
|                              | Existing Folder:<br>Accessories<br>Administrative Tools                                                                                                    |
|                              | Statup<br>MELApplications                                                                                                    |
|                              |                                                                                                    |
|                              |                                                                                                    |
|                              |                                                                                                    |
|                              |                                                                                                    |
| InstallSridd                 | < Back Next > Cancel                                                                                                    |

7. Select the program group to create the SigmaWin+ icon. "YE\_Applications" is the default setting. After selecting the program group or folder, click **Next** to continue. The Ready to Install Program window will appear.

| Ready to Install the Progr<br>The wizard is ready to begin | dition Ver.5.11 - InstallShield Wizard                                                                                   | ×      |
|------------------------------------------------------------|----------------------------------------------------------------------------------------------------|--------|
|                                                            | Click Install to begin the mataliation.<br>If you want to review or change any of your installation settings,<br>waining |        |
| InstallScient                                              | < Back                                                                                                    | Cancel |

#### 8. Click Install.

The PC files will be copied to PC from the CD-ROM. The percentage of the copying that has been completed will be shown.

|     | WA SigmaWin+English E<br>p Status | dition Yer.S.11 - InstallShield Wizard                                                       | ×      |
|-----|-----------------------------------|----------------------------------------------------------------------------------------------|--------|
|     |                                   | The InstallSheld Woed is installing YASP2WA SignalWine English Edition Ver 511<br>Installing |        |
| Inc | allosof                           |                                                                                              | Cancel |

Note: If new versions of the PC support files are needed to install SigmaWin+, a window will appear asking whether to overwrite the current version or to cancel the installation. SigmaWin+ may not run correctly if the new versions of the support files are not installed.

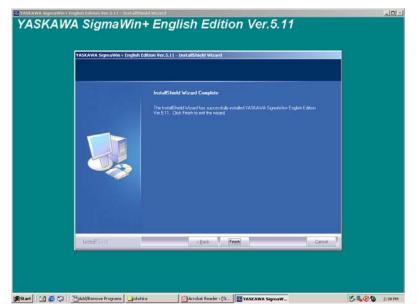

If SigmaWin+ has been successfully installed, the InstallShield Wizard Complete window will appear.

9. Click **Finish** to complete the setup.

### 1.6 Removing SigmaWin+ Program

Remove the SigmaWin+ program using the following procedure.

- 1. Click the Start button, point to Settings and click Control Panel.
- 2. Click the Add/Remove Programs icon. The Add/Remove Programs Properties box appears.

| Add/Remov                             | e Programs                                                                          |                              | _ 🗆 ×                            |
|---------------------------------------|-------------------------------------------------------------------------------------|------------------------------|----------------------------------|
| 1                                     | Currently installed programs:                                                       | Sort by: Name                | •                                |
| Change or<br>Remove                   | 👹 (PSON Printy: Software)                                                           |                              | <u>^</u>                         |
| Programs                              | YASKAWA SigmaWin + English Edition Ver.5.11     Click here for support information. | Size<br>Used<br>Last Used On | 310MB<br>frequently<br>6/12/2008 |
| Add New<br>Programs                   | To change this program or remove it from your<br>computer, click Change or Remove.  | Change                       | Remove                           |
| Add/Remove                            |                                                                                     |                              |                                  |
| Windows<br>Components                 |                                                                                     |                              |                                  |
| ÷                                     |                                                                                     |                              |                                  |
| Set Program<br>Access and<br>Defaults |                                                                                     |                              |                                  |
|                                       |                                                                                     |                              | ¥                                |

3. Click **YASKAWA SigmaWin+ English Edition** as the program to be removed, and then click **Change/Remove**.

A confirmation message will appear asking if you are sure you want to remove the program.

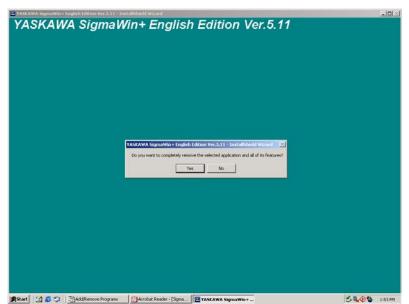

4. Click **Yes** to start removing the program. When the program has been successfully removed, the following window will appear telling you that maintenance is complete.

| TASLAWA SigmaWin+ h | nglish Edition Yer.S.TT - InstallShield Woard                                        |  |
|---------------------|--------------------------------------------------------------------------------------|--|
|                     | Uninstall Complete                                                                   |  |
|                     | InstalSifedd Woard has Involved unnataling YASHAWA SignaWrin-English E shon Yet 511. |  |
| InstallSinka        | <back frink<="" td=""><td></td></back>                                               |  |

5. Click **Finish** to complete the removal process.

### 1.7 Installing and Removing Other SigmaWin+ Programs

To change the SigmaWin+ program which is now installed, use the following procedure.

- 1. Insert the CD-ROM into the CD-ROM drive (the D-drive for example).
  - The setup maintenance program will automatically start.

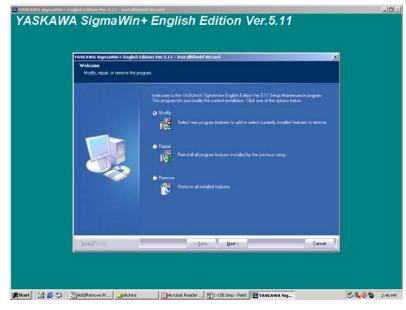

2. Choose "Modify" and click Next.

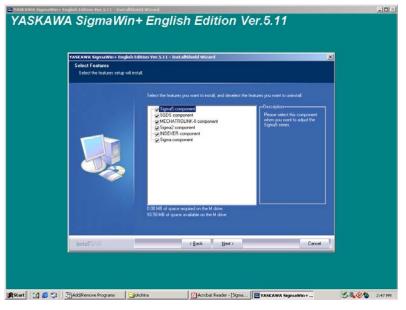

The components with check boxes are currently installed.

To remove a component, clear the check box.
 Select the components to be installed and click Next.

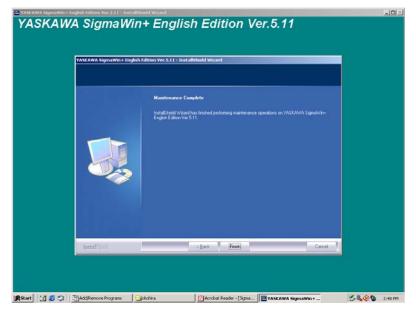

4. Click **Finish** to complete the changing process.

# 2 Starting SigmaWin+

Start SigmaWin+ using the following method.

### 2.1 Starting SigmaWin+

Start SigmaWin+:

- from the Start menu
- from a shortcut

#### 2.1.1 From the Start Menu

To start SigmaWin+ from the Start menu:

- 1. Click the **Start** button, and point to **Programs**.
- 2. Open the **YE\_Applications** folder.
- 3. Click SigmaWin+.

### 2.1.2 From a Shortcut

To start SigmaWin+ from a shortcut on the desktop:

- 1. Open the YE\_Applications folder on the desktop.
- 2. Click SigmaWin+.

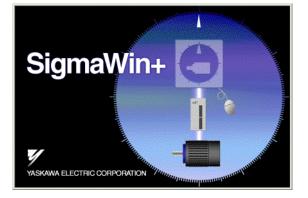

SigmaWin+ Startup Screen

### 2.2 Selecting a SERVOPACK

### 2.2.1 USB Connection

When SigmaWin+ is initially started, the Connect dialog box appears. Enter the settings for communications between SigmaWin+ and the SERVOPACK by means of a communication port.

| Online   | Offline   |            |        |                |
|----------|-----------|------------|--------|----------------|
| ) USB    |           | Controller |        | 🕀 Search       |
| Axis No. | Servopack | Servomotor | Option | Axis name      |
|          |           |            |        |                |
|          |           |            |        |                |
|          |           |            |        |                |
|          |           |            |        |                |
|          |           |            |        |                |
|          |           |            |        |                |
|          |           |            |        |                |
|          |           |            |        |                |
|          |           |            |        |                |
|          |           |            |        |                |
|          |           |            |        |                |
|          |           |            |        |                |
|          |           |            |        |                |
|          |           |            |        |                |
|          |           |            |        |                |
|          |           |            |        |                |
|          |           |            |        |                |
|          |           |            |        |                |
|          |           |            |        | Connect Cancel |

Select the method to set up the SERVOPACK: online or offline. Online is the default setting.

- Online: Select when setting up or tuning the servo drive with the SERVOPACK connected
- Offline: Select when editing parameters or checking screens for tracing or mechanical analysis without the SERVOPACK connected

#### Connec × Offline ∽-@ Online ΣΠ/ΣΠ PLUS INDEXER H Ī ilili SGDS 51/ ΣV-MD MECHATROLINK-I Starting Cancel

#### <When Offline is selected>

Select the SERVOPACK series and click **Starting**. The SigmaWin+ main window will appear.

#### <When Online is selected>

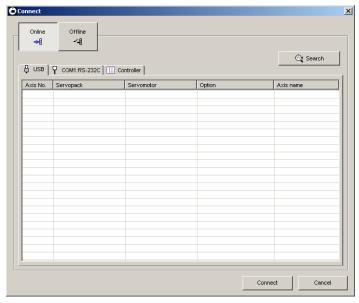

Enter the necessary settings for communication setup.

1. Click Search.

| earch Condition Setting                                                                                                    | X |
|----------------------------------------------------------------------------------------------------|---|
| Check off the target that is not needed to search                                                                                                    |   |
| Target Servopack Series Setting                                                                                                    |   |
| ▼     0     Σ7     ▼     7     23       ▼     0     211     ▼     5     21/21     21       ▼     0     211     ▼     5     21/21     10       ▼     0     21     ▼     5     21     21 |   |
| BUSB VSB COM1:RS-232C CONTroller Ethernet                                                                                                    | _ |
| I Search                                                                                                    |   |
| When searching for a USB communications interface, a batch search is<br>executed and information on all the USB connection axes of the selected series<br>will be searched for.        |   |
|                                                                                                    |   |
|                                                                                                    |   |
|                                                                                                    |   |
|                                                                                                    |   |
|                                                                                                    |   |
|                                                                                                    |   |
|                                                                                                    |   |
|                                                                                                    |   |
|                                                                                                    |   |
|                                                                                                    |   |
| Search Cancel                                                                                                    |   |

Note: SigmaWin+ is compatible with the following SERVOPACKs.

- $\Sigma$ -7 Series
  - SGD7S-□□□A00
  - SGD7S-□□□A10
  - SGD7S-□□□A20
  - SGD7S-DDDAE0
  - SGD7W-□□□A20
- 2. Select SERVOPACK series and make the settings required. Click Search.

After the SERVOPACKs have been successfully connected to SigmaWin+, a list of the connected SERVOPACKs will appear on the screen.

| 8 use l  | USB V COM1:RS-232C Controller |               |        | 🗍 🖓 Search |  |
|----------|-------------------------------|---------------|--------|------------|--|
| Axis No. | Servopack                     | Servomotor    | Option | Axis name  |  |
| 4        | SGD7S-R70A20A                 | SGM7J-A5A7A21 |        |            |  |
|          |                               |               |        |            |  |
|          |                               |               |        |            |  |
|          |                               |               |        |            |  |
|          |                               |               |        |            |  |
|          |                               |               |        |            |  |
|          |                               |               |        |            |  |
|          |                               |               |        |            |  |
|          |                               |               |        |            |  |
|          |                               |               |        |            |  |
|          |                               |               |        |            |  |
|          |                               |               |        |            |  |
|          |                               |               |        |            |  |
|          |                               |               |        |            |  |
|          |                               |               |        |            |  |

SERVOPACK Selection Box

 Select the SERVOPACK to be connected and then click Connect, or just double-click the SERVOPACK to be connected. The SigmaWin+ main window will appear. Click Cancel to close the dialog box.

#### If the SERVOPACK is not Displayed

If the SERVOPACK is not displayed though a SERVOPACK is connected, problems may occur in communications.

| Check Item                                                | Measure                                                                                                    |
|-----------------------------------------------------------|----------------------------------------------------------------------------------------------------|
| Is the power on?                                          |                                                                                                    |
| Are the connections loose?                                | Fasten all communication cable connectors securely.                                                                                                    |
| Was the correct communications interface (port) selected? | Make sure that the communications interface (port) connected to the communication cable is the same as the port selected during connection.                  |
| Is the axis address correct?                              | <ul><li>Check the following item for the axis address of the connected SERVOPACK.</li><li>Do not use an axis address of 0.</li></ul>                         |
| Is a battery being used to power the PC?                  | Problems in communications may occur if the PC is running on batteries. Use AC power.                                                                        |
| Is the wiring correct?                                    | Check the communication cable wiring.<br>For information on wiring, refer to the product manual<br>for your SERVOPACK.                                       |
| Is the communication cable the recommended length?        | Shorten the cable length as much as possible.<br>Recommended Lengths of Communication Cables<br>USB: Maximum 5 m (30 m in total by connecting five<br>hubs.) |

Check the following items if the SERVOPACK is not displayed.

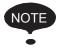

If the SERVOPACK selection box still does not appear even after checking the above items:

Communications may be impossible due to external environmental influences such as noise.

If communications are not possible even after checking all of the above items, try using a different computer.

### 2.2.2 When using a Controller

#### Ethernet

The following two connection methods are possible when using Ethernet.

- Normal Ethernet connection
- Remote Ethernet connection

#### **Normal Ethernet Connection**

The IP address of the PC must be set before SigmaWin+ and the Controller are connected with Ethernet.

 Click the Start button, and then select Settings - Control Panel from the Start menu. Click the Internet Options icon in Control Panel.

The following dialog box will appear.

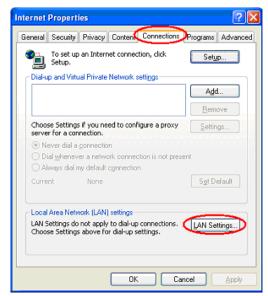

2. Select the **Connections** tab, and then click the **LAN Settings.** The following dialog box will appear.

| Local Area Network (LAN) Settings                                                                                                    |
|----------------------------------------------------------------------------------------------------|
| Automatic configuration<br>Automatic configuration may override manual settings. To ensure the<br>use of manual settings, disable automatic configuration. |
| Use automatic configuration script                                                                                                    |
| Address                                                                                                    |
| Proxy server Use a proxy server for your LAN (These settings will not apply to dial-up or VPN connections).                                                |
| Address: Port: Advanced                                                                                                    |
| Bypass proxy server for local addresses                                                                                                    |
| OK Cancel                                                                                                    |

3. Confirm that the **Automatically detect settings** check box is not selected, and then click **OK** to close the dialog box.

 Click the Start button, and then select Settings - Control Panel from the Start menu. Click the Network Connections icon in the Control Panel. The following window will appear.

| 📴 Network and Dial-up Connection                                                                                       | s                     |         |                         | - 🗆 ×      |
|----------------------------------------------------------------------------------------------------|-----------------------|---------|-------------------------|------------|
| File Edit View Favorites Too                                                                                           | ols Advanced Help     |         |                         | 1          |
| ← Back → → → 🔂 📿 Search                                                                                                | Bolders 🕜 History     | R R X O |                         |            |
| Address 違 Network and Dial-up Conr                                                                                     | nections              |         |                         | • @Go      |
|                                                                                                    | Name 🛆                | Туре    | Status                  | Device Na  |
|                                                                                                    | Make New Connection   |         |                         |            |
| Network and Dial-up                                                                                                    | Local Area Connection | LAN     | Network cable unplugged | Intel(R) P |
| Connections                                                                                                    |                       |         |                         |            |
|                                                                                                    |                       |         |                         |            |
| This folder contains network<br>connections for this computer, and a<br>wizard to help you create a new<br>connection. |                       |         |                         |            |
| To create a new connection, click<br>Make New Connection.                                                              |                       |         |                         |            |
| To open a connection, click its icon.                                                                                  |                       |         |                         |            |
| To access settings and components of<br>a connection, right-click its icon and<br>then click Properties.               |                       |         |                         |            |
| To identify your computer on the<br>network, click <u>Network Identification</u> .                                     |                       |         |                         |            |
| To add additional networking<br>components, click <u>Add Network</u><br><u>Components</u> .                            |                       |         |                         |            |
| Select an item to view its description.                                                                                |                       |         |                         |            |
|                                                                                                    | •                     |         |                         | Þ          |
| 2 object(s)                                                                                                    |                       |         |                         | 11.        |

5. Select *Local Area Connection*, and then click *Change settings of this connection* in the **Network Tasks** field.

The following dialog box will appear.

| 🕹 Local Area Connection Properties 🛛 🔗 🔀                                                                                                    |
|----------------------------------------------------------------------------------------------------|
| General Authentication Advanced                                                                                                    |
| Connect using:                                                                                                    |
| Broadcom 440x 10/100 Integrated C                                                                                                    |
| This connection uses the following items:                                                                                                    |
| Client for Microsoft Networks                                                                                                    |
| File and Printer Sharing for Microsoft Networks                                                                                                    |
| QoS Packet Scheduler                                                                                                    |
| Internet Protocol (TCP/IP)                                                                                                    |
|                                                                                                    |
| Install Uninstall 🚺 Properties 🗋                                                                                                    |
| ~ Description                                                                                                    |
| Transmission Control Protocol/Internet Protocol. The default<br>wide area network protocol that provides communication<br>across diverse interconnected networks. |
| Show icon in notification area when connected ✓ Notify me when this connection has limited or no connectivity                                                     |
|                                                                                                    |
|                                                                                                    |
| OK Cancel                                                                                                    |

6. Select the *Internet Protocol (TCP/IP)* check box in the General tab page, and then click the **Properties.** 

The following dialog box will appear.

|                                                             | d automatically if your network support<br>sed to ask your network administrator f |
|-------------------------------------------------------------|------------------------------------------------------------------------------------|
| Obtain an IP address auton<br>OUse the following IP address |                                                                                    |
| IP address:                                                 | 192.168.1.2                                                                        |
| Sybnet mask:                                                | 255 . 255 . 255 . 0                                                                |
| Default gateway:                                            |                                                                                    |
| Obtain DNS server address                                   | s automatically                                                                    |
| Use the following DNS service                               | ver addresses:                                                                     |
| Preferred DNS server:                                       |                                                                                    |
| Alternate DNS server:                                       | · · ·                                                                              |
|                                                             | Advanced                                                                           |

7. Select Use the following IP address, and then enter the IP address you wish to enter and "255 255 255 0" as the *Subnet mask.* Click **OK** to close the dialog box.

8. When SigmaWin+ is initially started, the **Connect** dialog box will appear. Enter the settings for communications between SigmaWin+ and the SERVOPACK by means of a communication port.

| - <b>&gt;-</b> [] | Offlin<br> |                   |            |           |                   |
|-------------------|------------|-------------------|------------|-----------|-------------------|
| j use             | COM1:R     | S-232C Controller | ]          |           | 🕀 Search          |
| Line nu           | Axis No.   | Servopack         | Servomotor | Axis name | Comments for axis |
|                   |            |                   |            |           |                   |
|                   |            |                   |            |           |                   |
|                   |            |                   |            |           |                   |
|                   |            |                   |            |           |                   |
|                   |            |                   |            |           |                   |
|                   |            |                   |            |           |                   |
|                   |            |                   |            |           |                   |
|                   |            |                   |            |           |                   |
|                   |            |                   |            |           |                   |
|                   |            |                   |            |           |                   |
|                   |            |                   |            |           |                   |
|                   |            |                   |            |           |                   |
|                   |            |                   |            |           |                   |
|                   |            |                   |            |           |                   |

9. Confirm that the **Controller** tab is displayed and click **Search**. The following window will appear.

| Search Condition Setting                                                                                                    | × |
|----------------------------------------------------------------------------------------------------|---|
| Check off the target that is not needed to search                                                                                                    |   |
| Target Servopack Series Setting                                                                                                    |   |
| ▼         0         Σ7         Γ         0         Σ0         1         23           Γ         0         Σ         Π         Π         Σ         Π         Π         Σ         Π         Σ         Σ         Π         Σ         Π         Σ         Π         Σ         Π         Σ         Π         Σ         Π         Π         Σ         Π         Σ         Ξ         Ξ <td></td> |   |
| B USB ♥ COM1:RS-232C III Controller B thernet                                                                                                    |   |
| Configure the settings for communications with the controller.                                                                                                    |   |
| Communication port -:ETHERNET (IP:192.168.1.5) Loca                                                                                                    |   |
| IP.Setting                                                                                                    |   |
| Target IP address 192 . 168 . 1 . 1                                                                                                    |   |
| Option CPU 0 : Main CPU (Basic CPU Module)                                                                                                    |   |
| Search Controller Search                                                                                                    |   |
| Controller Communication Info. Module name                                                                                                    |   |
|                                                                                                    |   |
|                                                                                                    | - |
|                                                                                                    |   |
|                                                                                                    |   |
|                                                                                                    |   |
| Search Cance                                                                                                    | 3 |

10. Select the IP address of Ethernet as the **Communication Port** for the Controller connection.

| Search Condition Setting                                 | ×                  |
|----------------------------------------------------------|--------------------|
| Check off the target that is not needed to search        |                    |
| Target Servopack Series Setting                          |                    |
| 🔽 🖥 Σ7 🗖 🖥 ΣV 🗖                                          |                    |
|                                                          | ΣIIINDEXER         |
|                                                          |                    |
| 🖁 USB 🛛 🖓 COM1:RS-232C 🛄 Controller 🖁 🚟 Ethernet         |                    |
| I Search                                                 |                    |
| Auto Search     C Axis Search                            |                    |
| Configure the settings for communications with the contr | er.                |
| Communication port -:ETHERNET (IP:192.168.1.5) L         | a                  |
| PCI[1]<br>-:ETHERNET_(IP:192.168.1.5) L                  | al Area Connection |
| -:ETHERNET (IP:Auto)<br>-:Remote (IP:192.168.1.5) Loca   | Area Connection    |
| Option CPU 0 : Main CPU (Basic CPU Module)               | <b>•</b>           |
| Search Controller Search                                 |                    |
|                                                          |                    |
|                                                          |                    |
|                                                          |                    |
|                                                          |                    |
|                                                          |                    |
|                                                          |                    |
|                                                          |                    |
|                                                          |                    |
|                                                          |                    |
|                                                          |                    |
|                                                          |                    |
| Sec                                                      | cancel             |

<How to customize port settings>

Use the following procedure.

(1) Click IP Setting.

The following dialog box will appear.

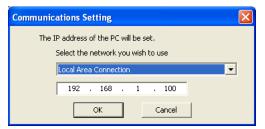

- (2) Select a network and enter the IP address.
- (3) Click **OK** to close the dialog box.

The communication port is now available for selection.

| IFO | The IP address of the connectable controller can be confirmed as follo |
|-----|------------------------------------------------------------------------|
|     | 응 USB 및 COM1:RS-232C III Controller 금 Ethernet                         |
|     |                                                                        |
|     | Search     Auto Search     C Axis Search                               |
|     |                                                                        |
|     | Configure the settings for communications with the controller.         |
|     | Communication port -:ETHERNET (IP:192.168.1.5) Loca                    |
|     | IP Setting                                                             |
|     | Target IP address 192 . 168 . 1 . 1                                    |
|     | Option CPU 0 : Main CPU (Basic CPU Module)                             |
|     | Search Controller Search                                               |
|     | Controller Communication Info. Module name                             |
|     |                                                                        |
|     |                                                                        |
|     |                                                                        |
|     |                                                                        |
|     |                                                                        |
|     |                                                                        |
|     |                                                                        |
|     |                                                                        |
|     |                                                                        |
|     |                                                                        |
|     |                                                                        |
|     | Cancel                                                                 |

1. Click Search of Controller tab.

The controller name, IP address/port, and module name will be displayed in the **Search Controller** list.

2. Confirm that the IP address selected as the **Communication port** is the same IP address shown in the **Search Controller** list.

### 11. Click Search.

Connectable SERVOPACKs will be found through the MECHATROLINK communication cable and the result will be displayed in the **Connect** window.

| Online  | Offlin   |                       |               |           |                   |
|---------|----------|-----------------------|---------------|-----------|-------------------|
|         |          | S-232C []] Controller |               |           | 🕀 Search          |
| Line nu | Axis No. | Servopack             | Servomotor    | Axis name | Comments for axis |
| 1       | 1 (4-0)  | SGD7S-R70A20A         | SGM7J-A5A7A21 |           |                   |
|         |          |                       |               |           |                   |
|         |          |                       |               |           |                   |
|         |          |                       |               |           |                   |
|         |          |                       |               |           |                   |
|         |          |                       |               |           |                   |
|         |          |                       |               |           |                   |
|         |          |                       |               |           |                   |
|         |          |                       |               |           |                   |
|         |          |                       |               |           |                   |
|         |          |                       |               |           |                   |
|         |          |                       |               |           |                   |
|         |          |                       |               |           |                   |
|         |          |                       |               |           |                   |
|         |          |                       |               |           |                   |
|         |          |                       |               |           |                   |
|         |          |                       |               |           |                   |
|         |          |                       |               |           |                   |

- Note: Only controller modules that can be connected using MECHATROLINK communication cables are supported. "MP connection cannot be used for xxx." will be displayed when connected to an unsupported module (SVA module, PO module, and SVR module). The "xxx" represents a module name.
- 12. Select the SERVOPACK to be connected and then click **Connect**, or just double-click the SERVOPACK to be connected.

## **Remote Ethernet Connection**

- 1. Perform steps 1 to 9 of the procedure for a normal Ethernet connection.
- 2. Select the communication port for the Controller connection.

| earch Condition Se              | tting          |              |             |           |             | 2       |
|---------------------------------|----------------|--------------|-------------|-----------|-------------|---------|
| Check off the target th         | nat is not nee | ded to sea   | ch          |           |             |         |
| Target Servopack S              | eries Setting  |              |             |           |             |         |
| 🔽 🖥 Σ7                          | Г              | ΣV           |             |           | <b>1</b> Σ8 |         |
| 🗖 📅 ΣΠΙ                         |                | Π ΣΠ/Σ       | II PLUS     |           |             | EXER    |
| Π 🖥 Σ                           |                |              |             |           |             |         |
|                                 |                |              |             |           |             |         |
| 🕴 изв 🏹 сом                     | 11:RS-232C     | Contr        | oller 🕂     | Ethernet  | 1           |         |
| Search                          |                |              |             |           |             |         |
| <ul> <li>Auto Search</li> </ul> | C 11/2 C       |              |             |           |             |         |
| <ul> <li>Auto search</li> </ul> | U AXIS S       | earcri       |             |           |             |         |
| Configure th                    | e settings fo  | r communic   | ations with | the contr | roller.     |         |
| Communicat                      | ion port       | :Remote (    | P:192.168   | .1.5) Loc | al Ai 🔻     |         |
|                                 |                |              |             | IP Setti  | ina I       |         |
|                                 |                |              |             |           |             |         |
| Remote Kin                      | 19             | iateway(Ve   | r7)         |           | -           |         |
| Server Sett                     | ings –         |              |             |           |             |         |
| IP address                      |                | 192 .        | 168 .       | 1.        | 200         |         |
| Port No.                        | 1              | 5000         |             |           |             |         |
| Password                        | Г              |              |             |           |             |         |
| Controller S                    | ettinas        |              |             |           |             |         |
| Communical                      |                | THERNET[1    | 1           |           | •           |         |
| Target IP a                     |                | 192 .        | 168 .       | 1 .       | 1           |         |
|                                 | 1              |              |             |           | _           |         |
| Option CPU                      |                | ) : Main CPl | J (Basic CP | U Module  | )           |         |
|                                 |                |              |             |           |             |         |
|                                 |                |              |             |           |             |         |
|                                 |                |              |             |           |             |         |
|                                 |                |              |             |           |             |         |
|                                 |                |              |             |           |             |         |
|                                 |                |              |             |           |             |         |
|                                 |                |              |             |           |             | Control |
|                                 |                |              |             | Se        | arch        | Cancel  |

### <How to customize port settings>

Use the following procedure.

(1) Click IP Setting.

The following dialog box will appear.

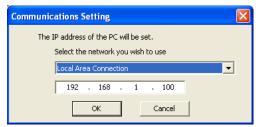

- (2) Select a network and enter the IP address.
- (3) Click **OK** to close the dialog box.

The communication port is now available for selection.

3. Select *Gateway (Ver7)* as the Communication port.

- 4. Set the IP address, port number, and other required items for the server and the Controller.
- 5. Click Search.

Connectable SERVOPACKs will be found through the MECHATROLINK communication cable and the result will be displayed in the **Connect** window.

| Online<br>- | Offlin<br>[] |                       |               |           |                   |
|-------------|--------------|-----------------------|---------------|-----------|-------------------|
| A use i     | COM1:R       | S-232C []] Controller | 1             |           | 🔍 Search          |
| Line nu     | Axis No.     | Servopack             | Servomotor    | Axis name | Comments for axis |
| 1           | 1 (4-0)      | SGD7S-R70A20A         | SGM7J-A5A7A21 |           |                   |
|             |              |                       |               |           |                   |
|             |              |                       |               |           |                   |
|             |              |                       |               |           |                   |
|             |              |                       |               |           |                   |
|             |              |                       |               |           |                   |
|             |              |                       |               |           |                   |
|             |              |                       |               |           |                   |
|             |              |                       |               |           |                   |
|             |              |                       |               |           |                   |
|             |              |                       |               |           |                   |
|             |              |                       |               |           |                   |
|             |              |                       |               |           |                   |
|             |              |                       |               |           |                   |
|             |              |                       |               |           |                   |
|             |              |                       |               |           |                   |
|             |              |                       |               |           |                   |

- Note: Only controller modules that can be connected using MECHATROLINK communication cables are supported. "MP connection cannot be used for xxx." will be displayed when connected to an unsupported module (SVA module, PO module, and SVR module). The "xxx" represents a module name.
- 6. Select the SERVOPACK to be connected and then click **Connect**, or just double-click the SERVOPACK to be connected.

## PCI Connections

The following two connection methods are possible when using PCI.

- Normal PCI Connection
- Remote PCI connection

## **Normal PCI Connection**

1. When SigmaWin+ is initially started, the **Connect** dialog box will appear.

| onnect    |              |                      |            |           |                   |
|-----------|--------------|----------------------|------------|-----------|-------------------|
| Online    | -<br>Offline |                      |            |           |                   |
|           |              | *                    |            |           |                   |
| -0        | -0           |                      |            |           |                   |
|           |              |                      |            |           | 🕀 Search          |
| 🖁 USB 🛛 🦞 | COM1:RS      | S-232C []] Controlle | er         |           |                   |
| Line nu   | Axis No.     | Servopack            | Servomotor | Axis name | Comments for axis |
|           |              |                      |            |           |                   |
|           |              |                      |            |           |                   |
|           |              |                      |            |           |                   |
|           |              |                      |            |           |                   |
|           |              |                      |            |           |                   |
|           |              |                      |            |           |                   |
|           |              |                      |            |           |                   |
|           |              |                      |            |           |                   |
|           |              |                      |            |           |                   |
|           |              |                      |            |           |                   |
|           |              |                      |            |           |                   |
|           |              |                      |            |           |                   |
|           |              |                      |            |           |                   |
|           |              |                      |            |           |                   |
|           |              |                      |            |           |                   |
|           |              |                      |            |           |                   |
|           |              |                      |            |           |                   |
|           |              |                      |            |           |                   |
|           |              |                      |            |           | onnect Cancel     |

2. Confirm that the **Controller** tab is displayed and click **Search**. The following window will appear.

| Search Condition Setting                                       | ×   |
|----------------------------------------------------------------|-----|
| Check off the target that is not needed to search              |     |
| Target Servopack Series Setting                                |     |
| 🔽 🖥 Σ7 🗖 🛅 ΣΥ 🗖 👖 20                                           |     |
|                                                                |     |
|                                                                |     |
| B USB COM1:RS-232C Controller Ethernet                         |     |
| I Search                                                       | 1   |
| Auto Search     C Axis Search                                  |     |
| Configure the settings for communications with the controller. |     |
| Communication port PCI[1]                                      |     |
|                                                                |     |
|                                                                |     |
| Option CPU 0 : Main CPU (Basic CPU Module)                     |     |
|                                                                |     |
|                                                                |     |
|                                                                |     |
|                                                                |     |
|                                                                |     |
|                                                                |     |
|                                                                |     |
|                                                                |     |
|                                                                |     |
|                                                                |     |
|                                                                |     |
|                                                                |     |
|                                                                |     |
| Search Can                                                     | cel |

3. Select the communication port for the Controller connection, and click **Search**. Connectable SERVOPACKs will be found through the MECHATROLINK communication cable and the result will be displayed in the **Connect** window.

| Online  | Offlin          |                    |                                       |           |                   |
|---------|-----------------|--------------------|---------------------------------------|-----------|-------------------|
| 8 use)  | <b>Р</b> сом1:R | S-232C .Controller |                                       |           | 🕀 Search          |
| Line nu | Axis No.        | Servopack          | Servomotor                            | Axis name | Comments for axis |
| 1       | 1 (4-0)         | SGD7S-R70A20A      | SGM7J-A5A7A21                         |           |                   |
|         |                 |                    |                                       |           |                   |
|         |                 |                    |                                       |           |                   |
|         |                 |                    |                                       |           |                   |
|         |                 |                    |                                       |           |                   |
|         |                 |                    |                                       |           |                   |
|         |                 |                    |                                       |           |                   |
|         |                 |                    |                                       |           |                   |
|         |                 |                    |                                       |           |                   |
|         |                 |                    |                                       |           |                   |
|         |                 |                    |                                       |           |                   |
|         |                 |                    |                                       |           |                   |
|         |                 |                    |                                       |           |                   |
|         |                 |                    |                                       |           |                   |
|         |                 |                    |                                       |           |                   |
|         |                 |                    |                                       |           |                   |
|         |                 |                    |                                       |           |                   |
|         |                 | ·                  | · · · · · · · · · · · · · · · · · · · |           | ·                 |

- Note: Only controller modules that can be connected using MECHATROLINK communication cables are supported. "MP connection cannot be used for xxx." will be displayed when connected to an unsupported module (SVA module, PO module, and SVR module). The "xxx" represents a module name.
- 4. Select the SERVOPACK to be connected and then click **Connect**, or just double-click the SERVOPACK to be connected.

## **Remote PCI Connection**

- 1. Perform steps 1 and 2 of the procedure for a normal PCI connection.
- 2. Select the communication port for the Controller connection.

| earch Condition Setting             |                           |                 |
|-------------------------------------|---------------------------|-----------------|
| Check off the target that is not r  | needed to search          |                 |
| - Target Servopack Series Setti     |                           |                 |
| Target Servopack Series Setti<br>Σ7 | Δ ΣΥ                      | 🗖 🖬 Z2          |
| Γ Π ΣΠ                              |                           | 🗖 🗐 ΣΙΙΝDEXER   |
|                                     | 0 0 20/201000             |                 |
|                                     |                           |                 |
| 🖁 USB 🛛 🖓 СОМ1:RS-232               | C Controller              | Ethernet        |
| Search                              |                           |                 |
|                                     | s Search                  |                 |
|                                     |                           |                 |
| Configure the settings              | for communications with t | the controller. |
| Communication port                  | -:Remote (IP:192.168.     | 1.5) Local Al   |
|                                     |                           | IP Setting      |
| Remote Kind                         | Gateway(Ver7)             | <b></b>         |
| Server Settings                     | ·                         |                 |
| IP address                          | 192 . 168 .               | 1 . 200         |
| Port No.                            | 15000                     |                 |
| Password                            | ,<br>[]                   |                 |
| Controller Settings                 | ·                         |                 |
| Communication port                  | PCI[1]                    | -               |
| CPU No.                             | 1                         |                 |
| Option CPU                          | 0 : Main CPU (Basic CPL   | (Madula)        |
| option of o                         | TO : Main CPO (Basic CPC  | ( Thougan       |
|                                     |                           |                 |
|                                     |                           |                 |
|                                     |                           |                 |
|                                     |                           |                 |
|                                     |                           |                 |
|                                     |                           |                 |
|                                     |                           | Search Cancel   |

3. Set the Remote Kind Box to Gateway (Ver7).

The following dialog box will appear.

|                                                               | C Controller Ethernet                   |        |
|---------------------------------------------------------------|-----------------------------------------|--------|
| <ul> <li>Search</li> <li>Auto Search</li> <li>Axio</li> </ul> | s Search                                |        |
| Configure the setting:                                        | for communications with the controller. |        |
| Communication port                                            | -:Remote (IP:192.168.1.5) Local A       |        |
|                                                               | IP Setting                              |        |
| Remote Kind                                                   | Gateway(Ver7)                           |        |
| Server Settings                                               |                                         |        |
| IP address                                                    | 192 . 168 . 1 . 200                     |        |
| Port No.                                                      | 15000                                   |        |
| Password                                                      |                                         |        |
| Controller Settings                                           |                                         |        |
| Communication port                                            | PCI[1]                                  |        |
| CPU No.                                                       | 1                                       |        |
| Option CPU                                                    | 0 : Main CPU (Basic CPU Module) 🔻       |        |
|                                                               |                                         |        |
|                                                               |                                         |        |
|                                                               |                                         |        |
|                                                               |                                         |        |
|                                                               |                                         |        |
|                                                               | Search                                  | Cancel |

4. Set the IP address, port number, and other required items for the server and the Controller.

### 5. Click Search.

Connectable SERVOPACKs will be found through the MECHATROLINK communication cable and the result will be displayed in the **Connect** window.

| Online  | Offlin   |                   |               |           |                   |
|---------|----------|-------------------|---------------|-----------|-------------------|
| 8 use   |          | S-232C Controller |               |           | िंदू Search       |
| Line nu | Axis No. | Servopack         | Servomotor    | Axis name | Comments for axis |
| 1       | 1 (4-0)  | SGD7S-R70A20A     | SGM7J-A5A7A21 |           |                   |
|         |          |                   |               |           |                   |
|         |          |                   |               |           |                   |
|         |          |                   |               |           |                   |
|         |          |                   |               |           |                   |
|         |          |                   |               |           |                   |
|         |          |                   |               |           |                   |
|         |          |                   |               |           |                   |
|         |          |                   |               |           |                   |
|         |          |                   |               |           |                   |
|         |          |                   |               |           |                   |
|         |          |                   |               |           |                   |
|         |          |                   |               |           |                   |
|         |          |                   |               |           |                   |
|         |          |                   |               |           |                   |
|         |          |                   |               |           |                   |
|         |          |                   |               |           |                   |
|         |          |                   |               |           |                   |

- Note: Only controller modules that can be connected using MECHATROLINK communication cables are supported. "MP connection cannot be used for xxx." will be displayed when connected to an unsupported module (SVA module, PO module, and SVR module). The "xxx" represents a module name.
- 6. Select the SERVOPACK to be connected and then click **Connect**, or just double-click the SERVOPACK to be connected.

# 3 SigmaWin+ Σ-7 Component Main Window

The SigmaWin+  $\Sigma$ -7 component main window has a menu bar and a toolbar as shown in the following

figure.

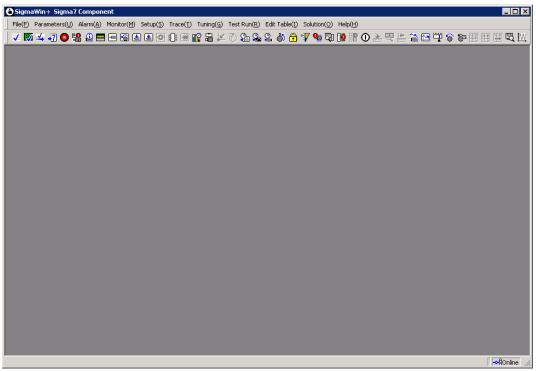

SigmaWin+ Σ-7 Component Main Window

All application functions can be accessed from the menu bar or the toolbar.

## Menu Bar and Menus

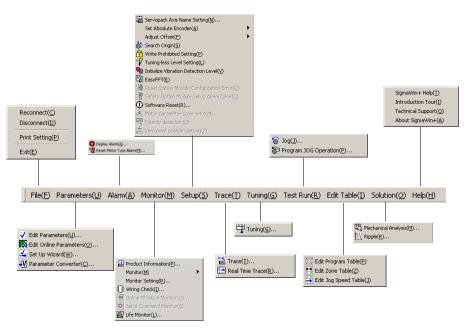

SigmaWin+  $\Sigma$ -7 Component Menu Bar

#### File menu

| Connect:       | Switches between Online and Offline modes or between the connected SERVOPACKs.                                                     |
|----------------|----------------------------------------------------------------------------------------------------|
| Disconnect:    | Switches to Offline mode.                                                                                                    |
| Print Setting: | Select your preferences for printing the information seen on the screen.<br>See "Print Setting" for details on the setting method. |
| Exit:          | Quits SigmaWin+.                                                                                                    |

### Help menu

| SigmaWin+ Help:    | Displays a help window for SigmaWin + $\Sigma$ -7 component.     |
|--------------------|------------------------------------------------------------------|
| Introduction Tour: | Introduces main functions of SigmaWin+ $\Sigma$ -7 component.    |
| Technical Support: | Lists local contacts.                                            |
| About SigmaWin+:   | Displays version information of SigmaWin+ $\Sigma$ -7 component. |

There are also function menus. For details, see Chapter 4.

## **Print Setting**

In the SigmaWin+  $\Sigma$ -7 component main window, click **File**, and then click **Print Setting**. The Printing Item Setting box appears.

| Printing Item Setting                                                   |  |  |  |
|-------------------------------------------------------------------------|--|--|--|
| Cover                                                                   |  |  |  |
| Attaching the Cover Cover Editing                                       |  |  |  |
| Where to Submit                                                         |  |  |  |
| Where to Where to Submit (No.1)     O Submit (No.2)     O Submit (No.3) |  |  |  |
| Item Name Setting Value                                                 |  |  |  |
| Title                                                                   |  |  |  |
| Company Name                                                            |  |  |  |
| Department Name Name                                                    |  |  |  |
|                                                                         |  |  |  |
| Data for each function                                                  |  |  |  |
|                                                                         |  |  |  |
| Parameters                                                              |  |  |  |
| Header & Footer Printing Items                                          |  |  |  |
| Header Info-                                                            |  |  |  |
| Title Parameters                                                        |  |  |  |
| Models Info                                                             |  |  |  |
| ✓ Printing Date                                                         |  |  |  |
| File Name                                                               |  |  |  |
| Footer Info-                                                            |  |  |  |
| ✓ Pages                                                                 |  |  |  |
|                                                                         |  |  |  |
| Color Selection                                                         |  |  |  |
| Black and White     Color                                               |  |  |  |
|                                                                         |  |  |  |
| OK Cancel                                                               |  |  |  |

### Cover

Select Attaching the Cover, and then click Cover Editing.

| CUYEI                |                        |                    |                    |              |                    |
|----------------------|------------------------|--------------------|--------------------|--------------|--------------------|
| Submitter            | to Submit (No.1)       | Where to Submit (I | No.2) VWhere to Su | ubmit (No.3) | Greeting Sentences |
| Company Name:        |                        |                    |                    |              |                    |
| Department Name:     |                        |                    |                    |              |                    |
|                      |                        |                    |                    | _            |                    |
| Name:                |                        |                    |                    | _            |                    |
| Address:             |                        |                    |                    |              |                    |
| TEL:                 |                        |                    |                    | _            |                    |
| FAX:                 |                        |                    |                    |              |                    |
| e-mail:              |                        |                    |                    |              |                    |
| Place to store for t | ne logo files + File i | name:              |                    |              |                    |
|                      |                        |                    |                    | Re           | eference           |
|                      |                        |                    |                    |              |                    |
|                      |                        | ок                 | Cancel             |              |                    |

The Cover box appears, displaying the Submitter tab in front. Use the formatting options on the tabs to control the content of the cover, such as the greeting sentences and where to submit the information. After the setting is finished, click **OK**.

| Printing Item Setting                                                                          |               |              |                           |    |
|------------------------------------------------------------------------------------------------|---------------|--------------|---------------------------|----|
| - Cover                                                                                        |               |              |                           |    |
| Attaching the Cov                                                                              | /er           | Co           | ver Editing               |    |
| Where to Submit<br>Where to<br>Submit (No.1)                                                   | C Where t     | to<br>(No.2) | C Where to<br>Submit (No. | 3) |
| Item Name                                                                                      |               |              | Setting Value             | e  |
| Title                                                                                          | SigmaWin      | 200          |                           |    |
|                                                                                                | Yaskawa       |              |                           |    |
| Department Name                                                                                |               |              |                           |    |
| IName                                                                                          | Tarou Yasi    | kwa          |                           |    |
| Data for each function                                                                         | I             |              |                           | _  |
| Parameters                                                                                     |               |              |                           | -  |
|                                                                                                | rinting Items |              |                           |    |
| Constant Number Relation of Users<br>✓ Name<br>✓ Switches Info.<br>✓ Unit<br>✓ Default Setting |               |              |                           |    |
| Others                                                                                         |               |              |                           |    |
| Color Selection                                                                                | ite 💿         | Color        |                           |    |
| ок                                                                                             |               |              | Cancel                    |    |

### Data for each function

Depending on which functions you select, the items that you can print will differ. Select the functions from the list.

To enter your printing preferences or specifications, click the tab whose options you want to enter or change, and enter the desired settings.

| Printing Item Setting                                                        |  |  |  |  |  |
|------------------------------------------------------------------------------|--|--|--|--|--|
| Cover                                                                        |  |  |  |  |  |
| Attaching the Cover Cover Editing                                            |  |  |  |  |  |
| Where to Submit<br>Vhere to<br>Submit (No.1) C Submit (No.2) C Submit (No.3) |  |  |  |  |  |
| Item Name Setting Value                                                      |  |  |  |  |  |
| Title Oha-                                                                   |  |  |  |  |  |
| Company Name Yaskawa                                                         |  |  |  |  |  |
| Department Name MCKJ                                                         |  |  |  |  |  |
| Name Tatsuvnakasaiams                                                        |  |  |  |  |  |
| Data for each function                                                       |  |  |  |  |  |
| Parameters                                                                   |  |  |  |  |  |
| Header Footer Printing items                                                 |  |  |  |  |  |
| Header Info-                                                                 |  |  |  |  |  |
| Title Parameters                                                             |  |  |  |  |  |
| Models Info.                                                                 |  |  |  |  |  |
| Printing Date                                                                |  |  |  |  |  |
| File Name                                                                    |  |  |  |  |  |
| Footer Info                                                                  |  |  |  |  |  |
| Pages                                                                        |  |  |  |  |  |
|                                                                              |  |  |  |  |  |
| Color Selection                                                              |  |  |  |  |  |
| C Black and White Color                                                      |  |  |  |  |  |
| OK Cancel                                                                    |  |  |  |  |  |

### **Color Selection**

Documents can be printed in color or black and white. Select your preference.

Click OK.

## Toolbar

Click an icon on the toolbar to directly select its corresponding function.

### SigmaWin+ $\Sigma$ -7 Component Toolbar

| Toolbar Button | Function Name               |
|----------------|-----------------------------|
| ¥              | Parameter Editing           |
|                | Parameter Online Editing    |
| *              | Setup Wizard                |
| <b>→</b> V     | Parameter Converter         |
| ٥              | Alarm Display               |
| 멸              | Reset Motor Type Alarm      |
| .0             | Product Information         |
|                | System Monitor              |
|                | Status Monitor              |
| 6              | Motion Monitor              |
|                | Input Signal Monitor        |
|                | Output Signal Monitor       |
|                | Wiring Check                |
| 18             | Service Life Monitor        |
| Ð₽             | SERVOPACK Axis Name Setting |
| ×              | Absolute Encoder Reset      |
| 3              | Multi-Turn Limit Setting    |

| Toolbar Button | Function Name                                                  |
|----------------|----------------------------------------------------------------|
| 80             | Speed/Torque Reference Offset Adjustment                       |
| 2              | Analog Monitor Output Adjustment                               |
| 2              | Motor Current Detection Offset Adjustment                      |
| 5              | Origin Search                                                  |
| <b>+</b>       | Write Prohibited Setting                                       |
| * <b>7</b>     | Tuning-less Level Setting                                      |
| <b>9</b> 1     | Initialize Vibration Detection Level                           |
| 8              | Easy FFT                                                       |
| 9              | Reset Option Module Configuration Error                        |
| 12             | Safety Option Module Setup Alarm Clear                         |
| 0              | Software Reset                                                 |
|                | Motor Parameter Scale Write                                    |
| <b>F</b>       | Polarity Detection                                             |
|                | Setting the Zero Point Position of the Absolute Linear Encoder |
| -              | Trace                                                          |
|                | Real Time Trace                                                |
| Ŧ              | Tuning                                                         |
| 6              | JOG Operation                                                  |
| 8              | Program JOG Operation                                          |

| Toolbar Button | Function Name           |  |
|----------------|-------------------------|--|
|                | Program Table Editing   |  |
|                | Zone Table Editing      |  |
|                | Jog Speed Table Editing |  |
| ď              | Mechanical Analysis     |  |
| <u>wv</u>      | Ripple Compensation     |  |

# 4 Operation

## 4.1 Changing Axes

There are three different ways to edit axes. These are described in the following table.

| Туре          | Description                                                                                                    |
|---------------|----------------------------------------------------------------------------------------------------|
| Changing axes | When you start editing, you must select the axis to edit. To edit a different axis, select the axis to edit again. |
| Multi-axis    | You can edit all of the axes on the same window.                                                                   |
| Unit          | If you edit any axis, the same changes are applied to all axes.                                                    |

Use the following procedure to change the axis to edit.

1. Start the desired function.

If the axis can be changed for the function, an **Axis Selection** dialog box will appear with a list of the axes that can be edited.

#### Single Axis Selection Mode

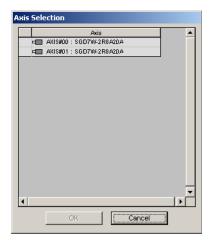

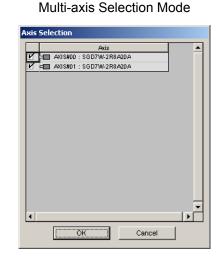

# 

- The list will give the motors if the SigmaWin+ Σ-7 component and SERVOPACKs are connected. If a SERVOPACK and motor are connected afterward, the motor will not appear on the list. Connect the SigmaWin+ Σ-7 component to the SERVOPACKs again.
- You must be online to use the Multi-axis Selection Mode.

2. Select the axis or axes to edit.

| Single Axis Selection Mode                                      | Multi-axis Selection Mode                                                                                                    |
|-----------------------------------------------------------------|----------------------------------------------------------------------------------------------------|
| Axis Selection                                                  | Axis Selection                                                                                                    |
| Axis - Axis - Axis - Axis - Axis - Axis - Axis - Axis Axis Axis | Axis           I=         AXIS#00 : SGD7W-2R8A20A           I/I         I=           AXIS#01 : SGD7W-2R8A20A           I/I         I=           OK         Cancel |

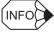

In Single Axis Selection Mode, the selected axis will be highlighted.

In Multi-axis Selection Mode, the check boxes for the selected axes will be selected.

## 3. Click the **OK** button.

The function editing dialog box for the selected axis appears.

|                | 8                                                             | -Display Mode<br>User Level | 2 : Level 2 (To the adjustment.)                                                                          |
|----------------|---------------------------------------------------------------|-----------------------------|----------------------------------------------------------------------------------------------------|
|                |                                                               | Control Mode                | 13 : All Control Mode Custor                                                                              |
| onstant number | Function Selection(Pn0xx-) Gain(Pn1xx-) Position(Pn2xx-       | )   Speed(Pn3xx-)           | Torque(Pn4xx-)   Sequence(Pn5xx-)   I/O Sign   Mechatrolink(Pn8xx-)   Common Parameters                   |
| No.            | Name                                                          | Set value                   | AXIS#00 Input value                                                                                       |
| Pn000          | Basic Function Selections D                                   | ·                           | 0000H                                                                                                    |
| Ddigit         | Direction Selection                                           | •                           | D : Use CCW as the forward direction.                                                                     |
| 1 digit        | Reserved parameter (Do not change.)                           | •                           | B : Reserved parameter (Do not change.)                                                                   |
| 2digit         | Reserved parameter (Do not change.)                           | •                           | 0 : Reserved parameter (Do not change.)                                                                   |
| 3digit .       | Rotary/Linear Startup Selection When Encoder Is Not Connected | •                           | B : Start as a rotary encoder.                                                                            |
| Pn001          | Application Function Selections 1                             | •                           | 0000H                                                                                                    |
| Ddigit         | Servo OFF or Alarm Group 1 Stopping Method                    | •                           | B : Stop the motor by applying the dynamic brake.                                                         |
| 1digit         | Overtravel Stopping Method                                    |                             | 0 : Apply the dynamic brake or coast the motor to a stop (use the stopping method set in Pn001 = n.oooX   |
| 2digit         | Main Circuit Power Supply AC/DC Input Selection               | •                           | B : Input AC power as the main circuit power supply using the L1, L2, and L3 terminals (do not use shared |
| 3digit         | Reserved parameter (Do not change.)                           |                             | 0 : Reserved parameter (Do not change.)                                                                   |
| Pn002          | Application Function Selections 2                             | •                           | 0111H                                                                                                    |
| Ddigit         | MECHATROLINK Command Position and Speed Control Option        | •                           | 1 : Use TLIM as the torque limit.                                                                         |
| 1digit         | Torque Control Option                                         |                             | 1 : Ignore the setting of the speed limit for force control (VLIM).                                       |
| 2digit         | Absolute Encoder Usage                                        | •                           | 1 : Use the absolute encoder as an incremental encoder.                                                   |
| 3digit         | Reserved parameter (Do not change.)                           |                             | 0 : Reserved parameter (Do not change.)                                                                   |
|                | Application Function Selections 6                             | •                           | 0002H                                                                                                    |
| 0,1digit       | Analog Monitor 1 Signal Selection                             |                             | 02 : Torque reference (1 V/100 % rated torque)                                                            |
| 2digit         | Reserved parameter (Bo not change.)                           | •                           | B : Reserved parameter (Bo not change.)                                                                   |
| 3digit         | Output Axis Selections                                        | •                           | D : Output the data of A axis.                                                                            |
| Pn007          | Application Function Selections 7                             | •                           | 0000H                                                                                                    |
| 0,1digit       | Analog Monitor 2 Signal Selection                             | •                           | 00 : Motor speed (1 V/1,000 min-1)                                                                        |
| 2digit         | Reserved parameter (Do not change.)                           | •                           | 0 : Reserved parameter (Do not change.)                                                                   |
| 3digit         | Output Axis Selections                                        | •                           | 0 : Output the data of A axis.                                                                            |
|                | Application Function Selections 8                             | •                           | 4000H                                                                                                    |
| Ddigit         | Low Battery Voltage Alarm/Warning Selection                   | •                           | 0 : Output alarm (A830) for low battery voltage.                                                          |
|                |                                                               |                             |                                                                                                    |

Single Axis Selection Mode

### Multi-axis Selection Mode

| Function Selection(PnDxx-)   Gain(Pn1xx-)   Position(Pn2xx- | Control Mode                                                                                                    |                                                                                                    | Comment Custor                                                                                                    |
|-------------------------------------------------------------|----------------------------------------------------------------------------------------------------|----------------------------------------------------------------------------------------------------|----------------------------------------------------------------------------------------------------|
| Function Selection(Pn0xx-)   Gain(Pn1xx-)   Position(Pn2xx- | ) Speed(Pn3xx-)                                                                                                    |                                                                                                    |                                                                                                    |
|                                                             |                                                                                                    | Torque(Pn4xx-)   Sequence(Pn5xx-)   I/O Sign                                                                                                    | Mechatrolink(Pn8xx-) Common Parameter                                                                                                    |
| ame                                                         | Set value                                                                                                    | AXIS#00 Input value                                                                                                    | AKIS#01 Input value                                                                                                    |
|                                                             | 1                                                                                                    |                                                                                                    | 0000 H                                                                                                    |
|                                                             |                                                                                                    |                                                                                                    | D : Use CCW as the forward direction.                                                                                                    |
|                                                             | •                                                                                                    |                                                                                                    | 0 : Reserved parameter (Do not change.)                                                                                                    |
|                                                             |                                                                                                    |                                                                                                    | 0 : Reserved parameter (Do not change.)                                                                                                    |
|                                                             | •                                                                                                    |                                                                                                    | B : Start as a rotary encoder.                                                                                                    |
|                                                             |                                                                                                    |                                                                                                    | 0000 H                                                                                                    |
|                                                             | •                                                                                                    |                                                                                                    | B : Stop the motor by applying the dynamic brake.                                                                                                    |
|                                                             | •                                                                                                    |                                                                                                    |                                                                                                    |
|                                                             | •                                                                                                    |                                                                                                    | B : Input AC power as the main circuit power supply                                                                                                    |
|                                                             |                                                                                                    |                                                                                                    | 0 : Reserved parameter (Do not change.)                                                                                                    |
|                                                             | •                                                                                                    |                                                                                                    | 0111H                                                                                                    |
|                                                             | •                                                                                                    |                                                                                                    | 1 : Use TLIM as the torque limit.                                                                                                    |
|                                                             | •                                                                                                    |                                                                                                    |                                                                                                    |
|                                                             | •                                                                                                    |                                                                                                    |                                                                                                    |
|                                                             | •                                                                                                    |                                                                                                    | 0 : Reserved parameter (Do not change.)                                                                                                    |
|                                                             |                                                                                                    |                                                                                                    | 0002H                                                                                                    |
|                                                             | •                                                                                                    |                                                                                                    | 02 : Torque reference (1 \#100 % rated torque)                                                                                                    |
|                                                             | •                                                                                                    |                                                                                                    | 0 : Reserved parameter (Do not change.)                                                                                                    |
|                                                             | •                                                                                                    |                                                                                                    | 0 : Output the data of A axis.<br>0000H                                                                                                    |
|                                                             | •                                                                                                    |                                                                                                    |                                                                                                    |
|                                                             | •                                                                                                    |                                                                                                    | 00 : Motor speed (1 \/1,000 min-1)                                                                                                    |
|                                                             |                                                                                                    |                                                                                                    | 0 : Reserved parameter (Bo not change.)<br>0 : Output the data of Alaxis.                                                                                                    |
|                                                             | •                                                                                                    |                                                                                                    | D : Output the data of A axis.<br>4000H                                                                                                    |
| Low Battery Voltage Alarm/Warning Selection                 |                                                                                                    | 4000H<br>0 : Output alarm (A.830) for low battery voltage.                                                                                                    |                                                                                                    |
|                                                             |                                                                                                    |                                                                                                    | 0 : Output alarm (A.830) for low battery voltage.                                                                                                    |
| - · · · · · · · · ·                                         |                                                                                                    | 1. <u>.</u>                                                                                                    |                                                                                                    |
|                                                             | sic Function Reletions 0  Direction Selections  Reserved parameter (Da not change.)  Reserved parameter (Da not change.)  Reserved parameter (Da not change.)  Reserved parameter (Da not change.)  Reserved parameter (Da not change.)  Reserved parameter (Da not change.)  Reserved parameter (Da not change.)  pleixation Function Selections 2  MECHATROLINK Comman Persition and Speed Control Option  Reserved parameter (Da not change.)  pleixation Function Selections 2  MECHATROLINK Comman Persition and Speed Control Option  Reserved parameter (Da not change.)  pleixation Function Selections 2  Metavolute Bioded Selection Reserved parameter (Da not change.)  Dutput Axie Selections  Reserved parameter (Da not change.)  Dutput Axie Selections  Reserved parameter (De not change.)  Dutput Axie Selections Reserved parameter (De not change.)  Dutput Axie Selections Reserved parameter (De not change.)  Dutp | Direction Selection         -           Direction Selection (Direction Selection)         -           Reserved parameter (Dire Into Incoder Is Nat Connacted         -           Brearved parameter (Dire Into Incoder Is Nat Connacted)         -           Brearved parameter (Dire Into Incoder Is Nat Connacted)         -           Brearved parameter (Dire Into Incoder Is Nat Connacted)         -           Direction Selection Nation Selection I         -           Direction Selection Selection I         -           Direction Function Selection I         -           Direction Function Selection I         -           Direction Function Selection I         -           Direction Function Selection I         -           Direction Function Selection I         -           Direction Function Selection I         -           Direction Function Selection I         -           Direction Function Selection I         -           Direction Function Selection I         -           Direction Function Selection I         -           Direction Function Selections I         -           Direction Function Selections I         -           Direction Function Selections I         -           Direction Function Selections I         -           Direction Function | Direction Selection         0         UP CCM as the forward detection.           Reserved parameter (Do not change.)         0         1. Reserved parameter (Do not change.)           Reserved parameter (Do not change.)         0         1. Reserved parameter (Do not change.)           Reserved parameter (Do not change.)         0         1. Reserved parameter (Do not change.)           Reserved parameter (Do not change.)         0         1. Start as a stray encoder.           Direction Selection Whe Elocider Is Not Connected         0         1. Start as a stray encoder.           Direction Selection Whe Elocider Is Not Connected         0         1. Start as a stray encoder.           Direction Selection Whe Elocider Is Not Connected         0         1. Start as a stray encoder.           Direction Selection Whe Elocider Is Not Connected         0         1. Start as a stray encoder.           Direction Selection Whe Elocider Is Not Connected         0         1. Start Tabutas the torque Institution of the strain strain st |

## 4.2 Editing Parameters

The following two methods exist for editing parameters.

- Using the Parameter Editing window
- Using the Online Parameter Editing window

## 4.2.1 Editing Parameters

Parameters can be displayed or edited in the Parameter Editing window. The windows differ in the Online and Offline modes.

## Parameter Editing when Online

In the SigmaWin+  $\Sigma$ -7 component main window, click **Parameters** and then click **Edit Parameters**. The Parameter Editing window for the online mode appears.

| Check boxes |                 | — Saves parameter data                             | a to a file.        |                                          |                                      |                |
|-------------|-----------------|----------------------------------------------------|---------------------|------------------------------------------|--------------------------------------|----------------|
| \           |                 | Prints the Param                                   | eter Editing        | window.                                  |                                      |                |
| \           |                 |                                                    |                     |                                          |                                      |                |
| 🚾 Paran     | neter Editin    | ng : SGD75-R70A00A                                 |                     |                                          |                                      | ×              |
|             |                 | Display Mode                                       |                     |                                          |                                      |                |
|             | i 🔒             | A .                                                |                     |                                          | Display Setting                      | 1 Import       |
|             |                 | User Level                                         | 2 : Level 2 (To the | e adjustment.) 📃 💌                       |                                      |                |
|             |                 | Control Mode                                       | 13 : All Control Mo | ide 💌                                    | Comment                              | Customize      |
| All con     | stant number    | Function Selection(Pn0xx-)                         | n1xx-) Position(    | (Pn2xx-) Speed(Pn3xx-) Torque            | (Pn4xx-) Sequence(Pn5xx-             | -)   I/O Sigr_ |
| N           |                 | Name                                               | Set value           |                                          | #00 Input value                      |                |
|             | Pn000<br>Odigit | Basic Function Selections D<br>Direction Selection |                     | DDDDH<br>D : Use CCW as the forward dire | ation                                |                |
|             | 1digit          | Control Method Selection                           | -                   | D : Ose CCW as the forward dire          |                                      |                |
|             | 2digit          | Reserved parameter (Do not change.)                |                     | D : Reserved parameter (Do not           |                                      |                |
|             | 3digit          | Rotary/Linear Startup Selection When En            |                     | D : Start as a rotary encoder.           | onange.y                             |                |
|             | Pn001           | Application Function Selections 1                  |                     | 0000 H                                   |                                      |                |
|             | Ddigit          | Servo OFF or Alarm Group 1 Stopping M              | eth -               | 0 : Stop the motor by applying th        | ne dvnamic brake.                    |                |
|             | 1 digit         | Overtravel Stopping Method                         |                     | 1 1117 4                                 | coast the motor to a stop (use the   | stopping m     |
|             | 2digit          | Main Circuit Power Supply AC/DC Input              | Sele -              |                                          | pircuit power supply using the L1, I |                |
|             | 3digit          | Warning Code Output Selection                      | •                   | 0 : Output only alarm codes on th        | he ALO1, ALO2, and ALO3 termin       | als.           |
|             | Pn002           | Application Function Selections 2                  |                     | 0000H                                    |                                      |                |
|             | Ddigit          | Speed/Position Control Option (T-REF Inp           | put -               | 0 : Do not use T-REF.                    |                                      |                |
|             | 1 digit         | Torque Control Option (V-REF Input Alloc           | atic-               | 0 : Do not use ₩REF.                     |                                      |                |
| •           | 2digit          | Absolute Encoder Usage                             | ·                   | D : Use the absolute encoder as          | an absolute encoder.                 |                |
|             | Select All(A    | Il constant number:include not displaye            | :d)                 |                                          | Safety Edit                          | <b>✓</b> Edit  |
|             | itialize        | Safety Initialize                                  | ipare               | Write (Fla                               | ash) Read                            | Write          |
|             |                 |                                                    |                     |                                          |                                      |                |

Selects all parameters on the displayed tab.

#### Parameter Editing Window (Online Mode)

- Note: 1. Safety Edit and Safety Initialize buttons are displayed only when the SERVOPACK and Safety Module are connected.
  - 2. Write (Flash) button is displayed only when the SERVOPACK and DeviceNet Module are connected.

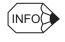

If another function is running that prevents editing the parameters, the cells will be displayed with a gray background.

### **Display Mode**

| -Display Mode |                                 |   |
|---------------|---------------------------------|---|
| User Level    | 2: Level 2 (To the adjustment.) | • |
| Control Mode  | 13 : All types of controls      | • |

The number of parameters displayed is determined by the user level and the control mode.

| User Level: | 1: Level 1 (To the setup/test run.)<br>2: Level 2 (To the adjustment.) |
|-------------|------------------------------------------------------------------------|
|             |                                                                        |

Control Mode: 13 modes

### **Display Setting**

Click **Display Setting**, and the Display setting box appears. Select the information to be displayed and the size of the Parameter Editing window.

| Display Setting               |           | × |
|-------------------------------|-----------|---|
| Select items to be displayed. |           |   |
| Display Items                 |           |   |
| ✓ Name                        | 🔽 Unit    |   |
| 🔽 Min, Max                    | 🔽 Default |   |
| ∟<br>⊢Dialog size             |           |   |
| 800 × 600                     | •         |   |
|                               | OK Cancel |   |
|                               | OK Cancel |   |

**Display Setting Box** 

### **Display Items**

Select the information to be displayed.

### **Dialog Size**

Select the size of the Parameter Editing window.

Click **OK** to save the changes in the display settings and to return to the Parameter Editing window. Click **Cancel** to return to the Parameter Editing window without changing the display settings.

### Comment

Comments can be typed or edited in the Comment box. Click **Comment**, and the Comment box appears.

| Comment |    | ×       |
|---------|----|---------|
|         |    | <b></b> |
|         |    |         |
|         |    |         |
|         |    |         |
|         |    |         |
|         |    |         |
|         |    |         |
|         |    |         |
|         |    | ~       |
|         |    |         |
|         | ОК | Cancel  |

### Import

Parameter settings can be transferred or imported from a stored file with the Import function. If the imported parameters differ in number from the on-screen parameters (including parameters not currently displayed), the following processing takes place.

• If the number of imported parameters is greater

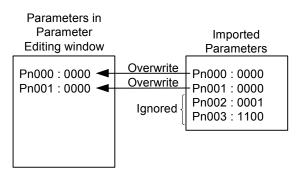

• If the number of imported parameters is fewer

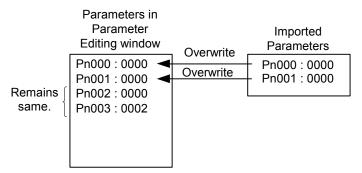

1. Click Import, and the Open box appears.

| Open ?X<br>Look in: YE_Applications • + • • • • |                                                                                                    |
|-------------------------------------------------|----------------------------------------------------------------------------------------------------|
| Manual<br>20070423153437.usr                    |                                                                                                    |
|                                                 |                                                                                                    |
| File name: 20070423153437.usr Open              |                                                                                                    |
| Files of type: Parameter file(*.usr)            |                                                                                                    |
| Product Info: Sidow 4 MiAlm #                   |                                                                                                    |
| Comment:                                        | When the Customization infor-<br>mation is used. check box is se-<br>lected, the parameters set on the<br>Customize tab in the Parameter<br>Editing window are also imported.<br>(See Customize for details.) The<br>check box cannot be selected<br>when the file has no parameter on |
|                                                 | the <b>Customize</b> tab.                                                                                                    |

Select the file to import and click the **Open** button.
 If only one axis is being used, the data will be imported.
 If more than one axis is being used, the following dialog box appears.
 Proceed to step 3.

| Axis | Selection                  |         |
|------|----------------------------|---------|
|      | Axis                       | <b></b> |
| V    | = AXIS#00 : SGD7W-2R8A20A  |         |
| V    | ⊨■ AXIS#01 : SGD7W-2R8A20A |         |
|      |                            |         |
|      |                            |         |
|      |                            |         |
|      |                            |         |
|      |                            |         |
|      |                            |         |
|      |                            |         |
|      |                            |         |
|      |                            |         |
|      |                            |         |
|      |                            |         |
|      |                            |         |
|      |                            | -       |
|      |                            |         |
|      |                            |         |
|      | Cancel                     |         |
|      |                            |         |

3. Select the axis for which the set values are to be imported and click the **OK** button. The data will be imported.

### Customize

Only the selected parameters can be displayed on the Customize tab.

1. Click **Customize**, and the Customize setting box appears. All the parameters are displayed in the Parameter candidate list.

| ustomize setting                                                                                                    | ×                             |
|----------------------------------------------------------------------------------------------------|-------------------------------|
| Please select the parameter which wants to be custom                                                                                                    | vized.                        |
| Parameter candidate                                                                                                    | Customaize parameter          |
| Pn004:Reserved (Do nd change.)     Pn006:Function Selection Application S\     Pn007:Function Selection Application S\     Pn007:Speed Loop Gain     Pn101:Speed Loop Gain     Pn103:Speed Loop Gain     Pn103:Moment of Inetit Ratio     Pn104:2nd Speed Loop Gain     Pn104:2nd Speed Loop Gain     Pn105:That Speed Loop Gain     Pn106:That Speed Loop Gain     Pn107:Bias     Pn107:Bias     Pn108:The Station Width     Pn108:Theed Forward | d All<br>dd<br>lete<br>te All |
| Pn10B:Gain Related Application Switch                                                                                                    | J Down                        |
|                                                                                                    |                               |
| Customaize name Customize                                                                                                    | OK Cancel                     |

- Note: If different names are given for different axes for the same parameter number, the parameter name for the axis with the lower axis address will be displayed.
- 2. Select parameters to be displayed on the **Customize** tab from the Parameter candidate list.

| Parameter candidate Customaize parameter Pn000:Function Selection Basic Switch Pn001:Function Selection Application St Add All Add All |                      |
|----------------------------------------------------------------------------------------------------|----------------------|
| Please select the parameter which wants to be customized.                                                                              |                      |
| Parameter candidate                                                                                                    | Customaize parameter |
| Pn001:Function Selection Application S                                                                                                 | ↑ Up<br>↓ Down       |
| Customaize name Customize                                                                                                    | OK Cancel            |
| ,                                                                                                    |                      |

3. Click **Add**, and the selected parameters will move from the Parameter candidate list to the Customize parameter list as follows.

| Opens a customized file.<br>Saves customize data to a file                                                                                                    | Saves customize data to a file.                                                                                                    |
|----------------------------------------------------------------------------------------------------|----------------------------------------------------------------------------------------------------|
| Customize setting         Image: Setting         Image: Seting         Imag |                                                                                                    |
| Parameter candidate                                                                                                    | Customaize parameter                                                                                                    |
| Pn004:Reserved (Do not change.)<br>Pn006:Function Selection Application SV<br>Pn007:Function Selection Application SV<br>Pn008:Function Selection Application SV                                                                                                    | Ph103:Moment of Inertia Ratio<br>dd All Ph101:Speed Loop Integral Time Constant<br>Ph102:Position Loop Gain<br>Ph104:2nd Speed Loop Gain |
| Pn106:2nd Position Loop Gain<br>Pn107:Elias<br>Pn108:Bias Addition Width<br>Pn108:Feed Forward<br>Pn108:Feed Forward Filter Time Conste<br>Pn108:Gain Related Application Switch<br>Pn106:Mode Switch (acceleration)<br>Pn106:Mode Switch (acceleration)<br>Pn106:Mode Switch (acceleration)<br>Pn106:Mode Switch (acceleration)                                                                                                    |                                                                                                    |
| Ph110:Autotuning Related Application S<br>Ph111:Speed Feedback Compensation (                                                                                                    |                                                                                                    |
| Customaize name Customize                                                                                                    | OK Cancel                                                                                                    |
| Sets a tab name for the Customize tab.                                                                                                    | Moves the selected item down one level.                                                                                                  |
|                                                                                                    | Moves the selected item up one level.                                                                                                    |

Information not displayed in the Parameter candidate list

Select parameters in the Customize parameter list and click **Delete**. The selected parameters will move back from the Customize parameter list to the Parameter candidate list.

### (Open) Button

In the Customize setting box, click the B button, and the Open dialog box appears with the customized files displayed.

| Open           |                          |   |     |     | <u>? ×</u> |
|----------------|--------------------------|---|-----|-----|------------|
| Look in: 🔂     | New Folder               | F | - + | È 💣 |            |
| 20040728       | 102501.ucs<br>102513.ucs |   |     |     |            |
|                |                          |   |     |     |            |
|                |                          |   |     |     |            |
|                |                          |   |     |     |            |
|                |                          |   |     |     |            |
|                |                          |   |     |     |            |
|                |                          |   |     |     |            |
| File name:     | 20040728102501           |   |     |     | Open       |
| Files of type: | customize file (*.ucs)   |   |     | - E | Cancel     |
|                |                          |   |     |     | 111        |

Open Dialog Box

Click **Open** to read the designated customized file. Click **Cancel** to return to the Customize setting box.

### (Save) Button

In the Customize setting box, click the  $\square$  button, and then select the storage location for the parameters displayed in the Customize parameter list of the Customize setting box.

| Save As                                                                                          | <u>?</u> × |
|--------------------------------------------------------------------------------------------------|------------|
| Save in: 🔁 New Folder 💽 🖛 🗈 📸 📰 -                                                                |            |
| 20040728102501.ucs                                                                               |            |
| File name:     20040728102513     Save       Save as type:     customize file (*.ucs)     Cancel | _          |

Save As Dialog Box

Click **Save** to store the file name designating the parameters displayed in the Customize parameter list as the customized file name. Click **Cancel** to return to the Customize setting box without saving the file.

If the file name already exists or if an already existing file is loaded and then re-saved, a warning message appears, telling you that the file name already exists, and ask if you want to replace the existing file.

| Save As |                                                           | ×          |
|---------|-----------------------------------------------------------|------------|
| ⚠       | A:\20040603235653.ucs alrea<br>Do you want to replace it? | dy exists. |
|         | Yes No                                                    | ]          |

Click **Yes** to overwrite the already existing file. Click **No** to return to the Customize setting box.

4. When the selection of parameters to be displayed on the **Customize** tab is completed, click **OK**. Then the Parameter Editing window appears and the selected parameters will be displayed on the **Customize** tab.

| arameter Edi                                        | iting : SGD75-R70     | A20A                     |                                  |       |                                  |                         | >                    |
|-----------------------------------------------------|-----------------------|--------------------------|----------------------------------|-------|----------------------------------|-------------------------|----------------------|
|                                                     | 8                     | -                        | : Level 2 (To<br>3 : All Control |       | istment.)                        | Display Setting         | limport<br>Customize |
| rque(Pn4xx-)                                        | Sequence(Pn5xx-)      | I/O Sign   Mechatrol     | ink(Pn8xx-)                      | Commo | n Parameters(PnAxx-)   differ t  | from constant Customize | ••                   |
| No.                                                 | Name                  |                          | Set value                        |       | AXIS#0                           | 00 Input value          |                      |
| Pn000                                               | Basic Function Sel    | ections 0                | •                                |       | 0000 H                           |                         |                      |
| Ddigit                                              | Direction Selection   | n                        | -                                |       | D : Use CCW as the forward direc | tion.                   |                      |
| 1 digit                                             | Reserved param        | eter (Do not change.)    | -                                |       | 0 : Reserved parameter (Do not o | hange.)                 |                      |
| 2digit                                              | Reserved param        | eter (Do not change.)    | -                                |       | 0 : Reserved parameter (Do not o | hange.)                 |                      |
| 3digit                                              | Rotary/Linear Sta     | artup Selection When Enc | oc -                             |       | D : Start as a rotary encoder.   |                         |                      |
| Pn101                                               | Speed Loop Integra    | al Time Constant         | 20.00 ms                         |       | 2000                             |                         |                      |
| Pn102                                               | Position Loop Gain    |                          | 40.0 /s                          |       | 400                              |                         |                      |
| Pn103                                               | Moment of Inertia     | Ratio                    | 100 %                            |       | 100                              |                         |                      |
| Pn104                                               | Second Speed Loop     | p Gain                   | 40.0 Hz                          |       | 400                              |                         |                      |
| <ul> <li>✓</li> <li>✓</li> <li>Select Al</li> </ul> | I(Customize:include I | not displayed)           |                                  |       |                                  |                         | v<br>V<br>V Edit     |
| Initialize                                          |                       | Comp                     | are                              |       |                                  | Read                    | Write                |

### Edit

The Edit dialog box appears for the selected (highlighted) parameters.

The title bar displays the extended address of the axis.

The selected parameter can be viewed and then changed in the Edit box. The Edit box differs according to the parameter selected. Click **Edit**, and the Edit box appears.

| Edit AXIS#00                                                                     |
|----------------------------------------------------------------------------------|
| Pn001 Application Function Selections 1                                          |
| digit 0 Servo OFF or Alarm Group 1 Stopping Method                               |
| 0 : Stop the motor by applying the dynamic brake.                                |
| digit 1 Overtravel Stopping Method                                               |
| 0 : Apply the dynamic brake or coast the motor to a stop (use the stopping met 💌 |
| digit 2 Main Circuit Power Supply AC/DC Input Selection                          |
| 0 : Input AC power as the main circuit power supply using the L1, L2, and L3 t   |
| digit 3 Reserved parameter (Do not change.)                                      |
| 0 : Reserved parameter (Do not change.)                                          |
| 0000 H                                                                           |

### Safety Edit

The Safety Module parameters can be changed or initialized with the safety edit function.

1. Click the **Option (Pcxx)** tab to display a list of Safety Module parameters.

Note: Safety Module parameters (Pcxx) can also be displayed by clicking the All constant number tab.

| s L          | User Level 2 : Level 2 (To the adjustme                       | nt.) 💌                 |             | Display Se    |         | 👌 Im       |
|--------------|---------------------------------------------------------------|------------------------|-------------|---------------|---------|------------|
|              | Control Mode 13 : All Control Mode                            | •                      |             | Comm          | ient    | Custor     |
| (Pn1xx-) Pos | ition(Pn2xx-)   Speed(Pn3xx-)   Torque(Pn4xx-)   Sequence(Pn5 | xx-)   I/O Sign   Mech | atrolink(Pn | Bxx-) Option( | (Pcxx-) | differ fro |
| No.          | Name                                                          | Input value            | Unit        | Set value     | Min     | Ma         |
| Pc00         | Basic Safety function selection Switch                        | 0002H                  | -           | -             | -       | -          |
| Odigit       | Safety Function A Selection                                   | 2 : SBB-D              | -           | -             | -       | -          |
| 1 digit      | Safety Function B Selection                                   | 0 : No fu              | -           | -             | -       | -          |
| 2digit       | Reserved (Do not use.)                                        | 0: Reser               |             | -             | -       | -          |
| 3digit       | Reserved (Do not use.)                                        | 0: Reser               |             | -             | -       | -          |
| Pc01         | EDM Signal Output Select Switch                               | 0011H                  | -           | -             | -       | -          |
| Odigit       | EDM Signal A Output Setting                                   | 1 : Durin              | -           | -             | -       | -          |
| 1 digit      | EDM Signal B Output Setting                                   | 1 : Durin              | -           | -             | -       | -          |
| 2digit       | Reserved (Do not use.)                                        | 0: Reser               |             | -             | -       | -          |
| 3digit       | Reserved (Do not use.)                                        | 0: Reser               |             | -             | -       | -          |
| Pc10         | Wait time to decelerate A                                     | 0                      | 10ms        | 0 ms          | 0       | 10         |
| Pc11     I   | Deceleration monitoring time A                                | 500                    | 10ms        | 5000 ms       | 0       | 100        |
| Select All(  | Dption(Pcxx-):include not displayed)                          |                        |             | Safety Edit   |         | 👽 Edit     |
| Initialize   | Safety Initialize Compare                                     |                        |             | Read          |         | Vvrit      |

The Safety Module Parameter list is displayed with a gray background, and **Safety Initialize** is unavailable. Safety Module parameters cannot be edited or initialized at this stage.

2. Click Safety Edit, and the Code box appears.

| Code            | ×      |
|-----------------|--------|
| Input the code. |        |
|                 |        |
| ОК              | Cancel |

| é 🛛          | User Level 2 : Level 2 (To the adjus<br>Control Mode 13 : All Control Mode | stment.)              |             | Display Set   |        | im 🔁 اس    |
|--------------|----------------------------------------------------------------------------|-----------------------|-------------|---------------|--------|------------|
|              | T3. All Control Mode                                                       | <b>_</b>              |             |               |        |            |
|              |                                                                            | x x                   |             |               |        |            |
| (Pn1xx-) Po: | sition(Pn2xx-) Speed(Pn3xx-) Torque(Pn4xx-) Sequence(I                     | Pn5xx-) I/O Sign Mech | atrolink(Pn | Bxx-) Option( | Pcxx-) | differ fro |
| No.          | Name                                                                       | Input value           | Unit        | Set value     | Min    | M          |
| Pc00         | Basic Safety function selection Switch                                     | 0002H                 | -           | -             | -      | -          |
| Odigit       | Safety Function A Selection                                                | 2 : SBB-D             | -           | -             | -      | -          |
| 1 digit      | Safety Function B Selection                                                | 0 : No fu             | -           | -             | -      | -          |
| 2digit       | Reserved (Do not use.)                                                     | 0: Reser              |             | -             | -      | -          |
| 3digit       | Reserved (Do not use.)                                                     | 0: Reser              |             | -             | -      | -          |
| Pc01         | EDM Signal Output Select Switch                                            | 0011H                 | -           | -             | -      | -          |
| Odigit       | EDM Signal A Output Setting                                                | 1 : Durin             | -           | -             | -      | -          |
| 1 digit      | EDM Signal B Output Setting                                                | 1 : Durin             | -           | -             | -      | -          |
| 2digit       | Reserved (Do not use.)                                                     | 0: Reser              |             | -             | -      | -          |
| 3digit       | Reserved (Do not use.)                                                     | 0: Reser              |             | -             | -      | -          |
| Pc10         | Wait time to decelerate A                                                  | 0                     | 10ms        | 0 ms          | 0      | 10         |
| Pc11         | Deceleration monitoring time A                                             | 500                   | 10ms        | 5000 ms       | 0      | 10         |
| •            |                                                                            |                       |             |               |        |            |
| Select All(  | Option(Pcxx-):include not displayed)                                       |                       |             | Safety Edit   |        | 👽 Edit     |
|              |                                                                            |                       |             | Salety Edit   |        |            |
|              |                                                                            |                       |             |               |        |            |
|              |                                                                            |                       |             |               |        |            |

3. Enter "0000" and click **OK**. The following window appears.

The background of the Safety Module parameters list will change from gray to white. Safety Module parameters can now be edited. Also, **Safety Initialize** is now available. Note: Some Safety Module parameters are still displayed with a gray background. These parameters cannot be edited.

4. Select a Safety Module parameter to be edited, and then click **Edit**. The attributes of the selected parameters can be edited in the **Edit** box.

### **Parameter Initialization**

The SERVOPACK parameters (Pnxxx) can be returned to the factory settings with the Initialize function. Return to the initial settings using the following procedure.

Note: The Safety Module parameters (Pcxx) will not be returned to their factory settings by clicking Initialize.

1. Click **Initialize**. If more than one axis is being used, the following dialog box appears. If only one axis is being used, the dialog box that is shown in step 2 appears. Proceed to step 3.

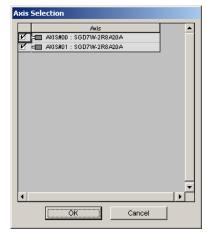

2. Select the axis to initialize and then click the **OK** button. The following dialog box appears.

| Verification                                                                                     |
|--------------------------------------------------------------------------------------------------|
|                                                                                                  |
| Use caution when initializing parameters as some<br>parameters may not match the target machine. |
| Clicking the OK button to initialize the Servopack settings.                                     |
| OK                                                                                               |

Click **Cancel** to return to the Parameter Editing window without changing the SERVOPACK settings.

3. Click OK, and the dialog box to initialize the SERVOPACK settings appears.

## When Using Only One Axis

### When Using More Than One Axis

|                                   | Initialize the Servopack settings                                                                             |
|-----------------------------------|----------------------------------------------------------------------------------------------------|
| Initialize the Servopack settings | Clicking the Initialize button will initialize the Servopack<br>settings.<br>Object Axis : #00, #01, #02, #03 |
| Initialize<br>Cancel              | Initialize                                                                                                    |

- If more than one axis is being used, confirm that the axis to be initialized is displayed. To select a different axis or to not initialize the axis, click the Cancel button. The Parameter Editing dialog box will appear again.
- 5. Click Initialize, and the percentage of the progress completed is shown.

| Initialize |              |                   |  | × |
|------------|--------------|-------------------|--|---|
|            | Initializing |                   |  |   |
|            |              | <mark>4</mark> 9% |  |   |
|            |              |                   |  |   |

When the settings are successfully initialized, you will be prompted to verify that all parameter settings are correct for the target machine.

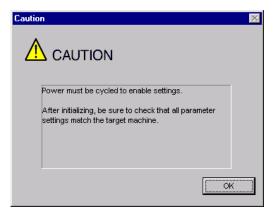

6. Click OK.

### Safety Initialize

The Safety Module parameters (Pcxx) can be returned to the factory settings with the safety initialize function.

- Note: SERVOPACK parameters (Pnxxx) will not be returned to their factory settings by clicking **Safety Initialize**.
- 1. If **Safety Initialize** is unavailable, click **Safety Edit** and enter the code and change the settings so **Safety Initialize** can be used. For details, refer to *Safety Edit*.
- 2. Click **Safety Initialize**, and the Verification box appears.

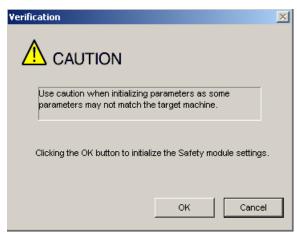

Click **Cancel** to return to the Parameter Editing window without changing the Safety Module settings.

3. Click **OK**, and the dialog box for initializing the Safety Module parameters appears.

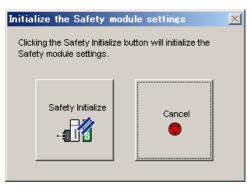

Click **Cancel** to return to the Parameter Editing window without changing the Safety Module settings.

4. Click **Safety Initialize** to start initialization, and the percentage of the progress completed is shown.

| tializing |           |                                |  |
|-----------|-----------|--------------------------------|--|
|           | 40%       |                                |  |
|           | tializing | dalizing<br>4 <mark>9</mark> % |  |

After the parameters are successfully initialized, the following box appears.

| Paramet | er Editing                                                                                          |
|---------|----------------------------------------------------------------------------------------------------|
| (į)     | Software reset function or the power supply re-turning on because the safety parameter was changed. |
|         | OK                                                                                                  |

5. Click OK.

#### Compare

The edited parameter settings can be compared with the values in the SERVOPACK for all parameters, including those not displayed, with the Compare function. Check the settings using the following procedure.

1. Click **Compare** and a message appears, confirming if you want to compare all parameter settings.

| Compare 🛛 🗙                                                                                                    |
|----------------------------------------------------------------------------------------------------|
| Clicking the OK button will start the comparison of all the currently edited parameters(including those<br>not displayed) with those in the Servopack. |
| OK                                                                                                    |

Click **Cancel** to return to the Parameter Editing window without comparing the settings.

2. Click **OK** to start the comparison, and the percentage of the progress completed is shown.

| Comparing | _       |         |
|-----------|---------|---------|
|           |         |         |
| Comparing | : Pn121 | (40/91) |
|           | 42      | 2%      |

| No.    | Name                              | Servopack | Unit   | AXIS#00 Input value | - |
|--------|-----------------------------------|-----------|--------|---------------------|---|
| Pn000  | Basic Function Selections D       | 0000 H    | •      | 0001H               |   |
| Pn 100 | Speed Loop Gain                   | 400       | 0.1Hz  | 500                 |   |
| Pn 101 | Speed Loop Integral Time Constant | 2000      | 0.01ms | 1500                |   |
| Pn 102 | Position Loop Gain                | 400       | 0.1/s  | 500                 |   |
|        |                                   |           |        |                     |   |
| ٩      |                                   |           |        |                     |   |

When the comparison has been successfully completed, the Comparison Results box appears.

3. Click Save to save the results of the comparison.

#### Read

Selected parameter settings from the SERVOPACK can be read and then changed by overwriting them with the Read function. Select the check boxes of the parameters to be read.

Click the **All constant number** tab and select the **Select All (All constant number: include not displayed)** check box to select all the parameters to be read, including those not currently displayed.

Read the parameters using the following procedure.

1. Click **Read** and a message appears, confirming if you want to read the parameter settings.

| Reading from Servopack                                                                  | ×         |
|-----------------------------------------------------------------------------------------|-----------|
| Reading parameters from Servopack.<br>Clicking the OK button will overwrite the current | settings. |
| OK Cancel                                                                               |           |

Click Cancel to return to the Parameter Editing window without reading the settings.

2. Click **OK** to start reading and overwriting the settings.

## Write

Selected parameter settings can be saved with the Write function. Select the check boxes of the parameters to be saved.

Note: Click the **All constant number** tab and select the **Select All (All constant number: include not displayed)** check box to select all the parameters to be saved, including those not currently displayed.

The procedures to use the Write function differ depending on whether or not you are using a Safety Module or a DeviceNet Module.

### When Not Using a Safety Module or a DeviceNet Module

1. Click **Write**. A Verification box listing the saved parameters will be displayed after they have been successfully saved.

| No.   | Name                                           | <u>ا</u> |
|-------|------------------------------------------------|----------|
| Pn000 | Function Selection Base Switch                 |          |
| Pn001 | Function Selection Application Switch 1        |          |
| Pn002 | Function Selection Application Switch 2        |          |
| Pn004 | Reserved Parameter                             |          |
| Pn005 | Reserved Parameter                             |          |
| Pn10B | Gain-Related Application Switches              |          |
| Pn110 | Online Autotuning-Related Switches             |          |
| Pn200 | Position Control Reference Type Selection Swit |          |
| Pn201 | PG Divider Ratio                               |          |
| Pn202 | Electronic Gearing Ratio (numerator)           |          |
| Pn203 | Electronic Gearing Ratio (denominator)         |          |
| Pn205 | Multi-Turn Limit Setting                       |          |
| Pn206 | Reserved Parameter                             |          |

| ٩              | The following parameters are hidden parameters are hidden parameters.         |       |           | ervopack |
|----------------|-------------------------------------------------------------------------------|-------|-----------|----------|
| No.            | Name                                                                          | Value | Servopack |          |
| Pn202          | Electronic Gearing Ratio (numerator)                                          | 5     | 4         |          |
| Pn203<br>Pn204 | Electronic Gearing Ratio (denominator)<br>Position Reference Accel/Decel Time | 2     | 1         |          |
|                |                                                                               |       |           |          |
| Clicking the   | e OK button will overwrite the parameters.                                    |       |           |          |

Note: Click **OK** to continue and overwrite the previous settings. Click **Cancel** to return to the Parameter Editing window without overwriting the parameters.

- 2. Click OK.
- 3. Restart the SERVOPACK to validate the new settings.

All steps are completed.

### When Using a Safety Module

1. Click **Write**. A Verification box listing the saved parameters will be displayed after they have been successfully saved.

| Pn000<br>Pn001 | Function Selection Base Switch                 |   |
|----------------|------------------------------------------------|---|
| Pn001          |                                                |   |
|                | Function Selection Application Switch 1        |   |
| Pn002          | Function Selection Application Switch 2        |   |
| Pn004          | Reserved Parameter                             |   |
| Pn005          | Reserved Parameter                             |   |
| Pn10B          | Gain-Related Application Switches              |   |
| Pn110          | Online Autotuning-Related Switches             |   |
| Pn200          | Position Control Reference Type Selection Swit |   |
| Pn201          | PG Divider Ratio                               |   |
| Pn202          | Electronic Gearing Ratio (numerator)           |   |
| Pn203          | Electronic Gearing Ratio (denominator)         |   |
| Pn205          | Multi-Turn Limit Setting                       |   |
| Pn206          | Reserved Parameter                             | - |

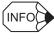

A Verification box asking you to confirm overwriting will be displayed when the settings of the non-displayed parameters differ from the settings of the current SERVOPACK.

| 0.   | Name                                   | Value | Servopack |  |
|------|----------------------------------------|-------|-----------|--|
| 1202 | Electronic Gearing Ratio (numerator)   | 5     | 4         |  |
| 1203 | Electronic Gearing Ratio (denominator) | 2     | 1         |  |
| 1204 | Position Reference Accel/Decel Time    | 1     | 0         |  |
|      |                                        |       |           |  |
|      |                                        |       |           |  |
|      |                                        |       |           |  |
|      |                                        |       |           |  |
|      |                                        |       |           |  |
|      |                                        |       |           |  |
|      |                                        |       |           |  |
|      |                                        |       |           |  |
|      |                                        |       |           |  |

Note: Click **OK** to continue and overwrite the previous settings. Click **Cancel** to return to the Parameter Editing window without overwriting the parameters.

2. Verify the values shown in the **Input** column, and select the check boxes of the parameters whose settings are confirmed to be correct.

| EDM Signal Output Select Switch                    | 0011H                                                                                                    |                                                                                                    |                                                                                                    |                                                                                                    |
|----------------------------------------------------|----------------------------------------------------------------------------------------------------|----------------------------------------------------------------------------------------------------|----------------------------------------------------------------------------------------------------|----------------------------------------------------------------------------------------------------|
|                                                    |                                                                                                    | 0010H                                                                                                    | -                                                                                                    |                                                                                                    |
| Vait time to decelerate A                          | 0                                                                                                    | 5                                                                                                    | 10ms                                                                                                    |                                                                                                    |
| Deceleration monitoring time A                     | 500                                                                                                    | 505                                                                                                    | 10ms                                                                                                    |                                                                                                    |
| The monitoring speed during deceleration waiting A | 0                                                                                                    | 5                                                                                                    | min-1                                                                                                    |                                                                                                    |
| Monitoring position A                              | 10                                                                                                    | 15                                                                                                    | edge                                                                                                    |                                                                                                    |
| Monitoring speed A during constant speed           | 0                                                                                                    | 5                                                                                                    | min-1                                                                                                    |                                                                                                    |
| Vait time to decelerate B                          | 0                                                                                                    | 5                                                                                                    | 10ms                                                                                                    |                                                                                                    |
| Deceleration monitoring time B                     | 500                                                                                                    | 505                                                                                                    | 10ms                                                                                                    |                                                                                                    |
| The monitoring speed during deceleration waiting B | 0                                                                                                    | 5                                                                                                    | min-1                                                                                                    |                                                                                                    |
| Monitoring position B                              | 10                                                                                                    | 15                                                                                                    | edge                                                                                                    |                                                                                                    |
| Monitoring speed B during constant speed           | 0                                                                                                    | 5                                                                                                    | min-1                                                                                                    |                                                                                                    |
|                                                    |                                                                                                    |                                                                                                    |                                                                                                    |                                                                                                    |
|                                                    |                                                                                                    |                                                                                                    |                                                                                                    |                                                                                                    |
|                                                    |                                                                                                    |                                                                                                    |                                                                                                    |                                                                                                    |
|                                                    | he monitoring speed during deceleration waiting A<br>onitoring position A<br>onitoring speed A during constant speed<br>/ait time to decelerate B<br>eceleration monitoring time B<br>he monitoring speed during deceleration waiting B<br>onitoring position B | he monitoring speed during deceleration waiting A 0<br>onitoring position A 10<br>ionitoring speed A during constant speed 0<br>/ait time to decelerate B 0<br>eceleration monitoring time B 500<br>he monitoring speed during deceleration waiting B 0<br>onitoring position B 10 | he monitoring speed during deceleration waiting A 0 5<br>onitoring position A 10 15<br>ionitoring speed A during constant speed 0 5<br>/ait time to decelerate B 0 5<br>eceleration monitoring time B 500 505<br>he monitoring speed during deceleration waiting B 0 5<br>onitoring position B 10 15 | he monitoring speed during deceleration waiting A 0 5 min-1<br>onitoring position A 10 15 edge<br>ionitoring speed A during constant speed 0 5 min-1<br>/ait time to decelerate B 0 5 10ms<br>eceleration monitoring time B 500 505 10ms<br>he monitoring speed during deceleration waiting B 0 5 min-1<br>onitoring position B 10 15 edge |

When all the check boxes of the displayed parameters are selected, the **OK** button becomes available.

3. Click OK.

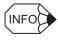

Click **Cancel** to return to the Safety Module Parameter Editing window without overwriting the parameters.

4. Verify the values in the **Servo** column and select the check boxes of the parameters whose settings are correct.

| No.  | Name                                               | Servo | Input | Unit  | Check |
|------|----------------------------------------------------|-------|-------|-------|-------|
| Pc01 | EDM Signal Output Select Switch                    | 0010H | 0010H | -     |       |
| Pc10 | Wait time to decelerate A                          | 5     | 5     | 10ms  |       |
| Pc11 | Deceleration monitoring time A                     | 505   | 505   | 10ms  |       |
| Pc12 | The monitoring speed during deceleration waiting A | 5     | 5     | min-1 |       |
| Pc13 | Monitoring position A                              | 15    | 15    | edge  |       |
| Pc14 | Monitoring speed A during constant speed           | 5     | 5     | min-1 |       |
| Pc20 | Wait time to decelerate B                          | 5     | 5     | 10ms  |       |
| Pc21 | Deceleration monitoring time B                     | 505   | 505   | 10ms  |       |
| Pc22 | The monitoring speed during deceleration waiting B | 5     | 5     | min-1 |       |
| Pc23 | Monitoring position B                              | 15    | 15    | edge  |       |
| Pc24 | Monitoring speed B during constant speed           | 5     | 5     | min-1 |       |
|      |                                                    |       |       |       |       |
|      |                                                    |       |       |       |       |
|      |                                                    |       |       |       |       |
|      |                                                    |       |       |       |       |

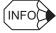

When all the check boxes are selected, the **OK** button becomes available.

Servo: Shows the current settings for Safety Module parameters

Input: Shows the values set in the Parameter Editing window for the Safety Module.

## 5. Click OK.

| INFO |  |
|------|--|
|      |  |

If the power needs to be restarted to enable parameter settings, a Verification box listing the saved parameters will be displayed after they have been successfully saved.

| No.   | Name                                           |     |
|-------|------------------------------------------------|-----|
| Pn000 | Function Selection Base Switch                 |     |
| Pn001 | Function Selection Application Switch 1        |     |
| Pn002 | Function Selection Application Switch 2        |     |
| Pn004 | Reserved Parameter                             |     |
| Pn005 | Reserved Parameter                             |     |
| Pn10B | Gain-Related Application Switches              |     |
| Pn110 | Online Autotuning-Related Switches             |     |
| Pn200 | Position Control Reference Type Selection Swit |     |
| Pn201 | PG Divider Ratio                               |     |
| Pn202 | Electronic Gearing Ratio (numerator)           |     |
| Pn203 | Electronic Gearing Ratio (denominator)         |     |
| Pn205 | Multi-Turn Limit Setting                       |     |
| Pn206 | Reserved Parameter                             |     |
|       |                                                | OK. |

Click OK.

When the Safety Module parameters (Pcxx) are displayed, proceed to step 6. When only the SERVOPACK parameters (Pnxxx) are displayed, proceed to step 7.

### 6. Click OK.

| Paramete | er Editing                                                                                          |
|----------|----------------------------------------------------------------------------------------------------|
| <b>i</b> | Software reset function or the power supply re-turning on because the safety parameter was changed. |
|          | OK                                                                                                  |

7. Restart the SERVOPACK to validate the new settings. All steps are completed.

## When Using a DeviceNet Module

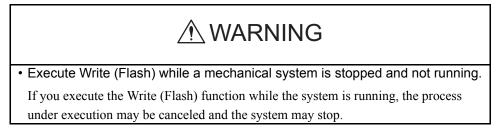

1. Click **Write**. A caution message will be displayed reminding you of the order of operations and asking if you want to continue.

| Set Parameters                                                                                                    |
|----------------------------------------------------------------------------------------------------|
|                                                                                                    |
| To save the DeviceNet Module parameters, execute Write, and then execute<br>Write (Flash).<br>If Write (Flash) is not used, the setting will be cleared when the power is<br>turned off. |
| (ОК                                                                                                    |

2. Click **OK**. A Verification box listing the saved parameters will be displayed after they have been successfully saved.

| Ph000         Function Selection Base Switch           Ph001         Function Application Switch 1           Ph002         Function Selection Application Switch 2           Ph004         Reserved Parameter           Ph005         Reserved Parameter           Ph0106         Gain-Related Application Switches           Ph1010         Online Autotuning-Related Switches           Ph2000         Position Control Reference Type Selection Swit           Ph201         PG Divider Ratio           Ph202         Electronic Gearing Ratio (numerator)           Ph203         Electronic Gearing Ratio (denominator) | No.  | Name                                           |  |
|----------------------------------------------------------------------------------------------------|------|------------------------------------------------|--|
| n002     Function Selection Application Switch 2       n004     Reserved Parameter       n005     Reserved Parameter       n108     Gain-Related Application Switches       n109     Online Autotuning-Related Switches       n200     Position Control Reference Type Selection Swit       n201     PG Divider Ratio       n202     Electronic Gearing Ratio (denominator)                                                                                                    |      |                                                |  |
| n004     Reserved Parameter       n005     Reserved Parameter       n108     Gain-Related Application Switches       n110     Online Autotuning-Related Switches       n200     Position Control Reference Type Selection Swit       n201     PG Divider Ratio       n202     Electronic Gearing Ratio (numerator)       n203     Electronic Gearing Ratio (denominator)                                                                                                    | n001 | Function Selection Application Switch 1        |  |
| n005     Reserved Parameter       n10B     Gain-Related Application Switches       n110     Online Autotuning-Related Switches       n200     Position Control Reference Type Selection Swit       n201     PG Divider Ratio       n202     Electronic Gearing Ratio (numerator)       n203     Electronic Gearing Ratio (denominator)                                                                                                    |      |                                                |  |
| M10B     Gain-Related Application Switches       n110     Online Autotuning-Related Switches       n200     Position Control Reference Type Selection Swit       n201     PG Divider Ratio       n202     Electronic Gearing Ratio (numerator)       n203     Electronic Gearing Ratio (denominator)                                                                                                    | n004 | Reserved Parameter                             |  |
| Online Autotuning-Related Switches           n200         Position Control Reference Type Selection Swit           n201         PG Divider Ratio           n202         Electronic Cearing Ratio (numerator)           n203         Electronic Gearing Ratio (denominator)                                                                                                    |      |                                                |  |
| n200 Position Control Reference Type Selection Swit<br>n201 PG Divider Ratio<br>n202 Electronic Gearing Ratio (numerator)<br>n203 Electronic Gearing Ratio (denominator)                                                                                                    | n10B | Gain-Related Application Switches              |  |
| n201 PG Divider Ratio<br>n202 Electronic Gearing Ratio (numerator)<br>n203 Electronic Gearing Ratio (denominator)                                                                                                    | n110 | Online Autotuning-Related Switches             |  |
| n202 Electronic Gearing Ratio (numerator)<br>n203 Electronic Gearing Ratio (denominator)                                                                                                    | n200 | Position Control Reference Type Selection Swit |  |
| n203 Electronic Gearing Ratio (denominator)                                                                                                    | n201 | PG Divider Ratio                               |  |
|                                                                                                    | n202 | Electronic Gearing Ratio (numerator)           |  |
|                                                                                                    | n203 | Electronic Gearing Ratio (denominator)         |  |
| n205 Multi-Turn Limit Setting                                                                                                    | n205 | Multi-Turn Limit Setting                       |  |
| n206 Reserved Parameter                                                                                                    | n206 | Reserved Parameter                             |  |

| <u>∼</u> r            |                           |                |
|-----------------------|---------------------------|----------------|
| No. Name              | Value                     | Servopack      |
|                       | ing Ratio (numerator) 5   | Servopack<br>4 |
|                       | ing Ratio (denominator) 2 | 1              |
| Pn204 Position Refere | nce Accel/Decel Time 1    | 0              |
|                       |                           |                |
|                       |                           |                |
|                       |                           |                |
|                       |                           |                |
|                       |                           |                |

Note: Click **OK** to continue and overwrite the previous settings. Click **Cancel** to return to the Parameter Editing window without overwriting the parameters.

## 3. Click OK.

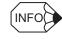

5.

INFO

When the DeviceNet Module parameters are displayed, proceed to step 4. When only the SERVOPACK parameters are displayed, proceed to step 6.

4. Click **Write (Flash)** in the Parameter Editing window. A caution message asking if you want to continue will be displayed.

| will be saved.                                                                                                    |
|----------------------------------------------------------------------------------------------------|
| ccur with the servomotor and the<br>ed to servo off status. When Write (Flash) is<br>ind the servomotor and the SERVOPACK are<br>off status. |
|                                                                                                    |
| Cancel                                                                                                    |
|                                                                                                    |

- (INFO) Click **Cancel** to return to the previous window without using the Write (Flash) function.
- 6. Restart the SERVOPACK to validate the new settings. All steps are completed.

## (Save) Button

Click the 🔲 button, and then select the storage location for the parameter file displayed in the Parameter Editing window.

| Save As       |                       |   |       |       | ? × |
|---------------|-----------------------|---|-------|-------|-----|
| Save in: 🔂    | YE_Applications       | • | - 🗈 ( | * 🎟 * |     |
| 🗋 Manual      |                       |   |       |       |     |
| 200704231     | 153437.usr            |   |       |       |     |
|               |                       |   |       |       |     |
|               |                       |   |       |       |     |
|               |                       |   |       |       |     |
|               |                       |   |       |       |     |
| I             |                       |   |       |       |     |
| File name:    | 20070423154230        |   |       | Save  |     |
| Save as type: | Parameter file(*.usr) |   | •     | Cance | 1   |
| Product Info: | SORV-IRSAINA          |   |       |       |     |
| Comment:      |                       |   |       |       |     |
|               |                       |   |       |       |     |
|               |                       |   |       |       |     |
|               |                       |   |       |       |     |
|               |                       |   |       |       |     |
|               |                       |   |       |       |     |
|               |                       |   |       |       |     |

#### Save As Dialog Box

Select one of the following file types: parameter file (\*.usr) or BTO supported parameter file (\*.usrs).

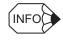

You can use parameter files that are saved as BTO supported parameter files (\*usrs) with the BTO service.

Up to 255 characters can be typed as a comment.

The default file name is the current time (yyyymmddhhmmss).

### Save

Click **Save** to store the file name designating the current parameter settings. When parameters are set in the **Customize** tab, they are also saved. Click **Cancel** to return to the Parameter Editing window without saving the file.

If the file name already exists or if an already existing file is loaded and then re-saved, a warning message appears, telling you that the file name already exists, and ask if you want to replace the existing file.

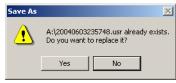

Click **Yes** to overwrite the already existing file. Click **No** to return to the Parameter Editing window.

# (Print) Button

The data on the Parameter Editing window can be printed.

Click the 💆 button, and the Printing Item Setting box appears.

| Printing Item Setting                                                                                                    | Printing Item Setting                                                                                                    |
|----------------------------------------------------------------------------------------------------|----------------------------------------------------------------------------------------------------|
| Cover                                                                                                    | Cover                                                                                                    |
| Attaching the Cover Cover Editing                                                                                                    | Attaching the Cover Cover Editing                                                                                                    |
| Where to Submit<br>Where to<br>Submit (No.1) Submit (No.2) Submit (No.3)                                                                                                    | Where to Submit<br>Where to<br>Submit (No.1) Submit (No.2) Submit (No.3)                                                                                                    |
| ttem Name Setting Value                                                                                                    | ttem Name Settinα ∀alue                                                                                                    |
| Title SigmaWin 200                                                                                                    | Title SigmaWin 200                                                                                                    |
| Company Name Yaskawa                                                                                                    | Company Name Yaskawa                                                                                                    |
| Department Name MCKJ                                                                                                    | Department Name MCKJ                                                                                                    |
| Name Tarou Yaskawa                                                                                                    | Name Tarou Yaskawa                                                                                                    |
| Data for each function         Parameters         Header & Footer       Printing items         Header Info         ✓ Title       Parameters         ✓ Models Info         ✓ Printing Date         ✓ File Name         Footer Info         ✓ Pages | Data for each function         Parameters         Header & Footer         Printing Items         Constant Number Relation of Users         Image: Name         Image: Name <t< th=""></t<> |
| Color Selection Color Selection C Black and White Color OK Cancel                                                                                                    | Color Selection C Black and White Color C Color C Color C Color C Concel                                                                                                    |

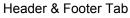

Printing Items Tab

Printing Item Setting Box

#### Cover

Select Attaching the Cover, and the click Cover Editing. For details, see Chapter 3 SigmaWin+  $\Sigma$ -7 Component Main Window.

#### Data for each function

To enter your printing preferences or specifications, click the tab whose options you want to enter or change, and enter the desired settings.

## **Color Selection**

Documents can be printed in color or black and white. Select your preference.

| 🖴 Print Preview                        |                                            |                                                                                                    |                                |                                      |                                    |  |
|----------------------------------------|--------------------------------------------|----------------------------------------------------------------------------------------------------|--------------------------------|--------------------------------------|------------------------------------|--|
| 🛅 🎒 <u>Print</u> 🔍 🍳 🎹                 | ✓ ▲ ▲ 1/12                                 | 🔶 🗄 Back. 🔿 Forward Ec                                                                                                    | liting of the Printing Items   |                                      |                                    |  |
| Onterta<br>Parameters List<br>Comments | Parameters<br>Downland App<br>Parameters L |                                                                                                    |                                | Printing Date :<br>File Name : 20070 | April 23, 2007<br>)4231 534 37.usr |  |
|                                        | No.                                        | Namie                                                                                                    | Setting Value                  | Unit                                 | Default Setting                    |  |
|                                        | Pn000 Basic F                              | unction Select Switch 0                                                                                                    | 0000H -                        |                                      | 0000H                              |  |
|                                        | P n001 Basic F<br>digt                     | Control Method Selection     Control Method Selection     Speed cortrol (analog referer     Reserved (Do not change.)     Reserved (Do not change.)     Reserved (Do not change.)     Reserved (Do not change.)     Reserved (Do not change.)     Inction Select Switch 1     Servo OFF or Alarm G1 Stop | nce)<br>0000H -<br>Mode        |                                      | 0000H                              |  |
|                                        | C<br>cligit<br>C                           | Same setting as Pn001.0 (Sto     AC/DC Power Input Selection     Not applicable to DC power in     Warning Code Output Selection                                                                                                    | out: Input AC power supply thi |                                      | L3) terminals.                     |  |
|                                        | cligit<br>c<br>cligit<br>c                 | 1 Torque Control Option (V-REF                                                                                                    |                                |                                      | 0000H                              |  |

After setting is finished, click **OK**. The document appears on the screen the way it will appear in print.

To print the document as is without any changes, click Print.

To return to the Printing Item Setting box and change some settings, click **Editing of the Printing Items**.

## Parameter Editing when Offline

In the SigmaWin+  $\Sigma$ -7 component main window, click **Parameters** and then click **Edit Parameters**.

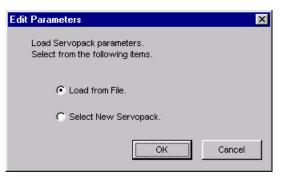

Load From File:

Reads in existing parameters.

**Select New SERVOPACK**: Creates new settings for parameters.

Select the desired command and click **OK**.

#### <When Load from File is Selected>

| The operation is the same as when the | button is clicked. See 🖻 (Open)        |  |  |  |  |  |  |  |
|---------------------------------------|----------------------------------------|--|--|--|--|--|--|--|
| Button.                               |                                        |  |  |  |  |  |  |  |
| Vhen Soloct New SERVORACK is Sel      | (han Salaat Naw SEDVODACK in Salaatad) |  |  |  |  |  |  |  |

## <When Select New SERVOPACK is Selected>

The operation is the same as when the 🔲 button is clicked. See 🔲 (New) Button.

|             | Select                           | ts a new SERVOPACK.                       |                      |                                                                              |    |
|-------------|----------------------------------|-------------------------------------------|----------------------|------------------------------------------------------------------------------|----|
|             | 0                                | pens files.                               |                      |                                                                              |    |
|             |                                  |                                           |                      |                                                                              |    |
|             |                                  | Saves parameter data                      | to a file.           |                                                                              |    |
| Check boxes |                                  | Prints the Parame                         | ter Editing wi       | indow.                                                                       |    |
|             |                                  |                                           |                      |                                                                              |    |
|             | <del>7 -</del> Farameter Editing | g : SGD75-*****20A                        |                      |                                                                              | ×  |
|             |                                  | Display Mode                              |                      |                                                                              |    |
|             |                                  | a                                         |                      | Display Setting                                                              |    |
|             |                                  | User Level 2:                             | Level 2 (To the adju | istment.)                                                                    |    |
|             |                                  |                                           |                      | Comment Customize                                                            |    |
|             |                                  | Control Mode 13                           | : All Control Mode   | Customize                                                                    |    |
|             |                                  |                                           |                      |                                                                              |    |
|             | All constant number              | Europion Selection(Pp0xx-) Gain(Pp1       | (xx-) Position(Pp2x  | xx-)   Speed(Pn3xx-)   Torque(Pn4xx-)   Sequence(Pn5xx-)   I/O Sigr •   •    |    |
|             | │                                |                                           |                      |                                                                              | 11 |
|             |                                  | Name<br>Basic Function Selections D       | Set value            | AXIS#00 Input value                                                          |    |
|             | Ddigit                           | Direction Selection                       |                      | 0: Use CCW as the forward direction.                                         |    |
|             | 1 digit                          | Reserved parameter (Do not change.)       |                      | 0 : Reserved parameter (Do not change.)                                      |    |
|             |                                  |                                           | •                    | 0 : Reserved parameter (Do not change.)                                      |    |
|             | 2digit                           | Reserved parameter (Do not change.)       | -                    |                                                                              |    |
|             | 3digit                           | Rotary/Linear Startup Selection When Enco |                      | 0 : Start as a rotary encoder.                                               |    |
|             |                                  | Application Function Selections 1         | •                    | 0000 H                                                                       |    |
|             | Ddigit                           | Servo OFF or Alarm Group 1 Stopping Meth  | •                    | 0 : Stop the motor by applying the dynamic brake.                            |    |
|             | 1 digit                          | Overtravel Stopping Method                | •                    | 0 : Apply the dynamic brake or coast the motor to a stop (use the stopping m |    |
|             | 2digit                           | Main Circuit Power Supply AC/DC Input Sel | i-                   | 0 : Input AC power as the main circuit power supply using the L1, L2, and L3 |    |
|             | 3digit                           | Reserved parameter (Do not change.)       | •                    | 0 : Reserved parameter (Do not change.)                                      |    |
|             |                                  | Application Function Selections 2         | -                    | DD11H                                                                        |    |
|             | Ddigit                           | MECHATROLINK Command Position and Sp      | (·                   | 1 : Use TLIM as the torque limit.                                            |    |
|             | 1 digit                          | Torque Control Option                     | -                    | 1 : Ignore the setting of the speed limit for force control (VLIM).          |    |
|             | 2digit                           | Absolute Encoder Usage                    | •                    | 0 : Use the absolute encoder as an absolute encoder.                         |    |
|             | 3digit                           | External Encoder Usage                    | •                    | D : Do not use an external encoder.                                          |    |
|             |                                  | Application Function Selections 6         | •                    | 0002H                                                                        |    |
|             | D,1digit                         | Analog Monitor 1 Signal Selection         | •                    | 02 : Torque reference (1 W100% rated torque)                                 |    |
|             | 2digit                           | Reserved parameter (Do not change.)       | •                    | D : Reserved parameter (Do not change.)                                      |    |
|             | 2 diait                          | Percented permeter (De net objects )      |                      | 0 - Reconved parameter (De not obtained )                                    |    |
|             |                                  |                                           |                      |                                                                              |    |
|             | Select All(All                   | constant number:include not displayed)    |                      | 🗸 Edit                                                                       |    |
|             |                                  |                                           |                      |                                                                              |    |
|             |                                  |                                           |                      |                                                                              |    |
|             |                                  |                                           |                      |                                                                              | 1  |
|             |                                  |                                           |                      |                                                                              |    |

Selects all parameters on the displayed tab.

Parameter Editing Window (Offline Mode)

# (New) Button

A new SERVOPACK can be selected in the Parameter Editing - SERVOPACK Selection box using the New command. To change to a different SERVOPACK, use the following procedure.

1. Click the 🔲 button, and the Editing Parameters - Model Selection box appears.

| Motor type                                                                             | Rotary 💌                                                                                           |                                                                                   | <u>×</u>                                                                   |
|----------------------------------------------------------------------------------------|----------------------------------------------------------------------------------------------------|-----------------------------------------------------------------------------------|----------------------------------------------------------------------------|
| Servopack m<br>SGD7S_****0<br>SGD7S_****0<br>SGD7S_****2<br>SGD7S_****2<br>SGD7S_****2 | eck:                                                                                               | type single axis)<br>ace single axis)<br>face single axis)<br>e type single axis) | Max. applicable motor capacity]                                            |
| I                                                                                      |                                                                                                    |                                                                                   |                                                                            |
| Version/Sp<br>Enter the Se<br>(Use the dig<br>number.)                                 | ecial Spec.<br>rvopack version number.<br>ital operator to find out the ve<br>pecial Spec. number. | ersion                                                                            | Note: Select the Unknown<br>check box to set the version to<br>the latest. |
| Version/Sp<br>Enter the Se<br>(Use the dig<br>number.)                                 | rvopack version number.<br>ital operator to find out the ve                                        | ersion Unk                                                                        | check box to set the version to                                            |

2. Select the motor type, SERVOPACK model, current [max. applicable motor capacity], and special specification numbers from the lists, and enter the version number of the SERVOPACK.

The option modules that can be mounted on the selected SERVOPACK are displayed in the **Option Module Model** field.

Select the model, version number, and special specification number of each option module.

| Editing Para            | meters - Model Selection                                        |                                         |                                             |
|-------------------------|-----------------------------------------------------------------|-----------------------------------------|---------------------------------------------|
| Motor type              | Rotary                                                          |                                         |                                             |
| Servop                  | ack: <u>SGD7S- R</u>                                            | 70 * 00A                                |                                             |
|                         |                                                                 |                                         | 1                                           |
| Servopack mo            |                                                                 |                                         | rrent [Max. applicable motor capacity]      |
|                         | DA(Analog/pulse-train input typ<br>DA(MECHATROLINK-II interface |                                         | 70 (0.66Arms, AC200V) [50W]                 |
|                         | DA(MECHATROLINK-III interface                                   |                                         | R6 (1.6Arms, AC200V) [200W]                 |
|                         | DA(Command-Option module ty                                     | pe single axis) 2R                      | R8 (2.8Arms, AC200V) [400W]                 |
| SGD7W-****2             | 0A(MECHATROLINK-III interfac                                    |                                         | R8 (3.8Arms, AC200V) [500W]                 |
| ,<br>⊢Version/Spa       | cial Spec.                                                      | ,,,,,,,,,,,,,,,,,,,,,,,,,,,,,,,,,,,,,,, |                                             |
| number.)                | tal operator to find out the vers<br>becial Spec. number.       | Standard                                | check box to set the version to the latest. |
|                         | Reference option                                                | Safety option                           | Feedback option                             |
| Option Module<br>Model: |                                                                 | Unmounted (No m<br>SGDV-OSA01A(S        |                                             |
| Ver.:                   | 🔲 🗖 Unknown                                                     | 🗖 🗆 🗆                                   | Inknown                                     |
| Special Spec.:          |                                                                 | ]                                       |                                             |
|                         |                                                                 | OK Can                                  | icel                                        |

3. Click **OK**. The set data will be imported, and the Parameter Editing window will appear.

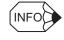

#### Option modules

The following three option modules are available.

- Reference option module
- · Safety option module
- · Feedback option module

## (Open) Button

The parameter file can be loaded in the Open box using the Open command. To load the file, use the following procedure.

1. Click the 🖻 button, and the Open box will appear.

| Open           |                                    | ? ×     |
|----------------|------------------------------------|---------|
| Look in: 🔂     | YE_Applications 💌 🗲 🖻              | - 📑 🖬 - |
| 🗋 Manual       |                                    |         |
| 200704231      | L53437.usr                         |         |
|                |                                    |         |
|                |                                    |         |
|                |                                    |         |
| File name:     | 20070423153437.usr                 | Open    |
| r lie rianie.  | 20070423133437.08                  | Open    |
| Files of type: | Parameter file(*.usr)              | Cancel  |
| Product Info:  | 2004-INBACIA                       |         |
|                | Customization information is used. |         |
| Comment:       |                                    |         |
|                |                                    |         |
|                |                                    |         |
|                |                                    |         |
|                |                                    |         |
|                |                                    |         |

- 2. Select the parameter file to be imported, and click **Open**.
- 3. When **Customization information is used.** check box is selected, the parameters set on the **Customize** tab in the Parameter Editing window are also imported. (See "Customize" for details.) The check box cannot be selected when the file has no parameter on the **Customize** tab.

The other operations are the same as those for parameter editing when online. See "Parameter Editing when Online."

## 4.2.2 Editing Parameters Online

Parameters can be viewed or edited in the Online Parameter Editing window.

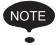

- Values edited in the Online Parameter Editing box are also immediately changed in the SERVOPACK.
- If the power to the SERVOPACK is turned off or the communication between the SERVO-PACK and the SigmaWin+ is interrupted while editing parameters online, the edited values will not be saved in the SERVOPACK.
- Safety Module parameters (Pcxx) cannot be set or edited in the Online Parameter Editing box.

Edit parameters online using the following procedure.

1. In the SigmaWin+ $\Sigma$ -7 component main window, click **Parameters** and then click **Edit Online Parameters**. The Online Parameter Editing box appears. The previously saved parameter settings will be displayed.

| 🏹 Online Parameter E | diting AXIS#1            |
|----------------------|--------------------------|
|                      | Setup                    |
| Pn103 Mass Ratio     |                          |
|                      |                          |
|                      |                          |
| Unit %               | (min-max) (0-20000)      |
| Pn100 Speed Loop G   | ain                      |
|                      |                          |
|                      |                          |
|                      | <b>T T T T</b>           |
| Unit 0.1Hz           | (min-max) (10-20000)     |
| Pn101 Speed Loop In  | tegral Time Constant     |
|                      |                          |
|                      |                          |
|                      | <b>T T T T</b>           |
| Unit 0.01ms          | (min-max) (15-51200)     |
| Pn000 Basic Function | Select Switch 0          |
|                      |                          |
|                      |                          |
|                      | <u> </u>                 |
| Unit                 | (min-max)                |
| Pn20E Electronic Gea | r Ratio (Numerator)      |
|                      |                          |
|                      | <u>₽₽₽₽₽₽₽₽₽₽</u>        |
| <b>• • •</b>         | <b>T T T T T T</b>       |
| Unit                 | (min-max) (1-1073741824) |

**Online Parameter Editing Box** 

2. To change the values of the settings, click the setting arrows to raise or lower the value. If an upper or lower limit is displayed, make sure that the setting is within the limit. Modified values are also immediately changed in the SERVOPACK. Clie

| ck | Setup | to | view | different | parameters. |
|----|-------|----|------|-----------|-------------|
|----|-------|----|------|-----------|-------------|

P

| Pn103         Mass Ratio         %           Pn100         Speed Loop Gain         0.1           Pn101         Speed Loop Integral Time Constant         0.0 | t    |        |
|----------------------------------------------------------------------------------------------------|------|--------|
|                                                                                                    |      | SetDel |
| Pn101 Speed Loop Integral Time Constant 0.0                                                                                                    | Hz   | SetDel |
|                                                                                                    | 1 ms | SetDel |
| Pn000 Basic Function Select Switch 0 -                                                                                                    |      | SetDel |
| Pn20E Electronic Gear Ratio (Numerator) -                                                                                                    |      | SetDel |

3. Click Set to view a parameter other than the "Moment of Inertia Ratio."

|       | parameter.<br>he currently highlighted parameter) |          |    |
|-------|---------------------------------------------------|----------|----|
| No.   | Name                                              | Unit     |    |
| Pn408 | Force-Related Function Switches                   | -        |    |
| Pn409 | 1st Notch Filter Frequency                        | Hz       |    |
| Pn40A | 1st Notch Filter Q Value                          | 0.01     |    |
| Pn40B | 1st Notch Filter Depth                            | 0.001    |    |
| Pn40C | 2nd Notch Filter Frequency                        | Hz       |    |
| Pn40D | 2nd Notch Filter Q Value                          | 0.01     |    |
| Pn40E | 2nd Notch Filter Depth                            | 0.001    |    |
| Pn40F | 2nd Step 2nd Force Reference Filter               | Hz       |    |
| Pn410 | 2nd Step 2nd Force Reference Filter               | 0.01     |    |
| Pn412 | 1st Step 2nd Force Reference Filter               | 0.01ms   | لك |
| •     |                                                   | <u> </u> | 1  |

4. Select the parameter to be edited, and click **OK**.

| Dialog. |                                   |        |       |
|---------|-----------------------------------|--------|-------|
| No.     | Name                              | Unit   |       |
| Pn409   | 1st Notch Filter Frequency        | Hz     | D     |
| Pn100   | Speed Loop Gain                   | 0.1Hz  | SetD  |
| Pn101   | Speed Loop Integral Time Constant | 0.01ms | SetD  |
| Pn000   | Basic Function Select Switch 0    | -      | SetD  |
| Pn20E   | Electronic Gear Ratio (Numerator) | -      | _SetD |
| 4       |                                   | • •    | 1     |

5. If there are still parameters to be edited, click Set for the parameter to be edited and set these in the same manner as the first parameter.

| e <b>t Paramete</b><br>Select p<br>Dialog. | r <b>s</b><br>arameters to be displayed in the Online Pr | arameter Editor | X           |                        |
|--------------------------------------------|----------------------------------------------------------|-----------------|-------------|------------------------|
| No.                                        | Name                                                     | Unit            | 1           |                        |
| Pn409                                      | 1st Notch Filter Frequency                               | Hz              | _Set _Del   |                        |
| Pn40B                                      | 1st Notch Filter Depth                                   | 0.001           | <u>CSet</u> |                        |
| Pn101                                      | Speed Loop Integral Time Constant                        | 0.01ms          | _SetDel_    |                        |
| Pn000                                      | Basic Function Select Switch 0                           | -               | _SetDel_    |                        |
| Pn20E                                      | Electronic Gear Ratio (Numerator)                        | -               | _Set_Del_   |                        |
| •                                          |                                                          |                 |             | -Deletes the parameter |
|                                            |                                                          | ок              | Cancel      | displayed at left.     |

To view other parameters, click **Del** to delete the currently displayed parameter and then click Set.

6. Click **OK** when parameter setting is complete.

| 🎸 Onli | ne Parameter E    | diting AXIS            | #1       |                                                                                                    | 2 |
|--------|-------------------|------------------------|----------|----------------------------------------------------------------------------------------------------|---|
|        |                   |                        |          | Setup                                                                                                    |   |
| Pn409  | 1 st Notch Filter | <sup>r</sup> Frequency |          |                                                                                                    |   |
|        |                   |                        |          |                                                                                                    |   |
| Unit   | Hz                | (min-max)              | (50-500  | 10)                                                                                                    |   |
| Pn40B  | 1st Notch Filter  | r Depth                |          |                                                                                                    | - |
| Unit   | 0.001             | (min-max)              | (0-1000  |                                                                                                    |   |
| Pn101  | Speed Loop Inf    | tegral Time Co         | onstant  |                                                                                                    |   |
| Unit   | 0.01ms            | (min-max)              | (15-512  |                                                                                                    |   |
| Pn000  | Basic Function    | Select Switc           | hΩ       |                                                                                                    | - |
| Unit   |                   | (min-max)              |          |                                                                                                    |   |
| Pn20E  | Electronic Gea    | r Ratio (Nume          | rator)   |                                                                                                    | - |
|        |                   |                        |          | <ul> <li>▲ ▲</li> <li>↓ ↓</li> <li>↓ ↓</li></ul> |   |
| Unit   |                   | (min-max)              | 101-1073 | (41024)                                                                                                    |   |

7. To change the values of the settings, click the setting arrows to raise or lower the value. If an upper or lower limit is displayed, make sure that the setting is within the limit. Modified values are also immediately changed in the SERVOPACK.

## 4.2.3 Setup Wizard

Setup Wizard is a function which carries out the setting of parameters using a dialog method. By following instructions on the screen to select the control mode and the I/O settings, those settings which are necessary for an operation are automatically completed.

Setup Wizard has the following features.

- Parameters can be set easily and quickly, even if you are using the SERVOPACK for the first time.
- It is possible to calculate the electronic gears automatically using the mechanical characteristics and the desired reference units (for position control).
- It is possible to select the I/O assignments while visually confirming them.

The following flowchart shows how Setup Wizard guides you through each step of parameter setting.

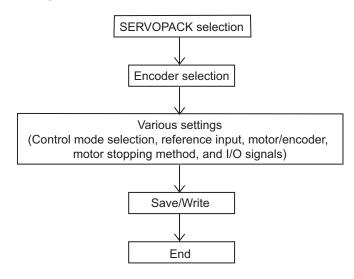

While Setup Wizard is open, the current settings and recommended procedures are displayed in the flowchart on the left side of the window.

## Example

| Servopack Selection                                                                               |   | Control Mode Selection                                       |       |   |        |
|---------------------------------------------------------------------------------------------------|---|--------------------------------------------------------------|-------|---|--------|
| SGD7S-****20A (50W)                                                                               |   |                                                              |       |   |        |
| Contraction                                                                                       |   |                                                              |       |   |        |
| Encoder Selection : C 17-bit incremental<br>Fully-closed encoder : Do not use                     |   | Select the control mode you wish to use.                     |       |   |        |
|                                                                                                   |   | Position control with pulse train references                 |       | - |        |
| Control Mode Selection                                                                            |   | Mode which controls position by pulse train input reference. |       |   |        |
| Position control with pulse train references                                                      |   |                                                              |       |   |        |
| Reference Input Setting                                                                           |   |                                                              |       |   |        |
| Electronic gear ratio : 16 / 1<br>Positioning Completed Width : 7 [reference u                    | I |                                                              |       |   |        |
|                                                                                                   |   |                                                              |       |   |        |
| Motor Encoder Setting                                                                             | I |                                                              |       |   |        |
| Output pulses : 2048 [P/rev]<br>Absolute Encoder Usage : Use the absolute                         | L |                                                              |       |   |        |
| Rotation (movement) direction setting : Stanc                                                     |   |                                                              |       |   |        |
| Log Motor Stop Method Selection                                                                   |   |                                                              |       |   |        |
| Servo OFF, G1 alarm : Stop the motor by app                                                       |   |                                                              |       |   |        |
| Overtravel : Apply the dynamic brake or coa<br>G2 alarm : Stops the motor by setting the spe      |   |                                                              |       |   |        |
|                                                                                                   |   |                                                              |       |   |        |
| Input signal setting : Use the standard allocal<br>Output signal setting : Use the standard alloc |   |                                                              |       |   |        |
| all Save/Write                                                                                    | I |                                                              | Apply |   | Cancel |
|                                                                                                   |   |                                                              |       | - |        |

The above display shows that the control mode is being selected.

Start Setup Wizard with the following procedure.

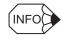

The wizard pages displayed on screen will vary in accordance with the selected SERVOPACK specifications. The wizard pages shown here are only one example.

In the SigmaWin+  $\Sigma$ -7 component main window, click **Parameters** and then click **Set Up Wizard**. The Setup Wizard window will appear.

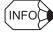

If you are online and more than one axis is being used, the following **Axis Selection** dialog box appears. First select the axes to adjust according to the **Axis Selection** dialog box. Refer to *4.1 Changing Axes* for the procedure.

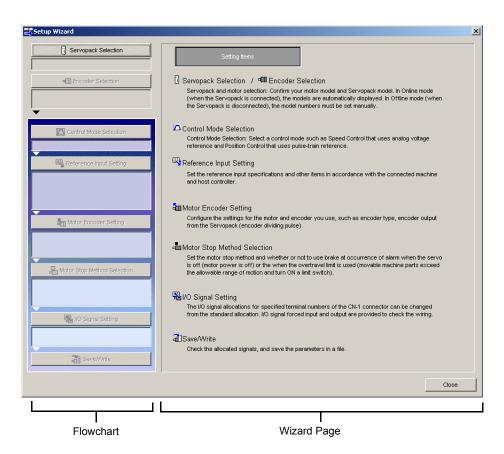

Setup Wizard Window - First Wizard Page

SERVOPACK selection/Encoder selection (servomotor selection):

Select these items first. When offline, first select the SERVOPACK, and then select the encoder. (When online, information on the connected SERVOPACK and encoder will be automatically set.)

Setting items other than the above:

There is no required setting order. If not set, the set value (default value when offline) of the SERVOPACK will be automatically set.

## SERVOPACK Selection (only when offline)

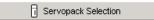

1. Click **Servopack Selection** in the flowchart. The Servopack Selection wizard page will appear on the right.

| Motor type | Rotary                                                                                       |                                       |                                                                          |
|------------|----------------------------------------------------------------------------------------------|---------------------------------------|--------------------------------------------------------------------------|
| Servop     |                                                                                              | <u> </u>                              | 1                                                                        |
| SGD7S-***1 | odei<br>0A(Analog/pulse-train input<br>0A(MECHATROLINK-II inter<br>0A(MECHATROLINK-III inter | type single axis)<br>ace single axis) | rrrent [Max. applicable motor capacity]                                  |
|            | ecial Spec.<br>rvopack version number.<br>tal operator to find out the v                     | ersion I                              | Unknown Note: Select the Unknown check box to set the version the latest |
| number.)   | pecial Spec. number.                                                                         |                                       |                                                                          |
| number.)   | Reference option                                                                             | Safety option                         | Feedback option                                                          |

2. Select the motor type, SERVOPACK model, current [max. applicable motor capacity], and special specification numbers from the lists, and enter the version number of SERVOPACK.

The option modules that can be mounted on the selected SERVOPACK are displayed in the **Option Module Model** field.

- 3. Select the model, version number, and special specification number of each option module.
- 4. Click **Apply**. The display will return to the first wizard page and the set data will be written in the flowchart.

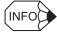

Option modules

The following three option modules are available.

- Reference option module
- Safety option module
- · Feedback option module

## ■ Encoder Selection (When a rotary motor is selected)

Click **Encoder Selection** in the flowchart. The Encoder Selection wizard page will appear on the right.

| ully-closed encoder |                            |     |   |
|---------------------|----------------------------|-----|---|
|                     | Resolution<br>Encoder Type | bit | ¥ |

## Serial Encoder Specifications/Serial Encoder Setting

When online: Displayed only when no motor is connected. Not displayed when a motor is connected.

When offline: Always displayed.

#### **Fully-closed encoder**

When online: Displayed only when no fully-closed encoder is connected. Only the "Use" check box is displayed when a fully-closed encoder is connected.

- When offline: Displayed only when the SERVOPACK selected on the SERVOPACK selection wizard page supports fully-closed control.
- 1. Select the serial encoder specifications from the list. When using a special or new serial encoder that is not included in the list, select **Unknown/No match** and then enter the resolution and select the encoder type in the **Serial Encoder Setting** field.
- 2. When using fully-closed control, set the fully-closed encoder to be used. This setting is valid only when the Use check box is selected. Select the serial converter unit from the list. When using a special or new serial converter unit that is not included in the list, select Unknown/No match and then enter the resolution and select the encoder type in the boxes on the right.

## Encoder Selection (When a linear motor is selected)

all Encoder Selection

Click **Encoder Selection** in the flowchart. The Encoder Selection wizard page will appear on the right.

| 8-bit multiplier increm<br>Unknown/No match | ental Scale        | pitch divisions | bit   |   |
|---------------------------------------------|--------------------|-----------------|-------|---|
|                                             | Encor              | ler Type        |       | Ŧ |
|                                             |                    |                 |       |   |
|                                             |                    |                 |       |   |
| Enter Linear Scale Pitc                     | h.                 |                 |       |   |
| Linear Scale F                              | Pitch 200          | 00 [0.01um]     |       |   |
|                                             |                    |                 |       | Л |
|                                             | Pn282 : Linear Sca | le Pitch        | pitch |   |
|                                             | (1-6553600         | )               |       |   |
|                                             |                    |                 |       |   |
|                                             |                    |                 |       |   |

## Serial converter unit

When online: Not displayed when a linear motor is connected. Displayed only when no linear motor is connected.

When offline: Always displayed.

- 1. Select the serial converter unit from the list. When using a special or new serial converter unit that is not included in the list, select **Unknown/No match**, enter the number of scale pitch divisions, and select the encoder type in the boxes on the right.
- 2. Enter the linear scale pitch.
- 3. Click **Apply.** The display will return to the first wizard page and the set data will be written in the flowchart.

## Control Mode Selection

🔼 Control Mode Selection

Click **Control Mode Selection** in the flowchart. The Control Mode Selection wizard page will appear on the right.

|            | Control Mode Selec    | tion                |                   |      |  |
|------------|-----------------------|---------------------|-------------------|------|--|
| Select the | control mode you w    | ish to use.         |                   |      |  |
| Speed co   | ntrol (analog referer | nce)                |                   | •    |  |
| Mode whit  | ch controls speed b   | y input of referenc | e analog voltage. | <br> |  |
|            |                       |                     |                   |      |  |
|            |                       |                     |                   |      |  |
|            |                       |                     |                   |      |  |
|            |                       |                     |                   |      |  |
|            |                       |                     |                   |      |  |
|            |                       |                     |                   |      |  |
|            |                       |                     |                   |      |  |

Select the control mode from the list, and then click **Apply**. The display will return to the first wizard page and the set data will be written in the flowchart.

## Reference Input Setting

暇 Reference Input Setting

### Click Reference Input Setting in the flowchart.

The wizard page for reference input setting will vary according to the selected control mode:

- For speed control
- For position control
- For torque (force) control
- For internal set speed control
- · For zero clamp

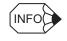

When a control mode that includes more than one control is selected, a reference input setting for each control is required.

## **Control mode: Speed control**

The Reference Input Setting - Speed Control wizard page appears.

| Reference Input Setting -<br>Speed Control                                                                                                    | 0                                                                                                    |
|----------------------------------------------------------------------------------------------------|----------------------------------------------------------------------------------------------------|
| Enter the ratio between the reference voltage and speed ro<br>Set the speed to 3000 [min-1]<br>by reference input of 6 [V]<br>Calculate<br>600 [0.01V/rated speed]<br>Pn300: Speed Reference input Gain<br>(150 - 3000)<br>Information<br>When the unit coefficient is 0.01 and 600 has been set,<br>rated rotational speed is 6V.<br>600 X 0.01 = 6[V/rated rotational speed] | reference.<br>Motor Selection SOMAS<br>Rated speed 3000 [min-1]<br>Reference Set this stope.<br>Reference Voltage(V) |
| Enter Speed Coincidence Signal Detecting Width.<br>Speed Coincidence Signal 10 [min-1]<br>Detecting Width<br>Pn503 : Speed Coincidence Signal<br>Detecting Width<br>(0 - 100)                                                                                                    | Motor<br>speed<br>Reference speed<br>N-CMP is output in<br>this range.                                               |
| < Bac                                                                                                    | :k. Next ≻ Cancel                                                                                                    |

## Motor Selection Rated Speed

When online: The rated speed of the connected motor is automatically set.

When offline: Select the motor model to be used from the **Motor Selection** list.

When **Unknown/No match** is selected from the list, enter the motor rated speed in the **Rated speed** box.

- 1. Set the ratio between the reference voltage and the speed reference by entering the values. When offline, select the motor model from the **Motor Selection** list. Enter the rated speed if **Unknown/No match** is selected from the list.
- 2. Click **Calculate**. The speed reference input gain will be automatically calculated and set according to the set ratio between the reference voltage [V] and the speed reference [min<sup>-1</sup>].
- 3. Enter the speed coincidence signal detecting width and then click **Next** to continue setting.

|                     | ence Input Setting -<br>Speed Control                                     |
|---------------------|---------------------------------------------------------------------------|
| Enter Soft start ti | me.                                                                       |
| Soft Start Accel    | eration Time                                                              |
| Soft Start Decel    | eration Time 0 [ms]                                                       |
|                     | Pn305 : Soft Start Acceleration Time Pn306 : Soft Start Deceleration Time |
|                     | (0-10000) (0-10000)                                                       |
|                     | Maximum speed of Servomotor                                               |
| Before soft start   | After soft start                                                          |
|                     |                                                                           |
|                     |                                                                           |
|                     |                                                                           |
|                     |                                                                           |
|                     |                                                                           |
|                     |                                                                           |
|                     |                                                                           |
|                     |                                                                           |
|                     |                                                                           |
|                     |                                                                           |

4. Enter the soft start acceleration time and soft start deceleration time and then click **Apply**. The display will return to the first wizard page and the set data will be written in the flowchart.

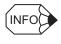

If Control mode settings for all the selected controls are not completed Next will be displayed instead of Apply. Click Next to display the wizard page for the unset control. Make the required setting on the displayed wizard page.

## **Control mode: Position control**

The Reference Input Setting - Position Control wizard page will appear.

| use train having a combination of<br>oth for ward rotation and reverse<br>oth for ward rotation and reverse<br>CM-Ve COW     FOLS     FOLS       CM-Ve COW     SIGN                                                                                                    | <ul> <li>Sian + Pulse</li> </ul>                                                                                                    | Forward Reference  | Reverse Reference |
|----------------------------------------------------------------------------------------------------|----------------------------------------------------------------------------------------------------|--------------------|-------------------|
| (0W)         -12         (0W)         -12         -12         -12         -12         -12         -12         -12         -12         -12         -12         -12         -12         -12         -12         -12         -12         -12         -12         -12         -12         -12         -12         -12         -12         -12         -12         -12         -12         -12         -12         -12         -12         -12         -12         -12         -12         -12         -12         -12         -12         -12         -12         -12         -12         -12         -12         -12         -12         -12         -12         -12         -12         -12         -12         -12         -12         -12         -12         -12         -12         -12         -12         -12 | <ul> <li>Sign + Pulse</li> <li>Pulse train having a combination of<br/>both forward rotation and reverse<br/>rotation references.</li> </ul> |                    | PULS              |
| onvexid rotation: inputs a pulse train<br>to SGN.<br>teverse rotation: inputs a pulse train<br>to PULS<br>in phase A + phase B<br>use train having a 90 degree phase<br>ifference.                                                                                                    | C ow+cow                                                                                                    |                    |                   |
| to PULSPULS _PULS _PULS _PULS _PULS _PULS _PULS _PULS _PULS _PULS _PULS _PULS _PULS _PULS _PULS _PULS _PULS _PULS _PULS _PULS _PULS _PULS _PULS _PULS _PULS _PULS _PULS _PULS _PULS _PULS _PULS _PULS _PULS _PULS _PULS _PULS _PULS _PULS PULS PULS _PULS _PULS _PULS PULS P                                                                                                    | Forward rotation: Inputs a pulse train<br>into SIGN.                                                                                         |                    | SIGN -I           |
| phase A + phase B                                                                                                    | into PULS.                                                                                                    |                    | 1 111             |
|                                                                                                    | C phase A + phase B                                                                                                    |                    |                   |
| Pn200: Position Control Reference Form Selection Switch                                                                                                    | Pulse train having a 90 degree phase<br>difference.                                                                                          |                    | SIGN L            |
|                                                                                                    | Pn200: Position Control Reference For                                                                                                    | n Selection Switch |                   |
|                                                                                                    |                                                                                                    |                    |                   |

Select the pulse form of the SERVOPACK, and then click Next.
 One of the following three windows will appear, depending on the selected pulse form.

|                         | Forward rotation Reverse rotation |
|-------------------------|-----------------------------------|
| Footive logic           |                                   |
| * Negative logic        |                                   |
|                         | Nerronae Farm Salection Switch    |
| 1200 Pusition Control H | eterence / unit seeclish (swED)   |
|                         |                                   |
|                         |                                   |

|             | 正転征方向的指令    | 建転进方向口服电 |  |
|-------------|-------------|----------|--|
| if Eint     |             |          |  |
| C RAIE      |             |          |  |
| Ph200 (028) | 即指令和統選択スイッチ |          |  |
|             |             |          |  |
|             |             |          |  |
|             |             |          |  |

When Sign + Pulse is selected

When CW+CCW is selected

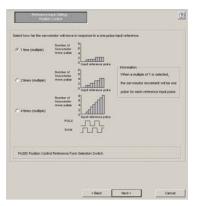

When phase A + phase B is selected

2. Select the logic type or the motor movement amount per pulse input reference, and then click **Next**.

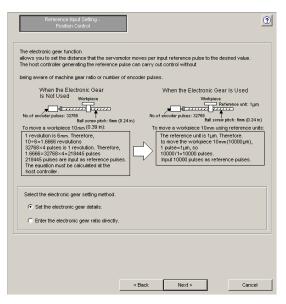

Rotary Motor/Analog Voltage and Pulse Train Reference Type SERVOPACK

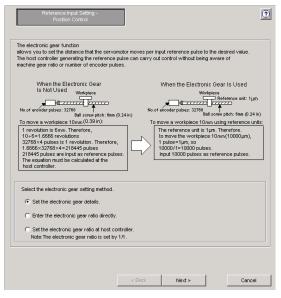

Rotary Motor and SERVOPACK with MECHATROLINK-II/-III References

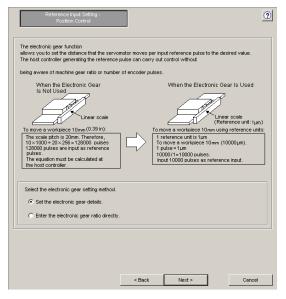

Linear Motor/Analog Voltage and Pulse Train Reference Type SERVOPACK

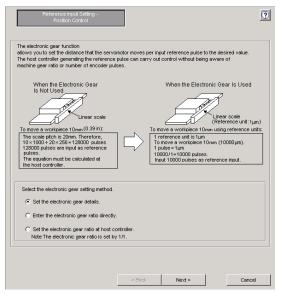

Linear Motor and SERVOPACK with MECHATROLINK-II/-III References

3. Select the electronic gear function setting method, and then click Next.

<When the Enter the electronic gear ratio directly. option is selected>

The following wizard page will appear.

| Electronic Gear Ratio = 4 Pn20E Electronic Gear Ratio = 1 Pn210 0.0 Pn20E : Electronic Gear Ratio Pn210 : Electronic Gear Ratio (Numerator) (Denominator) (1 - 1073741824) (1 - 1073741824) co Enter Positioning Completed Width Positioning Completed Width Pn522 : Positioning Completed Width E                                                                                                    | rmation<br>tronic gear ratio setting range:<br>1 <= Electronic gear ratio <= 1000<br>e setting is out of the above range, the<br>meter setting error (A.040) will be<br>ut, and the Servopack will not operate<br>ectly.<br>Reference<br>Motor speer<br>Pn522<br>or pulse |
|----------------------------------------------------------------------------------------------------|----------------------------------------------------------------------------------------------------|
| Pn20E: Electronic Gear Ratio Pn210: Electronic Gear Ratio (Denominator) (Denominator) (Comminator) (Comminato | eed Reference Motor speed                                                                                                    |
| Positioning Completed Width [Inference<br>units]                                                                                                    | reed Pn522                                                                                                    |
| Pn522 : Positioning Completed Width                                                                                                    | Pn522                                                                                                    |
| (0-1073741824)                                                                                                    |                                                                                                    |
|                                                                                                    |                                                                                                    |
|                                                                                                    |                                                                                                    |
|                                                                                                    |                                                                                                    |
| < Back                                                                                                    |                                                                                                    |

Enter the electronic gear ratio and positioning completed width, and then click **Apply**. The display will return to the first wizard page and the set data will be written in the flowchart.

• When using a fully-closed encoder

| Reference Input Setting -<br>Position Control                                                                                                    |              |                                                                                                    | <u>0</u>                                                        |
|----------------------------------------------------------------------------------------------------|--------------|----------------------------------------------------------------------------------------------------|-----------------------------------------------------------------|
| Electronic Gear Ratio = 1<br>Pn20E : Electronic Gear Ratio Pn210 : Electronic (Numerator) (Deno                                                    |              | Information<br>Electronic gear ratio s<br>0.001 <= Electronic ge<br>If the setting is out of 1<br>parameter setting error<br>output, and the Servor<br>correctly. | ear ratio <= 1000<br>the above range, the<br>or (A.040) will be |
| Enter Number of sine wave pitches (cycles) p<br>Number of sine wave pitches (cycles)<br>per motor rotation<br>Pn20A : Number of Ext<br>(4 - 104857 | 32768 [Pitch | uRev]                                                                                                    | tch                                                             |
| Enter Positioning Completed Width. Positioning Completed Width Pn522 : Positioning Comp ( 0 - 107374182                                            |              | Reference<br>Speed                                                                                                    | Pn522                                                           |
|                                                                                                    | < Back       | Apply                                                                                                    | Cancel                                                          |

Enter the electronic gear ratio, number of sine wave pitches per motor rotation, and positioning completed width, and then click **Apply**. The display will return to the first wizard page and the set data will be written in the flowchart.

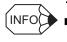

If Control mode settings for all the selected controls are not completed
 Next will be displayed instead of Apply. Click Next to display the wizard page for the unset control. Make the required setting on the displayed wizard page.

### <When the Set the electronic gear details. option is selected>

One of the following wizard pages will appear.

| Reference Input Setting -<br>Position Control                                                                                                    | Reference Input Setting -     Position Control                                                                                                    |
|----------------------------------------------------------------------------------------------------|----------------------------------------------------------------------------------------------------|
| Select the mechanical structure of the electronic gear.<br>Ball screw<br>Ball screw<br>Ball screw ptch P<br>Ball screw<br>Cear ratio<br>Calculates the electronic gear ratio | Select ether of the following display units. Click the Change button to chance the value.       Image: Constraint of the following display units. Click the Change button to chance the value.         Image: Constraint of the following display units. Click the Change button to chance the value.       Image: Constraint of the following display units. Click the Change button to chance the value.         Image: Constraint of the following display units. Click the Change button to chance the value form the host controller.       Image: Constraint of the following display units. Click the Change button to the following display units. Click the Change button to the following display units. Click the Cha |
| real, preference unit and resolution. Roll feed Other                                                                                                    | Enter Positioning Completed Width. Positioning Completed Width 7 [reference units] PnS22: Positioning Completed Width (0 - 1073741824) Cancel                                                                                                    |

#### When Motor type is Rotary

When Motor type is Linear

 For rotary motors, select the electronic gear mechanical structure, and then click Next. The setting procedure when the ball screw is selected is explained here. For other mechanical structures, see "■ Supplemental Information."

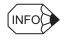

### Difference in settings for rotary motor and linear motor

For a linear motor, the electronic gear mechanical structure selection is not required. Proceed to step 6.

| Reference Input Setting -<br>Position Control                                                                                                    |        |         | ?          |
|----------------------------------------------------------------------------------------------------|--------|---------|------------|
| Set the ball screw pitch.<br>P = 1 mm V<br>Information<br>One pitch is<br>the moving distance per ball screw.<br>Set the gear ratio.<br>n 1<br>m 1<br>Information<br>When the servomotor rotates m for a load a<br>rotation of n, the gear ratio is represented b |        | Ball sc | Gear ratio |
|                                                                                                    | < Back | Next >  | Cancel     |

• When using a fully-closed encoder

| Reference Input Setting -<br>Position Control                                                                                                    | 0                  |
|----------------------------------------------------------------------------------------------------|--------------------|
| Set the ball screw pitch.<br>P = 1 mm T<br>Information<br>One pitch is<br>the moving distance per ball screw.<br>Set the gear ratio.<br>n 1<br>m 1<br>information<br>When the servomotor rotates m for a load axis<br>rotation of n, the gear ratio is represented by n/m. | Ball screw pitch P |
| Enter Linear Scale Pitch.<br>Linear Scale Pitch 2000 [0.01µm]<br>(1 - 6553600)                                                                                                    | pitch              |
| < Back                                                                                                    | Next > Cancel      |

5. Enter the ball screw pitch and gear ratio, and then click **Next**.

| Reference Input Setting -<br>Position Control                                                                                                    | ? |
|----------------------------------------------------------------------------------------------------|---|
| Select either of the following display units. Click the Change button to change the value.       Modify         reference unit       0.01 [um]         Per one rotation of load axis       100000 [Reference unit]         Information       Information         The reference unit equals one reference pulse from the host controller.       Gear ratio         The electronic gear ratio becomes the value shown below.       Ball screw pitch P         Electronic Gear Ratio =       131072         Pn20E       1 mm |   |
| 100000         Pn210         Gear ratio 1 : 1           Pn20E Electronic Gear Ratio (Numerator)         Pn210: Electronic Gear Ratio (Denominator)                                                                                                    |   |
| Enter Positioning Completed Width.  Reference Motor spec                                                                                                    |   |
| Interence units] Speed                                                                                                    | a |
| Pn522 : Positioning Completed Width<br>(0 - 1073741824)                                                                                                    |   |
|                                                                                                    |   |
| < Back Apply Cancel                                                                                                    |   |

#### · When using a fully-closed encoder

Enter the ball screw pitch, gear ratio, and linear scale pitch, and then click Next.

| Reference Input Setting -<br>Position Control                                                                   | ]                    |                                   |                  |                 |
|----------------------------------------------------------------------------------------------------|----------------------|-----------------------------------|------------------|-----------------|
| Select either of the following display units. Click t<br>button to change the value.                            | the Change           |                                   | Ball so          | rew pitch P     |
| reference unit     0.1 [ur                                                                                      | m]                   | Modify                            |                  |                 |
| C Per one rotation of load axis 10000 [R                                                                        | eference unit]       | Modify                            |                  |                 |
| Information<br>The reference unit equals one reference pulse<br>(The minimum unit of the reference sent from th |                      |                                   | Ce               | Gear ratio      |
| The electronic gear ratio becomes the value sho                                                                 | wn below.            |                                   |                  | <u></u>         |
| 12800 Pn20E                                                                                                    |                      |                                   | Ball screw       | pitch P<br>1 mm |
| Electronic Gear Ratio = 10000 Pn210                                                                             |                      | c                                 | Gear ratio 1 : 1 |                 |
| Pn20E:Electronic Gear Ratio (Numerator)<br>Pn20A : Number of External Encoder Pite                              | Pn210: Electronia    | c Gear Ratio (De<br>50 [Pitch/Re√ |                  |                 |
| Enter Positioning Completed Width.                                                                              |                      |                                   |                  |                 |
| Positioning Completed Width                                                                                     | (reference<br>units) | R<br>Speed                        | eference         | Motor speed     |
| Pn522 : Positioning Complet                                                                                     | ted Width            | Error pulse                       | Pr               |                 |
| ( 0 - 1073741824 )                                                                                              |                      | /COIN                             | j                | — <u>i</u> _    |
|                                                                                                    |                      |                                   |                  |                 |
|                                                                                                    | < Back               | Apply                             | 1                | Cancel          |

- 6. Set the reference unit or number of reference units per load axis rotation. Check the displayed electronic gear ratio to see if it is correct, enter the positioning completed width, and then click **Apply**. The display will return to the first wizard page and the set data will be written in the flowchart.
- · When using a fully-closed encoder

Set the reference unit or number of reference units per load axis rotation. Check the displayed electronic gear ratio and number of external encoder pitches to see if they are correct, and then enter the positioning completed width. Click **Apply**.

The display will return to the first wizard page and the set data will be written in the flowchart.

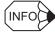

If Control mode settings for all the selected controls are not completed

**Next** will be displayed instead of **Apply**. Click **Next** to display the wizard page for the unset control. Make the required setting on the displayed wizard page.

<When the Set the electronic gear ratio at host controller. option is selected>

The following wizard page will appear.

| The electronic gear ratio becomes the value shown below.<br>Electronic Gear Ratio = 1 Pn20E<br>1 Pn20E<br>Pn20E: Electronic Gear Ratio Pn210: Electronic Gear Ratio<br>(Numerator) (Denominator)<br>Enter Positioning Completed Width.<br>Positioning Completed Width (reference<br>unts]<br>Pn522: Positioning Completed Width<br>(0 - 1073741824)<br>Pn522: Positioning Completed Width | Reference Input Setting -<br>Position Control       |                                         |                                                                                 | 2                                      |
|----------------------------------------------------------------------------------------------------|-----------------------------------------------------|-----------------------------------------|---------------------------------------------------------------------------------|----------------------------------------|
| Positioning Completed Width reference units Speed Speed Pn522 : Positioning Completed Width Error pulse From Pn522 : Positioning Completed Width                                                                                                    | Electronic Gear Ratio =                             | 1 Pn20E<br>1 Pn210<br>tronic Gear Ratio | The electronic gear ratio<br>from host controller.<br>Please set the electronic | makes the setting gear ratio from host |
|                                                                                                    | Positioning Completed Width Pn522 : Positioning Com | units]<br>npleted Width                 | Speed                                                                           |                                        |
| < Back Apply Cancel                                                                                                    |                                                     |                                         |                                                                                 |                                        |

Enter the electronic gear ratio and positioning completed width, and then click **Apply**. The display will return to the first wizard page and the set data will be written in the flowchart.

• When using a fully-closed encoder

| Reference Input Setting -<br>Position Control                                                                                                    | 0                                                                 |
|----------------------------------------------------------------------------------------------------|-------------------------------------------------------------------|
| The electronic gear ratio becomes the value shown below. Electronic Gear Ratio = 1 Pn20E 1 Pn210                                                                                        | The electronic gear ratio makes the setting from host controller. |
| Pn20E : Electronic Gear Ratio Pn210 : Electronic Gear Ra<br>(Numerator) (Denominator)                                                                                                   | tio controller after writing in the servopack.                    |
| Enter Number of sine wave pitches (cycles) per motor rotati<br>Number of sine wave pitches (cycles) 50<br>per motor rotation 900<br>Pn20A : Number of External Encoder<br>(4 - 1048576) | [Pitch/Rev]                                                       |
| Enter Positioning Completed Width. Positioning Completed Width [reference units]                                                                                                    | Reference Motor speed                                             |
| Pn522 : Positioning Completed Width<br>(0 - 1073741824)                                                                                                    | Error pulse                                                       |
| < Back                                                                                                    | Apply Cancel                                                      |

Enter the electronic gear ratio, number of sine wave pitches per motor rotation, and positioning completed width, and then click **Apply**. The display will return to the first wizard page and the set data will be written in the flowchart.

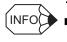

If Control mode settings for all the selected controls are not completed
 Next will be displayed instead of Apply. Click Next to display the wizard page for the unset control. Make the required setting on the displayed wizard page.

## Control mode: Torque (Force) control

The Reference Input Setting - Torque (Force) Control wizard page will appear.

| Reference Input Setting -<br>Torque (Force) control                                                                                                    |                |                                                        | 0                                                    |
|----------------------------------------------------------------------------------------------------|----------------|--------------------------------------------------------|------------------------------------------------------|
| Enter the ratio between the reference voltage<br>Set the torque (force) to 100 (%)<br>by reference input of 3 [V]<br>Calculate ▼<br>30 [0.1V/rated torque]<br>Pn400: Torque Reference input<br>(10 - 100)<br>Information<br>When the unit coefficient is 0.1 and 30 has in<br>rated torque is 3V.<br>30 × 0.1 = 3 [V/rated torque] | Ref            | erence torque<br>(thrust)<br>R ated torque<br>(thrust) | Reference voltage(V)<br>is reference voltage<br>set. |
|                                                                                                    | < <u>B</u> ack | Арріу                                                  | Cancel                                               |

- 1. Set the ratio between the reference voltage [V] and the torque (force) reference [%] by entering the values.
- 2. Click **Calculate**. The torque reference input gain will automatically be calculated and set according to the set ratio between the reference voltage and the torque (force) reference.
- 3. Click **Apply**. The display will return to the first wizard page and the set data will be written in the flowchart.

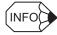

If Control mode settings for all the selected controls are not completed Next will be displayed instead of Apply. Click Next to display the wizard page for the unset control. Make the required setting on the displayed wizard page.

## Control mode: Internal set speed control

The Reference Input Setting - Internal Set Speed Control wizard page will appear.

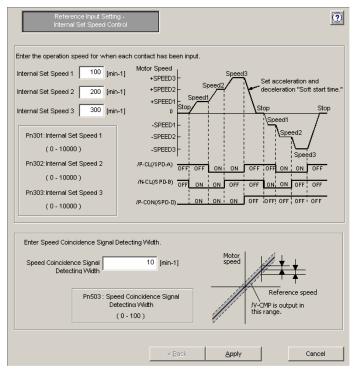

Enter the internal set speeds 1 to 3 and the speed coincidence signal detecting width, and then click **Apply**. The display will return to the first wizard page and the set data will be written in the flowchart.

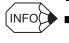

■ If Control mode settings for all the selected controls are not completed

**Next** will be displayed instead of **Apply**. Click **Next** to display the wizard page for the unset control. Make the required setting on the displayed wizard page.

## Control mode: Zero clamp control

The Reference Input Setting - Zero Clamp wizard page will appear.

| Pn501: Zero Clamp Level<br>(0 - 10000)<br>Information<br>If a value larger than the<br>maximum motor speed is<br>entered, the maximum<br>speed will be set. | Preset value<br>for zero clamping<br>/P-CON(/ZCLAMP) input<br>Zero clamp is performed. | V-REF spe | Closed(On) |
|----------------------------------------------------------------------------------------------------|----------------------------------------------------------------------------------------|-----------|------------|
|                                                                                                    |                                                                                        |           |            |

Enter the zero clamp level, and then click **Apply**. The display will return to the first wizard page and the set data will be written in the flowchart.

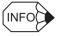

■ If Control mode settings for all the selected controls are not completed

**Next** will be displayed instead of **Apply**. Click **Next** to display the wizard page for the unset control. Make the required setting on the displayed wizard page.

# Motor Encoder Setting

🌆 Motor Encoder Setting

## Motor type: Rotary

1. Click **Motor Encoder Setting** in the flowchart. The Motor Encoder Setting - Dividing output setting wizard page will appear.

| Dividing ou                                                    | ler Setting -<br>tput setting                              | Sanda J                                                                      |
|----------------------------------------------------------------|------------------------------------------------------------|------------------------------------------------------------------------------|
| Dividing output setting —                                      |                                                            |                                                                              |
| Use the dividing output                                        | .t.                                                        |                                                                              |
| Set the number of outp                                         | ut pulses per motor ro                                     | tation.                                                                      |
| 2048                                                           |                                                            | Set the dividing output according to the electronic cear ratio.              |
| Pn212: Encoder Outp                                            | ut Pulses                                                  | Example) Preset value : 16<br>PAO NUNUNUNU<br>PBO NUNUNUNUNU<br>I revolution |
| Set the number of out                                          |                                                            | ving setting unit.                                                           |
| Set value (pulses/rev.)                                        | Setting unit                                               | Motor speed upper limit (min-1)                                              |
| Set value (pulses/rev.)<br>16 - 16384                          | Setting unit                                               | Motor speed upper limit (min-1)<br>6000                                      |
|                                                                | *                                                          |                                                                              |
| 16 - 16384<br>16386 - 32768<br>32772 - 65536                   | 1                                                          | 8000                                                                         |
| 16 - 16384<br>16386 - 32768<br>32772 - 65536<br>65544 - 131072 | 1<br>2<br>4<br>8                                           | 6000<br>3000<br>1500<br>750                                                  |
| 16 - 16384<br>16386 - 32768<br>32772 - 65536                   | 1<br>2<br>4                                                | 6000<br>3000<br>1500                                                         |
| 16 - 16384<br>16386 - 32768<br>32772 - 65536<br>65544 - 131072 | 1<br>2<br>4<br>8<br>16<br>16<br>ge for the absolute encode | 6000<br>3000<br>1500<br>750<br>375<br>Coder.                                 |

| <when a<="" th="" using=""><th>a fully-closed</th><th>encoder&gt;</th></when> | a fully-closed | encoder> |
|-------------------------------------------------------------------------------|----------------|----------|
|-------------------------------------------------------------------------------|----------------|----------|

| Motor Encoder Setting -<br>Dividing output setting                                                                                                    | 0                                                                                                    |
|----------------------------------------------------------------------------------------------------|----------------------------------------------------------------------------------------------------|
| Dividing output setting<br>Use the dividing output.<br>Set the number of output edges per fully-closed enc<br>20 (1 - 4096)<br>Pn281: Encoder Output pulse<br>Example)<br>Preset value : 20<br>PAO JUJUU | coder pitch.         Image: Set the dividing output according to the electronic cear ratio.         Image: Set the dividing output according to the electronic cear ratio.         Image: Set the dividing output according to the electronic cear ratio.         Image: Set the dividing output according to the electronic cear ratio.         Image: Set the dividing output so that one image: Set the dividing output so that one image: Set the dividit so that one image: Set the dividing output so that one image: S |
| Absolute Encoder Setting<br>Select the method of usage for the absolute encoder.<br>Uses absolute encoder as an absolute encoder.<br>Pn002: Basic Function Select Switch 2                               |                                                                                                    |
| <                                                                                                    | Back. Next > Cancel                                                                                                    |

### **Dividing output setting**

Settings in this wizard page are enabled when the **Use the dividing output.** check box is selected (the check box is selected at the initial startup). Set the number of output pulses per motor rotation from the spin box. When using a fully-closed encoder, set the number of output edges per fully-closed encoder pitch from the spin box.

Alternatively, use the following automatic settings.

- For position control: Dividing output according to the reference units calculated using the electronic gear ratio
- When using a fully-closed encoder: Dividing output according to the movement amount per edge

Click Apply and the calculated dividing output will be set.

 Set the dividing output from the spin box, and select the absolute encoder usage from the list when using an absolute encoder. Then, click Next. The Motor Encoder Setting -Rotation (movement) direction setting wizard page will appear.

| Motor Encoder Se<br>Rotation (movement) dire |                                                                                                    | <u>(</u> )                                                                 |
|----------------------------------------------|----------------------------------------------------------------------------------------------------|----------------------------------------------------------------------------|
| Set the motor rotation (moveme               | nt) direction.                                                                                                    |                                                                            |
|                                              | Forward Reference<br>Encoder output                                                                                                 | Reverse Reference<br>Encoder output<br>cw () from Servopack                |
| Standard setting                             | from Servopack                                                                                                    | Ann PAO(phase A)                                                           |
| C Reverse Rotation (Move                     | Encoder output<br>from Servopack<br>                                                                                                | Encoder output<br>from Servopack<br>.nnn PAO(phase A)<br>.nnn PAO(phase B) |
| Pn000: Basic Function Selec                  | t Switch 0                                                                                                    |                                                                            |
| Only the motor rotation direc                | ward rotation" is counterclockwise as vi<br>tion is reversed in reverse rotation mode.<br>Ich as analog monitor signal) from Servop | . The encoder pulse output and the                                         |
|                                              |                                                                                                    |                                                                            |
|                                              |                                                                                                    |                                                                            |
|                                              |                                                                                                    |                                                                            |
|                                              | < <u>B</u> ack                                                                                                    | Apply Cancel                                                               |

### <When using a fully-closed encoder>

The Motor Encoder Setting - Fully-closed encoder usage wizard page will appear.

| Select the relationship between the motor rotation direction and the fully-closed pulse direction. |
|----------------------------------------------------------------------------------------------------|
| Use the standard direction (COW = Count up)                                                        |
|                                                                                                    |
| C Use the reverse direction (CCW = Count down)                                                     |
| Pn002: Basic Function Select Switch 2                                                              |
|                                                                                                    |
|                                                                                                    |
|                                                                                                    |
| < Back Next > Cancel                                                                               |

Select the relationship between the motor rotation direction and the fully-closed pulse direction, and then click **Next**. The display will return to the previous wizard page (Motor Encoder Setting - Rotation (movement) direction setting).

3. Select the motor rotation (movement) direction, and then click **Apply**. The display will return to the first wizard page and the set data will be written in the flowchart.

# Motor type: Linear

1. Click **Motor encoder setting** in the flowchart. The Motor Encoder Setting - Linear motor basic settings wizard page will appear.

| Motor Encoder Setting -<br>Linear motor basic settings                                         |                     |           | <u>?</u> |
|------------------------------------------------------------------------------------------------|---------------------|-----------|----------|
| -Hall sensor selection(Pn080.0)                                                                |                     |           |          |
| Select "No hall sensor" if your linear motor h                                                 | nas no hall sensor. |           |          |
| 0:Yes                                                                                          |                     | -         |          |
| -Scale direction(Pn080.1)                                                                      |                     |           |          |
| Select the relationship between the linear se<br>forward direction (direction to the cable out |                     | and motor |          |
| A phase progress is the order of UVW                                                           | phase.              |           |          |
|                                                                                                |                     |           |          |
|                                                                                                |                     |           |          |
| C B phase progress is the order of UVW                                                         | phase.              |           |          |
| +                                                                                              |                     |           |          |
|                                                                                                |                     |           |          |
|                                                                                                |                     |           |          |
|                                                                                                |                     |           |          |
|                                                                                                |                     |           |          |
|                                                                                                |                     |           |          |
|                                                                                                |                     |           |          |
|                                                                                                |                     |           |          |
|                                                                                                |                     |           |          |
|                                                                                                | < Back              | Next >    | Cancel   |
|                                                                                                |                     |           |          |

2. Select whether or not the linear motor has a hall sensor from the list, and select the relationship between the linear scale count up direction and the motor forward direction. Click **Next**, and the Motor Encoder Setting - Dividing output setting wizard page will appear.

| Motor Encoder Setting -<br>Dividing output setting                                                                                                    | 0                                                                                                    |
|----------------------------------------------------------------------------------------------------|----------------------------------------------------------------------------------------------------|
| <ul> <li>Dividing output setting</li> <li>✓ Use the dividing output.</li> <li>Set the number of output edges per linear scale</li> </ul>                                 | le pitch.                                                                                                    |
| 20 ★ [Edge/pitch]<br>(1 - 4096) Adjust Upper Limit                                                                                                    | C Use the reference.     Set the dividing output according to the electronic<br>acer ratio.     Edge/pitch                                |
| Pn281: Encoder Output pulse                                                                                                    | <ul> <li>Specify the moving amount per edge.</li> <li>(When using a linear scale)</li> </ul>                                              |
| Example)<br>Preset value : 20<br>PAO JUJUU<br>PBO JUJUU<br>pitch                                                                                                    | Set the dividing output so that one     0.1     [µm]       edge equals     0.1     [µm]       Note: Linear scale pitch     20.00     [µm] |
| Absolute Encoder Setting<br>Select the method of usage for the absolute encoder<br>Uses absolute encoder as an absolute encoder<br>Pn002: Basic Function Select Switch 2 |                                                                                                    |
|                                                                                                    |                                                                                                    |
|                                                                                                    |                                                                                                    |
|                                                                                                    |                                                                                                    |
|                                                                                                    | < Back Next > Cancel                                                                                                    |

### Dividing output setting

Settings in this wizard page are enabled when the **Use the dividing output.** check box is selected (the check box is selected at the initial startup). Set the number of output edges per linear scale pitch from the spin box.

Alternatively, use the following automatic settings.

- For position control: Dividing output according to the reference units calculated using the electronic gear ratio
- Dividing output according to the movement amount per edge

Click Apply and the calculated dividing output will be set.

### Adjust Upper Limit

Click this button to adjust the upper limit for the dividing output setting.

 Set the dividing output from the spin box, and select the absolute encoder usage from the list when using an absolute encoder. Then, click Next. The Motor Encoder Setting -Rotation (movement) direction setting wizard page will appear.

| Standard setting     Standard setting     Standard setting     Standard setting     The set of the set of the set of | Reference<br>incoder output<br>rom Servopack<br>JLTL PAO(phase /<br>ILTL PAO(phase f<br>ncoder output<br>rom Servopack<br>JLTL PAO(phase /<br>ILTL PAO(phase f |
|----------------------------------------------------------------------------------------------------|----------------------------------------------------------------------------------------------------|
| Standard setting     Standard setting     Standard     Standard     S | rom Servopack<br>ภ.ภ. PAO(phase /<br>เภ.ภ. PAO(phase f<br>ncoder output<br>rom Servopack<br>ภ.ภ. PAO(phase /                                                   |
| Standard setting     Standard setting     Image: Standard setting     Image: Standard setting     Image: Standard setting     Image: Standard setting     Standard setting     Standard setting     Standard setting     Standard setting for "forward direction" is the direction to the motor cable outlet.     Only the motor movement direction is reversed in reverse direction mode. The encoder out                                                                                                    | ILL PAO(phase E<br>ncoder output<br>rom Servopack<br>JLL PAO(phase /                                                                                           |
| Reverse Rotation (Move     Encoder output     from Servopack     from Servopack     from PAO(phase A)     Photo: Basic Function Select Switch 0  Information The standard setting for "forward direction" is the direction to the motor cable outlet. Only the motor movement direction is reversed in reverse direction mode. The encoder output                                                                                                    | ncoder output<br>rom Servopack<br>Л_П_ PAO(phase /                                                                                                    |
| C Reverse Rotation (Move       from Servopack<br>Improve Improve                                  | rom Servopack<br>Л.Л. PAO(phase /                                                                                                    |
| Reverse Rotation (Move     Information     The standard setting for "forward direction" is the direction to the motor cable outlet.     Only the motor movement direction is reversed in reverse direction mode. The encoder out                                                                                                    | л.п. PAO(phase /                                                                                                    |
| Pn000: Basic Function Select Switch 0 Information The standard setting for "forward direction" is the direction to the motor cable outlet. Only the motor movement direction is reversed in reverse direction mode. The encoder ou                                                                                                    |                                                                                                    |
| Information                                                                                                    |                                                                                                    |
| Information                                                                                                    |                                                                                                    |
| The standard setting for "forward direction" is the direction to the motor cable outlet.<br>Only the motor movement direction is reversed in reverse direction mode. The encoder ou                                                                                                    |                                                                                                    |
| -<br>Only the motor movement direction is reversed in reverse direction mode. The encoder ou                                                                                                    |                                                                                                    |
|                                                                                                    | tout and the                                                                                                    |
|                                                                                                    |                                                                                                    |
|                                                                                                    |                                                                                                    |
|                                                                                                    |                                                                                                    |
|                                                                                                    |                                                                                                    |
|                                                                                                    |                                                                                                    |
|                                                                                                    |                                                                                                    |
|                                                                                                    |                                                                                                    |

4. Select the motor movement direction, and then click **Apply**. The display will return to the first wizard page and the set data will be written in the flowchart.

## Motor Stop Method Selection

占 Motor Stop Method Selection

1. Click **Motor Stop Method Selection** in the flowchart. The Motor Stop Method Selection wizard page will appear.

| Motor Stop Method Selection                                                                                                    | 0 |
|----------------------------------------------------------------------------------------------------|---|
| Motor Stop Method Selection                                                                                                    |   |
| Select a motor stop method.                                                                                                    |   |
| Servo OFF, G1 alarm(Pn001.0)                                                                                                    |   |
| 0 : Stops the motor by applying DB (dynamic brake).                                                                                                    |   |
| Overtravel(Pn001.1)                                                                                                    |   |
| 0 : Same setting as Pn001.0 (Stops the motor by applying DB or by coasting).                                                                                                    |   |
| G2 alarm(Pn00B.1)                                                                                                    |   |
| 0: Stops the motor by setting the speed reference to "0".                                                                                                    |   |
| Information 1. Stop by dynamic brake: Stops the motor by using the dynamic brake (with short-circuiting by a circuit of Servopack). 2. Coast to a stop: Stops the motor naturally, with no brake, by using the friction resistance of the motor in operation. 3. Decelerate to stop: Stops the motor by using deceleration (braking) torque. 4. Zero Clamp Mode: Stops the motor by making the position reference zero. |   |
| Brake setting<br>☐ Use the holding brake (servomotor with the holding brake).                                                                                                    |   |
| Apply Cancel                                                                                                    |   |

2. Select the motor stop method for each of the three conditions indicated, and select or clear the check box to set whether or not to use a holding brake. Then, click **Apply**. The display will return to the first wizard page and the set data will be written in the flowchart.

# ■ I/O Signal Setting

🖏 I/O Signal Setting

1. Click **I/O Signal Setting** in the flowchart. The I/O Signal Setting - Setting confirmation wizard page will appear.

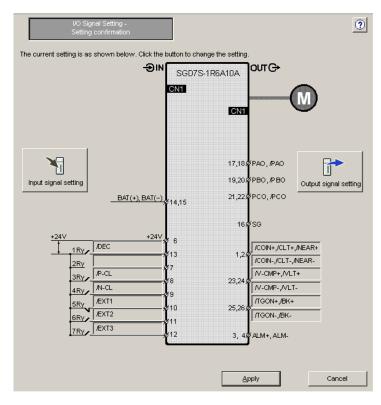

SERVOPACK with MECHATROLINK-II Communications References

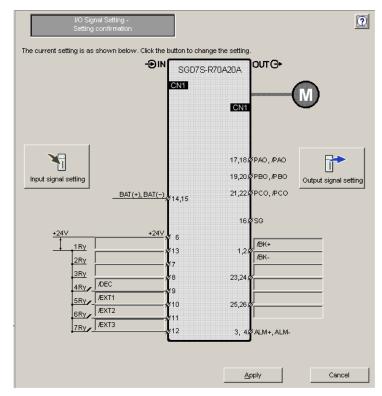

SERVOPACK with MECHATROLINK-III Communications References

2. Click **Input signal setting** to set input signals or **Output signal setting** to set output signals. The following wizard pages will appear for each case.

? Select the input signal allocation mode. Customize allocation Click any cell to allocate an input signal Always OFF Always ON Allocation CN1-13 CN1-7 CN1-8 CN1-9 CN1-10 CN1-12 CN1-11 P-OT Possible P-OT N-OT Possible N-OT /P-CL Possible /P-CL(L) /N-CL(L) /N-CL Possible /DEC(L) /DEC Possible /B(T1 Possible /B(T1(L) /E(T2(L) /ECT2 Possible /EXT3(L) /ECT3 Possible FSTP Possible I/O name (L) I/O name (H) Normal allocation Ph50A: Input Signal Selections 1 Ph511: Input Signal Selections 5 Reversed allocation Pn50B: Input Signal Selections 2 ОK Cancel

<Input Signal Setting Wizard Page>

SERVOPACK with MECHATROLINK-II Communications References

| Allocation         CN1-13         CN1-7         CN1-8         CN1-9         CN1-10         CN1-11         CN1-12         Always<br>ON         Always<br>OF           P-0T         Possible         P-0T(L)                  OF          OF                                                                                          <                                                                                                    |                                                                                                    |                                                                                                    |                                                                                                    |         |             | Select the  | input sign:  | al allocatio | n mode.     |             |              |  |  |       |
|----------------------------------------------------------------------------------------------------|----------------------------------------------------------------------------------------------------|----------------------------------------------------------------------------------------------------|----------------------------------------------------------------------------------------------------|---------|-------------|-------------|--------------|--------------|-------------|-------------|--------------|--|--|-------|
| Allocation         CNI-13         CNI-17         CNI-18         CNI-10         CNI-10         CNI-11         CNI-12         ON         OFI           P-0T         Possible         P-0T(L)         Image: CNI-16         CNI-10         CNI-10         CNI-10         CNI-10         CNI-11         CNI-12         ON         OFI           N-0T         Possible         N-0T(L)         Image: CNI-16         CNI-10         CNI-10         CNI-10         CNI-10         CNI-10         CNI-11         CNI-12         ON         OFI           N-0T         Possible         N-0T(L)         Image: CNI-10         Image: CNI-10                                                                                                    | Click any cell to allocate an input signal.                                                                                                    |                                                                                                    |                                                                                                    |         |             | Stan        | dard alloca  | tion         | Custom      | ize alloca  | ation        |  |  |       |
| N-OT         Possible         N-OT(L)         Image: Constraint of the constraint of the constraint of the          |                                                                                                    | Allocation                                                                                                    | CN1-13                                                                                                    | CN1-7   | CN1-8       | CN1-9       | CN1-10       | CN1-11       | CN1-12      |             | Aways<br>OFF |  |  |       |
| /P-CL         Possible         /P-CL(L)         Image: Comparison of the comparison of the comparison of t          | P-OT                                                                                                    | Possible                                                                                                    | P-OT(L)                                                                                                    |         |             |             |              |              |             |             |              |  |  |       |
| Nr. CL         Possible         Image: Close state stat | N-OT                                                                                                    | Possible                                                                                                    | [                                                                                                    | N-OT(L) |             |             |              |              |             |             |              |  |  |       |
| ADEC         Possible         ////////////////////////////////////                                                                                                    | /P-CL                                                                                                    | Possible                                                                                                    |                                                                                                    |         | /P-CL(L)    |             |              |              |             |             |              |  |  |       |
| //Ext1         Possible         //Ext1         //Ext1         //Ext2         //Ext2         //Ext2         //Ext2         //Ext2         //Ext3         //Ext3 <th ext3<="" th=""> <th ext3<="" th=""> <th <="" ext3<="" td=""><td>/N-CL</td><td></td><td></td><td></td><td></td><td></td><td></td><td></td><td></td><td></td><td>/N-CL</td></th></th></th>                                                                                                    | <th ext3<="" th=""> <th <="" ext3<="" td=""><td>/N-CL</td><td></td><td></td><td></td><td></td><td></td><td></td><td></td><td></td><td></td><td>/N-CL</td></th></th> | <th <="" ext3<="" td=""><td>/N-CL</td><td></td><td></td><td></td><td></td><td></td><td></td><td></td><td></td><td></td><td>/N-CL</td></th> | <td>/N-CL</td> <td></td> <td></td> <td></td> <td></td> <td></td> <td></td> <td></td> <td></td> <td></td> <td>/N-CL</td> | /N-CL   |             |             |              |              |             |             |              |  |  | /N-CL |
| /EXT2         Possible         /EXT2(L)           /EXT3         Possible         /EXT3(L)           FSTP         Possible         /EXT3(L)           I/O name (L)         Normal allocation         Pn50A: Input Signal Selections 1 Pn511: Input Signal Selections 5                                                                                                    | /DEC                                                                                                    |                                                                                                    |                                                                                                    |         |             | /DEC(L)     |              |              |             |             |              |  |  |       |
| //EXT3         Possible         //EXT3(L)           FSTP         Possible         FSTP           I/O name (L)         Normal allocation         Pn50A: Input Signal Selections 1 Pn511: Input Signal Selections 5                                                                                                    | /B(T1                                                                                                    | Possible                                                                                                    |                                                                                                    |         |             |             | /B(T1(L)     |              |             |             |              |  |  |       |
| FSTP Possible FSTP I/O name (L) Normal allocation Pn50A: Input Signal Selections 1 Pn511: Input Signal Selections 5                                                                                                    |                                                                                                    | Possible                                                                                                    |                                                                                                    |         |             |             |              | /EXT2(L)     |             |             |              |  |  |       |
| I/O name (L) Normal allocation Pn50A: Input Signal Selections 1 Pn511: Input Signal Selections 5                                                                                                    | /B/T2                                                                                                    | 1 OSSIDIC                                                                                                    |                                                                                                    |         |             |             |              |              |             |             |              |  |  |       |
|                                                                                                    | /B(T2<br>/B(T3                                                                                                    |                                                                                                    |                                                                                                    |         |             |             |              |              | /BT3(L)     |             |              |  |  |       |
|                                                                                                    | /EXT3<br>FSTP                                                                                                    | Possible<br>Possible                                                                                                    | ymal allege                                                                                                    | tion    | Dec O du la | nut Cine -! | Colocition - | 4 Do 544     |             | I Selection |              |  |  |       |
|                                                                                                    | /Extt3<br>FSTP<br>I/O nam                                                                                                    | Possible<br>Possible<br>ne (L) No                                                                                                    |                                                                                                    |         |             |             |              |              | Input Signa |             | ns 5         |  |  |       |
|                                                                                                    | /Extt3<br>FSTP<br>I/O nam                                                                                                    | Possible<br>Possible<br>ne (L) No                                                                                                    |                                                                                                    |         |             |             |              |              | Input Signa |             | ns 5         |  |  |       |
|                                                                                                    | /Extt3<br>FSTP<br>I/O nam                                                                                                    | Possible<br>Possible<br>ne (L) No                                                                                                    |                                                                                                    |         |             |             |              |              | Input Signa |             | ins 5        |  |  |       |
|                                                                                                    | /Extt3<br>FSTP<br>I/O nam                                                                                                    | Possible<br>Possible<br>ne (L) No                                                                                                    |                                                                                                    |         |             |             |              |              | Input Signa |             | ins 5        |  |  |       |

SERVOPACK with MECHATROLINK-III Communications References

### Standard allocation

Input signals will be allocated by default.

The allocation is fixed to the default setting and cannot be changed.

### **Customize allocation**

Input signals can be allocated as desired.

Click a cell and the name of the signal to be allocated will be displayed in the cell. To switch between normal allocation and reverse allocation, click the cell again. When the required input signals are allocated, click **OK**.

If all required input signals are not allocated, a confirmation message will appear. (The message shown below is an example.)

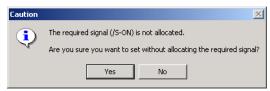

| Caution |                                     |               |          |
|---------|-------------------------------------|---------------|----------|
| ٩       | There are some<br>signal allocation |               | in input |
|         | Do you want to                      | change alloca | ations?  |
|         |                                     |               |          |
|         | Yes                                 | No            |          |

If some input signal allocations are duplicated, the following confirmation message will appear.

<Output Signal Setting Wizard Page>

| /COIN                        | Allocation  | CN1-1,2<br>/COIN(L) | CN1-23,24     | CN1-25,26                                                | (Do not use) | -                 |
|------------------------------|-------------|---------------------|---------------|----------------------------------------------------------|--------------|-------------------|
| A/CMP                        | Not require |                     | AV-CMP(L)     |                                                          |              |                   |
| /TGON                        | Possible    |                     | vo civil (c)  | /TGON(L)                                                 |              | _                 |
| /S-RDY                       | Possible    |                     |               |                                                          | /S-RDY       | -                 |
| /CLT                         | Possible    | /CLT(L)             |               |                                                          |              |                   |
| MLT                          | Not require |                     | MLT(L)        |                                                          |              | -                 |
| /BK                          | Possible    |                     |               | /BK(L)                                                   |              |                   |
| AWARN                        | Possible    |                     |               |                                                          | AWARN        |                   |
| /NEAR                        | Possible    | /NEAR(L)            |               |                                                          |              |                   |
| /PM                          | Possible    |                     |               |                                                          |              |                   |
| I/O name (L)<br>I/O name (H) |             | lallocation         | Pn50F: Output | Signal Selection<br>Signal Selection<br>Signal Selection | ns 2         | ut Signal Inverse |
|                              |             |                     |               |                                                          |              |                   |

SERVOPACK with MECHATROLINK-II Communications References

| /COIN           | Possible             | /COIN(L)   |               |                  | (Do not use)                                  | 4                    |
|-----------------|----------------------|------------|---------------|------------------|-----------------------------------------------|----------------------|
| AV-CMP          | Not require          |            | AV-CMP(L)     |                  |                                               | -                    |
| /TGON           | Possible             |            |               | /TGON(L)         |                                               | -                    |
| /S-RDY          | Possible             |            |               |                  | /S-RDY                                        |                      |
| /CLT            | Possible             |            |               |                  | /CLT                                          | 1                    |
| MLT             | Not require          |            |               |                  | MIT                                           |                      |
| /BK             | Possible             |            |               |                  | /ВК                                           |                      |
| AWARN           | Possible             |            |               |                  | AWARN                                         |                      |
| /NEAR           | Possible             |            |               |                  | /NEAR                                         |                      |
| /PM             | Possible             |            |               |                  | /PM                                           | ]                    |
| D name (L)      | Normal a             | llocation  | Pn50E: Output | Signal Selection | ns 1 Pn512: Outpi                             | ut Sianal Inverse    |
|                 | Reversed             | allocation |               | -                |                                               | ut Signal Selections |
|                 |                      |            | Pn510: Output | Signal Selection | ns 3                                          |                      |
|                 |                      |            |               |                  |                                               |                      |
| /PM<br>name (L) | Possible<br>Normal a |            | Pn50F: Output | Signal Selection | /PM<br>ns 1 Pn512: Outpi<br>ns 2 Pn514: Outpi | -                    |
| บ               | Normal a             | llocation  | Pn50E: Output | Signal Selection | ns 1 Pn512: Outpi                             | ut Signal Inverse    |
| O name (H)      | Reversed             | allocation |               | -                |                                               | -                    |
|                 |                      |            | Pn510: Output | Signal Selection | ns 3                                          |                      |
|                 |                      |            |               |                  |                                               |                      |
|                 |                      |            |               |                  |                                               |                      |

SERVOPACK with MECHATROLINK-III Communications References

Click a cell to allocate an output signal.

- 3. When all required signals are allocated, click **OK**. The display will return to the wizard page shown in step 1.
- 4. Click **Apply**. The display will return to the first wizard page and the set data will be written in the flowchart.

### ■ Save/Write

🚮 Save/Write

Save the settings using the following procedure.

The wizard page for saving/writing parameters into the SERVOPACK when online is different from the wizard page when offline.

#### <When online>

1. Click **Save/Write** in the flowchart. The Saving/Writing Parameters wizard page will appear.

| SavingAVriting Parameters                                                                                         | 0 |
|----------------------------------------------------------------------------------------------------|---|
| Writes the set parameter into the Servopack.                                                                      |   |
| Select the writing method, and then click the Write button.                                                       |   |
| C Write with a backup file                                                                                        |   |
| Saves the current Servopack settings in a backup file, and then writes the set<br>parameters into the Servopack.  |   |
| O Write without backup file                                                                                       |   |
| Writes the set parameters into the Servopack without saving the current<br>settings in a backup file.             |   |
| Write                                                                                                    |   |
| Depress the Save Button to save the setting values. (The saved parameters can be used by using the parameter edit |   |
|                                                                                                    |   |
|                                                                                                    |   |
|                                                                                                    |   |
| Finish > Cancel                                                                                                   |   |

2. Select the method of writing parameters into the SERVOPACK.

### Write with a backup file

After saving the current settings of the connected SERVOPACK in a backup file, writes the parameters that have been set using the Setup Wizard in the SERVOPACK.

#### Write without backup file

Without saving the current settings of the connected SERVOPACK, writes the parameters that have been set using the Setup Wizard in the SERVOPACK.

Select either the **Write with a backup file** or the **Write without backup file** option, and then click **Write**. When the **Write with a backup file** option is selected, the following windows will appear.

| DIDI CONTRACTOR                                                                                                    |                                         |                                                                                                    |  |
|----------------------------------------------------------------------------------------------------|-----------------------------------------|----------------------------------------------------------------------------------------------------|--|
|                                                                                                    |                                         |                                                                                                    |  |
|                                                                                                    | -                                       |                                                                                                    |  |
| and an and an and an and a second second s | And And And And And And And And And And | State of the state of the state |  |
|                                                                                                    | 19                                      |                                                                                                    |  |
| Transferring                                                                                                    | : Pn498                                 | (112/154)                                                                                                    |  |

| Save As                 |                       |     | <u>? ×</u>   |
|-------------------------|-----------------------|-----|--------------|
| Save in: 🔂              | YE_Applications       | • 🔁 | r 📰 🕶        |
| Manual 20070423:        | 153437.usr            |     |              |
|                         |                       |     |              |
|                         |                       |     |              |
|                         |                       |     |              |
| ,<br>File <u>n</u> ame: | 20070423181516bak     |     | <u>S</u> ave |
| Save as <u>t</u> ype:   | Parameter file(*.usr) | •   | Cancel       |
| Product Info            | SIGN 4 MAIR A         |     |              |
| Comment                 |                       |     |              |
|                         |                       |     |              |
|                         |                       |     |              |
|                         |                       |     |              |
|                         | ·                     |     |              |

When the **Write without backup file** option is selected, the message shown in step 3 appears.

3. Select the file name and the storage location, and then click **Save**. The following message appears asking for confirmation.

| Confirmation  | ×             |
|---------------|---------------|
| Writes into t | he Servopack. |
| Is this A     | cceptable?    |
| Yes           | No            |

### 4. Click Yes.

| Writing parameters to Servopack                                          | × |
|--------------------------------------------------------------------------|---|
| 6,-1                                                                     |   |
| Transferring : Pn300 (6/17)                                              |   |
| 35%                                                                      |   |
|                                                                          |   |
| Caution                                                                  |   |
| The parameters will be enabled after cycling the main and control power. |   |
| ОК                                                                       |   |

- 5. Click **OK**. The display will return to the wizard page shown in step 1.
- 6. Click the  $\Box$  button to save the setting data.
- 7. Click **Finish** to quit the Setup Wizard. The following message appears asking for confirmation.

| Setup Wizard    | ×                |
|-----------------|------------------|
| Completes the S | etup Wizard. OK? |
| Yes             | No               |

8. Click Yes.

### <When offline>

1. Click **Save/Write** in the flowchart. The Saving/Writing Parameters wizard page will appear.

| Saving/Writing Parameters                                                                                         | 2      |
|----------------------------------------------------------------------------------------------------|--------|
| Depress the Save Button to save the setting values. (The saved parameters can be used by using the parameter edit |        |
|                                                                                                    |        |
|                                                                                                    |        |
|                                                                                                    |        |
|                                                                                                    |        |
|                                                                                                    |        |
| Einish >                                                                                                    | Cancel |

- 2. Click the Dutton to save the setting data.
- 3. Click **Finish** to quit the Setup Wizard. The following message appears asking for confirmation.

| Setup Wizard    | ×                 |
|-----------------|-------------------|
| Completes the S | Setup Wizard. OK? |
| Yes             | No                |

4. Click Yes.

# Supplemental Information

The Reference Input Setting - Position Control wizard page will vary depending on the electronic gear mechanical structure.

### **Electronic Gear Mechanical Structure**

<When Round table is selected>

| Reference Input Setting -<br>Position Control                                                                                                    | ?          |
|----------------------------------------------------------------------------------------------------|------------|
| Set the gear ratio. n arr m arr m n n n n n n n n n n n n n n n n n n n                                                                                                    |            |
|                                                                                                    |            |
|                                                                                                    |            |
|                                                                                                    |            |
| < Back Next >                                                                                                    | Cancel     |
| Reference Input Setting -<br>Position Control                                                                                                    | ?          |
| Select either of the following display units. Click the Change button to change the value.  ( reference unit 0.01 [deg] Modify                                                                                                    |            |
| C Per one rotation of load axis 38000 [Reference unit] Modify<br>Information<br>The reference unit equals one reference pulse from the host controller.<br>(The minimum unit of the reference sent from the host controller)<br>Gear ratio | B          |
| The electronic gear ratio becomes the value shown below.                                                                                                    |            |
|                                                                                                    |            |
| 36000         Pn210         Gear ratio 1 : 1           Pn20E:Electronic Gear Ratio (Numerator)         Pn210: Electronic Gear Ratio (Denominator)                                                                                          |            |
| Pn20E:Electronic Gear Ratio (Numerator) Pn210: Electronic Gear Ratio (Denominator)                                                                                                    |            |
| Pn2DE:Electronic Gear Ratio (Numerator)       Pn210: Electronic Gear Ratio (Denominator)         Enter Positioning Completed Width.       Positioning Completed Width.         Positioning Completed Width       Ireference units]         | itor speed |
| Pn2DE:Electronic Gear Ratio (Numerator) Pn210: Electronic Gear Ratio (Denominator) Enter Positioning Completed Width. Positioning Completed Width                                                                                          | tor speed  |

<When Belt and Pulley is selected>

| Reference Input Setting -<br>Position Control                                                                                                    | ?      |
|----------------------------------------------------------------------------------------------------|--------|
| Select the setting method.            • Enter the pitch.             • Enter the pully dia.          Set the pitch.             P = 1 mm             Information             One pitch is             the moving distance per pully rotation.          Set the gear ratio.             n             n             m             non             More the servomotor rotates m for a load axis         rotation of n, the gear ratio is represented by n/m. | o      |
| < Back Next >                                                                                                    | Cancel |

| Reference Input Setting -<br>Position Control                                                           |                      |                              | (?                      |
|----------------------------------------------------------------------------------------------------|----------------------|------------------------------|-------------------------|
| Select either of the following display units. Obutton to change the value.                              |                      | Modify                       |                         |
| reference unit     0.0000                                                                               | -                    |                              |                         |
| Per one rotation of load axis     10000                                                                 | (Reference unit)     | Modify                       | Pulley                  |
| Information<br>The reference unit equals one reference p<br>(The minimum unit of the reference sent fro |                      |                              | diameter D<br>ear ratio |
| The electronic gear ratio becomes the value                                                             | shown below.         |                              |                         |
| 131072 Pr                                                                                               | 20E                  | Pitch P                      | 1 mm                    |
| Electronic Gear Ratio = 100000 Pn                                                                       | 210                  | Gear ratio 1 : 1             |                         |
| Pn20E:Electronic Gear Ratio (Numerator)                                                                 | Pn210: Electro       | nic Gear Ratio (Denominator) |                         |
| Enter Positioning Completed Width.                                                                      |                      |                              |                         |
| Positioning Completed Width                                                                             | [reference<br>units] | Speed Speed                  | Motor speed             |
| Pn522 : Positioning Cor                                                                                 | npleted Width        | Error pulse                  | 522                     |
| ( 0 - 10737418                                                                                          | 24)                  | ICOIN J                      | — <u>i</u>              |
|                                                                                                    |                      |                              |                         |
|                                                                                                    | < Back               | Apply                        | Cancel                  |
|                                                                                                    |                      |                              |                         |

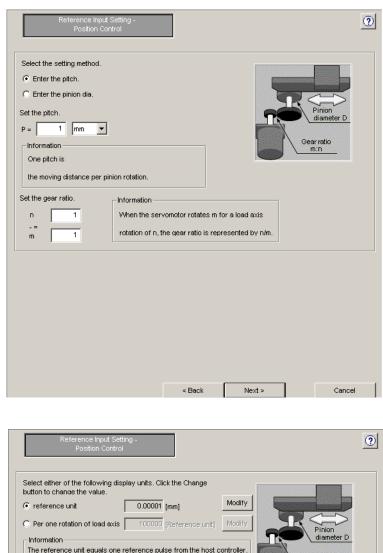

<When Rack and Pinion is selected>

| button to change th |                                                                                                    |                             |
|---------------------|----------------------------------------------------------------------------------------------------|-----------------------------|
| reference unit      | 0.00001 [mm] Mo                                                                                      | dify                        |
| Per one rotation    | of load axis 100000 [Reference unit]                                                                 | dify Pinion<br>diameter D   |
|                     | t equals one reference pulse from the host contro<br>of the reference sent from the host controller) |                             |
| The electronic gea  | ratio becomes the value shown below.                                                                 |                             |
| Electronic Gear R   |                                                                                                    | Pitch P<br>1 mm             |
|                     | 100000 Pn210                                                                                         | Gear ratio 1 : 1            |
| Enter Positioning   | Completed Width.                                                                                     |                             |
| Positioning Comple  | ed Width                                                                                             | Speed Reference Motor speed |
|                     | Pn522 : Positioning Completed Width                                                                  | Error pulse                 |
|                     | (0-1073741824)                                                                                       |                             |
| L                   |                                                                                                    |                             |

<When Roll feed is selected>

| Reference Input Setting -<br>Position Control                                                                                                    | ? |
|----------------------------------------------------------------------------------------------------|---|
| Select the setting method.            © Enter the pitch.             © Enter the roll dia.          Set the pitch.             P = 1             Information          Pitch indicates the moving distance per         one roll rotation.          Set the gear ratio.             Information             n             Men the servomotor rotates m for a load axis |   |
| m 1 rotation of n, the gear ratio is represented by n/m.                                                                                                    |   |

| Reference input Setting -<br>Position Control                                                                                                    | ? |
|----------------------------------------------------------------------------------------------------|---|
| Select either of the following display units. Click the Change<br>button to chance the value.<br>( reference unit 0.00001 [mm] Modify<br>C Per one rotation of load axis 1000000 [Reference unit] Modify<br>Information<br>The reference unit equals one reference pulse from the host controller.<br>(The minimum unit of the reference sent from the host controller)<br>The electronic gear ratio becomes the value shown below.                                                                                                    |   |
| Image: Product of the state of the state of the |   |
| Enter Positioning Completed Width.  Positioning Completed Width  (reference Motor speed units)  Speed                                                                                                    | 4 |
| Pn522 : Positioning Completed Width<br>(0 - 1073741824)                                                                                                    |   |
| < Back Apply Cancel                                                                                                    |   |

<When Other is selected>

| Reference Input Setting -<br>Position Control                                                                                                    | ? |
|----------------------------------------------------------------------------------------------------|---|
| Select either of the following display units. Click the Change button to change the value.                                                                  |   |
| reference unit     [pulse]     Modify                                                                                                    |   |
| Information<br>The reference unit equals one reference pulse from the host controller.<br>(The minimum unit of the reference sent from the host controller) |   |
| The electronic gear ratio becomes the value shown below.                                                                                                    |   |
| Electronic Gear Ratio = 1 Pn20E 1 rotation 131072 pulse                                                                                                    |   |
| Pn20E:Electronic Gear Ratio (Numerator) Pn210:Electronic Gear Ratio (Denominator)                                                                           |   |
| Enter Positioning Completed Width.                                                                                                    |   |
| Positioning Completed Width                                                                                                    | ł |
| Pn522 : Positioning Completed Width Error pulse                                                                                                    |   |
| (0-1073741824) /COIN                                                                                                    |   |
|                                                                                                    |   |
| < Back Apply Cancel                                                                                                    |   |

## 4.2.4 Parameter Converter

The parameter converter converts the parameter data of a  $\Sigma$ ,  $\Sigma$ -II,  $\Sigma$ -III, or  $\Sigma$ -V-series SERVOPACK (hereinafter referred to as a previous  $\Sigma$ -series SERVOPACK) to  $\Sigma$ -7-series SERVOPACK-compatible parameter data. The previous  $\Sigma$ -series SERVOPACK parameters in the specified file will be automatically converted to  $\Sigma$ -7-series SERVOPACK-compatible parameters and saved in a file.

Convert parameters using the following procedure.

1. In the SigmaWin+  $\Sigma$ -7 component main window, click **Parameters** and then click **Parameter Converter**.

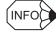

If more than one axis is being used, the **Axis Selection** dialog box appears.

First select the axes to adjust according to the **Axis Selection** dialog box. For the procedure, refer to 4.1 Changing Axes.

| 7 Parameter Converter                                                                                | x                                         |
|----------------------------------------------------------------------------------------------------|-------------------------------------------|
| The previous series parameter file will be conve<br>Select the conversion source file and the destin |                                           |
| Conversion source                                                                                    | Conversion destination     S-7 series     |
| File name Browse                                                                                     | File name Save                            |
| l<br>Servopack model                                                                                 | Save the log file (csv) at the same time. |
|                                                                                                    |                                           |
| Comments                                                                                             | Comments                                  |
|                                                                                                    |                                           |
|                                                                                                    |                                           |
|                                                                                                    |                                           |
|                                                                                                    | Convert Cancel                            |
|                                                                                                    |                                           |

Parameter Converter Window

2. Click Browse. The Open box will appear.

| Open            |                                    | ? ×     |
|-----------------|------------------------------------|---------|
| Look in: 🔁      | YE_Applications 💌 🗲 🖻              | ) 💣 🎟 - |
| Manual          |                                    |         |
|                 | 153437.usr<br>190125.usr           |         |
| Sigma2.us       | r                                  |         |
|                 |                                    |         |
|                 |                                    |         |
| ,<br>File name: | Sigma2.usr                         | Open    |
| Files of type:  | Parameter file(*.usr)              | Cancel  |
| Product Info:   | SGDH-***E                          |         |
| Product Into.   | Customization information is used. |         |
| Comment:        | Data of Axis X                     |         |
|                 |                                    |         |
|                 |                                    |         |
|                 |                                    |         |
|                 |                                    |         |
|                 |                                    |         |

3. Select the conversion source, a parameter file of the previous  $\Sigma$ -series SERVOPACK, and then click **Open**.

The selected file is imported and the imported file name, SERVOPACK model, and comments are displayed under **Conversion source**. Also, the SERVOPACK model under **Conversion destination** is automatically set.

| 🖅 Parameter Converter                                                                                                    |   |                                                             | × |  |  |
|----------------------------------------------------------------------------------------------------|---|-------------------------------------------------------------|---|--|--|
| The previous series parameter file will be converted to S-7 series parameter file.<br>Select the conversion source file and the destination file. |   |                                                             |   |  |  |
| Conversion source                                                                                                    | • | Conversion destination<br>S-7 series                        |   |  |  |
| File name Browse                                                                                                    |   | File name Save                                              |   |  |  |
| Servopack model                                                                                                    |   | Save the log file (csv) at the same time<br>Servopack model |   |  |  |
| SGDH-***E                                                                                                    |   | SGD7S-****00A                                               |   |  |  |
| Comments                                                                                                    |   | Comments                                                    |   |  |  |
| Xaxis data                                                                                                    |   | Xaxis data                                                  |   |  |  |
|                                                                                                    |   | Convert Cancel                                              |   |  |  |

A window with the file name, SERVOPACK model, and comments on imported data displayed

| If a file that | t cannot be converted is selected                                                                                                    |                           |
|----------------|----------------------------------------------------------------------------------------------------|---------------------------|
| A message      | will appear telling you that the selected                                                                                                    | file cannot be converted. |
| SigmaWi        | 14<br>The selected parameter file cannot be converted.<br>The parameter conversion is applicable only for the following mod<br>SGDM-***DA<br>SGDM-***E<br>SGDH-***E<br>SGDH-***E<br>SGDF-***101<br>SGDS-***12<br>SGDS-***15<br>SGDS-***15<br>SGDS-****05<br>SGDV-****05A<br>SGDV-****05A<br>SGDV-****05A<br>SGDV-****11A<br>SGDV-****15A<br>SGDV-****5 | ×                         |
|                | SGDA-***P<br>SGDB-***                                                                                                    |                           |

4. Click Save. The Save As box will appear.

| Save As                                   | ? ×  |
|-------------------------------------------|------|
| Save in: 🔁 YE_Applications 💽 🖛 🛅 🖝 🖽      |      |
| Annual 20070423153437.usr                 |      |
| a 20070423190125.usr<br>a Sigma2.usr      |      |
|                                           |      |
| File name: Sigma5 Save                    |      |
| Save as type: Parameter file(*.usr) Cance | el l |

 Select the storage location for the converted parameter file, and then click Save. The file name, the SERVOPACK model of the conversion destination, and the comments on the conversion source file will be displayed under Conversion destination in the Parameter Converter window.

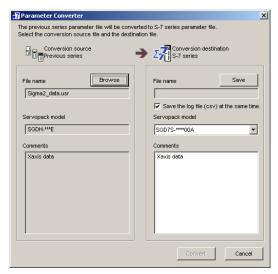

Reselect the SERVOPACK model from the **Servopack Model** list as required. (A SERVOPACK model whose capacity is equal or closest to the SERVOPACK model of conversion source will be automatically set under **Conversion destination**.)

#### 6. Click Convert.

The parameter data for the previous  $\Sigma$ -series SERVOPACK will be converted to  $\Sigma$ -7-series SERVOPACK-compatible parameter data and saved in a newly created parameter file.

When conversion is complete, the conversion results will be displayed in the Parameter Converter window.

Adjust the settings as required.

| convers | ameter file h<br>ion results b<br>care must be<br>Conversion<br>Source<br>Previous so | efore writin<br>taken with | ng them | intothe S<br>rameters o | ervopack.<br>In the right.<br>Parameter value in red :Out of<br>automa<br>Parameter value :Perfor<br>shaded in yellow Adjust | nt from the default setting of the S-7 series Servopack<br>range in S-7 series Servopack (The value will be<br>tically set to the default of the S-7 series Servopack.)<br>nance depends on the series for this parameter.<br>the settings as required before<br>the conversion result into the Servopack. |  |  |  |
|---------|---------------------------------------------------------------------------------------|----------------------------|---------|-------------------------|----------------------------------------------------------------------------------------------------|----------------------------------------------------------------------------------------------------|--|--|--|
| No.     | Digit/bit                                                                             | Value                      |         | No.                     | Name                                                                                                    | Value 🔺                                                                                                    |  |  |  |
|         |                                                                                       |                            |         | Pn000                   | Basic Function Selections 0                                                                                                  | 0000H                                                                                                    |  |  |  |
| Pn000   | ODigit                                                                                | 0                          | ==>     | 0Digit                  | Direction Selection                                                                                                    | 0:Use CCW as the forward direction.                                                                                                    |  |  |  |
| Pn000   | 1Digit                                                                                | 0                          | ==>     | 1Digit                  | Control Method Selection                                                                                                    | 0:Speed control with analog references                                                                                                    |  |  |  |
|         |                                                                                       |                            |         | 2Digit                  | Reserved parameter (Do not change.)                                                                                          | 0:Reserved parameter (Do not change.)                                                                                                    |  |  |  |
|         |                                                                                       |                            |         | 3Digit                  | 3Digit Rotary/Linear Startup Selection When Encoder Is 0:Start as a rotary encoder.                                          |                                                                                                    |  |  |  |
|         |                                                                                       |                            |         | Pn001                   | Application Function Selections 1                                                                                            | 0000H                                                                                                    |  |  |  |
| Pn001   | ODigit                                                                                | 0                          | ==>     | 0Digit                  | Obigit Servo OFF or Alarm Group 1 Stopping Method 0:Stop the motor by applying the dynamic brake.                            |                                                                                                    |  |  |  |
| Pn001   | 1 Digit                                                                               | 0                          | ==>     | 1Digit                  | 1Digit Overtravel Stopping Method 0: Apply the dynamic brake or coast the motor to                                           |                                                                                                    |  |  |  |
| Pn001   | 2Digit                                                                                | 0                          | ==>     | 2Digit                  | 2Digit Main Circuit Power Supply AC/DC Input Selection 0:Input AC power as the main circuit power sup                        |                                                                                                    |  |  |  |
| Pn001   | 3Digit                                                                                | 0                          | ==>     | 3Digit                  | Warning Code Output Selection                                                                                                | 0:Output only alarm codes on the ALO1, ALO2,                                                                                                    |  |  |  |
|         |                                                                                       |                            |         | Pn002                   | Application Function Selections 2                                                                                            | 0000H                                                                                                    |  |  |  |
| Pn002   | ODigit                                                                                | 0                          | ==>     | ODigit                  | 0Digit Speed/Position Control Option (T-REF Input Alloc 0:Do not use T-REF.                                                  |                                                                                                    |  |  |  |
| Pn002   | 1Digit                                                                                | 0                          | ==>     | 1Digit                  | 1Digit Torque Control Option (V-REF Input Allocation) 0:Do not use V-REF.                                                    |                                                                                                    |  |  |  |
| Pn002   | 2Digit                                                                                | 0                          | ==>     | 2Digit                  | 2Digit Absolute Encoder Usage 0:Use the absolute encoder as an absolute enco                                                 |                                                                                                    |  |  |  |
| Pn002   | 3Digit                                                                                | 0                          | ==>     | 3Digit                  | 3Digit External Encoder Usage 0:Do not use an external encoder.                                                              |                                                                                                    |  |  |  |
|         |                                                                                       |                            |         | Pn006                   | Application Function Selections 6                                                                                            | 0002H                                                                                                    |  |  |  |
| Pn003   | ODigit                                                                                | 2                          | ==>     | 0,1Digit                | Analog Monitor 1 Signal Selection                                                                                            | 02:Torque reference (1 V/100% rated torque)                                                                                                    |  |  |  |
|         | -                                                                                     |                            |         | 2Digit                  | Reserved parameter (Do not change.)                                                                                          | 0:Reserved parameter (Do not change.)                                                                                                    |  |  |  |
|         |                                                                                       |                            |         | 3Digit                  | Reserved parameter (Do not change.)                                                                                          | 0:Reserved parameter (Do not change.)                                                                                                    |  |  |  |
|         |                                                                                       |                            |         | Pn007                   | Application Function Selections 7                                                                                            | 0000H                                                                                                    |  |  |  |
| Pn003   | 1Digit                                                                                | 0                          | ==>     | 0,1Digit                | Analog Monitor 2 Signal Selection                                                                                            | 00:Motor speed (1 V/1,000 min-1)                                                                                                    |  |  |  |
|         |                                                                                       |                            |         | 2Digit                  | Reserved parameter (Do not change.)                                                                                          | 0:Reserved parameter (Do not change.)                                                                                                    |  |  |  |
|         |                                                                                       |                            |         | 3Digit                  | Reserved parameter (Do not change.)                                                                                          | 0:Reserved parameter (Do not change.)                                                                                                    |  |  |  |
| Pn000   | 2Digit                                                                                | 0                          | ==>     | Pn010                   | Axis Address Selection for UART/USB Communi                                                                                  | 0001H                                                                                                    |  |  |  |
|         | 1                                                                                     |                            |         | Pn100                   | Speed Loop Gain                                                                                                    | 400                                                                                                    |  |  |  |
| 4       |                                                                                       |                            |         |                         |                                                                                                    | •                                                                                                    |  |  |  |

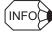

When the **Save the log file (csv) at the same time.** check box is selected in the Parameter Converter window, a CSV formatted log file with the same name as the converted parameter file will be separately created in the same location as the converted parameter file.

Always check the conversion results before writing them into the  $\Sigma$ -7-series SERVOPACK.

Some parameter data is displayed in blue, red, or shaded in yellow to distinguish it:

- Blue: The converted value is different from the default setting of the  $\Sigma$ -7-series SER-VOPACK.
- Red: The converted value is out of range in the  $\Sigma$ -7-series SERVOPACK. (The value will automatically be set to the default value of the  $\Sigma$ -7-series SERVOPACK.)
- Shaded in yellow: Performance is different between the previous  $\Sigma$ -series SERVO-PACK and the  $\Sigma$ -7-series SERVOPACK.

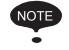

Adjust the settings of the parameters displayed in red and shaded in yellow in the conversion results as required.

#### 7. Click **Finish** to quit the parameter converter function.

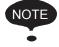

- See "4.2 Editing Parameters" for information on how to adjust the conversion results.
- After checking and adjusting the conversion results, import the parameter settings using the parameter online editing function. See "Parameter Editing when Online" of "4.2.1 Editing Parameters" for details.

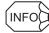

#### How to Read the Log File

When the **Save the log file (csv) at the same time.** check box is selected, the following CSV formatted log file will be created after conversion.

| Conversion | source | data |
|------------|--------|------|
|            |        |      |

#### Conversion destination data

| I                                                      |                                                        | I     |                      | l      |                           |       |                                 |      |                  |
|--------------------------------------------------------|--------------------------------------------------------|-------|----------------------|--------|---------------------------|-------|---------------------------------|------|------------------|
| No.                                                    | Digit/bit                                              | Value |                      | No.    | Name                      | Valu  | ie                              | Unit | To be<br>checked |
| PnDDD                                                  | □digit                                                 |       | ==>                  | PnOOO  | 000000000                 | 00    | 0                               | 00   | *0               |
| •                                                      | •                                                      | •     | •                    | •      | •                         |       | •                               | •    | •                |
| Previous<br>Σ-series<br>SERVOPA<br>parameter<br>number | Σ-series SERVOPACK set<br>SERVOPACK value<br>parameter |       | Σ-7-series           |        | e<br>Σ-7-seri             | S     | -7-series<br>ERVOP<br>etting ur | ACK  |                  |
|                                                        |                                                        |       | SERVOPA<br>parameter | number | SERVO<br>parame<br>and me | ter s | et value                        | S    |                  |

"\*O" in the "To be checked" column indicates one of the following parameters.

- \*1. The converted value is different from the default setting of the  $\Sigma$ -7-series SERVOPACK.
- \*2. The converted value is out of range in the  $\Sigma$ -7-series SERVOPACK. (The value will automatically be set to the default value of the  $\Sigma$ -7-series SERVOPACK.)
- \*3. The performance of the parameter is different between the previous  $\Sigma$ -series SERVOPACK and the  $\Sigma$ -7-series SERVOPACK.

# 4.3 Alarms

# 4.3.1 Displaying Alarms

Alarms can be viewed in the Alarm Display. The alarm diagnostic function is also provided to suggest possible causes of the alarm according to diagnostic alarm latch data saved just before the alarm occurrence. It will also display suggested corrective actions.

In the SigmaWin+  $\Sigma$ -7 component main window, click **Alarm** and then click **Display Alarm**.

| A.C90 : Enc         | oder Communic                | Reset axes. ations Error          |
|---------------------|------------------------------|-----------------------------------|
| A.C90 : End         | oder Communic                |                                   |
| A.C90 : End         | oder Communic                |                                   |
| A. C90 : End        | coder Communic               | ations Error                      |
| A C90 : End         | ooder Communic               | ations Error                      |
|                     |                              | <b>•</b>                          |
|                     |                              | <b>•</b>                          |
|                     |                              |                                   |
|                     |                              |                                   |
|                     |                              |                                   |
|                     |                              | • • • • • • • • •                 |
|                     |                              | Cause 1/5 🔳                       |
| annet an ealar      | isin a                       |                                   |
| correct encoder w   | ming.                        | -                                 |
|                     |                              | -                                 |
|                     |                              |                                   |
| -4                  |                              |                                   |
| atus.               |                              |                                   |
|                     |                              |                                   |
|                     |                              |                                   |
| firm that the enco  | der is correcti              | v wired                           |
| minin unacune erico | uer is correcti              | y wireu.                          |
|                     |                              | -                                 |
|                     |                              |                                   |
| ie Unit             |                              |                                   |
|                     |                              |                                   |
| min-1               |                              |                                   |
| min-1               |                              |                                   |
|                     |                              |                                   |
|                     | atus.<br>Ifirm that the enco | nfirm that the encoder is correct |

#### Alarm Display

### Alarm

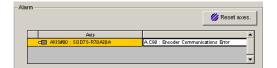

The axis number and current alarm will be displayed

To clear an alarm, click **Reset** after removing the cause of the alarm. The alarm will continue until the cause is removed, and then the information on the screen will be subsequently updated.

#### **Alarm Diagnosis Tab**

| or incorrec                                 | ct encoder wiring.       |                                                   |  |  |  |
|---------------------------------------------|--------------------------|---------------------------------------------------|--|--|--|
|                                             |                          |                                                   |  |  |  |
| Check the encoder connector contact status. |                          |                                                   |  |  |  |
|                                             |                          |                                                   |  |  |  |
| nd confirm f                                | that the encoder is cori | recily wired.                                     |  |  |  |
|                                             |                          |                                                   |  |  |  |
| Value                                       | Unit                     |                                                   |  |  |  |
| Value<br>0                                  | Unit<br>min-1            |                                                   |  |  |  |
|                                             |                          |                                                   |  |  |  |
| 0                                           | min-1                    |                                                   |  |  |  |
|                                             |                          | act status.<br>nd confirm that the encoder is cor |  |  |  |

#### **Cause** (Currently displayed page)/ (Total pages = Total of causes)

Displays the total number of possible causes of the alarm. Click the setting arrows to change the page.

#### Cause

Displays a possible cause of the current alarm.

#### **Investigated actions**

Displays the investigated actions of the current alarm.

#### **Corrective actions**

Displays suggested corrective actions for the current alarm.

#### Monitor at occurrence of alarm

Displays the data monitored just before the alarm occurrence.

## **Alarm History Tab**

| AAIS/ | #00 : SGD7S-R70A20A                                                  | 🔀 Clear     |
|-------|----------------------------------------------------------------------|-------------|
| No.   | Name                                                                 | Accumulate  |
| 01    | A.C90 : Encoder Communications Error                                 | 580:10:27.3 |
| 02    | A.D00 : Position Deviation Overflow                                  | 572:20:30.1 |
| 03    | A.C90 : Encoder Communications Error                                 | 572:19:22.6 |
| 04    | A.C91 : Encoder Communications Position Data Acceleration Rate Error | 572:19:22.6 |
| 05    | A.D00 : Position Deviation Overflow                                  | 572:19:06.4 |
| 06    | A.F10 : Power Supply Line Open Phase                                 | 572:17:52.7 |
| 07    | A.D00 : Position Deviation Overflow                                  | 572:05:21.0 |
| 08    | A.C90 : Encoder Communications Error                                 | 572:03:26.4 |
| 09    | A.F10 : Power Supply Line Open Phase                                 | 571:22:57.5 |
| 10    | Normal                                                               | 0:00:00.0   |
|       |                                                                      |             |

The SERVOPACK stores a history of the 10 most recent alarms. These are shown in order of occurrence with their alarm numbers and names.

When a new alarm occurs, it is stored as number 1, and the numbers of the other alarms are raised starting from the top of the list. For example, what was alarm number 1 now becomes number 2. The last alarm is eliminated. These numbers are changed immediately when an alarm occurs.

Click **Clear** to delete or clear the alarm history.

## 4.3.2 Resetting Motor Type Alarms

You can use a  $\Sigma$ -7-series SERVOPACK to operate either a Rotary Servomotor or a Linear Servomotor.

Once you connect the SERVOPACK to the Servomotor, information on the connected Servomotor is saved in the SERVOPACK.

If you then connect a different type of Servomotor, a Motor Type Change Detected (A.070) alarm will occur.

You can use the Reset Motor Type Alarm menu command to reset this alarm if it occurs.

Use the following procedure to reset the motor type alarm.

1. Select *Alarm – Reset Motor Type Alarm* from the menu bar of the SigmaWin+  $\Sigma$ -7 component main window. The **Reset Motor Type Alarm** dialog box will be displayed.

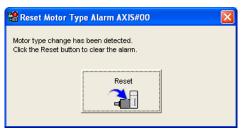

#### 2. Click Reset.

The following dialog box will be displayed.

| 📽 Reset Motor Type Alarm                                                                           |  |
|----------------------------------------------------------------------------------------------------|--|
|                                                                                                    |  |
| Motor type alarm is reset.<br>The system configuration is changed by resetting it.<br>Is it reset? |  |
| OK Cancel                                                                                          |  |

Click Cancel to cancel resetting the motor type alarm.

3. Click OK.

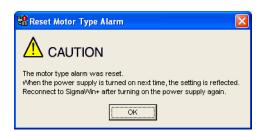

4. Click **OK** and turn the power supply to the SERVOPACK OFF and ON again.

# 4.4 Monitor

## 4.4.1 Product Information

Information about the SERVOPACK and the motor can be viewed in the Product Information window.

In the SigmaWin+  $\Sigma$ -7 component main window, click **Monitor** and then click **Product Information**. Information about the SERVOPACK, the motor, and the option modules will be displayed.

| 👲 Product Informa | tion AXIS#00    |                                          | X |
|-------------------|-----------------|------------------------------------------|---|
|                   | Servopack/Motor | 1                                        |   |
|                   | -Servopack      |                                          |   |
|                   |                 | SGD7S-R70A20A                            |   |
|                   |                 | (MECHATROLINK-III interface single axis) |   |
|                   | Soft version:   |                                          |   |
|                   | Special Spec.:  | Standard Serial No.                      |   |
|                   | Servomotor      |                                          |   |
|                   | Type:           | SGM7J-A5A7A21                            |   |
|                   | Encoder Infor   | mation                                   |   |
|                   | Type:           | UTTAI-B24RH                              |   |
|                   | Resolution:     | 16777216 [Pulse/rev]                     |   |
|                   | Type:           | absolute                                 |   |
|                   | Soft version:   | 0001 Serial No.                          |   |
|                   |                 |                                          | 1 |
|                   |                 | ок                                       |   |

|     | Servopack/Motor | Option Card      |                |            |
|-----|-----------------|------------------|----------------|------------|
|     | Reference Opti  | on Card ——       |                |            |
|     | Type:           |                  |                |            |
|     | Soft version:   |                  |                |            |
|     | Special Spec :  |                  |                |            |
|     | Safety Option C | Card             |                |            |
|     | Туре:           |                  |                |            |
| iH. | Soft version:   |                  |                |            |
|     | Special Spec.:  |                  |                |            |
|     | -Feedback Optic |                  |                |            |
|     | Type:           | *****            |                |            |
| L   |                 | (Fully-closed in | nterface card) |            |
|     | Soft version:   | ****             |                | Connection |
|     | Special Spec.:  | Standard         |                | Serial No. |

SERVOPACK/Motor Tab

Option Card Tab

(Displayed only when option modules are mounted) Production Information Window

#### Serial No.

Displays the details of the respective product information.

|                                                                                                    | Product Information (Detail of the Servomotor )                                                                                                    |
|----------------------------------------------------------------------------------------------------|----------------------------------------------------------------------------------------------------|
| Product Information (Detail of the Servopack)      Type: SOD7S-R70A20A      Serial No:      Date of Manufacture: 2014.02      OK | Motor type: SGM7J-A5A7A21<br>Serial No:<br>Date of Manufacture: 2013.11<br>Encoder type: UTTAI-B24RH<br>Serial No:<br>Date of Manufacture: 2013.11 |
| Product info. (Feedback Option Card details)                                                                                     |                                                                                                    |
| Production Informatio                                                                                                    | •                                                                                                    |
|                                                                                                    | · · · · / · · ·                                                                                                    |

Click **OK** to return to the SigmaWin+  $\Sigma$ -7 component main window.

## 4.4.2 Monitor

The servo system's status, SERVOPACK's status, movement, and I/O signal status can be monitored on the computer screen.

There are five types of monitor windows: System Monitor, Status Monitor, Motion Monitor, Input Signal Monitor, and the Output Signal Monitor.

The monitor windows are independent of each other, but several windows can be displayed at the same time.

Select the items to be monitored in the Monitor Item Setting Window (For System Monitor, the items to be monitored are fixed and cannot be selected.)

#### **System Monitor**

The System Monitor window will automatically open when the SigmaWin+ starts. Or, in the SigmaWin+  $\Sigma$ -7 component window, click **Monitor**, point to **Monitor**, and then click **System Monitor**.

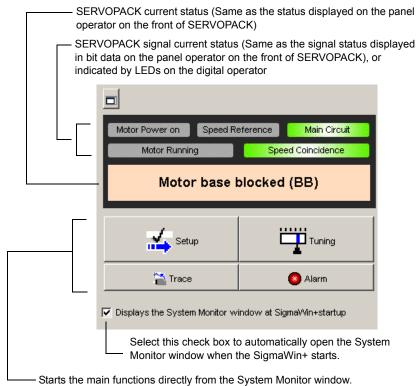

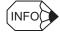

The System Monitor window is a dockable window. By clicking the  $\Box$  button, the System Monitor window can be docked in the top frame of the application's window, or can be viewed as a floating window.

| (E) Parameters(L) Alarm(A) Monitor(E) Setup(2                | ) = #2 = # 0 & & & & | . \$\overline\$ \$\overline\$ \$\o |                             | \$*       = ¤]                        | W. |
|--------------------------------------------------------------|----------------------|----------------------------------------------------------------------------------------------------|-----------------------------|---------------------------------------|----|
| Motor Running                                                | Motor                | base blocked (BB)                                                                                                    |                             |                                       |    |
| abus Monitor                                                 |                      | * Motion Monitor                                                                                                    |                             |                                       |    |
| Name                                                         | AUSIO Value          | A                                                                                                    | Unit                        | AllSIOD Value                         |    |
| Hall sensor signal                                           | -                    | Current Alarm State                                                                                                    |                             |                                       |    |
| Effective gain monitor (gain settings 1 = 1, gain settings 2 |                      | Mater retating speed                                                                                                    | min-1                       |                                       |    |
| Main Circuit                                                 |                      | Speed reference                                                                                                    | min-1                       |                                       |    |
| Encoder (PORDY)                                              |                      | Internal torque reference                                                                                                    | ¥.                          |                                       |    |
| Motor Power (Request)                                        |                      | Rotational angle 1 (encoder pulse                                                                                                    | as from th encoder pulse up |                                       |    |
| Dynamic Brake (DB)                                           |                      | Rotational angle 2 (from polarity                                                                                                    |                             |                                       |    |
| Rotation Direction                                           |                      | Input reference pulse speed                                                                                                    | min-1                       |                                       |    |
| Mode Saitch                                                  |                      | Position error amount                                                                                                    | reference units             |                                       |    |
| Speed Reference (V/Ref)                                      |                      | Accumulated load ratio                                                                                                    | 1                           |                                       |    |
| Torque Reference (T-Ref)                                     |                      | Regenerative load ratio                                                                                                    | 1                           |                                       |    |
| Position Reference (PULS)                                    |                      | Power consumed by DB resistan                                                                                                    |                             |                                       |    |
| Position Reference Direction                                 |                      | Input reference pulse counter                                                                                                    | reference units             |                                       |    |
| Clear Signal                                                 |                      | Feedback pulse counter                                                                                                    | encoder pulse ut            |                                       |    |
| AC Power ON                                                  |                      | Fully Closed Feedback Pulse Co                                                                                                    |                             |                                       |    |
| Surge Current Limit Register Short Relay                     |                      | Total operation time                                                                                                    | 100ms                       |                                       |    |
| Regenerative Transistor                                      |                      | Feedback pulse counter                                                                                                    | reference unitz             |                                       |    |
| Regenerative Bror Detection                                  |                      | The current backlash compensat                                                                                                    |                             |                                       |    |
|                                                              |                      |                                                                                                    |                             |                                       |    |
| Motor Power ON                                               |                      | Backlash compensation setting it                                                                                                    |                             |                                       |    |
| Overourrent                                                  |                      | Position Amplifier Error                                                                                                    | reference units             |                                       |    |
| Origin not Passed                                            |                      | Absolute Encoder Multitum                                                                                                    |                             |                                       |    |
| Mantified Moment of Inantis                                  |                      | Absolute Encoder Pulse in Single                                                                                                    |                             | · · · · · · · · · · · · · · · · · · · |    |
|                                                              |                      | Abroket Encoderformer)                                                                                                    | and ca                      |                                       |    |
| Aput Signal Monitor                                          |                      | × Input Signal Monitor                                                                                                    |                             |                                       |    |
| Output Terminal Name Signal Name                             | AUSTROD VARIA        | Input Terminal Name                                                                                                    | Signal Name                 | AND SIRCO Makua                       |    |
| ALM                                                          |                      | SID(CN1-13)                                                                                                    |                             |                                       |    |
| \$01(CN1-1,2) /#K                                            | ·                    | SII(CN1-7)                                                                                                    |                             |                                       |    |
| \$02(CN1-23.24)                                              |                      | St2(CN1-8)                                                                                                    |                             |                                       |    |
| \$03(CN1-25,26)                                              |                      | 510(CN1-9)                                                                                                    | /DEC                        |                                       |    |
|                                                              |                      | SH(CN1-10)                                                                                                    | /8/11                       |                                       |    |
|                                                              |                      | SIS(CN1-11)                                                                                                    | /0/12                       |                                       |    |
|                                                              |                      | SIS(CN1-11)<br>SIS(CN1-12)                                                                                                    | /B(1)                       |                                       |    |
|                                                              |                      |                                                                                                    |                             |                                       |    |

Docked System Monitor Window

|                                                           |                                |         |                           | * Motion Monitor                      |                                |                |  |
|-----------------------------------------------------------|--------------------------------|---------|---------------------------|---------------------------------------|--------------------------------|----------------|--|
| Name                                                      |                                | 403     | #00 Value A               | Name                                  | Unit                           | AUDSIROD Value |  |
| Hall sensor signal                                        |                                |         |                           | Current /Karm State                   |                                | <u>i</u>       |  |
| Effective gain monitor (gain s                            | ettings 1 = 1, gain settings 2 |         |                           | Motor rotating speed                  | min-1                          | ·              |  |
| Main Circuit                                              |                                |         |                           | Speed reference                       | min-1                          |                |  |
| Encoder (PORDY)                                           |                                |         |                           | Internal torque reference             | 1                              | ·              |  |
| Motor Power (Request)                                     |                                |         |                           |                                       | pulses from th encoder pulse i | z.             |  |
| Dynamic Brake (DB)                                        |                                |         |                           | Rotational angle 2 (from pol          |                                | ·              |  |
| Rotation Direction                                        |                                |         | -                         | Input reference pulse speed           |                                |                |  |
| Mode Seitch                                               |                                | . Syste | em Monitor AXIS#00        |                                       | reference units                |                |  |
| Speed Reference (V-Ref)                                   |                                |         |                           |                                       | 5 K                            |                |  |
| Torque Reference (T-Ref)                                  |                                | · 🗄     |                           |                                       |                                | ·              |  |
| Position Reference (PULS)<br>Position Reference Direction |                                | ·       |                           |                                       | 1                              |                |  |
| Clear Signal                                              |                                | · •     | fotor Power on Torqu      | e Reference Main Circuit              | encoder pulse                  |                |  |
| AC Power ON                                               |                                | ·       | Motor Running             |                                       |                                |                |  |
| Surge Current Limit Register                              | Dente Delana                   |         |                           | -                                     | ter External encod             |                |  |
| Regenerative Transistor                                   | short Melay                    | ·       | Motor bas                 | e blocked (BB)                        | reference units                |                |  |
|                                                           |                                |         | motor bas                 | e blocked (bb)                        | value 0.1reference until       |                |  |
| Regenerative Error Detection<br>Metor Power ON            |                                | ·       |                           |                                       | value 0.1reference u           |                |  |
| Oversument                                                |                                |         |                           | 1                                     | reference units                |                |  |
| Origin pot Passed                                         |                                |         | A                         | Tuning                                | reference units                | -              |  |
| Identified Moment of Inertis                              |                                |         | Setup                     | L Ioning                              | station pulse                  |                |  |
|                                                           |                                |         |                           | -                                     |                                |                |  |
|                                                           |                                |         | 😭 Trace                   | Alarm                                 |                                |                |  |
| tput Sianel Monitor                                       |                                |         |                           |                                       |                                |                |  |
| Output Terminal Name                                      | Signal Name                    | 405400  | Asplays the System Monito | r window at Sigmal/Vin+startup.       | gnal Name                      | A005#00 Value  |  |
| ALM                                                       |                                |         |                           | C C C C C C C C C C C C C C C C C C C |                                |                |  |
|                                                           | /BK                            |         |                           | SI1(CN1-7)                            |                                |                |  |
| S01(CN1-1,2)                                              |                                |         |                           | SI2(CN1-0)                            |                                |                |  |
| \$01(CN1-1,2)<br>\$02(CN1-22,24)                          |                                |         |                           | SID(CN1-9)                            | /DEC                           |                |  |
|                                                           |                                |         |                           |                                       |                                |                |  |
| \$02(CN1-23,24)                                           |                                |         | _                         | SH(CN1-10)                            | /BUT1                          |                |  |
| \$02(CN1-23,24)                                           |                                |         |                           |                                       |                                | -              |  |

Floating System Monitor Window

## **Status Monitor**

The status monitor function monitors the SERVOPACK status.

To monitor the status of the SERVOPACK, use the following procedure.

1. In the SigmaWin+  $\Sigma$ -7 component main window, click **Monitor**, point to **Monitor** and click **Status Monitor**.

| Stat | us Monitor                                                   |               |   |
|------|--------------------------------------------------------------|---------------|---|
|      | Name                                                         | AXIS#00 Value |   |
|      | Hall sensor signal                                           |               |   |
|      | Effective gain monitor (gain settings 1 = 1, gain settings 2 | •             |   |
|      | Main Circuit                                                 | -             |   |
|      | Encoder (PGRDY)                                              |               |   |
|      | Motor Power (Request)                                        | •             |   |
|      | Dynamic Brake (DB)                                           | •             |   |
|      | Rotation Direction                                           |               |   |
|      | Mode Switch                                                  | •             |   |
|      | Speed Reference (V-Ref)                                      | •             |   |
|      | Torque Reference (T-Ref)                                     | •             |   |
|      | Position Reference (PULS)                                    | •             | 1 |
|      | Position Reference Direction                                 | -             |   |

The items which can be monitored are listed.

2. Select the items to be monitored. The current status of a selected item is displayed in "Value" column.

| ŝ | Stat | us Monitor                                                   |                                |
|---|------|--------------------------------------------------------------|--------------------------------|
|   |      | Name                                                         | AXIS#00 Value                  |
|   | И    | Hall sensor signal                                           | 0                              |
|   | И    | Effective gain monitor (gain settings 1 = 1, gain settings 2 | 1                              |
| [ | И    | Main Circuit                                                 | Main Circuit ON                |
|   | И    | Encoder (PGRDY)                                              | Encoder Preparation Uncomplete |
|   | И    | Motor Power (Request)                                        | No Motor Power Request         |
|   |      | Dynamic Brake (DB)                                           | •                              |
|   |      | Rotation Direction                                           | -                              |
|   |      | Mode Switch                                                  |                                |
| 1 |      | Speed Reference (V-Ref)                                      | •                              |
|   |      | Torque Reference (T-Ref)                                     | -                              |
|   |      | Position Reference (PULS)                                    | •                              |
|   |      | Position Reference Direction                                 | -                              |

## **Motion Monitor**

The motion monitor function monitors the SERVOPACK motion.

To monitor the motions of the SERVOPACK, use the following procedure.

1. In the SigmaWin+  $\Sigma$ -7 component main window, click **Monitor**, point to **Monitor** and click **Motion Monitor**.

| Motior     | n Monitor                                                   |                     |               |
|------------|-------------------------------------------------------------|---------------------|---------------|
| 1          | Name                                                        | Unit                | AXIS#00 Value |
|            | Current Alarm State                                         |                     | •             |
| N          | Notor rotating speed                                        | min-1               |               |
| \$         | Speed reference                                             | min-1               | -             |
|            | nternal torque reference                                    | Ч.                  | •             |
| F          | Rotational angle 1 (encoder pulses from the phase-C origin) | encoder pulse units |               |
| F          | Rotational angle 2 (from polarity origin (electric angle))  | deg                 | •             |
| - I        | nput reference pulse speed                                  | min-1               | •             |
| F          | Position error amount                                       | reference units     |               |
| □ <i>F</i> | Accumulated load ratio                                      | X .                 | -             |
|            |                                                             |                     |               |

The items which can be monitored are listed.

2. Select the items to be monitored. The current status of a selected item is displayed in the "Value" column.

| Moti | Motion Monitor                                              |                     |               |  |  |  |  |
|------|-------------------------------------------------------------|---------------------|---------------|--|--|--|--|
|      | Name                                                        | Unit                | AXIS#00 Value |  |  |  |  |
| r    | Current Alarm State                                         |                     | Normal        |  |  |  |  |
| V    | Motor rotating speed                                        | min-1               | 0             |  |  |  |  |
| V    | Speed reference                                             | min-1               | 0             |  |  |  |  |
|      | Internal torque reference                                   | X.                  | •             |  |  |  |  |
| V    | Rotational angle 1 (encoder pulses from the phase-C origin) | encoder pulse units | 14508058      |  |  |  |  |
| M    | Rotational angle 2 (from polarity origin (electric angle))  | deg                 | 117           |  |  |  |  |
|      | Input reference pulse speed                                 | min-1               | •             |  |  |  |  |
|      | Position error amount                                       | reference units     | •             |  |  |  |  |
|      | Accumulated load ratio                                      | r.                  | -             |  |  |  |  |

## **Input Signal Monitor**

The input signal monitor function monitors the SERVOPACK input signals.

To monitor the input signals of the SERVOPACK, use the following procedure.

1. In the SigmaWin+  $\Sigma$ -7 component main window, click **Monitor**, point to **Monitor** and click **Input Signal Monitor**.

| /DEC<br>/B/T1<br>/B/T2 | -<br>-<br>-<br>-<br>- |
|------------------------|-----------------------|
| /DEC<br>/B(T1<br>/B(T2 | •<br>•<br>•           |
| /DEC<br>/B/T1<br>/B/T2 | •                     |
| /B/T1<br>/B/T2         | •                     |
| /B/T2                  | •                     |
|                        |                       |
| /B/T3                  |                       |
|                        |                       |
|                        |                       |
|                        |                       |

The items which can be monitored are listed.

2. Select the items to be monitored. The current status of a selected item is displayed in the "Value" column.

|   | Input Terminal Name | Signal Name | AXIS#00 Value |
|---|---------------------|-------------|---------------|
| И | SID(CN1-13)         |             | Hi            |
| V | SI1(CN1-7)          |             | Hi            |
| V | SI2(CN1-8)          |             | Hi            |
|   | SI3(CN1-9)          | /DEC        |               |
|   | SI4(CN1-10)         | /BIT1       |               |
|   | SI5(CN1-11)         | /ECT2       | -             |
|   | SI6(CN1-12)         | /B/T3       |               |

## **Output Signal Monitor**

The output signal monitor function monitors the SERVOPACK output signals.

To monitor the output signals of the SERVOPACK, use the following procedure.

1. In the SigmaWin+  $\Sigma$ -7 component main window, click **Monitor**, point to **Monitor** and click **Output Signal Monitor**.

| Output Terminal Name | Signal Name | AXIS#00 Value |
|----------------------|-------------|---------------|
| ALM                  |             | •             |
| SO1(CN1-1,2)         | /BK         |               |
| S02(CN1-23,24)       |             |               |
| SO3(CN1-25,26)       |             |               |
|                      |             |               |
|                      |             |               |

The items which can be monitored are listed.

2. Select the items to be monitored. The current status of a selected item is displayed in the "Value" column.

| ✓         ALM         Lo           ✓         S01(CN1-1,2)         /BK         Hi           ✓         S02(CN1-23,24)         Hi         .           □         S03(CN1-25,26)         .         . |   | Output Terminal Name | Signal Name | AXIS#00 Value |
|----------------------------------------------------------------------------------------------------|---|----------------------|-------------|---------------|
| 🗹 \$02(CN1-23,24) Hi                                                                                                    | И | ALM                  |             | ما            |
|                                                                                                    | И | SO1(CN1-1,2)         | /ВК         | Hi            |
| □ \$03(CN1-26,26) .                                                                                                    | V | S02(CN1-23,24)       |             | Hi            |
|                                                                                                    |   | \$03(CN1-25,26)      |             |               |
|                                                                                                    |   |                      |             |               |
|                                                                                                    |   |                      |             |               |
|                                                                                                    |   |                      |             |               |
|                                                                                                    |   |                      |             |               |
|                                                                                                    |   |                      |             |               |
|                                                                                                    |   |                      |             |               |

### **Monitor Item Setting**

To select the information to be monitored, use the following procedure.

1. In the SigmaWin+  $\Sigma$ -7 component main window, click **Monitor**, and then click **Monitor Setting**. The Monitor Item Setting box appears.

| Monitor Item Sett | ing    |                                                                                                    | × |
|-------------------|--------|----------------------------------------------------------------------------------------------------|---|
| Status            | Motion | ا 🚵 Input Signal 🛛 🏝 Output Signal                                                                                                    |   |
| Monitor select:   |        | Monitor selection:                                                                                                    |   |
|                   |        | Add all >>> Main Circuit<br>Encoder (PGRDY)<br>Motor Power (Request)<br>Motor Power ON<br>Rotating (Moving) Direction<br>Rotation Direction<br>Mode Switch<br>Torque (Force) Reference (T-R<br>Torque Reference (T-RT)<br>Position Reference (PULS)<br>Clear Signal<br>Position Reference Direction<br>Surge Current Link Register Sh<br>Regenerative Error Detection<br>AC Power ON<br>Overcurrent<br>Origin not Passed<br>Ripple being corrected<br><i>R</i> -CON<br>P-CON |   |
|                   |        | OK Cancel                                                                                                    |   |

The Monitor selection list displays items being monitored.

2. To hide an item, select it in the **Monitor selection** list and then click **Delete**. To display an item, select it in the **Monitor selection** list and then click **Add**.

|                                                        | Monitor Item Setting                                                                                                    | × |                                                |
|--------------------------------------------------------|----------------------------------------------------------------------------------------------------|---|------------------------------------------------|
|                                                        | Status     Motion     Monitor select:     Monitor selection:     Deviation Counter (Position Deviatic     Cumulative Load     Regenerative Load     Speed Reference                                                                                                    |   | _ Information to be                            |
| Information not<br>displayed in the<br>Monitor window. | DB Resistor Consumption Power<br>Reference Pulse Counter       Add >         Feedback Pulse Counter       Add >         Fully Closed Feedback Pulse Counter          Setting maximum value of Motor me<br>Setting maximum value of Encoder<br>Alarm traceback time stamp No.1<br>Alarm traceback time stamp No.3          Alarm traceback time stamp No.3 |   | displayed in the<br>Monitor window             |
|                                                        | Alarm traceback time stamp No.5<br>Alarm traceback time stamp No.6<br>Alarm traceback time stamp No.7<br>Alarm traceback time stamp No.8<br>Alarm traceback time stamp No.9<br>Alarm traceback time stamp No.9                                                                                                    |   | Moves the selected item up one level.          |
|                                                        |                                                                                                    |   | —Moves the selected<br>item down one<br>level. |
|                                                        | OK                                                                                                    |   | 10 101.                                        |

| SigmaWin+ Sigma7 Component                                   |                                       |          |                                       |                  |                 | _ 8 >                                 |
|--------------------------------------------------------------|---------------------------------------|----------|---------------------------------------|------------------|-----------------|---------------------------------------|
| File(E) Parameters(U) Alarm(A) Monitor(M) Setup(S            | ) Trace(T) Tuning(G) Test Run(R) Edit | Table(I) | olution(O) Help(H)                    |                  |                 |                                       |
|                                                              |                                       |          |                                       |                  | - FRE FOR FOR 1 | 142                                   |
| 📝 🕅 端 🖅 🔕 🖉 🚍 📼 🖓 🗷 🖉 🗐                                      | F 🗏 📲 📇 🔍 🖄 🛸 🌑 F                     | 🔁 🐴 🦉    | ◎ 🕫 📲 🖫 🖉 🐺                           | 🔚 🔚 🖼 🗛 😒 🤅      | P == == •Q      | W                                     |
| Status Monitor                                               |                                       | ×M       | tion Monitor                          |                  |                 |                                       |
| Name                                                         | AXIS#00 Value                         | al∥ë     | Name                                  | Unit             | AXIS#00 Value   |                                       |
| Hall sensor signal                                           | AKISWOD Valde                         |          | Current Alarm State                   | UIIL             | Normal          | -                                     |
| Effective gain monitor (gain settings 1 = 1, gain settings 2 |                                       |          | Motor rotating speed                  | min-1            | 0               |                                       |
| Main Circuit                                                 |                                       |          | Speed reference                       | min-1            | 0               |                                       |
| Encoder (PGRDY)                                              | <u>.</u>                              |          | Internal torque reference             | 1                | 0               |                                       |
| Motor Power (Request)                                        |                                       |          |                                       |                  | -               |                                       |
| Dynamic Brake (DB)                                           |                                       | 1        | · · · ·                               |                  | 280             |                                       |
| Rotation Direction                                           |                                       |          |                                       | min-1            | 0               |                                       |
| Mode Switch                                                  |                                       |          |                                       | reference units  | -               |                                       |
| Speed Reference (V-Ref)                                      |                                       |          | Accumulated load ratio                | %                | 0               |                                       |
| Torque Reference (T-Ref)                                     |                                       | 7        |                                       | × ×              | 0               |                                       |
| Position Reference (PULS)                                    | <u>.</u>                              |          |                                       | nce %            | 0               |                                       |
| Position Reference Direction                                 |                                       |          |                                       | reference units  | -               |                                       |
| Clear Signal                                                 | -                                     |          |                                       | encoder pulse u  |                 |                                       |
| AC Power ON                                                  |                                       |          |                                       |                  |                 |                                       |
| Surge Current Limit Register Short Relay                     | ·                                     |          |                                       | 100ms            | 21248987        |                                       |
| Regenerative Transistor                                      |                                       | i i i    |                                       | reference units  |                 |                                       |
| Regenerative Error Detection                                 |                                       |          |                                       |                  |                 |                                       |
| Motor Power ON                                               |                                       |          |                                       |                  |                 |                                       |
| Overcurrent                                                  |                                       |          | Position Amplifier Bror               | reference units  |                 |                                       |
| Origin not Passed                                            |                                       |          | Absolute Encoder Multitum             | rererere dines   | 0               |                                       |
| Identified Moment of Inertia                                 |                                       |          | Absolute Encoder Pulse in Singl       | e Rotation pulse | 0               |                                       |
| Polarity being detected                                      |                                       |          | Absolute Encoder(lower)               | pulse            | 0               |                                       |
| Polarity identification completed                            |                                       |          | Absolute Encoder(upper)               | pulse            | 0               |                                       |
| Ripple being corrected                                       |                                       |          | Feedback Position(APOS)               | reference units  | -               |                                       |
| /S-ON                                                        | -                                     |          |                                       |                  |                 |                                       |
| /P-CON                                                       |                                       |          |                                       | reference units  |                 |                                       |
| P-OT                                                         |                                       |          | Target Position(TPOS)                 | reference units  |                 | · · · · · · · · · · · · · · · · · · · |
|                                                              | ·                                     | ┙║╚      | ranget Position(1P03)                 | reference units  | 1701301273      | ▼                                     |
|                                                              |                                       |          |                                       |                  |                 |                                       |
|                                                              |                                       |          |                                       |                  |                 |                                       |
| Output Signal Monitor                                        |                                       | ing N    | ut Signal Monitor                     |                  |                 |                                       |
| Output Terminal Name Signal Name                             | AXIS#00 Value                         | חוור     | Input Terminal Name                   | Signal Name      | AXIS#00 Value   |                                       |
| ALM                                                          |                                       |          | SID(CN1-13)                           |                  |                 |                                       |
| S01(CN1-1,2) /BK                                             |                                       |          | SI1(CN1-7)                            |                  | · .             |                                       |
| S02(CN1-23,24)                                               |                                       |          | SI2(CN1-8)                            |                  |                 |                                       |
| S03(CN1-25,26)                                               | -                                     |          | SI3(CN1-9)                            | /DEC             | •               |                                       |
|                                                              | ·                                     |          | SI4(CN1-10)                           | /B/T1            |                 |                                       |
|                                                              |                                       |          | SI5(CN1-11)                           | /B(T2            |                 |                                       |
|                                                              |                                       |          | SI6(CN1-12)                           | /E/T3            |                 |                                       |
|                                                              |                                       |          | · · · · · · · · · · · · · · · · · · · | ·                | ·               |                                       |
|                                                              |                                       | ┛║║┕     |                                       |                  |                 |                                       |
|                                                              |                                       | -        |                                       |                  |                 | Boelie                                |

3. Click **OK**. Monitoring of the selected items starts.

To move an item or change its settings, right-click an item and select a command.

| =ile( | E) Parameters(U) Alarm(A) Monitor            | (M) Setup(S     | ) Trace(I) T       | uning(G) Test Run(R) Ec     | lit Table( | I) So    | lution(O) Help(H)                  |                |                  |                       |   |
|-------|----------------------------------------------|-----------------|--------------------|-----------------------------|------------|----------|------------------------------------|----------------|------------------|-----------------------|---|
| 1     | 🕅 🎿 📲 🔕 🚇 🚍 📼 🚳 🗷                            | 1 🛋 🐼 🗉         | ) 🛞 🔐 🛱            | i 🖉 🕿 🕾 🖉 🕌                 | 0 🔂 👘      | -<br>7 🎕 | <b>₩ 10 11 0 ≥ </b> ₩ 1            | = 🖀 🛙          | 🖻 🎹 🕱 🗑          | ⊨<br>■ ■ ■ <b>¤ ų</b> | W |
| Stat  | us Monitor                                   |                 |                    |                             | []:        | * Mot    | ion Monitor                        |                |                  |                       |   |
| _     | Name                                         |                 |                    | AXIS#00 Value               |            |          | Name                               |                | Unit             | AXIS#00 Value         |   |
| 7     | Hall sensor signal                           |                 | D                  |                             |            | V        | Current Alarm State                |                | Sinc             | Normal                |   |
| 1     | Effective gain monitor (gain settings 1 = 1, | gain settings 2 | 1                  |                             |            | V        | Motor rotating speed               |                | min-1            | 0                     |   |
| 1     | Main Circuit                                 | • •             | Main Circuit ON    |                             |            | V        | Speed reference                    |                | min-1            | 0                     |   |
| ſ     | Encoder (PGRDY)                              |                 | Encoder Prepara    | ation Uncomplete            |            | V        | Internal torque reference          |                | 1.               | 0                     |   |
| 1     | Motor Power (Request)                        |                 | No Motor Power     | Request                     |            | V        | Rotational angle 1 (encoder pulse  | s from th      | encoder pulse u  | 12674686              |   |
| ٢     | Dynamic Brake (DB)                           |                 | Dynamic Brakin     | g ON                        |            | V        | Rotational angle 2 (from polarity  | origin (ele    | deg              | 280                   |   |
| ٢     | Rotation Direction                           |                 | Forward Mode       |                             | 1          | V        | Input reference pulse speed        |                | min-1            | 0                     |   |
| ٢     | Mode Switch                                  |                 | Mode Switch OF     | F                           |            | V        | Position error amount              |                | reference units  | 0                     |   |
| 1     | Speed Reference (V-Ref)                      |                 | Speed Reference    | e Not Input                 |            | V        | Accumulated load ratio             |                | r                | D                     |   |
| ĺ     | Torque Reference (T-Ref)                     |                 | Torque Referen     | ce Not Input                |            | V        | Regenerative load ratio            |                | x.               | 0                     |   |
|       | Position Reference (PULS)                    |                 | Position Refere    | nce Not Input               |            | V        | Power consumed by DB resistan      | ce             | r.               | D                     |   |
|       | Position Reference Direction                 |                 |                    | nce Direction Negative      |            | V        | Input reference pulse counter      |                | reference units  | 0                     |   |
|       | Clear Signal                                 |                 | CLEAD Course D     | ot input                    |            | V        | Feedback pulse counter             |                | encoder pulse u  | -23                   |   |
|       | AC Power ON                                  | Up              |                    |                             | 1          | V        | Fully Closed Feedback Pulse Co     | unter          | External encode  | 0                     |   |
|       | Surge Current Limit Register Short Relay     | Down            |                    | mit Register Short Relay ON |            | V        | Total operation time               |                | 100ms            | 21255435              |   |
|       | Regenerative Transistor                      |                 |                    | ansistor OFF                | 1          | V        | Feedback pulse counter             |                | reference units  | -1                    |   |
|       | Regenerative Error Detection                 | Help            |                    | Error Detection             | 1          | V        | The current backlash compensati    | ion value      | 0.1reference uni | 0                     |   |
|       | Motor Power ON                               | Monitor Ite     | em Setting         |                             | 1          | V        | Backlash compensation setting li   | mit value      | 0.1reference uni | 262144                |   |
|       | Overcurrent -                                |                 | The overlage       | Detection                   | 1          | V        | Position Amplifier Error           |                | reference units  | 0                     |   |
|       | Origin not Passed                            |                 | Origin passed      |                             |            | V        | Absolute Encoder Multitum          |                |                  | 0                     |   |
|       | Identified Moment of Inertia                 |                 | Not Identifying    | Moment of Inertia           | 1          | V        | Absolute Encoder Pulse in Single   | Rotation       | pulse            | 0                     |   |
|       | Polarity being detected                      |                 | Polarity not dete  | ected                       |            | V        | Absolute Encoder(lower)            |                | pulse            | 0                     |   |
|       | Polarity identification completed            |                 | Polarity identifie | ed .                        | 1          | V        | Absolute Encoder(upper)            |                | pulse            | 0                     |   |
|       | Ripple being corrected                       |                 | Ripple correction  | n not effective             |            | V        | Feedback Position(APOS)            |                | reference units  | 1761351272            |   |
|       | /S-ON                                        |                 | Servo OFF          |                             | 1          | V        | Current Reference Position(CPO     | S)             | reference units  | 1761351309            |   |
|       | /P-CON                                       |                 | Proportional Ope   | eration Command Disabled    |            | V        | Position Error(PERR)               |                | reference units  | 0                     |   |
| ſ     | P-0T                                         |                 | Allow Forward R    | un                          |            | Ľ        | Target Position(TPOS)              |                | reference units  | 1761351272            |   |
|       |                                              |                 |                    |                             |            |          |                                    |                |                  |                       |   |
| tţ    | ut Signal Monitor                            |                 |                    |                             |            | < Inpu   | t Signal Monitor                   |                |                  |                       |   |
|       | Output Terminal Name Signal Na<br>ALM        | me              | AXIS#00 Và         | nne                         |            |          | Input Terminal Name<br>SID(CN1-13) | Signal Na      | ime              | AXIS#00 Value         |   |
|       | S01(CN1-1,2) /BK                             |                 |                    |                             |            |          | SII(CN1-7)                         |                |                  | ·                     |   |
|       | S02(CN1-23,24)                               |                 | •                  |                             |            |          | SI(CN1-7)<br>SI2(CN1-8)            |                |                  | •                     |   |
|       | S02(CN1-23,24)<br>S03(CN1-25,26)             |                 |                    |                             |            | 님        |                                    | /DEC           |                  | ·                     |   |
|       | 303(0111-20,20)                              |                 | ·                  |                             |            |          |                                    | /DEC<br>/DCT1  |                  |                       |   |
|       |                                              |                 |                    |                             |            | 님        |                                    | /EATT          |                  |                       |   |
|       |                                              |                 |                    |                             |            |          |                                    | /EXT2<br>/EXT3 |                  |                       |   |
|       |                                              |                 |                    |                             |            |          | 010(0141-12)                       | 72010          |                  | ·                     |   |
|       |                                              |                 |                    |                             |            |          |                                    |                |                  |                       |   |

## 4.4.3 Wiring Check

The wiring check function is used to check the status of I/O signals between the SERVOPACK and the host controller or peripheral devices. Changing an output signal status in Forced Output mode allows you to check the operation of the host controller and peripheral devices.

To check wiring, use the following procedure.

In the SigmaWin+  $\Sigma$ -7 component main window, click **Monitor** and then **Wiring Check**.

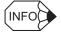

If more than one axis is being used, the Axis Selection dialog box appears.

First select the axes to adjust according to the **Axis Selection** dialog box. For the procedure, refer to *4.1 Changing Axes*.

|              | Model    | SGD7S-R70A104   | Forced Output Mode                               |    | e<br>e        | Lo                     |
|--------------|----------|-----------------|--------------------------------------------------|----|---------------|------------------------|
|              |          |                 |                                                  |    | Ű             | Forced Lo              |
| CN1-13 //DEC |          | ion Limit Switc |                                                  |    |               |                        |
| CN1-7 -      |          |                 |                                                  | 1  |               |                        |
| CN1-8 /P-CL  |          | ard External To | PAO Output OFF<br>PBO Output OFF                 | B  | PAO<br>PBO    | CN1-17,18<br>CN1-19,20 |
| CN1-9 N-CL   | No Forwa | ard Reverse Tc  | PCO Output OFF                                   | þi | PCO           | CN1-21,22              |
| CN1-10 /EXT1 |          | nterrupt Reque  | Positioning Incomplete                           |    | /COIN<br>/CLT | CN1-1,2                |
| CN1-11 JEXT2 |          | nterrupt Reque  | Speed Non-Coincidence<br>No Speed Limit Detectec |    | M-CMP<br>MLT  | CN1-23,24              |
| CN1-12 /EXT3 |          | nterrupt Reque  | Motor Stopped<br>Braking                         |    | /TGON<br>/BK  | <br>CN1-25,26          |
|              |          |                 | Normal                                           |    | ALM           | CN1-3,4                |

Wiring Check in Monitor Mode

| Wiring check AXIS#00 |                         |              |              |   |                  | ×                                  |
|----------------------|-------------------------|--------------|--------------|---|------------------|------------------------------------|
|                      | Model SGD7S-            | R70A10A      | Monitor Made |   | 9<br>9<br>9<br>9 | Hi<br>Lo<br>Forced Hi<br>Forced Lo |
| CN1-13 / DEC / H     |                         | 1            |              |   |                  |                                    |
| CN1-8 P-CL           |                         |              |              | 4 | PAO              | CN1-17,18<br>CN1-19,20             |
| CN1-9 N-CL           | No Forward Reverse To   |              |              | þ | PCO              | CN1-21,22                          |
| CN1-10 JEXT1         | No EXT1 Interrupt Reque |              |              | • |                  | CN1-1,2                            |
| CN1-11 JEXT2         | No EXT2 Interrupt Reque |              |              | D | /V-CMP<br>//LT   | CN1-23,24                          |
| CN1-12 /EXT3         | No EXT3 Interrupt Reque |              |              |   | ЛВК              | CN1-25,26                          |
|                      |                         | <u>HI</u> IO |              |   | ALM              | CN1-3,4                            |

Wiring Check in Forced Output Mode

Depending on each I/O signal status, the corresponding signal status on the screen will vary.

#### **Monitor Mode**

I/O signal status can be monitored in Monitor mode.

Input signal: Change the signal status on the host controller and check the input signal status and wiring to the SERVOPACK.

Output signal: Check the output signal status and wiring to the SERVOPACK.

#### Forced Output Mode

Output signal status can be forcibly set in Forced Output mode. I/O signal status is continuously monitored also in Forced Output mode. Click **Hi** or **Lo** to set the signal status. Forced Output mode is disabled while the servo is on.

## 4.4.4 Service Life Monitor

While the SigmaWin+ is online with a SERVOPACK, you can view the installation environment (product temperature) of the SERVOPACK and servomotors and the service life information for SERVOPACK parts (built-in fan, capacitor, surge-prevention circuit, and dynamic brake circuit) on the Life Monitor.

Select *Monitor* – *Life Monitor* from the menu bar of the SigmaWin+  $\Sigma$ -7 component main window. The Life Monitor dialog box will be displayed.

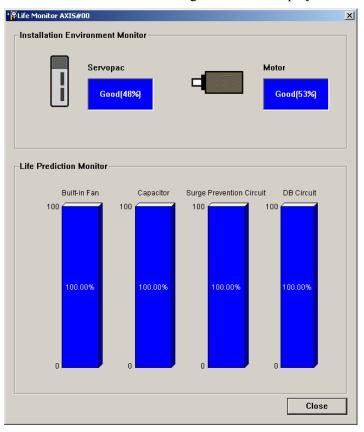

|--|

Guidance will be displayed if you move the cursor to the display position for the Installation Environment Monitor or to a bar in the graph of the Life Monitor.

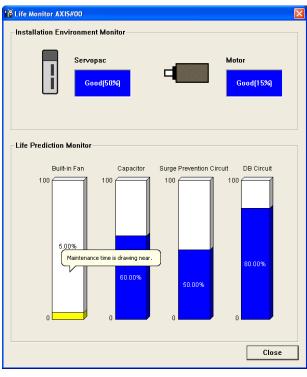

## Monitoring the Installation Environment

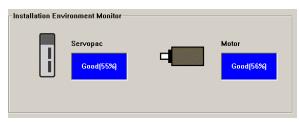

The SERVOPACK and Servomotor installation environment information is displayed. The displayed information is described in the following table.

| Installation Environment<br>Value Range | Background<br>Color | Text<br>Color | Description                                                         |
|-----------------------------------------|---------------------|---------------|---------------------------------------------------------------------|
| 0% to 99%                               | Blue                | White         | Normal                                                              |
| 100% to 114%                            | Yellow              | Black         | Somewhat hazardous                                                  |
| 115% or higher                          | Red                 | White         | Error                                                               |
|                                         | Gray                | Black         | An error occurred in obtaining the installation environment value.* |

\* An error occurred in obtaining information from the SERVOPACK. Check the communications status.

Note: The displayed installation environment values were the current values when the Live Monitor dialog box was displayed.

### Service Life Diagnosis

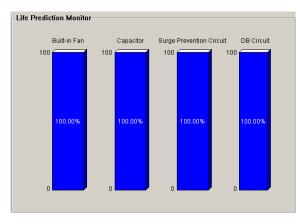

The service life information for SERVOPACK parts (built-in fan, capacitor, surgeprevention circuit, and dynamic brake circuit) is displayed on the Life Monitor. The displayed information is described in the following table.

| Service Life Value<br>Range | Background<br>Color | Text<br>Color | Description                                                          |
|-----------------------------|---------------------|---------------|----------------------------------------------------------------------|
| 10.00% to 100.00%           | Blue                | White         | Normal                                                               |
| 0.01% to 9.99%              | Yellow              | Black         | It is almost time to replace the part.                               |
| 0%*1                        | White               | Black         | It is time to replace the part.                                      |
|                             | Gray                | Black         | An error occurred in obtaining the service life value. <sup>*2</sup> |

\*1. The service life values are displayed in black in the middle of the bars in the graph. The background color of the part name will change to red and the text color will change to white.

\*2. An error occurred in obtaining information from the SERVOPACK. Check the communications status.

Note: The displayed service life values were the current values when the Life Monitor dialog box was displayed.

# 4.5 Setup

# 4.5.1 Setting the SERVOPACK Axis Name

The SERVOPACK axis name setting function can be used to set a SERVOPACK axis name for each SERVOPACK. The set axis name will be displayed in the search results of Connect box. (See Connect box of 2.2 Selecting a SERVOPACK.) It is easier to identify each SERVOPACK by using its axis name rather than by using its model or axis address.

1. Select *Setup – Servopack Axis Name Setting* from the menu bar of the SigmaWin+  $\Sigma$ -7 component main window. The following dialog box appears.

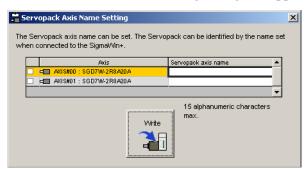

2. Select the check boxes for the axis for which to change the names, enter the desired axis names in the **Servopack axis name** column, and then click the **Write** button.

| 🚆 Serv | opack Axis Name Setting                                                  |                                    | X        |
|--------|--------------------------------------------------------------------------|------------------------------------|----------|
|        | rrvopack axis name can be set. The Servoj<br>connected to the SigmaWin+. | back can be identified by the name | set      |
|        | Axis                                                                     | Servopack axis name                | <b>_</b> |
| V      | AXIS#00 : SGD7W-2R8A20A                                                  | Axis1                              |          |
| V      | AXIS#01 : SGD7W-2R8A20A                                                  | Axis2                              |          |
|        |                                                                          |                                    | •        |
|        | Write                                                                    | 15 alphanumeric characters<br>max. |          |

The axis names that you entered in the **Servopack axis name** column will be written as the axis names.

## 4.5.2 Setting the Absolute Encoder

## Initializing the Absolute Encoder

# **WARNING**

The absolute encoder setup function resets the multi-turn counter and the encoder alarms for a connected serial absolute encoder.

If the absolute encoder's multi-turn counter is reset to zero, the previously defined mechanical system will change to a different coordinate system.

Operating the machine in this state is extremely dangerous. Failure to observe this warning may result in personal injury and/or damage to the machine. Be sure to reset the zero point for the mechanical system after the encoder has been successfully set up.

Set up the absolute encoder in the following cases:

- At initial machine startup
- When an "Encoder Backup Alarm" has occurred
- When the SERVOPACK power has been turned off, and the encoder cable removed.

The absolute encoder can only be set up while the servo is off. Turn the power back on after the encoder has been successfully set up.

Set up the absolute encoder using the following procedure.

1. In the SigmaWin+ $\Sigma$ -7 component main window, click Setup, point to Set Absolute Encoder and click Reset Absolute Encoder. A warning message appears confirming if you want to continue the processing.

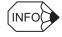

If more than one axis is being used, the Axis Selection dialog box appears.

First select the axes to adjust according to the **Axis Selection** dialog box. For the procedure, refer to *4.1 Changing Axes*.

| Absolute Encoder Warning                                                                                                    |
|----------------------------------------------------------------------------------------------------|
|                                                                                                    |
| The Aboslute Encoder Setup function resets the multi-turn<br>amount of the connected serial-type absolute encoder as well<br>as encoder alarms from the PC.                                                             |
| Upon resetting the absolute encoder multi-turn to "0", the<br>mechanical system will go to a position data system differing from<br>that used until now.                                                                |
| Operating the machine in this state is extremely dangerous(in the<br>worst case, my lead to injury to person or damage to machine).<br>Be sure to reset the zero point of the machine after completing<br>this process. |
| Continue absolute encoder setup processing?                                                                                                    |
| Continue                                                                                                    |

Click Cancel to return to the main window without resetting the absolute encoder.

2. Click **Continue**, and the Absolute encoder Setup box appears.

| Absolute encoder - Setup AXIS#41                                                                                                    | × |
|----------------------------------------------------------------------------------------------------|---|
| Perform absolute encoder setup under the following circumstances:<br>1. At first start-up of the machine<br>2. When an "encoder backup alarm" has been generated<br>3. After the Servopack power has been turned OFF and the encoder<br>cable removed |   |
| Absolute encoder setup can only be performed with the Restart power<br>after setup processing is complete.                                                                                                    |   |
|                                                                                                    |   |
| Alarm name Normal                                                                                                    |   |
| Execute setting                                                                                                    |   |

The Alarm Name box displays the code and name of the alarm that is occurring now.

3. Click **Execute setting**, and a verification message appears confirming if you want to continue although the coordinate system will change.

| Setup Verification                                                                                                    | × |
|----------------------------------------------------------------------------------------------------|---|
|                                                                                                    |   |
| Upon execution of processing, the multi-turn data within the<br>absolute encoder is reset to "0" and the mechanical system will<br>go to a position data system different from that used until now. |   |
| Continue processing?                                                                                                    |   |
| Continue                                                                                                    |   |

Click Cancel to return to the previous window without resetting the absolute encoder.

4. Click **Continue** to set up the encoder.

#### <If Setup is Unsuccessful>

If setting up is attempted with the servo ON, a reset conditions error occurs, and the processing is aborted.

| Absolute | Absolute encoder reset conditions error                                  |  |  |  |  |  |  |
|----------|--------------------------------------------------------------------------|--|--|--|--|--|--|
|          | Servo ON now.<br>Turn the Servo OFF when resetting the absolute encoder. |  |  |  |  |  |  |
|          |                                                                          |  |  |  |  |  |  |

Click **OK** to return to the main window.

#### <If Setup Completes Normally>

If the encoder is set up successfully, a warning message will appear reminding you that the coordinate system has changed and must also be reset.

| Completion Warning Message                                                                                                    |
|----------------------------------------------------------------------------------------------------|
|                                                                                                    |
| Absolute Encoder reset processing has been performed. The<br>multi-turn amount in the absolute encoder has been to "0".<br>Be sure to reset the mechanical system to "0" after restarting<br>power. |
| ОК                                                                                                    |

5. Click **OK** to return to the main window. Restart the servo, and perform an origin search for the upper-level controller.

## Setting the Multi-Turn Limit

f using an absolute detection system for machines, such as round tables, that turn in response to the number of times that the load shaft turns, reset the multi-turn data from the encoder to zero after a set number of rotations (referred to as "m"). The load shaft of the machine turns "n" times, and the motor turns "m" times.

Set the multi-turn limit to the SERVOPACK and the servomotor using the following procedure.

 In the SigmaWin+ Σ-7 component main window, click Setup, print to Set Absolute Encoder and click Multi-Turn Limit Setting. A verification message appears confirming if you want to continue although the position data will change.

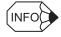

If more than one axis is being used, the Axis Selection dialog box appears.

First select the axes to adjust according to the **Axis Selection** dialog box. For the procedure, refer to *4.1 Changing Axes*.

| 🔞 Multi-Turn Limit Setting 🛛 🛛 🕅                                                                                                    |
|----------------------------------------------------------------------------------------------------|
|                                                                                                    |
| The position data is cleared when this function is used.<br>Since the multi-turn (multiple rotations) limit is changed, the position data<br>of the machine system is changed and it is very dangerous.<br>Do you want to continue the process? |
| Continue                                                                                                    |

Click Cancel to return to the main window without setting the multi-turn limit.

2. Click **Continue**, and the Multi-Turn Limit Setting box appears.

| 🐻 Multi-Tur    | n Limit Setting               | ×    |
|----------------|-------------------------------|------|
| Multi-Turn Lir | nit Setting Change            |      |
| Pn205:Multi-t  | urn Limit Setting             |      |
| 65535          | [rev] 🕨 <mark>85535</mark> [  | rev] |
|                | (0-65535)                     |      |
|                |                               |      |
|                | Writing into<br>the Servopack |      |
|                |                               |      |

3. Change the setting to the desired number of revolutions.

| 🔞 Multi-Tur    | n Limit Setting               | ×     |
|----------------|-------------------------------|-------|
| Multi-Turn Lir | nit Setting Change            |       |
| Pn205:Multi-t  | urn Limit Setting             |       |
| 65535          | [rev] 🕨 [1555]                | [rev] |
|                | ( 0-655                       | 35)   |
|                | Writing into<br>the Servopack |       |

4. To save the settings, click Writing into the Servopack, and a warning message appears.

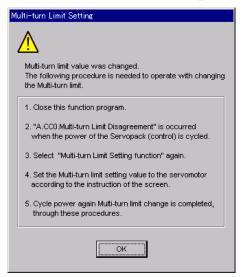

- 5. Click **OK** and the settings are changed to the new ones.
- After turning off the power, restart the SERVOPACK. Because only the settings for the SERVOPACK were made, the settings for the motor are still incomplete and the alarm A.CC0 Multi-turn Value Unmatched occurs.
- Return to the SigmaWin+ Σ-7 component main window. To make the settings for the motor, click Setup and then click Multi-Turn Limit Setting again. A verification message appears confirming if you want to continue although the position data will change.

| 🐻 Multi-Turn Limit Setting                                                                                                    | × |
|----------------------------------------------------------------------------------------------------|---|
|                                                                                                    |   |
| The position data is cleared when this function is used.<br>Since the multi-turn (multiple rotations) limit is changed, the position data<br>of the machine system is changed and it is very dangerous. |   |
| Do you want to continue the process?  Continue Cancel                                                                                                    |   |

8. Click **Continue**, and the Multi-Turn Limit Setting box appears. To change the settings, click **Re-Change**.

| 🔞 Multi-Tur    | n Limit Setting         | ×              |
|----------------|-------------------------|----------------|
| Set the multi- | turn limit value to the | e servo motor. |
| Pn205:Multi-t  | urn Limit Setting       |                |
| 1555           | [rev]                   | Re-Change      |
|                |                         |                |
|                | Writing into            |                |
|                | the Motor               |                |
|                | -                       |                |

9. To save the settings, click **Writing into the Motor**, and a warning message appears.

| <u>/!</u> | WARNING                                                                                                    |
|-----------|----------------------------------------------------------------------------------------------------|
|           | Multi-turn limit setting has been completed. Cycle (control) power.<br>The operation can be done with the set multi-turn limit from the nex-<br>time when the power is turned on. |
|           | It is very dangerous to operate the machine in this state. Be sure to<br>perform the original point re-setup of a machine system after<br>power is turned on again.               |
|           |                                                                                                    |

10. Click **OK**.

# 4.5.3 Offset Adjustment

There are three types of offset adjustments.

- Speed/Torque reference offset adjustment
- · Analog monitor output adjustment
- Motor current detection offset adjustment

## Adjusting Speed and Torque Reference Offset

There are two types of speed/torque reference offset adjustment: Automatic and Manual.

### Automatic Adjustment

When using the speed/torque control mode, the motor may turn slightly even if the analog reference voltage is set to 0V. This occurs when there is a slight (in units of mV) offset in the reference voltage of the upper-level controller or external circuit.

With this function, you can measure the offset and automatically adjust the reference voltage. Both the speed and torque references can be adjusted.

Automatically adjust the offset as follows when a voltage reference (offset) exists in either the upper-level controller or external circuit.

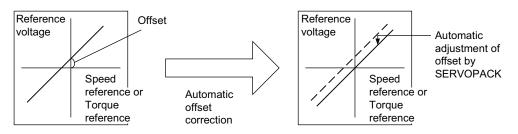

Once the offset has been automatically adjusted, the offset is recorded within the SERVOPACK.

Automatically adjust the offset using the following procedure.

- 1. Check that the power of the SERVOPACK is turned off.
- 2. Set the reference voltage so that it will be regarded as 0V by the upper-level controller or external circuit.

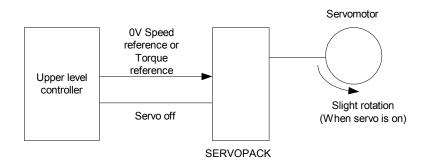

- 3. In the SigmaWin+ $\Sigma$ -7 component main window, click Setup, point to Adjust Offset and click Adjust the Speed and Torque Reference Offset, and the Adjust the Speed and Torque Reference Offset box appears.
- 4. Click the Automatic Adjustment tab.

| Adjust the Speed and Torque Reference Offset D                                                             |
|----------------------------------------------------------------------------------------------------|
| Automatic Adjustment Speed Reference Torque Re   New Speed Reference Offset Torque Reference Offset Adjust |

5. Click Adjust.

| Adjust the Speed and Torque Reference Offse                                                                       |  |
|----------------------------------------------------------------------------------------------------|--|
| Automatic Adjustment Speed Reference Torque Re<br>New Speed Reference Offset -11151 Torque Reference Offset -1 -1 |  |

The automatically adjusted values are displayed in the New box.

### Manual Adjustment

Manual adjustment of the speed/torque reference offset is a function that can be used in the speed and torque control modes. Use under the following conditions.

- When the position loop is closed in the upper-level controller and the error pulse is zero at servo lock stop
- When an offset has been purposefully set

This function may also be used when checking the offset data that had been automatically adjusted.

Although the basic functions are the same as those for the reference offset automatic adjustment mode, the adjustment must be done while directly inputting the offsets. Offsets can be set in both the speed reference and the torque reference.

The following diagram shows the range and setting units of the offset adjustment.

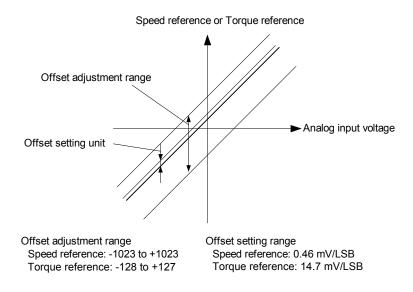

Manually adjust the offset using the following procedure.

1. Set the reference voltage so that it will be regarded as 0V by the upper-level controller or external circuit.

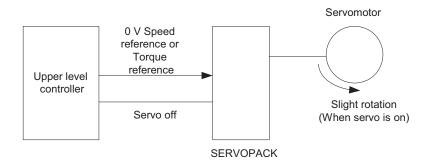

2. In the SigmaWin+  $\Sigma$ -7 component main window, click Setup, point to Adjust Offset and click Adjust the Speed and Torque Reference Offset, and the Adjust the Speed and Torque Reference Offset box appears. Click the Speed Reference tab to adjust the speed reference; click the Torque Reference tab to adjust the torque reference. The Speed Reference tab is clicked, the following box appears.

| San Adjust the Speed and Torque Reference Offset AXIS#0 | × |
|---------------------------------------------------------|---|
|                                                         |   |
| Automatic Adjustment Speed Reference Torque Reference   | l |
|                                                         |   |
| Speed Reference -8 [min-1]                              |   |
| Speed Reference Offset                                  |   |
| -423<br>-1 Q↓                                           |   |

3. Use the +1 and -1 buttons to adjust the settings so that the value in the "Speed Reference" box becomes zero.

| 🎧 Adjust the Speed and Torque Reference Offset AXIS#0 | X |
|-------------------------------------------------------|---|
|                                                       |   |
| Automatic Adjustment Speed Reference Torque Reference |   |
| Speed Reference 0 [min-1]                             |   |
| -137<br>-1 🕢                                          |   |

The settings for the torque reference can also be adjusted using the same procedure after clicking the **Torque Reference** tab.

## Adjusting Analog Monitor Output

With this function, you can monitor the motor speed, torque reference, position error, and so on by the analog monitor output.

There are two types of analog monitor output adjustment: Zero Adjustment and Gain Adjustment.

Perform zero adjustment when correcting a error in output voltage caused by drift, or a error from the zero point caused by noise on the monitoring system. Also, perform adjust the gains when matching the sensitivity to the measurement system.

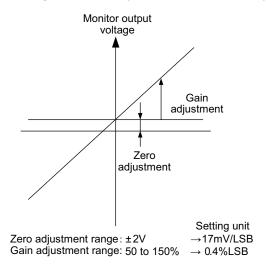

## Zero Adjustment

Adjust the zero position using the following procedure.

1. In the SigmaWin+ $\Sigma$ -7 component main window, click Setup, point to Adjust Offset and click Adjust the Analog Monitor Output, and the Adjust the Analog Monitor Output box appears. Click the Zero Adjustment tab.

| SAdjust the Analog Monitor Output AXIS#0  | × |
|-------------------------------------------|---|
|                                           |   |
| Zero Adjustment Gain Adjustment           |   |
| Analog Monitor Output Offset              |   |
| Channel CH1                               |   |
|                                           |   |
| Monitor Signal Torque reference : 1V/100% |   |

There are two channels: CH1 and CH2.

2. While watching the analog monitor, use the +1 and -1 buttons to adjust the offset.

#### **Gain Adjustment**

Adjust the gain using the following procedure.

 In the SigmaWin+ Σ-7 component main window, click Setup, point to Adjust Offset and click Adjust the Analog Monitor Output, and the Adjust the Analog Monitor Output box appears. Click the Gain Adjustment tab.

| SAdjust the Analog Monitor Output AXIS#0  | X |
|-------------------------------------------|---|
|                                           |   |
| Zero Adjustment Gain Adjustment           |   |
| Analog Monitor Output Gain                |   |
| Channel CH1 💌                             |   |
| Gain +1 ♂↑↑                               |   |
| Monitor Signal Torque reference : 1∨/100% |   |

There are two channels: CH1 and CH2.

2. While watching the analog monitor, use the +1 and -1 buttons to adjust the gain.

# Adjusting Motor Current Detection Offset

# 

The offset of the motor current detection need not usually be adjusted because it is adjusted at delivery by Yaskawa. If the offset of the detection is carelessly or incorrectly set, the performance will be degraded. Use this function only when the torque ripple is obviously much larger than that of other SERVOPACKs.

Usually, the offset of the motor current detection does not have to be adjusted because it is adjusted at delivery by Yaskawa. Adjust the offset only when higher precision is needed, such as if the torque ripple error is thought to be excessive based on the current offset or if there is a need for further reduction in torque ripple.

There are two types of motor current detection offset adjustment: Automatic and Manual.

#### Automatic Adjustment

Automatically adjust the offset using the following procedure.

1. In the SigmaWin+  $\Sigma$ -7 component main window, click **Setup**, point to **Adjust Offset** and click **Adjust the Motor Current Detection Offset**. A warning message appears confirming if you want to continue although the SERVOPACK's performance will be affected if the function is used carelessly or incorrectly.

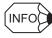

If more than one axis is being used, the Axis Selection dialog box appears.

First select the axes to adjust according to the **Axis Selection** dialog box. For the procedure, refer to *4.1 Changing Axes*.

| / | Adjust the Montor Current Detection Offset                                                                                                    |
|---|----------------------------------------------------------------------------------------------------|
|   |                                                                                                    |
|   | Normally, it is not necessary to adjust the motor current detection offset<br>as the Servopack has already been adjusted by our company.<br>Careless use of this function may degrade Servopack performance. |
|   | Clicking the Continue button will start this operation.                                                                                                    |
|   | Continue                                                                                                    |

2. Click Continue, and then click the Automatic Adjustment tab.

| Adjust the Motor Curre           | ent Detection Offset AXIS#0 [ |
|----------------------------------|-------------------------------|
|                                  |                               |
| Automatic Adjustment M           | anual Adjustment              |
| U-phase Offset<br>V-phase Offset | New   12   12   12     Adjust |

3. Click Adjust.

|                                  | urrent Detection Offset AXIS#0 | X |
|----------------------------------|--------------------------------|---|
| Automatic Adjustment             | Manual Adjustment              |   |
| U-phase Offset<br>V-phase Offset | 12 ► 16<br>12 ► 12             |   |
|                                  | Adjust                         |   |

The automatically adjusted values are displayed in the New box.

#### Manual Adjustment

Manually adjust the offset using the following procedure.

- 1. Turn the motor at  $100 \text{ min}^{-1}$ .
- 2. In the SigmaWin+ $\Sigma$ -7 component main window, click Setup, point to Adjust Offset and click Adjust the Motor Current Detection Offset. A warning message appears confirming if you want to continue although the SERVOPACK's performance will be affected if the function is used carelessly or incorrectly.

| Adjust the Mon   | tor Current Detec      | tion Offset                                                       | ×      |
|------------------|------------------------|-------------------------------------------------------------------|--------|
|                  | UTION                  |                                                                   |        |
| as the Servopa   | ck has already been    | st the motor current<br>adjusted by our con<br>egrade Servopack p | npany. |
| Clicking the Con | tinue button will star | t this operation.                                                 |        |
|                  | Continue               | Cancel                                                            |        |

3. Click Continue, and then click the Manual Adjustment tab.

| Adjust the Motor Current De      | tection Offset AXIS#0 💌 |
|----------------------------------|-------------------------|
|                                  | <b>□⊨</b><br>]          |
| Automatic Adjustment Manual A    | djustment               |
| - Motor Current Detection Offset |                         |
| Channel U-p                      | hase 💌                  |
| Offset                           | +1 @1<br>-1 @↓          |

4. While watching the analog monitor, use the +1 and -1 buttons to adjust the offset to minimize the ripple on the torque reference monitor. The U-phase and V-phase currents must be adjusted so that they balance. Repeat the adjustment alternately between them several times.

# 4.5.4 Origin Search

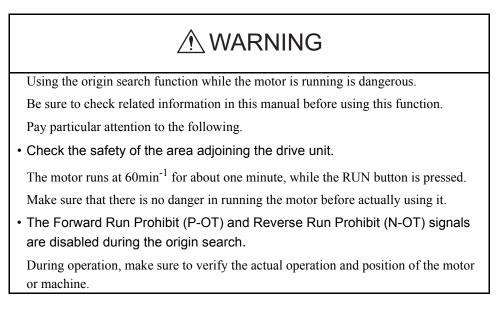

This function moves the motor to the origin and clamps at the position. Use this function when the motor shaft needs to be aligned with the machine.

Perform an origin search using the following procedure.

1. In the SigmaWin+ $\Sigma$ -7 component main window, click **Setup**, and then click **Search Origin**. A warning message appears reminding you of the dangers that are possible when using this function.

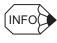

If more than one axis is being used, the **Axis Selection** dialog box appears. First select the axes to adjust according to the **Axis Selection** dialog box. For the procedure, refer to *4.1 Changing Axes*.

|                      | rous to operate this function, because the servomotor will rotate.<br>e sure to check the user's manual before operating.                                                                                                    |
|----------------------|----------------------------------------------------------------------------------------------------|
| Pay partic           | ular attention to the following points:                                                                                                    |
| 1. Perform           | safety checks around moving parts.                                                                                                    |
| motor) v             | romotor will actually turn at approximately 60min-1 (6min-1 with DD<br>while clicking the FORWARD/REVERSE button. Perform this after<br>ily checking that there is no danger from servomotor operation.                                      |
| 2. [Forwar           | d Run Prohibit (P-OT)]/[Reverse Run Prohibit (N-OT)] is disabled.                                                                                                    |
| disabled<br>P-OT/N-0 | vard Run Prohibit (P-OT)/Reverse Run Prohibit (N-OT) signals are<br>during origin search (the servomotor will not stop even if the<br>DT signals are passed). When operating, carefully verify the action<br>tion of the servomotor/machine. |

Click Cancel to return to the main window without performing origin search.

#### <When the Write Prohibited setting is ON>

If the write prohibited setting is on, the following message will appear.

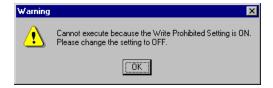

Click OK, and set the write prohibited setting to off.

See "4.5.5 Write Prohibited Setting" for setting method.

2. Click **OK**, and the Origin Search box appears.

If the servo is on, an error message will appear. Make sure that the servo is off.

| 👌 Origin Search Axis #0 | ×        |
|-------------------------|----------|
| -Status                 |          |
|                         |          |
| Origin Search Not Exe   | ecuted   |
|                         |          |
|                         |          |
| Operation               |          |
|                         | Servo ON |
| Servo OFF               |          |
|                         |          |
|                         |          |
|                         |          |
| Forward                 | Reverse  |
| <b>*</b>                | -74      |
|                         |          |
|                         |          |

Origin Search Box

#### Status

This displays the run status.

Origin Search not Executed: The motor has not turned.

| Origin Search Executing: | Searching for the origin by turning forward or in reverse.                                      |
|--------------------------|-------------------------------------------------------------------------------------------------|
| Origin Search Stopped:   | The Forward or Reverse button has been released during the origin search, so the motor stopped. |
| Origin Search Completed: | Origin found, and the motor stopped (clamped) at the point.                                     |

Close the Origin Search box to re-execute another origin search after a one search has been completed.

#### Operation

On the left, shows if the servo is on or off and the corresponding LED display.

On the right, the button changes according to the servo's status. When the servo is off, the **Servo ON** button appears; when the servo is on, the **Servo OFF** button appears.

3. Click Servo ON.

| 💦 Origin Search Axis #0 | X |
|-------------------------|---|
| Status                  |   |
| Operation<br>Servo OFF  |   |
| Forward Reverse         |   |

4. Press **Forward** or **Reverse**. The search is performed while one of these buttons is pressed. The axis stops when the search is complete.

## 4.5.5 Write Prohibited Setting

The write-prohibited setting function is used to prevent the inadvertent rewriting of parameters from the digital operator. Rewriting parameters from the SigmaWin+ is allowed even if the write prohibited setting is on.

Set to ON or OFF the write prohibited setting using the following procedure.

1. In the SigmaWin+  $\Sigma$ -7 component main window, click **Setup**, and then click **Write Prohibited Setting**. One of the following boxes will appear.

#### <If the Write Prohibited Setting is ON>

| 音 Write I | Prohibition Setting AXIS#00      |         | × |
|-----------|----------------------------------|---------|---|
|           | Write Prohibition Setting is ON. |         |   |
|           |                                  | Setting |   |

Click the **v** button to change the value to "0000" and click **Setting**. The write prohibited setting is off.

#### <If the Write Prohibited Setting is OFF>

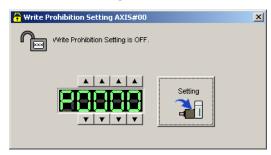

Click the **L** button to change the value to "0001" and click **Setting**. The write prohibited setting is on.

2. A message appears, telling you that the write prohibited setting has been changed and will be effective the next time the SERVOPACK is restarted.

| Write Pr | ohibited Setting 🛛 🔀                                                                  |
|----------|---------------------------------------------------------------------------------------|
| ⚠        | Write Prohibited Setting has changed<br>The setting will be enabled the next power ON |
|          | OK                                                                                    |

Click **OK** and restart the SERVOPACK.

# 4.5.6 Tuning-less Level Setting

The tuning-less level setting is used to adjust the responsiveness when using the tuning-less function, which is a tuning function that requires no parameter settings.

Use the following procedure to set the tuning-less level.

1. Select *Setup - Tuning-less Level Setting* from the menu bar of the SigmaWin+  $\Sigma$ -7 component main window.

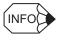

If more than one axis is being used, the **Axis Selection** dialog box appears.

First select the axes to adjust according to the **Axis Selection** dialog box. For the procedure, refer to *4.1 Changing Axes*.

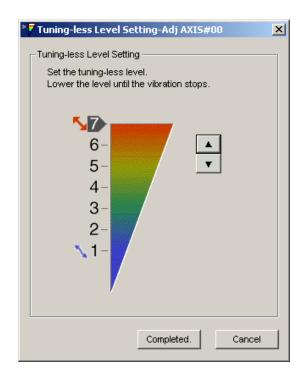

2. Click the setting arrows to adjust the tuning-less level so that the machine does not vibrate.

The default tuning-less level setting is 4.

3. After the tuning-less level has been set so that the machine does not vibrate, click **Completed**. The adjustment results will be saved in the SERVOPACK.

# 4.5.7 Initializing Vibration Detection Level

This function detects vibration when a servomotor is connected to a machine and automatically adjusts the level at which vibrations are detected to output more exactly the vibration alarm (A.520) and warning (A.911).

To initialize the vibration detection level, use the following procedure.

1. In the SigmaWin+ $\Sigma$ -7 component main window, click **Setup**, and then click **Initialize Vibration Detection Level**. The Initialize Vibration Detection Level box appears.

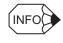

If more than one axis is being used, the **Axis Selection** dialog box appears. First select the axes to adjust according to the **Axis Selection** dialog box. For the procedure, refer to *4.1 Changing Axes*.

| Tnitialize Vibration Detection Level AXIS#0        | × |
|----------------------------------------------------|---|
| Setting Condition                                  | _ |
| Pn311 : Vibration Detection Sensibility (50 - 500) |   |
| 100 (%)                                            |   |
| Pn310 : Vibration Detection Switch                 |   |
| nibble 0 Vibration Detection Switch                |   |
| 0 : No detection.                                  |   |
| Detection Start                                    |   |
| Setting Result                                     |   |
| Pn312 : Vibration Detection Level                  |   |
| 50 [min-1]                                         |   |
|                                                    |   |
|                                                    |   |

2. Select a percentage as the degree of vibration detection sensitivity and the vibration detection switch, and then click **Detection Start**.

| Tnitialize Vibration Detection Level AXIS#0                                  | × |
|------------------------------------------------------------------------------|---|
| Setting Condition                                                            |   |
| Pn311 : Vibration Detection Sensibility (50 - 500)                           |   |
| 100 💌 [%]                                                                    |   |
| Pn310 : Vibration Detection Switch<br>nibble 0 Vibration Detection Selection |   |
| 2 : Outputs alarm (A.520) when vibration is detected.                        |   |
| Execute                                                                      |   |
| Setting Result                                                               |   |
| Pn312 : Vibration Detection Level                                            |   |
| 50 [min-1]                                                                   |   |
|                                                                              |   |

3. Click **Execute**. The level at which the vibrations are detected is automatically adjusted, and the setting is displayed in the box on the right and saved in the SERVOPACK.

| Tnitialize Vibration Detection Level AXIS#0                                       | × |
|-----------------------------------------------------------------------------------|---|
| Setting Condition                                                                 |   |
| Pn311 : Vibration Detection Sensibility (50 - 500)                                |   |
| 100 * [%]                                                                         |   |
| Pn310 : Vibration Detection Switch<br>nibble 0 Vibration Detection Selection      |   |
| 2 : Outputs alarm (A.520) when vibration is detected.                             |   |
|                                                                                   |   |
| Setting Result                                                                    |   |
| Pn312 : Vibration Detection Level                                                 |   |
| 50 [min-1] 🕨 24 [min-1]                                                           |   |
| When vibration exceeds a detection level 24 [min-1],<br>Alarm(A.520) is detected. |   |
|                                                                                   |   |

# 4.5.8 EasyFFT

# Using the EasyFFT function while the motor is running is dangerous. Be sure to check related information in this manual before using this function. Pay particular attention to the following items. • Check the safety of the area adjoining the drive unit. The motor turns less than a quarter of a turn several times in the specified direction while using the EasyFFT function. Make sure that there is no danger in running the motor before actually using it. • External instructions Do not enter instructions from an external source, because this function creates instructions in the SERVOPACK and sends them to the motor.

The EasyFFT function can be used for fine frequency tuning by assigning a frequency, which is based upon the machine's characteristics, to the notch filter and setting the corresponding parameter to this frequency.

To perform an EasyFFT operation, use the following procedure.

1. In the SigmaWin+ $\Sigma$ -7 component main window, click **Setup** and then click **EasyFFT**. A warning message appears, reminding you of the possible dangers.

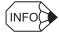

If more than one axis is being used, the Axis Selection dialog box appears.

First select the axes to adjust according to the **Axis Selection** dialog box. For the procedure, refer to *4.1 Changing Axes*.

| <u> </u>   | ARNING                                                                                                    |
|------------|----------------------------------------------------------------------------------------------------|
| Be sure to | ion is a dangerous function accompanied by operation of a motor.<br>confirm an operation manual before execution.<br>I especially of the following points. |
| 1.Please c | heck the safety near an operation part.                                                                                                    |
|            | rotates in the specified direction which are less than 1/4 rotation<br>num two or more times by automatic operation during executing<br>ttion.             |
|            | xecute this function after fully checking that there is no danger by<br>n of a motor.                                                                      |
| 2. About a | n external instruction input                                                                                                    |
|            | put instructions from the external because this function generates<br>ons of exclusive use in a SERVOPACK and outputs to a motor.                          |
| EasyFFT is | s started.OK?                                                                                                    |
|            |                                                                                                    |

Click **Cancel** to return to the main window without performing an EasyFFT operation.

2. Click **OK**, and the EasyFFT box appears.

| iEasyFFT AXIS#0                        |                      |
|----------------------------------------|----------------------|
| Servo ON/OFF operation                 |                      |
| Servo OFF                              | Servo ON             |
| Measurement start / Stopping operation |                      |
| Measurement condition                  |                      |
| Stimulus signal Frequency              | Start                |
| Instruction amplitude 15 [%]           |                      |
| (1 - 300)<br>Rotation direction        | 1                    |
|                                        | Analyzing frequency  |
| Measurement result                     |                      |
| Detected resonance frequency           | [Hz]                 |
| Optimal notch filter frequency         | [Hz]                 |
| Notch filter selection                 |                      |
|                                        | Measurement complete |

3. Click Servo ON.

| EasyFFT AXIS#0         |                      |         |     | ×                    |
|------------------------|----------------------|---------|-----|----------------------|
| -Servo ON/OFF operati  | on                   |         |     |                      |
| Serv                   | o ON                 |         |     | Servo OFF            |
| -Measurement start / S | topping oper         | ation – |     |                      |
| _Measurement conditi   | ion                  |         |     |                      |
| Stimulus signal        | Frequency            |         |     | Start                |
| Instruction amplitude  | 50                   | •       | [%] |                      |
| Rotation direction     | (1 - 300)<br>Forward | -       |     | Å                    |
|                        | ·                    |         |     | Analyzing frequency  |
| Measurement result —   |                      |         |     |                      |
| Detected resonance     | e frequency          |         |     | [Hz]                 |
| Optimal notch filter f | requency             |         |     | [Hz]                 |
| Notch filter selection | ì                    |         |     |                      |
|                        |                      |         |     | Measurement complete |

4. Select the instruction amplitude and the rotation direction, and click **Start**. The motor begins to rotate, and the measurement of the frequency starts. After the measurements have been taken, the results are displayed in the lower section of the box.

| Servo ON/OFF operation  Servo ON  Servo ON  Servo OFF  Servo OFF | EasyFFT AXIS#0                     |              | 1                    |
|----------------------------------------------------------------------------------------------------|------------------------------------|--------------|----------------------|
| Servo ON         Measurement start / Stopping operation         Measurement condition         Stimulus signal         Frequency         Instruction amplitude         50         (1 - 300)         Rotation direction         Forward         Measurement result         Detected resonance frequency         504         (Hz)         Optimal notch filter frequency                                                                                                    | Servo ON/OFF operation             |              |                      |
| Measurement condition         Stimulus signal       Frequency         Instruction amplitude       50       ≥       [%]         Instruction amplitude       50       ≥       [%]         (1 - 300)       (1 - 300)       Image: Comparison of the second of the second                                                                                                    | Servo ON                           |              | Servo OFF            |
| Stimulus signal       Frequency         Instruction amplitude       50         (1 - 300)         Rotation direction         Forward         Measurement result         Detected resonance frequency         504         (Hz)         Optimal notch filter frequency                                                                                                    | Measurement start / Stopping opera | ation        |                      |
| Stimulus signal       Frequency         Instruction amplitude       50         (1 - 300)         Rotation direction         Forward         Measurement result         Detected resonance frequency         504         (Hz)         Optimal notch filter frequency                                                                                                    | Measurement condition              |              |                      |
| Measurement result Detected resonance frequency S04 [Hz] Optimal notch filter frequency                                                                                                    | Stimulus signal Frequency          |              | Start                |
| Rotation direction     Forward       Measurement result       Detected resonance frequency       504       Optimal notch filter frequency                                                                                                    |                                    | * [%]        |                      |
| Detected resonance frequency 504 [Hz] Optimal notch filter frequency 554 [Hz]                                                                                                    |                                    | •            |                      |
| Optimal notch filter frequency 554 [Hz]                                                                                                    | Measurement result                 |              |                      |
|                                                                                                    | Detected resonance frequency       | 504          | [Hz]                 |
| Notch filter selection The 1st step                                                                                                    | Optimal notch filter frequency     | 554          | [Hz]                 |
|                                                                                                    | Notch filter selection             | The 1st step |                      |
| Measurement consulation                                                                                                    |                                    |              | Measurement complete |

#### 5. Click Measurement complete.

|                  | Related Functio    | n Switch nibl  | ole 0 Notch | Filter Selectio | n 1      |
|------------------|--------------------|----------------|-------------|-----------------|----------|
| 0:Disabled       |                    |                |             |                 |          |
|                  |                    | ▼              |             |                 |          |
| 1:Uses 1st st    | ep notch filter fo | or torque refe | rence.      |                 |          |
|                  |                    |                |             |                 |          |
| lotch filter fre | quency             |                |             |                 |          |
| 9n409:1st Ste    | p Notch Filter Fr  | equency        |             |                 |          |
| 2000             | [Hz]               | <b>5</b> 54    |             | [Hz]            |          |
|                  |                    |                |             |                 |          |
|                  |                    |                |             |                 |          |
|                  | utton, when yo     | u reflect a me | asurement   | result in User  | Paramete |
| ease click a l   |                    |                |             |                 |          |
| lease click a l  |                    | (              |             |                 |          |

6. Click **Result Writing** to assign the results as parameter settings.

# 4.5.9 Reset Option Module Configuration Error

When the SERVOPACK detects an option module configuration error, this function is used to reset the error.

There are three types of option modules:

- Reference module
- Safety option module
- Feedback option module

The SERVOPACK detects five kinds of option module configuration statuses: Two kinds of normal statuses as and three kinds of error statuses.

#### <Normal>

- Normally detected: The option module is correctly connected to the SERVOPACK.
- Not mounted: No option module is connected.

#### <Error>

- Failed to detect: Cannot detect the previously connected option module.
- **Detection unmatched**: The detected option module is different from the previously connected option module.
- **Error detected**: An unsupported option module is connected. Or, an error occurred in communications with the option module.

Use the following procedure to reset the alarm detected in an option module.

1. Select *Setup – Reset Option Module Configuration Error* from the menu bar of the SigmaWin+  $\Sigma$ -7 component main window.

If an option module error occurs when SigmaWin+ is started, the following box will appear.

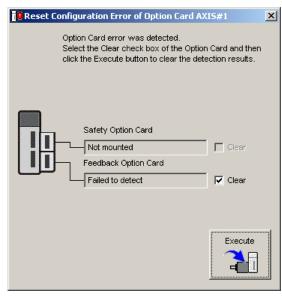

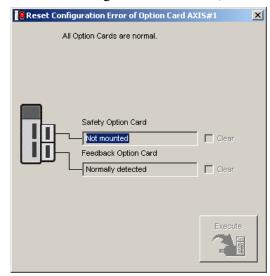

If no error occurs when SigmaWin+ is started, the following box will appear.

2. Check to see if the **Clear** check box of the option module whose detection result to be cleared is selected, and then click **Execute**. A message will appear inform you that clearing the results will change the system configuration and overwrite some parameter settings, asking for your confirmation to clear the results.

| Reset Configuration Error of Option Card                                                                                                    | × |
|----------------------------------------------------------------------------------------------------|---|
| The detection results of the selected Option Cards will be<br>cleared.<br>Clearing the results will change the system configuration and<br>overwrite some parameter settings.<br>Do you want to clear the detection results? |   |
| OK Cancel                                                                                                    |   |

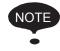

The detection result **Error detected** cannot be cleared. Remove the option module, or check to see if the option module is correctly mounted.

3. Click **OK**. A message will inform you that the detection results were cleared, and prompt you to turn the power off and then on again to validate the settings.

| Reset Configuration Error of Option Card                                                                                                    |
|----------------------------------------------------------------------------------------------------|
|                                                                                                    |
| The detection results of the selected Option Cards were cleared.<br>The setting will be validated by turning the power off and then on<br>again. |
| Reconnect, the SigmaWin+ to the Servopack after turning on the power.                                                                            |
| ОК                                                                                                    |

4. Click OK.

## 4.5.10 Safety Option Module Setup Alarm Clear

The Safety Option Module Setup Alarm Clear function can be used to clear an alarm A.EC0 or A.EC1 when using a Safety Module.

Alarm A.EC0 or A.EC1 may occur:

- At the initial startup after mounting a Safety Module
- During initialization of Safety Module parameters (Pcxx)
- After changing any of Safety Module parameter (Pcxx) settings
- After changing the Safety-related servo parameters (Pnxxx)

#### <How to Clear Alarm A.EC0>

Use the following procedure to clear an alarm A.ECO.

1. Select Safety Option Module Setup Alarm Clear from Setup menu in the SigmaWin+  $\Sigma$ -7 component main window.

The Safety Option Module Setup Alarm Clear box will appear.

| Safety Option Module Setup Alarm Clear                                                                                                    | × |
|----------------------------------------------------------------------------------------------------|---|
| The following Safety module alarm have been detected now.<br>Click Execute to clear the alarm.<br>Other Servo alarms might have been generated though it is 'Normal'.<br>Confirm it by the Alarm Display. |   |
| A.EC0 : Safety Module: Confirmation Alarm                                                                                                    | 1 |
| Execute                                                                                                    |   |

2. Click **Execute**, and the alarm clearing process starts.

When the alarm is successfully cleared, the following message appears.

| Safety Option Module Setup Alarm Clear                                                                                                    |         | × |
|----------------------------------------------------------------------------------------------------|---------|---|
| The following Safety module alarm have been detected now<br>Click Execute to clear the alarm.<br>Other Servo alarms might have been generated though it is 't<br>Confirm it by the Alarm Display. |         |   |
| Normal                                                                                                    |         |   |
|                                                                                                    |         |   |
|                                                                                                    | Execute |   |
|                                                                                                    |         |   |

#### <How to Clear Alarm A.EC1>

Use the following procedure to clear an alarm A.EC1.

1. Select Safety Option Module Setup Alarm Clear from Setup menu in the SigmaWin+  $\Sigma$ -7 component main window.

The Safety Option Module Setup Alarm Clear box will appear.

| Safety Option Module Setup Alarm Clear                                                                                                    | x |
|----------------------------------------------------------------------------------------------------|---|
| The following Safety module alarm have been detected now.<br>Click Execute to clear the alarm.<br>Other Servo alarms might have been generated though it is 'Normal'.<br>Confirm it by the Alarm Display. |   |
| A.EC1 : Safety-related Servo Parameter Unmatch Alarm                                                                                                    |   |
| Execute                                                                                                    |   |

2. Click Execute. The Parameter Confirmation box will appear.

| No.  | Name                                               | Servo | Input | Unit  | Check |
|------|----------------------------------------------------|-------|-------|-------|-------|
| Pc01 | EDM Signal Output Select Switch                    | 0011H | 0010H | -     |       |
| Pc10 | Wait time to decelerate A                          | 0     | 5     | 10ms  |       |
| Pc11 | Deceleration monitoring time A                     | 500   | 505   | 10ms  |       |
| Pc12 | The monitoring speed during deceleration waiting A | 0     | 5     | min-1 |       |
| Pc13 | Monitoring position A                              | 10    | 15    | edge  |       |
| Pc14 | Monitoring speed A during constant speed           | 0     | 5     | min-1 |       |
| Pc20 | Wait time to decelerate B                          | 0     | 5     | 10ms  |       |
| Pc21 | Deceleration monitoring time B                     | 500   | 505   | 10ms  |       |
| Pc22 | The monitoring speed during deceleration waiting B | 0     | 5     | min-1 |       |
| Pc23 | Monitoring position B                              | 10    | 15    | edge  |       |
| Pc24 | Monitoring speed B during constant speed           | 0     | 5     | min-1 |       |
|      |                                                    |       |       |       |       |
|      |                                                    |       |       |       |       |
|      |                                                    |       |       |       |       |

Servo: Shows the current settings for Safety Module parameters

Input: Shows the values set in the parameter editing window for the Safety Module.

3. Verify the values shown in **the Input** column, and select the check boxes of the parameters whose settings are confirmed to be correct.

When all the check boxes of the displayed parameters are selected, the **OK** button becomes available.

|      | e click OK after confirming all parameters.        | -     | <b>.</b> |       | <b>.</b> |
|------|----------------------------------------------------|-------|----------|-------|----------|
| No.  | Name                                               | Servo | Input    | Unit  | Check    |
| Pc01 | EDM Signal Output Select Switch                    | 0010H | 0010H    | -     |          |
| Pc10 | Wait time to decelerate A                          | 5     | 5        | 10ms  |          |
| Pc11 | Deceleration monitoring time A                     | 505   | 505      | 10ms  |          |
| Pc12 | The monitoring speed during deceleration waiting A | 5     | 5        | min-1 |          |
| Pc13 | Monitoring position A                              | 15    | 15       | edge  |          |
| Pc14 | Monitoring speed A during constant speed           | 5     | 5        | min-1 |          |
| Pc20 | Wait time to decelerate B                          | 5     | 5        | 10ms  |          |
| Pc21 | Deceleration monitoring time B                     | 505   | 505      | 10ms  |          |
| Pc22 | The monitoring speed during deceleration waiting B | 5     | 5        | min-1 |          |
| Pc23 | Monitoring position B                              | 15    | 15       | edge  |          |
| Pc24 | Monitoring speed B during constant speed           | 5     | 5        | min-1 |          |
|      |                                                    |       |          |       |          |
|      |                                                    |       |          |       |          |
|      |                                                    |       |          |       |          |
|      |                                                    |       |          |       |          |
|      |                                                    |       |          |       |          |

#### Click OK.

4. The following message appears.

| Paramete | er Editing                                                                                          |
|----------|----------------------------------------------------------------------------------------------------|
| <b>į</b> | Software reset function or the power supply re-turning on because the safety parameter was changed. |
|          | OK                                                                                                  |

Click OK, and restart the SERVOPACK to validate the new settings.

# 4.5.11 Resetting the SERVOPACK by Software

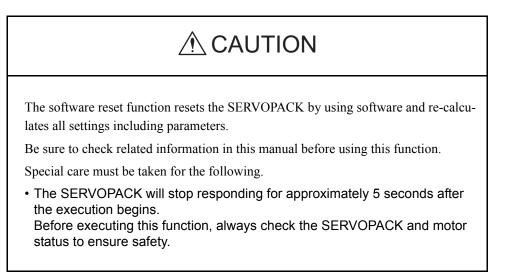

The software reset function turns on or off the power supply to the SERVOPACK by using software.

To execute the software reset function, use the following procedure.

#### USB Connection

1. In the SigmaWin+  $\Sigma$ -7 component main window, click **Setup** and then click **Software Reset**.

A warning message will appear, confirming if you want to continue.

After calculating the moment of inertia as described in "4.7 Tuning," the window shown in step 2 will appear.

|                                                                                                    | Software Reset X                                                                                                    |  |  |  |  |
|----------------------------------------------------------------------------------------------------|----------------------------------------------------------------------------------------------------|--|--|--|--|
|                                                                                                    |                                                                                                    |  |  |  |  |
| The software reset function resets the Servopack by using softwa<br>and re-calculates all settings including parameters.<br>Be sure to carefully read the SigmaWin+ Operation Manual before<br>executing this function. Special care must be taken for the following |                                                                                                    |  |  |  |  |
|                                                                                                    | The Servopack will stop responding for approximately 5 seconds<br>after the execution begins.<br>Before executing this function, always check the Servopack and<br>motor status to ensure safety. |  |  |  |  |
|                                                                                                    | Execute Cancel                                                                                                    |  |  |  |  |

Click **Cancel** to return to the main window without executing the software reset function.

2. Click Execute. The Software Reset window will appear.

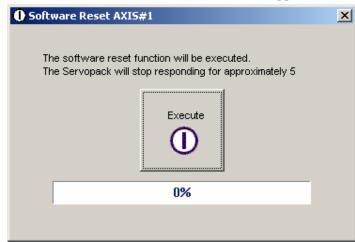

3. Click **Execute**. When execution of the software reset function is complete, a warning message will appear, asking you to reconnect the SigmaWin+ to the SERVOPACK.

| Software Reset                                                                                                    | × |  |
|----------------------------------------------------------------------------------------------------|---|--|
|                                                                                                    |   |  |
| The software reset function has been completed.<br>All settings including parameters were re-calculated. Always<br>reconnect the SigmaWin+ to the Servopack after execution of this<br>function. |   |  |
| ок                                                                                                    |   |  |

4. Click **OK** to close the Software Reset window. All settings including parameters have been re-calculated. Disconnect the SigmaWin+ from the SERVOPACK, and then reconnect.

### ■ When using a Controller

1. In the SigmaWin+  $\Sigma$ -7 component main window, click **Setup** and then click **Software Reset**.

A warning message will appear, confirming if you want to continue. After calculating the moment of inertia as described in "4.6 Tuning," the **Software Reset** window shown in step 2 will appear.

| Software Reset                                                                                                    |        |  |  |
|----------------------------------------------------------------------------------------------------|--------|--|--|
|                                                                                                    |        |  |  |
| The software reset function resets the Servopack by usin<br>and re-calculates all settings including parameters.<br>Be sure to carefully read the SigmaWin+ Operation Manual<br>executing this function. Special care must be taken for the | before |  |  |
| The Servopack will stop responding for approximately 5 seconds<br>after the execution begins.<br>Before executing this function, always check the Servopack and<br>motor status to ensure safety.                                           |        |  |  |
| Execute Cancel                                                                                                    |        |  |  |

Note: Click Cancel to return to the main window without executing the software reset function.

2. Click Execute. The following message will appear.

| O Software Reset AXIS#44                                                                                                    |  |  |  |  |
|----------------------------------------------------------------------------------------------------|--|--|--|--|
| The software reset function will be executed.<br>The Servopack will stop responding for approximately 5<br>seconds after the fuction begins. |  |  |  |  |
| Execute                                                                                                    |  |  |  |  |
| 0%                                                                                                    |  |  |  |  |
| Reset MECHATROLINK communication                                                                                                    |  |  |  |  |

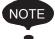

When software reset is executed, communication between the Controller and the SERVOPACK is disabled, and an error is issued. MECHATROLINK communication must be reset to clear the communication error. Check *Reset MECHATROLINK communication* to reset the MECHATROLINK communication

3. When execution of the software reset function is complete, the following message will appear.

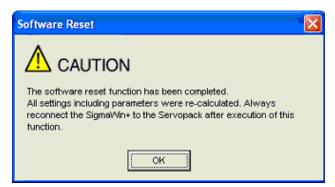

4. Click **OK** to close the **Software Reset** message. All settings including parameters have been re-calculated. Disconnect SigmaWin+ from the SERVOPACK, and then reconnect.

<MECHATROLINK Communication Reset>

MECHATROLINK Communication Reset function resets the communication with MECHATROLINK.

Only the communication of MECHATROLINK can be reset.

Communication between the Controller and the SERVOPACK can be restored by clearing the communication error that occurred between them.

 In the SigmaWin+Σ-7 component main window, click Setup and then click MECHATROLINK Communication Reset.

The following message will appear.

| MECHATROLINK Communications Reset AXIS#44                                                                                                    |  |  |  |  |
|----------------------------------------------------------------------------------------------------|--|--|--|--|
| MECHATROLINK communications will be reset. After confirming that the host controller is<br>not sending a command to the axis#44, execute this function. Communications with the axis<br>will be also reset. |  |  |  |  |
| The parameter reflected automatically are reflected in the controller. The parameter reflected automatically are reflected in controller's setting                                                          |  |  |  |  |
| parameter before communications reset.                                                                                                    |  |  |  |  |
| Reset                                                                                                    |  |  |  |  |
|                                                                                                    |  |  |  |  |

2. Click Reset.

The following message will appear.

| MECHAT | ROLINK Communications Reset                                                                                                    |
|--------|----------------------------------------------------------------------------------------------------|
| ٩      | The parameter reflected automatically are reflected in controller's setting parameter.<br>The reflected setting parameter will be cleared when controller's power supply is restarted.<br>Please save the setting parameter in the controller with MPE720 to it is not cleared.<br>It can be saved by Axis Setup Wizard "Axis Reflect SERVOPACK Parameter in Setting Parameter" from Axis Setup<br>Wizard. |
|        | The reflected parameter is as follows.                                                                                                    |
|        | Pn.102 => No.46 Position loop gain<br>Pn.100 => No.47 Speed loop gain<br>Pn.109 => No.48 Speed feedforward amends<br>Pn.11F => No.50 Position integration time constant<br>Pn.101 => No.52 Speed integration time constant<br>Pn.812 => No.58 Filter time constant                                                                                                    |
|        | Do you want to continue?                                                                                                    |
|        | <u>Y</u> es <u>N</u> o                                                                                                    |

3. Click Yes.

The parameters that are automatically reflected will be reflected in Controller's setting parameters (register: OWxxxx).

At the same time, the MECHATROLINK communication reset will be executed and the **MECHATROLINK Communication Reset** message will close.

# 4.5.12 Writing the Motor Parameters in the Scale

| <u> </u>                                                                                                    |
|----------------------------------------------------------------------------------------------------|
| The Motor Parameter Scale Write function rewrites data in the scale.<br>If the data which does not suit the connected motor is rewritten, the motor may not<br>run normally, resulting in motor overrun, etc.<br>Be sure that the data written in the scale suits the connected motor. |

Write the parameters of the motor parameter file in the scale:

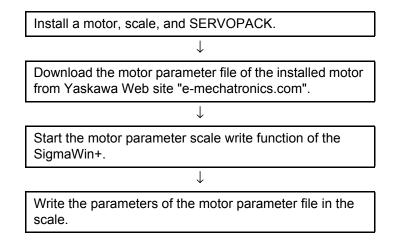

Write the motor parameters in the scale using the following procedure. Download the motor parameter file of the installed motor from Yaskawa Web site "e-mechatronics.com" in advance.

1. In the SigmaWin+ $\Sigma$ -7 component main window, click **Setup**, and then click **Motor Parameter Scale Write**. A warning message appears, reminding you of the possible danger.

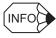

If more than one axis is being used, the Axis Selection dialog box appears.

First select the axes to adjust according to the **Axis Selection** dialog box. For the procedure, refer to *4.1 Changing Axes*.

| Motor parameter scale write                                                                                                    | × |
|----------------------------------------------------------------------------------------------------|---|
|                                                                                                    |   |
| This function rewrites data in the scale.<br>If the data which does not suit the connected motor is rewritten, the motor<br>may not work normally, resulting in motor overrun, etc., and it is very<br>dangerous.<br>Be sure that the data written in the scale suits the connected motor |   |
| OK Cacnel                                                                                                    |   |

Click **Cancel** to return to the main window without writing motor parameters in the scale.

2. Click **OK**. The following box appears, and the SERVOPACK starts reading the parameter information from the scale.

| Motor parameter scale writ | e - Scale read 🛛 🔀 |
|----------------------------|--------------------|
|                            |                    |
|                            | ····               |
|                            |                    |
|                            |                    |
|                            |                    |
| Reading                    |                    |
| 1                          | 0%                 |
|                            |                    |

When the reading was completed successfully, the following box appears.

| otor Parameter File                |               |
|------------------------------------|---------------|
|                                    | Ref           |
| Motor parameter file information - |               |
| ******                             |               |
|                                    | Outline       |
|                                    | - D           |
|                                    | - 0           |
|                                    | - D           |
| <u> </u>                           | - 0           |
| Туре:                              | A<br>V        |
| Aspect:                            | A<br>V        |
| Remarks:                           | <u> </u>      |
|                                    | Next > Cancel |

3. Click **Ref.**, and the following box appears.

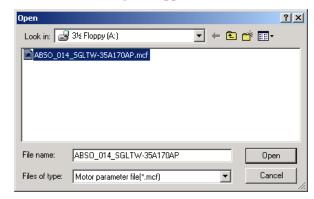

4. Select the motor parameter file downloaded from Yaskawa Web site "emechatronics.com," and then click **Open**. The motor parameter file information is displayed in the Motor parameter scale write - File select box.

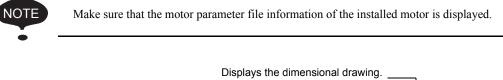

| ABSO_01                                                                                                    | 4_SGLTW-35A170AP.mcf                                                               |                                                                                                | Ref.                           |
|----------------------------------------------------------------------------------------------------|------------------------------------------------------------------------------------|------------------------------------------------------------------------------------------------|--------------------------------|
| Aotor para                                                                                                    | neter file information                                                             |                                                                                                |                                |
| SGLTV                                                                                                    | /-35A170AP                                                                         |                                                                                                |                                |
| Contract of the second second |                                                                                    | Outline -<br>ContForce<br>220<br>ContCurrent<br>3.3<br>PeakForce<br>660<br>PeakCurrent<br>11.3 | [N]<br>[Arms]<br>[N]<br>[Arms] |
| Туре:                                                                                                    | Iron-core TW<br>The Iron-core TW linear motors are com                             | posed of                                                                                       | <b></b>                        |
| Aspect:                                                                                                    | *Yaskawa's unique construction princip<br>the TVV linear motors negate the effects |                                                                                                | •                              |
| Remarks:                                                                                                    |                                                                                    |                                                                                                | A<br>¥                         |
|                                                                                                    |                                                                                    | Next >                                                                                         | Cancel                         |

5. Click Next. The following box appears.

| Motor parameter scale write - Sca<br>The motor parameter is written in the scal<br>Please confirm the motor which connects<br>the following information. | le.                                | te       |
|----------------------------------------------------------------------------------------------------|------------------------------------|----------|
| Motor parameter file information                                                                                                    |                                    |          |
| SGLTW-35A170AP                                                                                                    |                                    |          |
|                                                                                                    | PeakForce<br>660 [N<br>PeakCurrent | .rms]    |
| Type: Iron-core TW<br>The Iron-core TW linear m                                                                                                    | otors are composed of              | •        |
| Aspect: *Yaskawa's unique const<br>the TW linear motors neg                                                                                              |                                    | •        |
| Remarks:                                                                                                    |                                    | <b>▲</b> |
|                                                                                                    | < Back Complete Can                | icel     |

Click **Cancel** to return to the main window without writing motor parameters in the scale. Click **Back** to return to the Motor parameter scale write - File select box.

6. Click Write. The following message appears.

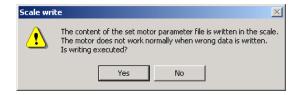

Click No to cancel writing.

Scale write

# 7. Click **Yes**. The following box appears, and the motor parameter scale writing starts.

#### < If the Motor Parameters Were Not Written Normally>

#### The following box appears.

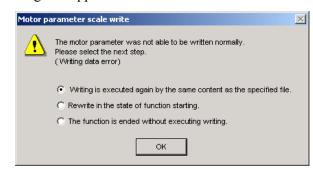

Select the next step to be executed, and then click **OK**. If "The function is ended without executing writing" is selected, the following box appears.

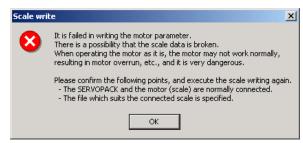

Click **OK** to return to the main window.

#### < If the Motor Parameters Were Written Normally>

The following box appears.

| Motor parameter so<br>The motor parameter is w<br>Please confirm the motor<br>the following information. | vritten in the :<br>which conne | scale.                                    | ling to                                                                                      | Write                          |
|----------------------------------------------------------------------------------------------------|---------------------------------|-------------------------------------------|----------------------------------------------------------------------------------------------|--------------------------------|
| ⊢Motor parameter file int                                                                                | formation —                     |                                           |                                                                                              |                                |
| SGLTW-35A170                                                                                             | DAP                             |                                           |                                                                                              |                                |
|                                                                                                    | - Cece                          |                                           | Outline<br>ContForce<br>220<br>ContCurrent<br>3.3<br>PeakForce<br>660<br>PeakCurrent<br>11.3 | [N]<br>[Arms]<br>[N]<br>[Arms] |
| Type: Iron-core<br>The Iron-c                                                                            |                                 | ar motors are com                         | oosed of                                                                                     | ▲<br>▼                         |
|                                                                                                    |                                 | onstruction princip<br>negate the effects |                                                                                              | ▲<br>▼                         |
| Remarks:                                                                                                 |                                 |                                           |                                                                                              | ▲<br>▼                         |
|                                                                                                    |                                 | < Back                                    | Complete                                                                                     | Cancel                         |

8. Click **Complete**, and the following box appears.

| Motor parameter scale write                                                                                                    | × |
|----------------------------------------------------------------------------------------------------|---|
|                                                                                                    |   |
| The scale writing of the motor parameter was completed.<br>Please execute the power supply re-turning ON.<br>The setting value will be enabled the next power ON.    |   |
| *After the next power ON, when "A.CA0:Encoder parameter error"<br>occur, the writing of data is required separately.<br>Please ask for the data file to our company. |   |
| ОК                                                                                                    |   |

9. Click OK. Turn OFF the power and then ON again to validate the written data.

# 4.5.13 Detecting the Polarity

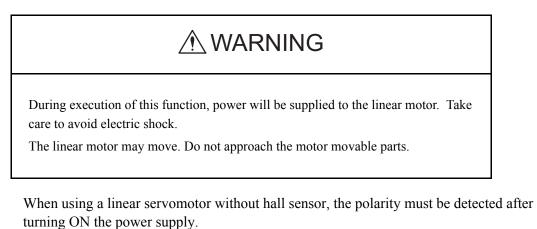

The polarity detection function is used to detect the polarity and store the phase data in the SERVOPACK and the linear scale.

Detect the polarity using the following procedure.

1. In the SigmaWin+ $\Sigma$ -7 component main window, click **Setup** and then **Polarity Detection**. A warning message appears, reminding you of the possible dangers.

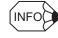

If more than one axis is being used, the **Axis Selection** dialog box appears. First select the axes to adjust according to the **Axis Selection** dialog box. For the procedure, refer to *4.1 Changing Axes*.

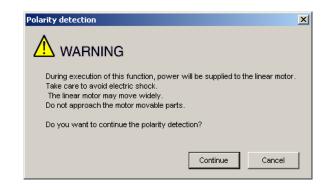

Click **Cancel** to return to the main window without executing the polarity detection function.

2. Click **Continue**, and the Polarity Detection box appears.

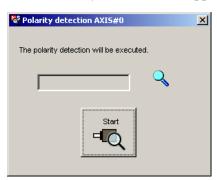

3. Click **Start**, and the polarity detection will be executed.

# 4.5.14 Setting the Zero Point Position of the Absolute Linear Encoder

# A WARNING

The zero point position setting for the absolute linear encoder sets the current position of the connected absolute linear encoder as the zero point position.

Be sure to check related information in this manual before using this function. Note the following points:

1 Always make the settings for the mechanical system again after the zero point position setting.

Executing the zero point position setting will clear the absolute position of the connected absolute linear encoder to 0 and the previously defined mechanical system will change to a different coordinate system.

Operating the machine in this state is extremely dangerous. Failure to observe this warning may result in personal injury and/or damage to the machine.

Be sure to reset the zero point position of the mechanical system after setting the zero point position of the absolute linear encoder.

2 The following conditions must be met to set the zero point position of the absolute linear encoder.

The following conditions must be satisfied to execute the zero point position setting.

•Servo is in OFF status.

• The polarity detection has been completed.

Check the SERVOPACK status.

3 Always turn the SERVOPACK power supply OFF and ON again after setting the zero point position of the absolute linear encoder.

The new zero point position of the absolute linear encoder will be valid only after you turn the power supply OFF and ON again.

Always turn the SERVOPACK power supply OFF and ON again after setting the zero point position of the absolute linear encoder.

The zero point position of the absolute linear encoder can be set when using an absolute linear encoder supported by the SERVOPACK.

Before executing the zero point position setting of the absolute linear encoder, move the motor to the position to be set as the zero point position.

Use the following procedure to set the zero point position of the absolute linear encoder.

1. In the SigmaWin+  $\Sigma$ -7 component main window, click **Setup** and then **Zero Point Position Setting**. A warning message appears, reminding you of the possible dangers.

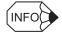

If more than one axis is being used, the **Axis Selection** dialog box appears.

First select the axes to adjust according to the **Axis Selection** dialog box. For the procedure, refer to *4.1 Changing Axes*.

| Zero point position setting                                                                                                    |
|----------------------------------------------------------------------------------------------------|
|                                                                                                    |
| The zero point position setting sets the current position to the connected absolute linear scale<br>as the zero-point position.<br>Always refer to the user's manual before executing this function.<br>Note the following points:                                                                                                    |
| 1.Always make the settings for the mechanical system again after the zero point position setting.                                                                                                    |
| The absolute position of the connected absolute linear scale is cleared to 0 and the previously<br>defined mechanical system will change to a different coordinate system.<br>Operating the machine in this state is extremely dangerous.<br>Failure to observe this warning may result in personal injury and/or damage to the machine.<br>Be sure to reset the zero point for the mechanical system after the zero point position setting. |
| 2.Satisfy the following conditions before executing this function:                                                                                                    |
| The following conditions must be satisfied to execute the zero point position setting:<br>·Servo is in OFF status.<br>·The polarity detection has been completed.<br>Check the SERVOPACK status.                                                                                                    |
| 3.Always turn the SERVOPACK power OFF then ON again after the zero point position setting.                                                                                                    |
| The set zero point position will be valid after turning OFF the power then ON again.<br>Always turn OFF the SERVOPACK power then ON again after the zero point position setting.                                                                                                    |
| Do you want to continue the zero point position setting?                                                                                                    |
| Continue Cancel                                                                                                    |

Click the **Cancel** to cancel setting the zero point position of the absolute linear encoder. You will return to the main window.

2. Click Continue, and the Zero Point Position Setting box appears.

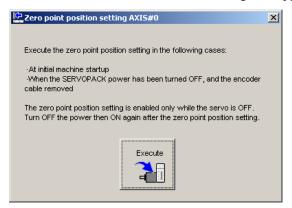

3. Click Execute.

| Zero point position setting                                                                                                    |  |  |  |  |
|----------------------------------------------------------------------------------------------------|--|--|--|--|
|                                                                                                    |  |  |  |  |
| Executing the zero point position setting will clear the absolute position of the<br>connected absolute linear scale to 0 and the previously defined mechanical<br>system will change to a different coordinate system. |  |  |  |  |
| Do you want to continue the zero point position setting?                                                                                                    |  |  |  |  |
| Continue                                                                                                    |  |  |  |  |

Click the **Cancel** to cancel setting the zero point position of the absolute linear encoder. You will return to the previous dialog box.

4. Click **Continue**. The zero point position of the absolute linear encoder will be set and the following dialog box will be displayed.

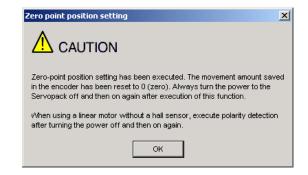

5. Click OK.

# 4.6 Tracing

# 4.6.1 Trace Function

# ■ Structure

The following flowchart shows how the trace function works.

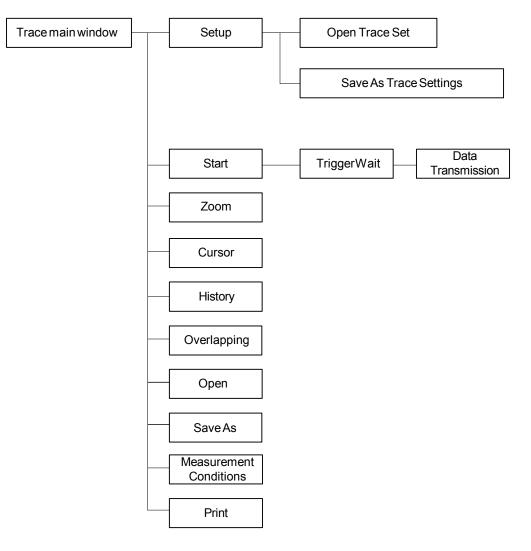

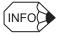

The Measurement Axis Tab Page is not shown in some of the screen captures. It will be displayed on the actual GUI.

# Data Trace

# **Trace Main Window**

In the SigmaWin+  $\Sigma$ -7 component main window, click **Trace** and then click **Trace**. The Trace main window appears.

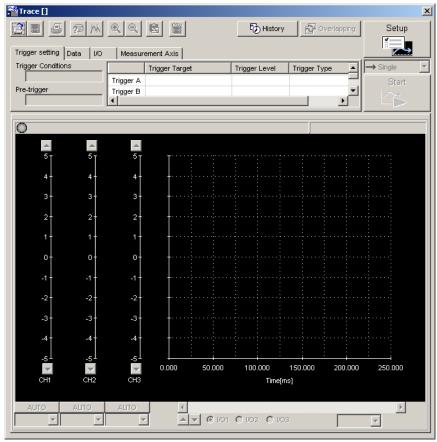

Trace Main Window

# **Trace Setting**

In the Trace main window, click **SETUP**, and the Trace Setting box appears. Select the objects and conditions for the trace.

The settings from the previous trace, if any, are displayed.

| are a             | objects to be traced and trigger     Select this check box to obtain more       automatically set according to     precise data.       tem selected here.     Image: Constraint of the selected here.                                                                                                    |
|-------------------|----------------------------------------------------------------------------------------------------|
|                   | Trace Setting                                                                                                    |
|                   | Sampling Setting                                                                                                    |
|                   | Auto Setting Monitors positioning completion ( Set Sampling Time 125 - [us] × 1000 = 125.000 [ms]                                                                                                    |
|                   | Trace Object Setting                                                                                                    |
|                   | Measurement Axis #00 Set High-precision trace (The time required to trace will be reduced to a half.)                                                                                                    |
|                   | Analog Trace - vertical axis (Left)                                                                                                    |
|                   | Data 1 Feedback Speed v min-1 U0 1 /S-ON v min-1 U0 1 /S-ON v min-1 U0 2 R-CON v min-1 V min-1 V min-1 |
|                   | Data 2     Torque Reference     V     V     IVO 2     IP-CON     V       Data 3     Unsetting     V     V     IUO 3     Unsetting     V                                                                                                    |
|                   | Trigger setting                                                                                                    |
|                   | Trigger Conditions Trigger A                                                                                                    |
|                   | Trigger A Trigger A                                                                                                    |
|                   | Trigger Target No Trigger V AXIS#00 V Trigger Target No Trigger V AXIS#00 V Trigger Level 0                                                                                                    |
| The item selected | Trigger Type Trigger Type Rising Edge                                                                                                    |
| here is displayed |                                                                                                    |
| as an option.     | Display options Setting time     OK     Cancel                                                                                                    |

Trace Setting Box

#### <Sampling Setting>

The setting for the allowable interval time for getting trace data can be made here. Data will be obtained every 250  $\mu$ s if the sampling time is set to 250  $\mu$ s. The total trace time is the sampling time multiplied by the number of data items. Use the spin button to set the time. If directly typing a value and the value is outside the acceptable range, a warning message will appear telling you that the sampling time is incorrect. The warning will vary according to the error.

1. If the typed value is larger than the maximum setting time:

| Trigger Condition Setting                                                                                                    |        |  |  |  |  |  |  |
|----------------------------------------------------------------------------------------------------|--------|--|--|--|--|--|--|
| The Sampling Time set exceeds the setting range (maximum value).<br>Clicking the OK button will set the Sampling Time to the maximum 8 |        |  |  |  |  |  |  |
|                                                                                                    | Cancel |  |  |  |  |  |  |

Click **OK** to automatically adjust the sampling time to the maximum setting. Click **Cancel** to return to the Trace Setting box without setting the sampling time.

2. If the typed value is smaller than the minimum setting time:

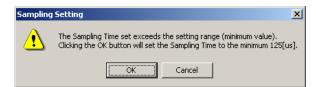

Click **OK** to automatically adjust the sampling time to the maximum setting. Click **Cancel** to return to the Trace Setting box without setting the sampling time.

3. If the typed value cannot be allocated in the time interval:

| Trigger | Trigger Condition Setting                                                                                   |  |  |  |  |  |  |  |
|---------|----------------------------------------------------------------------------------------------------|--|--|--|--|--|--|--|
|         | Set Sampling Time using multiples of 125[us].<br>Clicking the OK button will set Sampling Time to 1000[us]. |  |  |  |  |  |  |  |
|         | Cancel                                                                                                    |  |  |  |  |  |  |  |

Click **OK** to automatically adjust the sampling time. Click **Cancel** to return to the Trace Setting box without setting the sampling time.

#### <Trace Object Setting>

#### **Measurement Axes**

Click the **Set** button by the **Measurement Axis** box. The **Axis Selection** dialog box will be displayed. You can trace up to 16 data items. The number of axes that you can select according to the number of traces that are set for analog tracing or I/O tracing is as follows:

- Number of traces set to 1: 16 axes
- Number of traces set to 2: 8 axes
- Number of traces set to 3: 5 axes

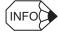

• The Axis Selection dialog box will not allow you to select more than the maximum number of axes.

• The setting of the number of traces will be the largest number for either analog tracing or I/ O tracing. For example, if one analog trace is set and two I/O traces are set, the setting of the number of traces would be 2. That means that you could select up to 8 axes for analog tracing and 8 axes for I/O tracing.

# Data 1/Data 2/Data 3

Select content such as "Torque Reference," "Feedback Speed," etc., identical to the analog monitor as trace objects from the data boxes. The line color for Data1/Data2/Data3 can be set here. The settings are as follows.

| Name                                  | Unit              |  |  |
|---------------------------------------|-------------------|--|--|
| Not set                               | _                 |  |  |
| Torque reference                      | %                 |  |  |
| Feedback speed                        | min <sup>-1</sup> |  |  |
| Reference speed                       | min <sup>-1</sup> |  |  |
| Position reference speed              | min <sup>-1</sup> |  |  |
| Position error                        | Reference<br>unit |  |  |
| Position amplifier error              | pulse             |  |  |
| Position error between motor and load | Reference<br>unit |  |  |
| Speed feed forward                    | min <sup>-1</sup> |  |  |
| Torque feed forward                   | %                 |  |  |
| Effective gain                        |                   |  |  |
| External encoder speed                | min <sup>-1</sup> |  |  |

| Name                                  | Unit              |  |  |  |
|---------------------------------------|-------------------|--|--|--|
| Not set                               | -                 |  |  |  |
| Force reference                       | %                 |  |  |  |
| Feedback speed                        | mm/s              |  |  |  |
| Reference speed                       | mm/s              |  |  |  |
| Position reference speed              | mm/s              |  |  |  |
| Position error                        | Reference<br>unit |  |  |  |
| Position amplifier error              | pulse             |  |  |  |
| Position error between motor and load | Reference<br>unit |  |  |  |
| Speed feed forward                    | mm/s              |  |  |  |
| Force feed forward                    | %                 |  |  |  |
| Effective gain                        |                   |  |  |  |

Rotary Motor

Linear Motor

### I/O 1 / I/O 2 / I/O 3

Select output signals such as "/COIN" or "ALM" and input signals such as "/C-SEL," "P-OT," or "N-OT" as trace objects. The line color for I/O 1 / I/O 2 / I/O 3 can be set here.

# <Trigger Setting>

A trigger is a device for designating the timing of data access. For example, it is possible to set conditions such as "After /COIN signal goes ON" or "After the speed feedback exceeds 100 min<sup>-1</sup>," and thereby make detailed reference of the servo operation at the time these conditions occur.

# Trigger (Trigger Conditions)

Set two trigger conditions: Trigger A and Trigger B.

By combining Trigger A and Trigger B, a total of three conditions can be set as follows.

| Trigger Condition       | Description                                |
|-------------------------|--------------------------------------------|
| Trigger A               | Trigger A is satisfied                     |
| Trigger A AND Trigger B | Both Trigger A and Trigger B are satisfied |
| Trigger A OR Trigger B  | Either Trigger A or Trigger B is satisfied |

# Pre-trigger (0% to 99%)

Designate to what degree data is displayed in the graph before a trigger is applied. A trigger condition is designated by the following three items.

# Trigger Target

Designate the object to which the trigger is applied. The selected objects can either be from the designated in Data 1, 2, and 3, and I/O 1, 2, and 3, or "No Trigger."

If "No Trigger" is selected, the trigger will be applied at the time the **START** button is clicked. Also the settings for "Trigger Level," "Trigger" (trigger type), and "Pre-Trigger" will be unavailable.

| Torque Reference | • |
|------------------|---|
| No Trigger       |   |
| Feedback Speed   |   |
| Torque Reference |   |
| /S-ON            |   |
| /P-CON           |   |

Trigger Target Box

# **Trigger Level**

Designate the standard for determining when the trigger starts. The units for the setting are the same as those of the trigger object selected.

The trigger level cannot be set if the trigger object is "I/O 1 / I/O 2 / I/O 3" or "No Trigger."

# Trigger (Trigger Type)

Designate the trigger judgment method when the trigger is applied. Select **Rising Edge**, **Falling Edge**, **Change Edge**, **Above the Trigger** (above the trigger level) or **Below the Trigger** (below the trigger level).

|                    | 🛧 Rising Edge                                                                                                    |
|--------------------|----------------------------------------------------------------------------------------------------|
|                    | Arising Edge                                                                                                    |
|                    |                                                                                                    |
|                    |                                                                                                    |
|                    | Above the Trigger                                                                                                    |
|                    | Below the Trigger                                                                                                    |
|                    | Trigger Type Box                                                                                                    |
| Rising Edge:       | The trigger is detected when the trigger object data rises from<br>below the trigger level to above the trigger level.<br>When the change is from LO to HI in I/O |
| Falling Edge:      | The trigger is detected when the trigger object data falls from<br>above the trigger level to below the trigger level.<br>When the change is from HI to LO in I/O |
| Change Edge:       | The trigger is detected if the trigger object crosses the "Trigger<br>Level " in any way.<br>When the signal level changes in I/O                                 |
| Above the Trigger: | The trigger is detected when the trigger object data is above the trigger level.<br>Cannot be selected for I/O.                                                   |
| Below the Trigger: | The trigger is detected when the trigger object data is below the trigger level.<br>Cannot be selected for I/O.                                                   |

| Rising Edge | Falling Edge         Change Edge         Above the<br>Trigger Level |   | Below the<br>Trigger Level |          |
|-------------|---------------------------------------------------------------------|---|----------------------------|----------|
| £.          | ŕ                                                                   | Ŷ | *                          | <b>→</b> |

# (Open) Button

In the Trace Setting box, click the 🗾 button, and the trace setting files appear.

| Open                   | li de la companya de la companya de la companya de la companya de la companya de la companya de la companya de | ? × |
|------------------------|----------------------------------------------------------------------------------------------------|-----|
| Look jn:               | 🛃 3½ Floppy (A:)                                                                                               | Ī   |
|                        | 150437.stc<br>151205.stc                                                                                       |     |
| File <u>n</u> ame:     | 20031125150437                                                                                                 |     |
| Files of <u>type</u> : | Trace Settings File (*.stc)                                                                                    |     |

#### Open Dialog Box

Click **Open** to read the designated trace setting file. Click **Cancel** to return to the Trace Setting box without reading the file.

# (Save) Button

In the Trace Setting box, click the 🔲 button, and then select the storage location for the setting file shown in the Trace Setting box.

| Save As               |                             |   |   |          | ? ×                  |
|-----------------------|-----------------------------|---|---|----------|----------------------|
| Save jn:              | 🛃 3½ Floppy (A:)            | • | £ | <u>r</u> | 0-0-<br>5-5-<br>0-0- |
|                       |                             |   |   |          |                      |
|                       |                             |   |   |          |                      |
|                       |                             |   |   |          |                      |
|                       |                             |   |   |          |                      |
| I                     |                             |   |   |          |                      |
| File <u>n</u> ame:    | 20031125151357              |   |   |          | <u>S</u> ave         |
| Save as <u>t</u> ype: | Trace Settings File (*.stc) |   | • |          | Cancel               |

#### Save As Dialog Box

Click **Save** to store the file name designating the current trace settings. Click **Cancel** to return to the Trace Setting box without saving the file.

If the file name already exists or if an already existing file is loaded and then re-saved, a warning message appears, telling you that the file name already exists, and asks if you want to replace the existing file.

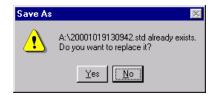

Click **Yes** to overwrite the already existing file. Click **No** to return to the Save dialog box without saving the file.

### οκ

In the Trace Setting box, click **OK** to return to the Trace main window. The trace object and trigger are updated according to the settings.

### Cancel

n the Trace Setting box, click **Cancel** to return to the Trace main window without changing the settings.

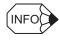

If the saved file is opened using a SigmaWin+ version number that does not support Data 3 and I/O 3 for trace, the contents of only Data 1, Data 2, I/O 1 and I/O 2 are read-in.

# **Starting the Trace**

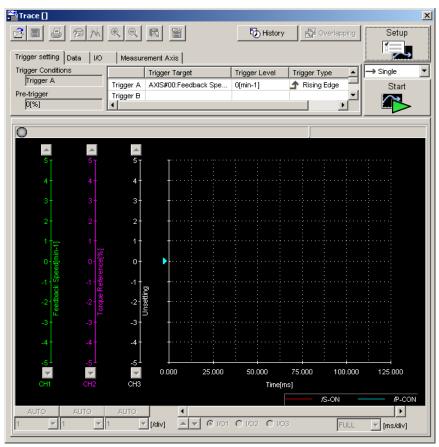

# Trace Mode

Select whether to executing tracing only one time or repeatedly from the Trace mode box.

- Single: Executes the trace process once. Waiting for the trigger -Trigger conditions are met - Graphic display, and then ends the trace.
- Continuous: Repeats the trace process until Stop is clicked.

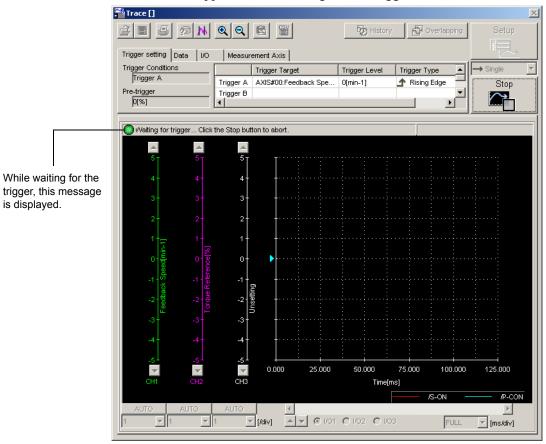

Click **Start** in the Trace main window, and the SigmaWin+ will wait for the trigger. The window below appears while waiting for the trigger.

Window Displayed While Waiting for the Trigger

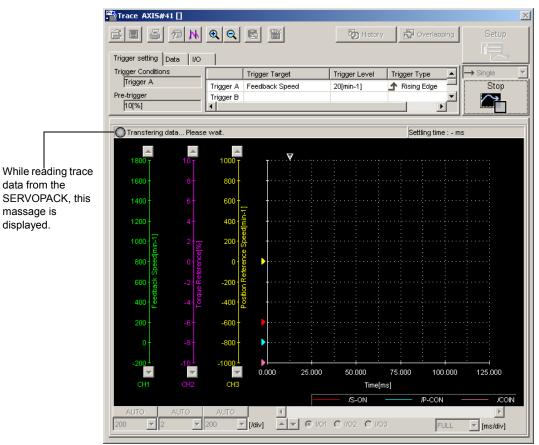

The message remains until the set trigger conditions are met. Click **Stop** to stop waiting for the trigger.

Window Displayed While Reading Trace Data from the SERVOPACK

Once the trigger condition is satisfied, the SERVOPACK starts transferring data to the SigmaWin+. When the data transfer is completed, the Trace main window appears.

- Notes 1. The trigger sometimes cannot be detected in less than 2ms due to the relationship of the detection period.
  - 2. If the sampling time is lengthened, SigmaWin may continue to wait for the trigger even after the trigger has been applied. SigmaWin waits because data for the sampling time is saved in the SERVOPACK after the trigger has been applied.

# ■ Trace Main Window

This Trace main window displays a graph based on the trace settings.

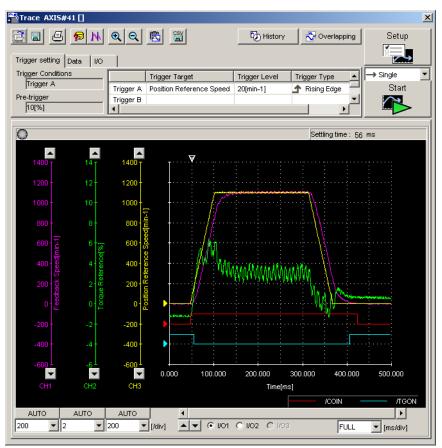

Trace Main Window

# Toolbar

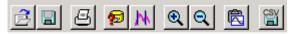

Trace Main Window Toolbar

| Load the trace data file.                                                 |
|---------------------------------------------------------------------------|
|                                                                           |
| Save a copy of the on-screen trace graph to a specified file.             |
| Print the Trace main window.                                              |
| View the conditions to measure the trace.                                 |
| View the information for the location where a cursor is shown.            |
| Enlarge the view of a selected area.<br>Can trace with the enlarged view. |
| Restore the area shown in the window to its usual size.                   |
| Copy the displayed screen to the clipboard.                               |
| Save on-screen trace graph in CSV format.                                 |
|                                                                           |

See "
Toolbar Details" for details on the toolbar buttons.

# **Trace Graph Display Field**

Buttons, arrows, boxes, and sliders to control the graph display are provided on the trace graph display field.

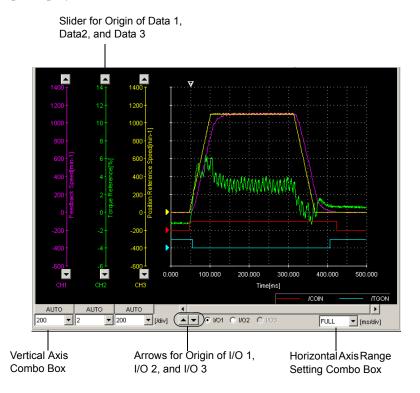

Trace Graph Display Field

## **Vertical Axis Scale**

Select a vertical axis scale for Data 1, Data 2, and Data 3 from the vertical axis combo box. It is not possible to input a scale by typing the value.

If the **AUTO** button is clicked, a scale will be automatically selected so that all of the data can be shown in the graph.

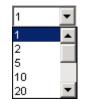

Vertical Axis Combo Box

#### **Horizontal Axis Range**

Select a horizontal axis range for the time axis from the box. The time is measured in "ms." The range must be selected from the list.

If FULL is selected, all of the data will be automatically adjusted so that the entire horizontal axis can be displayed. When the window is too small to show all of the horizontal axis, a horizontal scroll bar is displayed to allow you to view all of the axis.

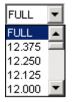

Horizontal Axis Range Box

| INFO                      |                                                    |
|---------------------------|----------------------------------------------------|
| Grid Line                 |                                                    |
|                           | The center of the grid<br>becomes the HI position. |
| Origin Mark<br>→Grid Line |                                                    |

# History

The data that had been traced and the trace data that had been called from the files are listed in order from the oldest in the History box. "Unsaved" is displayed for the trace data that have not been saved. Up to 10 data can be saved and displayed. When more than 10 data have been traced or called, the older data are cleared. The history save and display function is enabled only when the trace function is being executed. Therefore, the historical data is cleared when exiting the trace function.

Click **History** to display the History box.

If you click **History** while the overlapping function is effective, the overlapping function is canceled and the "Overlapping data" in the Overlapping box disappears.

See "Overlapping" for details on overlapping function.

The information of the file selected and highlighted here are displayed in the Trace main window.

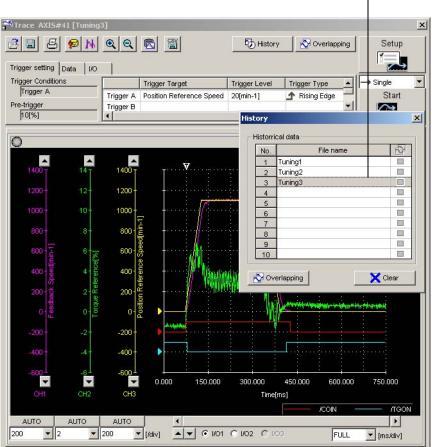

## **Historical Data**

The information of the file selected and highlighted here are displayed in the Trace main window.

## Overlapping

Click **Overlapping** so that the overlapping function is effective, and the Overlapping box appears. See "Overlapping" for details.

## Clear

Clears all the historical data displayed in the History box and the data displayed in the Trace main window.

"Unsaved" is displayed in the "Historical data" of the History box for the trace data that have not been saved. When trying to select other data without saving, a message appears confirming if you want to save the trace data.

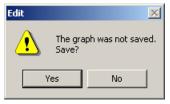

# Overlapping

The graph of the trace data that have been called from the file and the data that have been traced are displayed overlapped. The trace objects of each file can be compared on the graphic display.

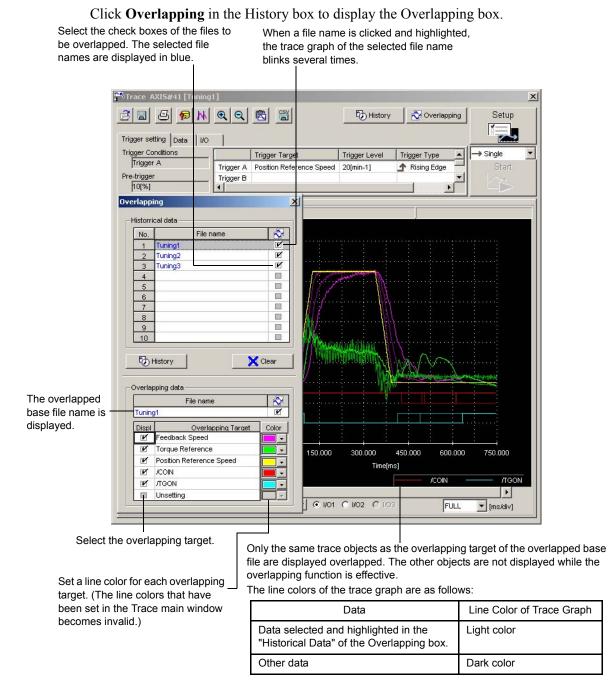

# **Historical Data**

Select a check box of the file to overlap the graph. More than one data can be selected.

# History

Click **History** to cancel the overlapping function. The Overlapping box disappears, and the History box appears.

# Clear

Click **Clear** to clear all the historical data displayed in the "Historical Data" and the data displayed in the Trace main window.

# **Overlapping Data**

The overlapped base file in the "File name" of the "Historical data" is displayed in the "File name" of the "Overlapping data." The trace objects of the overlapped base file are displayed in the "Overlapping Target" and the relevant "Display" check boxes are selected. Select or clear the check boxes to select the objects to be displayed overlapped on the graph.

If the trace is executed by clicking **SETUP** in the Trace main window, the same objects as those of the base file are set automatically and cannot be changed.

#### <Basic File Setting Procedure>

- When opening the Overlapping box from the History box
- 1. Select a file from the "Historical data" in the History box.
- 2. Click **Overlapping**, and the selected file name is displayed in "File name" of the "Overlapping data" of the Overlapping box as the base file. A check mark is displayed for the base file name both in the "Historical data" and the "Overlapping data."

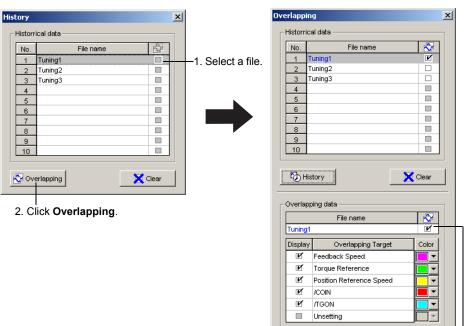

The selected file is displayed as the base file.

• When opening the Overlapping box by clicking **Overlapping** in the Trace main window

The file displayed in the Trace main window is set as the base file automatically.

# **Operation Example of Overlapping Function**

An operation example of overlapping function is given below.

1. Select a file to be the base file from the "Historical data" in the History box, and then click **Overlapping**.

The Overlapping box appears and the selected base file name is displayed in the "File name" of the "Overlapping data." The information of the base file are displayed in the Trace main window. The trace objects of the base file are displayed in the "Overlapping Target" of the "Overlapping data."

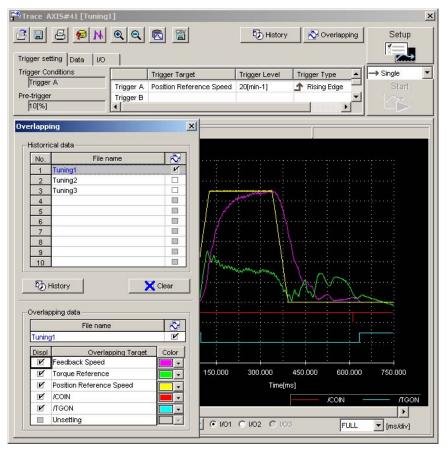

When online, if the overlapping targets different from the trace objects set in the Trace Setting box are selected, the following message appears.

| Overlapp | ing X                                                                                                    |
|----------|----------------------------------------------------------------------------------------------------|
| ⚠        | A trace target different from the trace setting present was specified for the overlapping target.<br>Executing overlaps, the trace execution is an enable only in the same data as the overlapping target.<br>Please confirm the trace setting at trace execution time. |
|          | ОК                                                                                                    |

Select the check boxes of the files to overlap over the base file from the "Historical data." More than one check box can be selected. A check box for a file without the same overlapping targets as those of the base file cannot be selected. The overlapped trace graphs are displayed in the Trace main window.

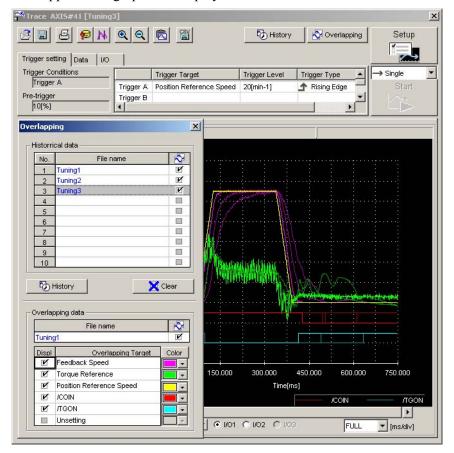

The objects to be displayed overlapped on the graph can be selected by selecting or clearing the "Display" check boxes for the "Overlapping Target" of the "Overlapping data."

When having newly loaded a file to overlap by clicking the (Open) button, the file name is automatically displayed with the check box selected in the "File name" of the "Historical data" and the trace graph is overlapped over the graph of the base file. If a file without the same overlapping targets as those of the base file tries to be loaded, the following message appears.

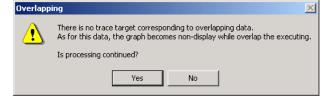

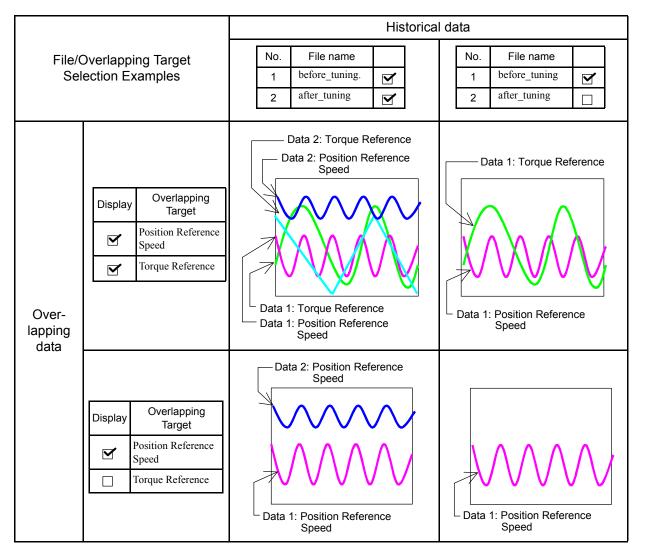

The following table shows four display examples of overlapped graphs.

# **Optional Display**

When the Display options check box is selected in the Trace Setting box, an optional data is displace. When not selected, no optional data is displayed.

The following data can be optionally displayed.

### Settling Time

The settling time calculated from waveform is displayed.

If the settling time could not be calculated, "-" is displayed.

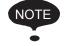

To display the settling time, set one of the data settings in the **Analog Trace - vertical axis** (Left) area to **Position Reference Speed** and set one of the I/O settings in the I/O area to /COIN in the **Trace Setting** dialog box.

If these settings are not made, the settling time will not be displayed correctly.

# Data Tab

The trace objects and line colors of Data 1, Data 2, and Data 3 designated in the Trace Setting box are displayed. The line color can be changed in this tab page.

Select whether the trace graph of Data 1, Data 2, or Data 3 is to be displayed or not.

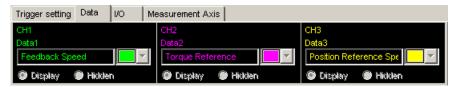

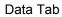

# I/O Tab

The trace objects and line colors of I/O 1, I/O 2, and I/O 3 designated in the Trace Setting box are displayed. The line color can be changed in this tab page.

Select whether the trace graph of I/O 1, I/O 2, or I/O 3 is to be displayed or not.

| Trigger setting Data | I/O M    | leasurement Axis     |                    |
|----------------------|----------|----------------------|--------------------|
| 1/01<br>/S-ON        | <b>_</b> | 1/02<br>∫∕₽-CON      | 1/03<br>/COIN      |
| 💿 Display 🛛 🕥 Hidde  | n        | 🕲 Display 🛛 🕒 Hidden | 🕲 Display 🕘 Hidden |

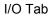

# **Measurement Axis Tab**

This tab page displays the axis numbers of the axes that were traced.

Select the check boxes to display the trace graphs for those axes. Clear the check boxes to hide the trace graphs for those axes.

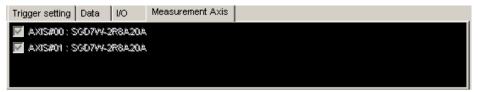

# **Trigger Setting**

This displays the trigger settings in the Trace Setting box.

The trigger level is blank if an I/O trace is the trigger condition.

| Trigger setting Data I/O | Measur     | ement Axis           |               |                 |
|--------------------------|------------|----------------------|---------------|-----------------|
| Trigger Conditions       |            | Trigger Target       | Trigger Level | Trigger Type 🔺  |
| Trigger A                | Trigger A  | AXIS#00:Feedback Spe | 20[min-1]     | 🛧 Rising Edge 💻 |
| Pre-trigger              | Trigger B  |                      |               | <b></b>         |
| 10[%]                    | <b> </b> ▲ |                      |               |                 |

# Toolbar Details

# (Open) Button

The trace data file can be loaded in the Open dialog box. To load the file, click the *button*. The Open dialog box appears.

| Open                     |                         |   |   |              | ?            | х |
|--------------------------|-------------------------|---|---|--------------|--------------|---|
| Look jn:                 | 🔁 TraceData             | • | £ | <del>Č</del> | <b></b>      |   |
| ) 20010514<br>) 20010514 |                         |   |   |              |              |   |
| File <u>n</u> ame:       |                         |   |   |              | <u>O</u> pen | 1 |
| Files of type:           | Trace Data File (*.std) |   | • |              | Cancel       | 1 |
| <u>C</u> omment:         |                         |   |   |              |              | _ |

When the 🗾 Button is Clicked in the Trace Main Window

### Open

Click **Open** to load the selected trace file.

## Cancel

Click **Cancel** to return to the Trace main window without loading the file.

# (Save As) Button

The on-screen trace graph can be saved to a file. To save the graph, click the 📕 button. The Save As dialog box appears.

| Save As                 |                         |       | ? ×          |
|-------------------------|-------------------------|-------|--------------|
| Savejn:                 | 🔄 TraceData             | - 🗈 🖸 | * 🔳          |
| ■ 200105140 ■ 200105141 |                         |       |              |
|                         |                         |       |              |
| File <u>n</u> ame:      | 20010514102121.std      |       | <u>S</u> ave |
| Save as <u>t</u> ype:   | Trace Data File (*.std) | •     | Cancel       |
| <u>C</u> omment:        |                         |       |              |
|                         |                         |       |              |
|                         |                         |       |              |
|                         |                         |       |              |
|                         | 1                       |       |              |

When the 📕 Button is Clicked in the Trace Main Window

Up to 255 characters can be typed as a comment.

The default file name is the current time (yyyymmddhhmmss).

# Save

Click Save to save the data to the selected trace file. Automatically returns to the Trace main window when no file is selected.

If the file name already exists or if an already existing file is loaded and then re-saved, a warning message appears, telling you that the file name already exists, and asks if you want to replace the existing file.

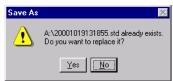

Click Yes to overwrite the already existing file. Click No to return to the Save As dialog box without saving the file.

#### Cancel

Click Cancel to return to the Trace main window.

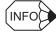

If the saved file is opened using a SigmaWin+ version number that does not support Data 3 and I/O 3 for trace, the contents of only Data 1, Data 2, I/O 1 and I/O 2 are read-in.

# (Print) Button

The graph and data on the Trace main window can be printed. To print the graph and data,

click the *button*. The Printing Item Setting dialog box appears.

| Printing Item Setting                        |                                             |
|----------------------------------------------|---------------------------------------------|
| -Cover                                       |                                             |
| Attaching the Co                             | over Cover Editing                          |
| Where to Submit<br>Where to<br>Submit (No.1) | C Where to<br>Submit (No.2) C Submit (No.3) |
| Item Name                                    | Setting Value                               |
| Title                                        | Servo Tuning                                |
| Company Name                                 | Yaskawa                                     |
| Department Name                              | MCKJ                                        |
| Name                                         | Taro Yaskawa                                |
| Data for each functio                        | V                                           |
| Header Info-                                 |                                             |
| Title Tr                                     | acing                                       |
| Models Info                                  |                                             |
| Printing Date                                |                                             |
| 🔽 File Name                                  |                                             |
| Footer Info-                                 |                                             |
| Pages                                        |                                             |
| Color Selection                              |                                             |
| C Black and W                                | hite 🖲 Color                                |
| ок                                           | Cancel                                      |

Header & Footer Tab

| Attaching the Co                                                                       | iver                                                                                                    | Cover Editing                       |   |
|----------------------------------------------------------------------------------------|----------------------------------------------------------------------------------------------------|-------------------------------------|---|
| Where to Submit<br>Where to<br>Submit (No.1)                                           | C Where<br>Submit (                                                                                                    | to Where to<br>(No.2) Submit (No.3) |   |
| Item Name                                                                              |                                                                                                    | Setting Value                       |   |
| Title                                                                                  | Servo Tuning                                                                                                    | g                                   |   |
| Company Name                                                                           | Yaskawa                                                                                                    |                                     | _ |
| Department Name                                                                        | MCKJ                                                                                                    |                                     |   |
| Name                                                                                   | Taro Yaskav                                                                                                    | wa                                  |   |
| Tracing<br>Header & Footer                                                             |                                                                                                    | <u></u>                             | 1 |
| Trigger Sett                                                                           | Date of the Da                                                                                                    |                                     |   |
| Constant Number F                                                                      | Date of the Da                                                                                                    | sers                                |   |
| Acquisition     Constant Number f     Parameters     V Name     Switche                | Date of the Date of the Date o |                                     |   |
| Constant Number F<br>Parameters                                                        | Date of the Date of the Date o | sers                                |   |
| Acquisition     Constant Number F     Varameters     Varameters     Switche     Others | Date of the Da<br>Relation of Us<br>s Info                                                                                                    | sers                                |   |

Printing Items Tab When the Overlapping Function Is Not Effective

| Printing Item Setting                                                                                      |
|----------------------------------------------------------------------------------------------------|
| Cover                                                                                                    |
| Attaching the Cover Cover Editing                                                                          |
| Where to Submit<br>C Where to<br>Submit (No.1) C Submit (No.2) C Submit (No.3)                             |
| tem Name Setting Value                                                                                     |
| Title Servo Tuning                                                                                         |
| Company Name Yaskawa                                                                                       |
| Department Name MCKJ                                                                                       |
| Name Taro Yaskawa                                                                                          |
| Data for each function                                                                                     |
| Header & Footer Printing Items                                                                             |
| Overlapping<br>✓ overlapping<br>Graph Relations                                                            |
| Graph Totalan's     Trigger Setting     Acquisition Date of the Data     Constant Number Relation of Users |
| ✓ Parameters                                                                                               |
| 🔽 Name 🔽 Unit                                                                                              |
| Switches Info 🔽 Default Setting                                                                            |
| Others-                                                                                                    |
| Color Selection<br>C Black and White © Color                                                               |
| OK Cancel                                                                                                  |

Printing Items Tab When the Overlapping Function Is Effective

#### Cover

Select Attaching the Cover, and the click Cover Editing. For details, see Chapter 3.

#### Data for each function

To enter your printing preferences or specifications, click the tab whose options you want to enter or change, and enter the desired settings.

### Overlapping

Selecting the **overlapping** check box prints not only the overlapped trace graph but also each trace graph before overlapping. Click to clear the check box and only the overlapped trace graph is printed.

#### **Color Selection**

Documents can be printed in color or black and white. Select your preference.

After setting is finished, click **OK**. The document appears on the screen the way it will appear in print.

#### <When the Overlapping Function Is Not Effective>

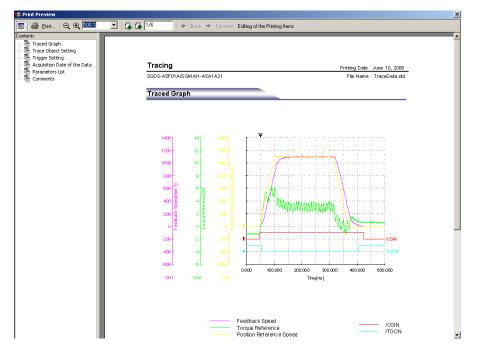

# <When the Overlapping Function Is Effective>

The following overlapped trace graph is displayed first, and then each trace graph before overlapping is displayed.

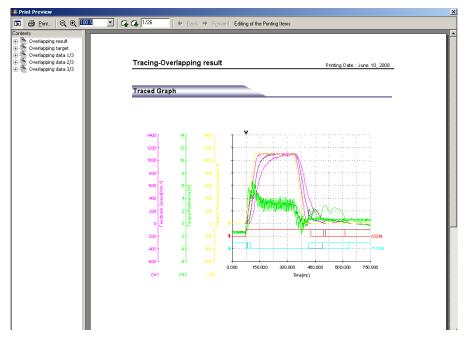

To print the document as is without any changes, click **Print**.

To return to the Printing Item Setting dialog box and change some settings, click **Editing of the Printing Items**.

# (Measurement Conditions) Button

The conditions for measuring the trace can be viewed. To view the conditions, click the

button. The Measurement Condition dialog box appears. If not already selected, click the **Measurement Conditions** tab to view the conditions for measuring the trace.

| Measure | ement              | Condition    | 5                        |               |           | ×    |
|---------|--------------------|--------------|--------------------------|---------------|-----------|------|
| Measur  | ement (            | Conditions   | Comment Para             | meters        |           |      |
|         | <b>b</b> ⊓         | uning1.std   |                          |               |           |      |
| Date    | &Time:             | :            | 2004/06/02 11:59         | 9:00          |           |      |
| Serv    | opack:             | :            | SGDS-A5F01A              |               |           |      |
| Serv    | omotor             | : :          | SGMAH-A5A1A2             | 21            |           |      |
| Trac    | e Settir           | ıg:          |                          |               |           | -    |
|         | 1                  | Vame         | Tar                      | get           | Color     |      |
|         | D                  | eta 1        | Feedback Speed           | k l           |           |      |
|         | D                  | ata 2        | Torque Referen           | ce            |           |      |
|         | D                  | )ata 3       | Position Referer         | ice Speed     |           |      |
|         |                    | 1/01         | /COIN                    |               |           |      |
|         |                    | 1/0 2        | ЛGON                     |               |           |      |
|         |                    | I/O 3        | Unsetting                |               |           |      |
| Trigg   | jer setti<br>Trigg | er Condition |                          |               |           |      |
|         |                    | Trigger Tai  | rget                     | Trigger Level | Trigger D | etec |
| _       | lger A             | Position Re  | eference Speed           | 20[min-1]     | 🛧 Rising  | Edi  |
| Trig    | iger B             |              |                          |               |           | Þ    |
|         |                    |              | 10[%]<br>750[us]x1000=7: | 50.000[ms]    |           |      |
|         |                    |              |                          | ок            | Cance     | :    |

Measurement Conditions Tab

| No.   | Name                           | Value | Unit         |
|-------|--------------------------------|-------|--------------|
| Pn000 | Function Selection Basic Sv    | 0010H | -            |
| Pn001 | Function Selection Application | 0000H | -            |
| Pn002 | Function Selection Application | 0000H | -            |
| Pn003 | Function Selection Application | 0002H | -            |
| Pn004 | Function Selection Application | 0000H | -            |
| Pn005 | Fixed Parameter (Do not cha    | 0000H | -            |
| Pn100 | Speed Loop Gain                | 40    | Hz           |
| Pn101 | Speed Loop Integral Time Co    | 2000  | 0.01ms       |
| Pn102 | Position Loop Gain             | 40    | 1 <i>i</i> s |
| Pn103 | Moment of Inertia Ratio        | 0     | %            |
| Pn104 | 2nd Speed Loop Gain            | 40    | Hz           |
| Pn105 | 2nd Speed Loop Integral Tim    | 2000  | 0.01ms       |
| Pn106 | 2nd Position Loop Gain         | 40    | 1 <i>i</i> s |
| Pn107 | Bias                           | 0     | min-1        |
| Pn108 | Bias Width Addition            | 7     | reference un |
| Pn109 | Feed-forward                   | 0     | %            |
| Pn10A | Feed-forward Filter Time Co    | 0     | 0.01ms       |
| Pn10B | Gain-related Application Sw    | 0000H | -            |
| Pn10C | Mode Switch Torque Refere      | 200   | %            |
| Pn10D | Mode Switch Speed Referen      | 0     | min-1        |
| Pn10E | Mode Switch Acceleration       | 0     | 10(min-1)/s  |
| Pn10F | Mode Switch Error Pulse        | 0     | reference un |
| Pn110 | Online Autotuning Switches     | 0010H | -            |
| Pn111 | Speed Feedback Compensa        | 100   | %            |
| Po112 | Fixed Peremeter (Do not che    | 100   | 96           |

Parameter Tab

| Neasurement Conditions                    |
|-------------------------------------------|
| Measurement Conditions Comment Parameters |
|                                           |
|                                           |
|                                           |
|                                           |
|                                           |
|                                           |
|                                           |
|                                           |
|                                           |
|                                           |
|                                           |
|                                           |
|                                           |
|                                           |
|                                           |
|                                           |
|                                           |
| OK Cancel                                 |

Comment Tab

Click the **Comment** tab and type any comments.

## ΟΚ

Click **OK** to save comments and return to the Trace main window.

### Cancel

Click **Cancel** to return to the Trace main window without saving the comments.

# \rm (Cursor) Button

The information for the location where a cursor is shown can be viewed. Information for the cursor locations A and B can be viewed.

The color of cursor locations A and B can be changed.

Display the data using the following procedure.

- 1. Click the button. The Cursor setting box appears and two vertical bars will be displayed on the trace graph.
- 2. Move each cursor. As you move each cursor, the data changes in the "Cursor" of the Cursor setting box.

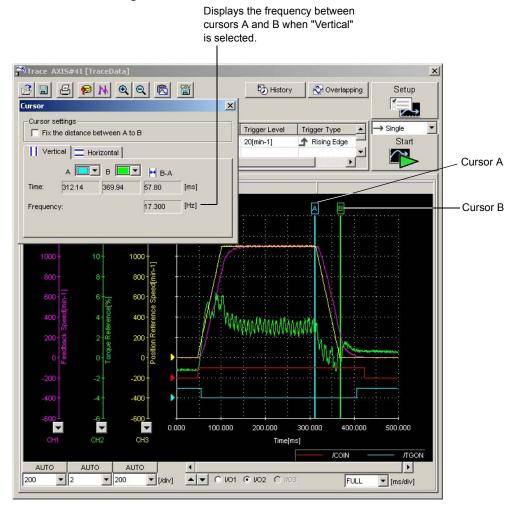

3. To view the trace target, select **Horizontal** in the Cursor setting box. Two horizontal bars (A and B) will be displayed.

4. Move each cursor. As you move each cursor, the data changes on the Cursor setting box.

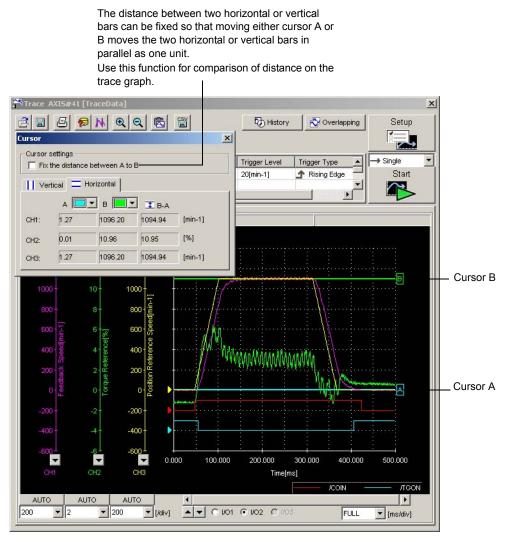

# 🔍 (Zoom) Button

A view of an area selected by the mouse can be magnified. Zoom in on an area using the following procedure.

- 1. Click the 🔍 button.
- 2. Position the mouse at one corner of the area you want to select, and drag to the opposite corner. A line will appear around the selected area.

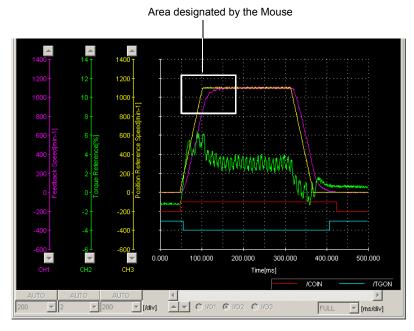

Area to be Magnified

3. Release the left mouse button. The selected area of the graph is enlarged.

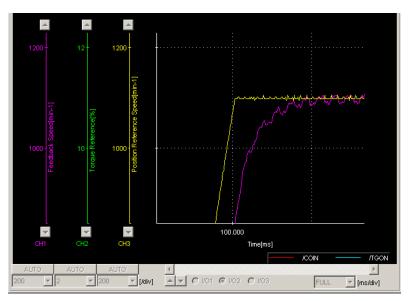

Magnified Area

4. Click the  $\bigcirc$  button to view the original graph.

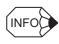

If you use the Zoom button before clicking **Start** on the Trace main window, the trace graph will be displayed while the designated area is still enlarged. This is effective when doing a serial trace.

# 🖄 (Clipboard Copy) Button

The displayed screen can be copied to the clipboard. It can be exported to Word or Excel by using this button.

Click the button, and the Clipboard Copy dialog box appears.

| ind stored in the clip        | board.            |  |
|-------------------------------|-------------------|--|
| -Area to be copied            |                   |  |
| Copy only                     | the graph.        |  |
| C Copy whole dialog box.      |                   |  |
| Graph display color selection |                   |  |
| <ul> <li>Color</li> </ul>     | C Black and white |  |
| 🔲 White backgr                | ound              |  |

### Area to be copied

Select the area to be copied to the clipboard.

#### Graph display color selection

Select the graph and background color. The graph can be clearly printed when the **Black** and white option or the White background check box is selected.

### ΟΚ

Click **OK** to copy the selected area to the clipboard.

### Cancel

Click Cancel to return to the Trace main window.

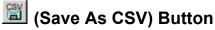

The on-screen trace graph can be saved in CSV format. The trace data can be edited by

Excel. Click the 🔛 button. The Save As dialog box appears.

| Save As<br>Save in: 🔁 | TraceData        | ▼ ← € ( | <u>?×</u><br>∰• |
|-----------------------|------------------|---------|-----------------|
|                       |                  | _       |                 |
|                       |                  |         |                 |
|                       |                  |         |                 |
|                       | <b>T</b>         |         |                 |
| File name:            | Tune1            |         | Save            |
| Save as type:         | CSV file (*.csv) | •       | Cancel          |
| Comment:              |                  |         |                 |
|                       |                  |         |                 |
|                       |                  |         |                 |
|                       |                  |         |                 |
|                       |                  |         |                 |
|                       | с                |         | ///             |

When the 📓 Button is Clicked in the Trace Main Window

Up to 255 characters can be typed as a comment.

The default file name is the current time (yyyymmddhhmmss).

### Save

Click Save to save the data to the selected CSV file.

If the file name already exists or if an already existing file is loaded and then re-saved, a warning message appears, telling you that the file name already exists, and asks if you want to replace the existing file.

| Save As |                               | X                                            |
|---------|-------------------------------|----------------------------------------------|
| ⚠       | A:\200406012<br>Do you want t | 232051.csv already exists.<br>to replace it? |
|         | Yes                           | No                                           |

Click **Yes** to overwrite the already existing file. Click **No** to return to the Save As dialog box without saving the file.

### Cancel

Click **Cancel** to return to the Trace main window.

## An Example of Using the Trace Function

In this example of how to adjust the servo using the trace function, the positioning completed time is being reduced. The positioning completed time is the time from the completion of the command until the /COIN signal is formed.

1. Click the **k** (Cursor) button in the Trace main window. Check the positioning completed time using the cursor.

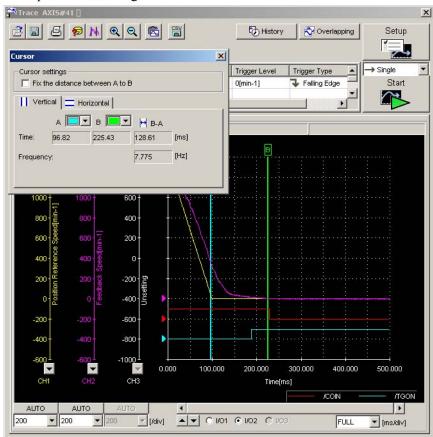

This graph shows the results of a trace carried out using the factory settings. (Pn100: speed loop gain = 400 [0.1 Hz]; Pn101: speed loop integral time constant = 2000 [0.01 ms]; Pn102: positioning loop gain = 400 [0.1/s].

Trace object: Data 1 = Position Reference Speed

Data 2 = Speed feedback

I/O 1 = /COIN signal (positioning completed)

I/O 2 = /TGON signal (motor running)

Trigger conditions: Falling edge of reference pulse speed 0 min<sup>-1</sup> Pre-trigger: 20%

(We are using this setting to trigger the completion of the command.)

When in this condition, the positioning completed time is 128 ms

2. To adjust the positioning completed time, modify the values of the parameters.

Trace AXIS#41 [ × 2 8 5 9 M Q Q 🖻 🖀 History 🛛 🔊 Overlapping Setup × ~ Trigger setting Data 1/0 Cursor settings Trigger Conditions → Single Fix the distance between A to B Start dae Pre-trigger 20[%] Vertical Horizontal Н В-А × 💹 Online Parameter Editi a AXIS#41 128.61 [ms] Setup 7.775 [Hz] Pn100 Speed Loop Gain . . . . . . 88488 **T T T T** Unit 0.1Hz (min-max) (10-20000) Pn102 Position Loop Gain . . . . A | **T T T T** (min-max) (10-20000) Unit 0.1/s Pn101 Speed Loop Integral Time Constant 200.000 300.000 400.000 500.000 Time[ms] T T T T T • (min-max) (15-51200) Unit 0.01ms @ 1/02 C 1/0 FULL ▼ [ms/div]

Click the 🔯 button to view Online Parameter Editing box.

 Click the ▲ or ▼ button to raise or lower the gain. (Pn100=800, Pn102=800, Pn101=1000)

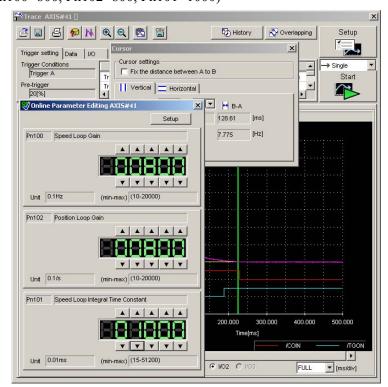

4. Check the positioning completed time on the Trace main window.

The positioning completed time has been reduced to 55 ms.

Because the machine is still not vibrating, increase the gain some more.

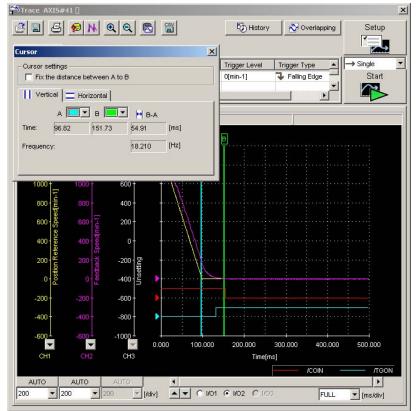

5. Click the 😺 button to view the Online Parameter Editing box again and then change the values.

|                                                                                                    |               | <b>.</b>          |            |
|----------------------------------------------------------------------------------------------------|---------------|-------------------|------------|
| <u> 2 5 6 k qq 5 3</u>                                                                                                    | History       | Overlapping       | Setup      |
| Trigger setting Data 1/O                                                                                                    |               | ×                 |            |
| Trigger Conditions                                                                                                    | A to D        |                   | → Single   |
|                                                                                                    | A100          |                   | Start      |
| Pre-trigger     Tri     Vertical     Horizontal       20[%]     Image: Comparison of the second second |               |                   |            |
| Online Parameter Editing AXIS#41                                                                                                    | Р             |                   | -          |
| Setup                                                                                                    | 54.91 [ms]    |                   |            |
| Pn100 Speed Loop Gain                                                                                                    | 18.210 [Hz]   |                   |            |
|                                                                                                    |               |                   |            |
|                                                                                                    |               |                   |            |
|                                                                                                    |               |                   |            |
| T T T T                                                                                                    |               |                   |            |
| Unit 0.1Hz (min-max) (10-20000)                                                                                                    |               |                   |            |
| Pn102 Position Loop Gain                                                                                                    | •••••••       |                   |            |
|                                                                                                    |               |                   |            |
|                                                                                                    |               |                   |            |
|                                                                                                    |               |                   |            |
| Y Y Y Y                                                                                                    |               |                   |            |
| Unit 0.1/s (min-max) (10-20000)                                                                                                    |               |                   |            |
|                                                                                                    |               |                   |            |
| Pn101 Speed Loop Integral Time Constant                                                                                                    |               |                   |            |
|                                                                                                    | 200.000 300.0 | 00 400.000        | 500.000    |
|                                                                                                    | Time[ms]      |                   |            |
| T T T T                                                                                                    |               | — <i>I</i> COIN — | — лас      |
| Unit 0.01ms (min-max) (15-51200)                                                                                                    |               | - Incore a        |            |
|                                                                                                    | 1 102 10103   | FULL              | ▼ [ms/div] |

(Pn100=1000, Pn102=1000, Pn101=800)

6. Check the positioning completed time on the Trace main window. The positioning completed time has been reduced to 39 ms.

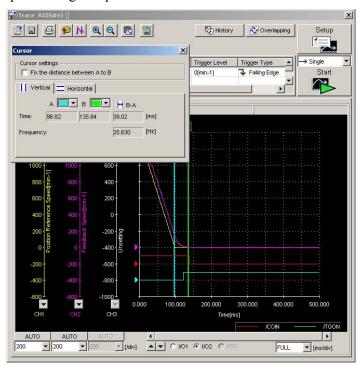

7. Repeat steps 2 to 4 until you get the target positioning completed time.

# 4.6.2 Real Time Trace Function

# Data Trace

## **Main Window**

In the SigmaWin+  $\Sigma$ -7 component main window, click **Trace**, and then click **Real Time Trace**, and the Real Time Tracing main window appears.

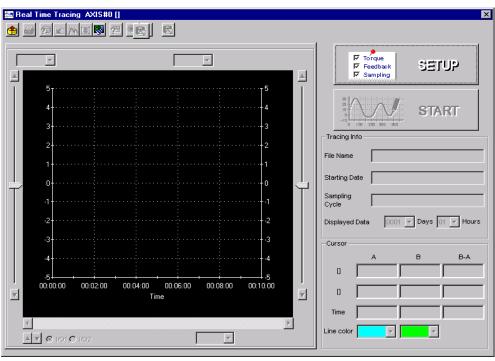

Real Time Tracing Main Window

### **Real Time Trace Settings**

In the Real Time Tracing main window, click **SETUP**, and the Real Time Trace Setting box appears. Select the objects and conditions for the trace.

The settings from the previous trace, if any, are displayed.

| Trace Setting                                                   | ×                                     |
|-----------------------------------------------------------------|---------------------------------------|
| Trace Object Setting<br>Object<br>Data trace 1 Torque Reference | Line Sampling cycle 20 × [ms]         |
| Data trace 2     Feedback Speed       I/O 1     /TGON           | Not Saved      Setting                |
|                                                                 | ↓ ↓ ↓ ↓ ↓ ↓ ↓ ↓ ↓ ↓ ↓ ↓ ↓ ↓ ↓ ↓ ↓ ↓ ↓ |
|                                                                 | OK                                    |

Real Time Trace Setting Box

<Trace Object Settings>

The settings for the trace objects, or targets can be made here.

### Data 1/Data 2

Select content such as "Torque Reference", "Speed Feedback", etc., identical to the analog monitor as trace objects from the data boxes.

### I/O 1 / I/O 2

Select output signals such as "/COIN" or "ALM" and input signals such as "/C-SEL", "P-OT", or "N-OT" as trace objects.

### Line

Select a line color for data 1 and 2 and I/O 1 and 2.

### <Sampling Cycle>

The setting for the allowable interval time for getting trace data can be made here. Data will be obtained every 20 ms if the sampling cycle is set to 20 ms. Use the spin button to set the time.

If directly typing a value, and the value is outside the acceptable range, a warning message will appear telling you that the sampling time is incorrect. The warning will vary according to the error.

1. If the typed value is larger than the setting range:

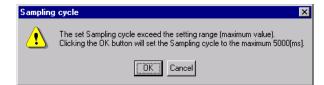

Click **OK** to automatically adjust the sampling cycle within the setting range. Click **Cancel** to return to the Real Time Trace Setting box without setting the sampling cycle.

2. If the typed value is smaller than the setting range:

| Sampling | j cycle X                                                                                                    |
|----------|----------------------------------------------------------------------------------------------------|
| ⚠        | The set Sampling cycle exceed the setting range (minimum value).<br>Clicking the OK button will set the Sampling cycle to the minimum 20[ms]. |
|          | Cancel                                                                                                    |

Click **OK** to automatically adjust the sampling cycle within the setting range. Click **Cancel** to return to the Real Time Trace Setting box without setting the sampling cycle.

3. If the typed value cannot be allocated in the time interval:

| Sampling | j cycle 🗙                                                                                             |
|----------|----------------------------------------------------------------------------------------------------|
| ⚠        | Set Sampling cycle in multiple of 2[ms].<br>Clicking the OK button will set Sampling cycle to 20[ms]. |
|          | Cancel                                                                                                |

Click **OK** to automatically adjust the sampling cycle. Click **Cancel** to return to the Real Time Trace Setting box without setting the sampling cycle.

#### <Saves File>

Select whether or not saves the trace data.

Not to save the data, select the Not Saved check box.

To save the data, clear the **Not Saved** check box, and click **Setting**. The Setting the File Name dialog box appears.

| Setting the F      | File Name                         | ? × |
|--------------------|-----------------------------------|-----|
| Save jn:           | YE_Applications                   |     |
| 20011119           | 9131442.rtd                       |     |
| 20011119           | 9131458.rtd                       |     |
|                    |                                   |     |
|                    |                                   |     |
|                    |                                   |     |
|                    |                                   |     |
| 1                  |                                   |     |
| File <u>n</u> ame: | 20011119131518 OK                 |     |
| Save as type:      | e: Real-Time Tracing File (*.rtd) | :   |
| Comments In        |                                   |     |
| Commentes in       |                                   |     |
|                    |                                   |     |
|                    |                                   |     |
|                    |                                   |     |
|                    |                                   |     |
|                    |                                   |     |

Setting the File Name Dialog Box

Click **OK** to store the file name designating the current trace settings. Click **Cancel** to return to the Real Time Trace Setting box without saving the file.

If the file name already exists or if an already existing file is loaded and then re-saved, a warning message appears, telling you that the file name already exists, and asks if you want to replace the existing file.

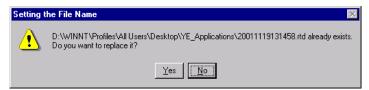

Click **Yes** to overwrite the already existing file. Click **No** to return to the Setting the File Name dialog box without saving the file.

### ΟΚ

In the Real Time Trace Setting box, click **OK** to return to the Real Time Tracing main window. The trace object and trigger are updated according to the settings.

### Cancel

In the Real Time Trace Setting box, click **Cancel** to return to the Real Time Tracing main window without changing the settings.

# ■ Starting the Trace

In the Real Time Tracing main window, click START to start trace.

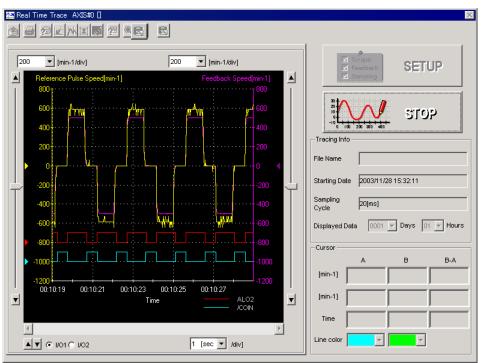

To stop a trace, click STOP.

## Main Window

This Real Time Tracing main window displays a graph based on the trace settings.

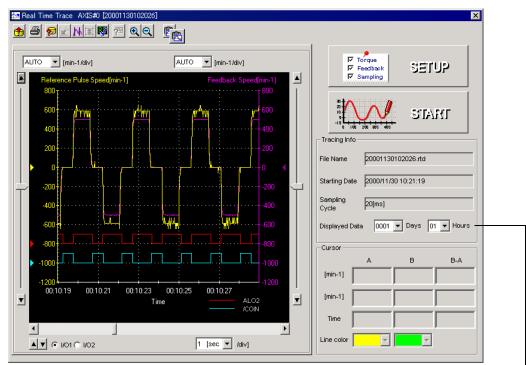

Displays information about when the trace started. In this example for the displayed data, "0001" means that it is the first day of the trace and "01" means that the trace has been running for its first hour.

Real Time Tracing Main Window

# Toolbar

The position of the toolbar can be adjusted, and the on-screen display type selected.

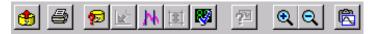

Real Time Tracing Main Window Toolbar

| Toolbar Button              | Click this button to:                                                                    |
|-----------------------------|------------------------------------------------------------------------------------------|
| -                           | Load the trace data file.                                                                |
| Open                        |                                                                                          |
| 9                           | Print the Real Time Tracing main window.                                                 |
| Print                       |                                                                                          |
| <b>1</b>                    | View the conditions to measure the trace.                                                |
| Measurement<br>Conditions   |                                                                                          |
| 1th                         | View the information for the location where a cursor is shown.                           |
| Cursor                      |                                                                                          |
|                             | View the Parameter Online Editing box. For details, see 4.2.2 Editing Parameters Online. |
| Parameter Online<br>Editing |                                                                                          |
| Q                           | Enlarge the view of a selected area.                                                     |
| Zoom In                     |                                                                                          |
| Q                           | Restore the area shown in the window to its usual size.                                  |
| Return                      |                                                                                          |
|                             | Copy the displayed screen to the clipboard.                                              |
| Clipboard Copy              |                                                                                          |

See "
Toolbar Details" for details on the toolbar buttons.

## **Trace Object Graph**

In the graph, you can view the trace objects designated in the Real Time Trace Setting box.

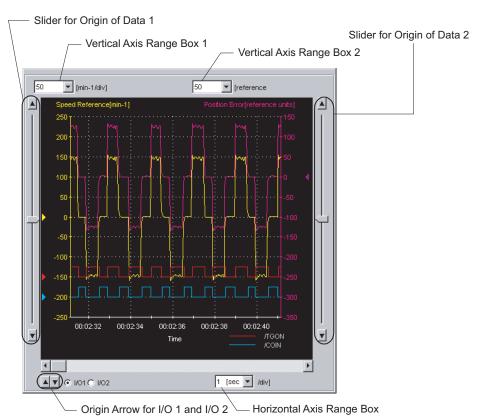

Trace Object Graph

### Vertical Axis Range

Select a vertical axis range for both Data 1 and Data 2 from the corresponding box.

If AUTO is selected, the range widths will be automatically adjusted so that all of the data can be shown in the graph.

The range must be selected from the list.

| 200  | • |
|------|---|
| AUTO |   |
| 1    |   |
| 5    |   |
| 10   | - |

Vertical Axis Range Box

### **Horizontal Axis Range**

Select a horizontal axis range for the time axis from the box. The time is measured in "sec" or "min." The range must be selected from the list.

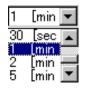

#### Horizontal Axis Range Box

| INFO I I/O Grace Graph    |                                                    |
|---------------------------|----------------------------------------------------|
| Grid Line                 |                                                    |
| Origin Mark<br>→Grid Line | The center of the grid<br>becomes the HI position. |

# Toolbar Details

# 🇯 (Open) Button

The trace data file can be loaded in the Open dialog box. To load the file, click the 🙂 button. The Open dialog box appears.

| Look jn: 3½ Floppy (A:)                                                  | Open               |                                | ? ×          |
|--------------------------------------------------------------------------|--------------------|--------------------------------|--------------|
| File name: <u>Open</u> Files of type:     Real-Time Tracing File (".ttd) | Look jn:           | 🛃 3½ Floppy (A:)               | <u> </u>     |
| Files of type: Real-Time Tracing File (*.ttd)                            | RTTraceD           | ata.rtd                        |              |
| Files of type: Real-Time Tracing File (*.ttd)                            |                    |                                |              |
| Files of type: Real-Time Tracing File (*.ttd)                            |                    |                                |              |
| Files of type: Real-Time Tracing File (*.ttd)                            |                    |                                |              |
| Files of type: Real-Time Tracing File (*.ttd)                            |                    |                                |              |
| Files of type: Real-Time Tracing File (*.ttd)                            | I                  |                                |              |
|                                                                          | File <u>n</u> ame: |                                | <u>O</u> pen |
| Comments Info.                                                           | Files of type:     | Real-Time Tracing File (*.rtd) | Cancel       |
|                                                                          | Comments Info      | o.                             | -            |
|                                                                          |                    |                                |              |
|                                                                          |                    |                                |              |
|                                                                          |                    |                                |              |
|                                                                          |                    |                                |              |
| )                                                                        |                    |                                |              |
|                                                                          |                    |                                |              |

When the 🕚 Button is Clicked in the Main Window

### Open

Click **Open** to load the selected trace file. Returns to the main window if nothing is selected.

### Cancel

Click Cancel to return to the main window without loading the file.

# (Print) Button

The graph and data on the Real Time Tracing main window can be printed. To print the graph and data, click the 🕑 button. The Printing Item Setting dialog box appears.

| Printing Item Setting                                                                                            | Printing Item Setting                                        |
|----------------------------------------------------------------------------------------------------|--------------------------------------------------------------|
| Cover                                                                                                    | Cover                                                        |
| Attaching the Cover     Cover Editing                                                                            | Attaching the Cover Cover Editing                            |
| Where to Submit         Where to         Where to           Submit (No.1)         Submit (No.2)         Where to | Where to Submit<br>Submit (No.1) Submit (No.2) Submit (No.3) |
| Item Name Setting Value                                                                                          | Item Name Setting Value                                      |
| Title SigmaWin 200                                                                                               | Title SigmaWin 200                                           |
| Company Name Yaskawa                                                                                             | Company Name Yaskawa                                         |
| Department Name MCKJ                                                                                             | Department Name MCKJ                                         |
| Name Tarou Yaskawa                                                                                               | Name Tarou Yaskawa                                           |
| Data for each function                                                                                           | Data for each function                                       |
| Real-Time Tracing                                                                                                | Real-Time Tracing                                            |
| Header Footer Printing Items                                                                                     | Header Footer Printing items                                 |
| Header Info                                                                                                    | Graph Relations                                              |
| Title Real-Time Tracing                                                                                          | Tracing Info.                                                |
| Models Info.                                                                                                    | Constant Number Relation of Users                            |
| Printing Date                                                                                                    | 🔽 Parameters 🔽 Name                                          |
| I File Name                                                                                                    | Switches Info.                                               |
|                                                                                                    | 🔽 Unit                                                       |
|                                                                                                    | ☑ Default Setting                                            |
| Footer Info                                                                                                    | Others                                                       |
| Pages                                                                                                    | Comments                                                     |
|                                                                                                    | Color Selection                                              |
| C Black and White Color                                                                                          | C Black and White  C Color                                   |
| OK Cancel                                                                                                    | OK Cancel                                                    |
|                                                                                                    |                                                              |

Header & Footer Tab

Printing Item Tab

Printing Item Setting Box

### Cover

Select Attaching the Cover, and the click Cover Editing. For details, see Chapter 3 SigmaWin+  $\Sigma$ -7 Component Main Window.

### Data for each function

To enter your printing preferences or specifications, click the tab whose options you want to enter or change, and enter the desired settings.

### **Color Selection**

Documents can be printed in color or black and white. Select your reference.

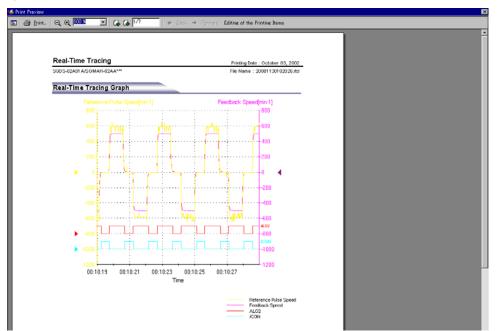

After setting is finished, click **OK**. The document appears on the screen the way it will appear in print.

To print the document as it is without any changes, click **Print**.

To return to the Printing Item Setting dialog box and change some settings, click **Editing of the Printing Items**.

# (Measurement Conditions) Button

The conditions for measuring the trace can be viewed. To view the conditions, click the

button. The Measurement Condition dialog box appears. The Measurement Condition dialog box appears. If not already selected, click the **Measurement Conditions** tab to view the conditions for measuring the trace.

| Measurement [ | ) ata  |        |         |            |      |      | ×     |
|---------------|--------|--------|---------|------------|------|------|-------|
|               |        |        |         |            |      |      |       |
| Measurement I | Data C | commer | n ts Pa | rameters   | 1    |      |       |
|               |        |        |         |            |      |      |       |
| <b>B</b>      |        |        |         |            |      |      |       |
|               |        |        |         |            |      |      |       |
| Servopack     |        |        | SGD     | S-A5A01/   | а,   |      |       |
| Servomoto     | r:     |        | SGM     | AH-A5A1    | A21  |      |       |
|               |        |        |         |            |      |      |       |
|               |        |        |         |            |      |      |       |
| Trace Sett    | ing:   |        |         |            |      |      |       |
| Nar           |        |        |         | irget      |      | Line |       |
| Data          |        |        | Referen |            |      |      |       |
| Data          | 2 Fe   | edbac  | k Spee  | d          |      |      |       |
| I/O 1         | $\sim$ | -CMP   |         |            |      |      |       |
| I/O 2         | Л      | GON    |         |            |      |      |       |
|               |        |        |         |            |      |      |       |
| Tracing Inf   | o:     |        |         |            |      |      |       |
| File Nam      | •      | :      |         |            |      |      |       |
| Starting I    | Date   | : 2    | 002/10/ | /03 14:34: | 18   |      |       |
| Sampling      | Cycle  | : 1    | 0[ms]   |            |      |      |       |
| Displaye      | d Data | : 0    | 001 Da  | iys O1 Ho  | ours |      |       |
|               |        |        |         |            |      |      |       |
|               |        |        |         |            |      |      |       |
|               |        |        |         |            | ОК   |      | ancel |

Measurement Condition Tab

| asureme | nt Conditions Comment Pa       | rameters |              |
|---------|--------------------------------|----------|--------------|
| No.     | Name                           | Value    | Unit 🔺       |
| Pn000   | Function Selection Basic Sv    | 0010H    |              |
| Pn001   | Function Selection Application | 0000H    | -            |
| Pn002   | Function Selection Application | 0000H    | -            |
| Pn003   | Function Selection Application | 0002H    | -            |
| Pn004   | Function Selection Application | 0000H    | -            |
| Pn005   | Fixed Parameter (Do not cha    | 0000H    | -            |
| Pn100   | Speed Loop Gain                | 40       | Hz           |
| Pn101   | Speed Loop Integral Time Co    | 2000     | 0.01ms       |
| Pn102   | Position Loop Gain             | 40       | 1/s          |
| Pn103   | Moment of Inertia Ratio        | 0        | %            |
| Pn104   | 2nd Speed Loop Gain            | 40       | Hz           |
| Pn105   | 2nd Speed Loop Integral Tim    | 2000     | 0.01ms       |
| Pn106   | 2nd Position Loop Gain         | 40       | 1/s          |
| Pn107   | Bias                           | 0        | min-1        |
| Pn108   | Bias Width Addition            | 7        | reference un |
| Pn109   | Feed-forward                   | 0        | %            |
| Pn10A   | Feed-forward Filter Time Co    | 0        | 0.01ms       |
| Pn10B   | Gain-related Application Sw    | 0000H    | -            |
| Pn10C   | Mode Switch Torque Refere      | 200      | %            |
| Pn10D   | Mode Switch Speed Refere       | 0        | min-1        |
| Pn10E   | Mode Switch Acceleration       | 0        | 10(min-1)/s  |
| Pn10F   | Mode Switch Error Pulse        | 0        | reference un |
| Pn110   | Online Autotuning Switches     | 0010H    | -            |
| Pn111   | Speed Feedback Compensa        | 100      | %            |
| Pn110   | Fixed Parameter (Do not cha    | 100      | ∞. ▼         |

Parameter Tab

| Measurement Data |           | 2            | × |
|------------------|-----------|--------------|---|
| Measurement Data | Comments  | Perometero I |   |
| Measurement Data | commonito | raialleleis  | L |
| I                |           |              |   |
|                  |           |              |   |
|                  |           |              |   |
|                  |           |              |   |
|                  |           |              |   |
|                  |           |              |   |
|                  |           |              |   |
|                  |           |              |   |
|                  |           |              |   |
|                  |           |              |   |
|                  |           |              |   |
|                  |           |              |   |
|                  |           |              |   |
|                  |           |              |   |
|                  |           |              |   |
|                  |           |              |   |
|                  |           |              |   |
|                  |           | 1            | 7 |

Comments Tab

Click the Comments tab and type any comments

### ΟΚ

Click OK to save comments and return to the Real Time Tracing main window.

### Cancel

Click **Cancel** to return to the Real Time Tracing main window without saving the comments.

# 🔣 (Cursor) Button

The information for the location where a cursor is shown can be viewed. Information for the cursor locations A and B can be viewed.

The color of cursor locations A and B can be changed.

Display the data using the following procedure.

- 1. Click the **b** button. Two vertical bars will be displayed.
- 2. Move each cursor. As you move each cursor, the data changes in the cursor box in the lower right of the window.

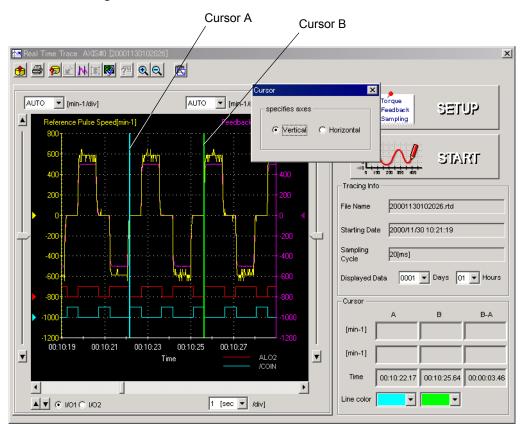

3. To view the speed data, select **Horizontal** in the Cursor Setting box. Two horizontal bars will be displayed.

4. Move each cursor. As you move each cursor, the data changes in the cursor box in the lower right of the window.

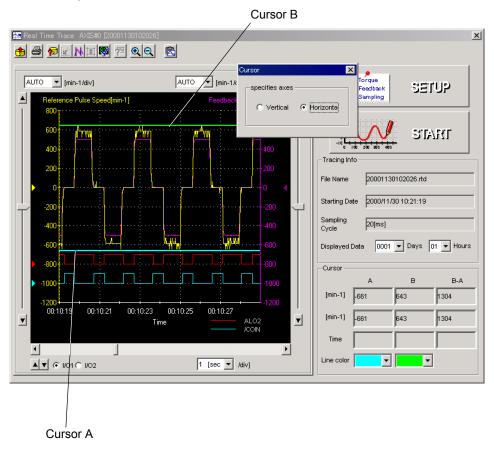

# 🔍 (Zoom In) Button

A view of an area selected by the mouse can be magnified. Zoom in on an area using the following procedure.

- 1. Click the 🔍 button.
- 2. Position the mouse at one corner of the area you want to select, and drag to the opposite corner. A line will appear around the selected area.

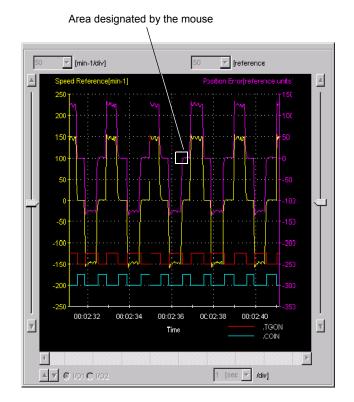

Area to be Magnified

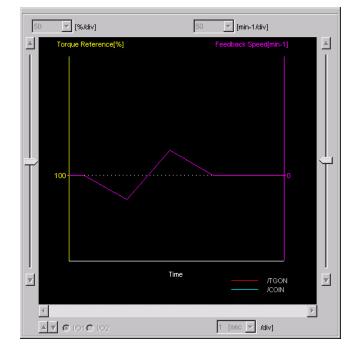

3. Release the left mouse button. The selected area of the graph is enlarged.

Magnified Area

4. Click the  $\bigcirc$  button to view the original graph.

# 🖄 (Clipboard Copy) Button

The displayed screen can be copied to the clipboard. It can be exported to Word or Excel by using this button.

Click the 🖾 button, and the Clipboard Copy dialog box appears.

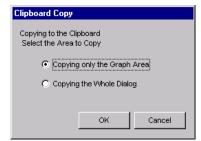

Select the area to be copied to the clipboard.

### ΟΚ

Click **OK** to copy the selected area to the clipboard.

#### Cancel

Click **Cancel** to return to the main window.

# 4.7 Tuning

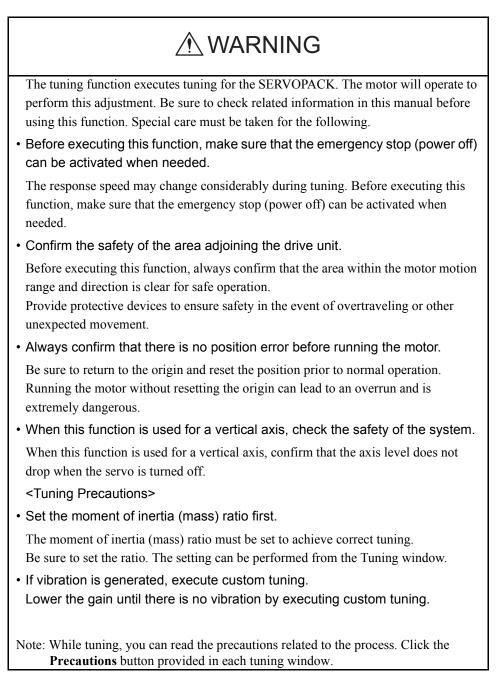

The tuning function allows you to smoothly carry out tuning of your servo system.

The tuning function calculates the moment of inertia ratio and sets a servo gain suitable for the machine characteristics. The optimal gain is set to avoid vibrations.

## Structure

The following flowchart shows how the tuning function works.

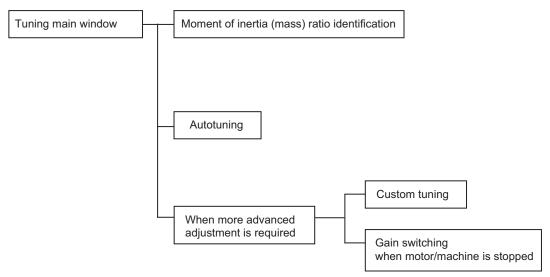

Set the moment of inertia ratio first, and select autotuning to execute.

If more advanced adjustment is required after autotuning, execute custom tuning.

To reduce vibrations when the motor or machine is stopped, execute Gain switching while the motor/machine is stopped.

# Tuning Main Window

Open the Tuning main window using the following procedure.

1. In the SigmaWin+  $\Sigma$ -7 component main window, click **Tuning** and then click **Tuning**.

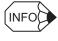

If more than one axis is being used, the **Axis Selection** dialog box appears. First select the axes to adjust according to the **Axis Selection** dialog box. For the procedure, refer to *4.1 Changing Axes*.

| ning                                                                                                    |
|----------------------------------------------------------------------------------------------------|
| A                                                                                                    |
|                                                                                                    |
| This function executes tuning for the Servopack. Using this function while the motor is running is dangerous. Be<br>sure to carefully read the SigmaWin+ Operation Manual before executing this function. Special care must be<br>taken for the following. |
| <safety precautions=""></safety>                                                                                                    |
| <ol> <li>Before executing this function, make sure that the emergency stop (power off) can be activated when needed.</li> </ol>                                                                                                    |
| The response speed may change considerably during tuning.                                                                                                    |
| Before executing this function, make sure that the emergency stop (power off) can be activated when needed.                                                                                                    |
| 2. Confirm the safety of the area adjoining the drive unit.                                                                                                    |
| Before executing this function, always confirm that the area within the motor motion range                                                                                                    |
| and direction is clear for safe operation. Provide protective devices to ensure safety in                                                                                                    |
| the event of overtraveling or other unexpected movement.                                                                                                    |
| <ol><li>Always confirm that there is no position error before running the motor.</li></ol>                                                                                                    |
| Be sure to return to the origin and reset the position prior to normal operation.                                                                                                    |
| Running the motor without resetting the origin can lead to an overrun and is extremely dangerous.                                                                                                    |
| 4. When the moment of inertia (mass) identification function is used for a vertical axis,                                                                                                    |
| check the safety of the system.                                                                                                    |
| When the moment of inertia (mass) identification function is used for a vertical axis,                                                                                                    |
| confirm that the axis level does not drop when the servo is turned off.                                                                                                    |
| <tuning precautions=""></tuning>                                                                                                    |
| 5. Set the moment of inertia (mass) ratio first.                                                                                                    |
| The moment of intertia (mass) ratio must be set to achieve correct tuning.                                                                                                    |
| Be sure to set the ratio. The setting can be performed from the Tuning window.                                                                                                    |
| 5. If vibration is generated, execute custom tuning.                                                                                                    |
| Lower the gain until there is no vibration by executing custom tuning.                                                                                                    |
|                                                                                                    |
| Note: While tuning, you can read the precautions related to the process.                                                                                                    |
| Click the Precautions button provided in each tuning window.                                                                                                    |
|                                                                                                    |
| Execute Cancel                                                                                                    |

Click **Cancel** to return to the SigmaWin+  $\Sigma$ -7 component main window without executing tuning.

2. Click **Execute**. The Tuning main window appears.

| Tuning                                                                                                    | ×           |
|----------------------------------------------------------------------------------------------------|-------------|
| Set the moment of inertia (mass) ratio before executing autotuning.                                        | Precautions |
| Moment of inertia (mass) ratio identification<br>Pn103 : Moment of Inertia Ratio<br>Execute.<br>100 % Edit |             |
| Autotuning<br>Reference input from host controller<br>© Position reference input<br>© No reference input   |             |
| Advanced adjustment                                                                                        | Finish      |

**Tuning Main Window** 

## Moment of Inertia Identification

When automatically setting the moment of inertia ratio:

Click **Execute** in the main window, and the moment of inertia identification process will start.

See "4.7.1 Moment of Inertia (Mass) Identification" for details on moment of inertia identification.

When the moment of inertia is identified, a message will ask you to execute software reset.

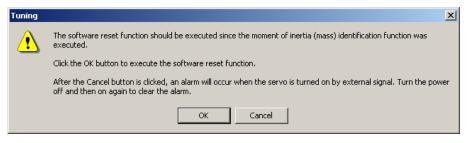

Click **OK** to execute software reset. See "4.5.11 Resetting the SERVOPACK by Software" for the software reset function.

When manually setting the moment of inertia ratio:

Click Edit and enter a value in the input field. Click OK.

### Autotuning

Select the **Position reference input** or **No reference input** option under **Reference input from host controller**, and then click **Autotuning**.

Autotuning with reference input (when the **Position reference input** option is selected):

The servo gain is automatically adjusted while running the motor by the reference from the host controller. If vibration is generated during adjustment, the vibration suppression function can be used. See "4.7.2 Autotuning with Reference Input" for details.

Autotuning without reference input (When the **No reference input** option is selected):

The servo gain is automatically adjusted while running the motor by the SERVOPACK internal reference (auto-run). See "4.7.3 Autotuning without Reference Input" for details.

## When More Advanced Adjustment is Required after Autotuning

Click **Advanced adjustment** when more advanced adjustment is required after autotuning. The Tuning box will appear.

| Tuning                                           |   | ×              |
|--------------------------------------------------|---|----------------|
| Click the button of the function to be executed. |   |                |
| Manually adjust gain and vibration.              | ¢ | Custom tuning  |
| Suppress vibration by decreasing gain            | ¢ | Gain switching |

### **Custom tuning**

The gain can be manually adjusted. If vibration is generated during adjustment, the antiresonance control adjustment function and vibration suppression function can be used. See "4.7.4 Custom Tuning" for details.

### Gain switching

The settings to suppress vibration while the motor and machine are stopped can be made. See "4.7.5 Gain Switching When Motor/Machine Is Stopped" for details.

When tuning is completed, click **Finish** to quit the tuning function.

# 4.7.1 Moment of Inertia (Mass) Identification

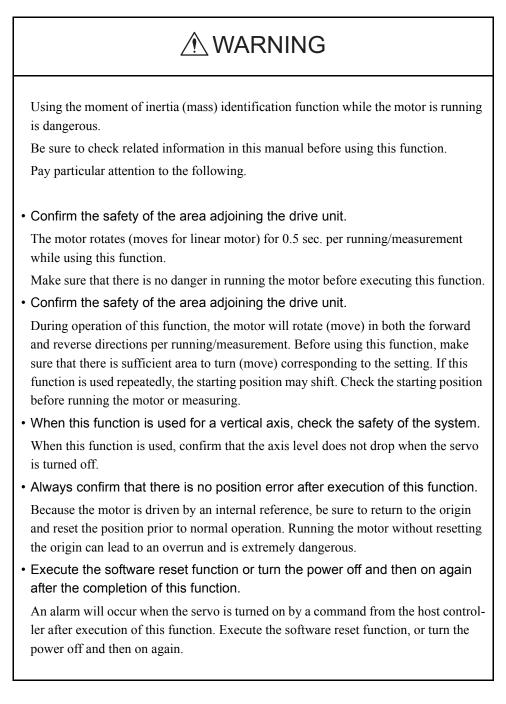

Load moment of inertia (mass) can be regarded as a standard parameter when adjusting control parameters. Although the load moment of inertia (mass) ratio can be derived by calculation based on the mass and structure of the machine components, this is a very cumbersome operation in which deriving correct values for the complex structures of today's machines is very difficult.

The moment of inertia (mass) identification method of SigmaWin+  $\Sigma$ -7 component can obtain accurate and high-quality moment of inertia (mass) values simply by running the motor several times forward and backward.

The following flowchart shows how the moment of inertia (mass) is identified.

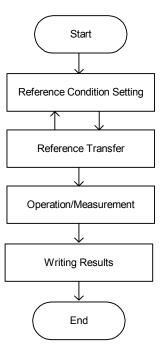

## Moment of Inertia (Mass) Identification Boxes

Open the moment of inertia (mass) identification boxes using the following procedure. Click **Execute** in the Tuning main window. The Condition Setting box will appear. The boxes displayed here are those displayed when using a rotary motor.

### **Setting the Conditions**

Set the conditions for identifying moment of inertia (mass) in the Condition Setting box.

| Condition Setting AXIS#1                                                                                   | ×                                                    |
|----------------------------------------------------------------------------------------------------|------------------------------------------------------|
| Condition Reference Operation /<br>Setting Transmission Measuremer                                         | nt       ➡                                           |
| Please set the following conditions for Moment of Inertia Ider                                             | tification.                                          |
| Speed Loop Setting<br>Pn100:Speed Loop Gain<br>400 [0.1Hz] Edit<br>Pn101:Speed Loop Integral Time Constant | Reference Selection       ±1000min-1(2.50 turns MAX) |
| 2000 [0.01ms]                                                                                              | Detailed Setting(limitation in operation)            |
| Identification start level           [300         [%]                                                      | Acceleration<br>( 5000.00 - 45836.62 ) [min-1/s]     |
|                                                                                                    | Speed ± 1000.00                                      |
| The Moment of Inertia Ratio can not be identified<br>correctly under the following cases:                  | (9.16 - 1100.00) [min-1]                             |
| 1. When the torque limit is active<br>Please see the Setting Help in detail.                               | Moving distance<br>                                  |
| Execute the software reset function, or turn the power off<br>and then on after completion of execution.   |                                                      |
|                                                                                                    | < Back Next > Cancel                                 |

**Condition Setting Box** 

### Speed Loop Setting

Set the speed loop gain and integral time constant.

### Edit

Click Edit to view the Speed Loop-Related Setting Change box.

### **Identification Start Level**

Set the moment of inertia (mass) identification start level.

### Help

Click **Help** to open the window for guidelines on the reference condition settings. See <Guidelines for Reference Condition Settings> for details.

### **Reference Selection**

Select the reference pattern for identifying the moment of inertia (mass). (Recommended method.)

### **Detailed Setting**

Create the reference pattern for setting the moment of inertia (mass) by changing the values with the slider or by directly entering the values.

### Next>

Click Next to view the Reference Transmission box.

### Cancel

Click Cancel to return to the main window without changing the conditions.

### Confirm

Click **Confirm** to view the reference wave.

| Reference confirmal        | ion    |         |         | × |
|----------------------------|--------|---------|---------|---|
| Moving distance 2          | .50    | [rota]  |         |   |
| Driving pattern            |        |         |         |   |
|                            | 2      | <b></b> |         |   |
| - <b>*</b>   T1   <b>*</b> |        |         |         |   |
| V:Speed                    |        | 1000.00 | [min-1] |   |
| T1:Acceleration T          | ine    | 50      | [ms]    |   |
| T2:Constant-spee           | d time | 100     | [ms]    |   |
| Total moving time          |        | 400     | [ms]    |   |
| OK                         |        |         |         |   |

#### <Guidelines for Reference Condition Settings>

- Run the motor to measure the load's inertial moment (mass) of the mechanism to compare it with the rotor's inertial moment (coil assembly mass for linear motor) of the motor in the moment of inertia (mass) ratio.
- Set the driving mode, reference pattern (maximum acceleration, maximum speed, and maximum moving distance), and parameters related to the speed loop.
- Accurate measurement of the moment of inertia (mass) ratio depends on the settings. See the measurement results to determine the proper settings. See the following guidelines for each setting.

#### **Reference Selection**

The motor turns (moves) with the references as shown in the following graph for a forward run and a reverse run. The following references are for a rotation (movement) in a forward run. Select a reference pattern from the Reference Selection box (recommended method) or create the reference pattern by directly entering the values.

As the setting for maximum acceleration increases, the accuracy of the inertia identification tends to improve.

Consider the pulley diameter or the speed reduction ratio such as the ball screw pitches, and set the maximum acceleration within the operable range.

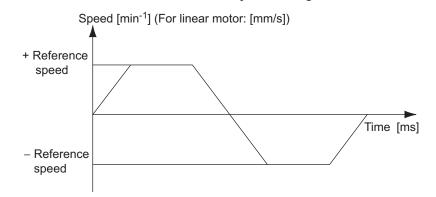

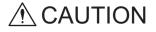

- The amount of movement is the value for each operation (a forward run or a reverse run). After several operations, the operation starting position may have moved in either direction. Confirm the operable range before each measurement and operation.
- Certain settings for the parameters or inertia size of the mechanism may result in overshooting or undershooting, and cause the speed to temporarily exceed the maximum speed. Allow a margin when making the settings.

#### Speed Loop Setting

If the response of the speed loop is poor, the moment of inertia (mass) ratio cannot be measured accurately.

The speed loop setting to get the required response for the moment of inertia (mass) setting is already set to the default setting. Normally, this setting does not have to be changed.

If this speed loop gain is too high, and is causing excitation in the mechanism, lower the setting. However, do not set it to a value that is higher than the default setting.

#### Identification Start Level

With a heavy load or low-rigidity machine, torque limit may be applied and the moment of inertia identification may fail.

In this case, double the identification start level and execute identification again.

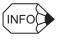

#### If the moment of inertia (mass) ratio cannot be measured accurately

If the torque (force) is limited, the moment of inertia (mass) ratio identification cannot be made correctly. Adjust the setting of the limit or decrease the acceleration in Reference Selection so that the torque (force) will not be limited.

For information on torque (force) limiting, refer to the section on torque (force) limiting in the product manual for your SERVOPACK.

#### **Reference Transmission**

Transfer the reference conditions to the SERVOPACK. Click **Start** in the Reference Transmission box to begin the transfer.

| eference Tran<br>Condition<br>Setting | nsmissi<br>•• | on AXIS#0<br>Reference<br>Transmission | ••      | Operation /<br>Measurement |   | Write Results |
|---------------------------------------|---------------|----------------------------------------|---------|----------------------------|---|---------------|
| Tran                                  | sferring l    | Reference Condit                       | ions to | the Servopack.             |   | Start Cancel  |
|                                       |               |                                        |         |                            |   | 9             |
|                                       |               |                                        |         |                            | ♪ |               |
|                                       |               |                                        |         |                            |   |               |
|                                       |               |                                        |         | 0%                         | ; |               |
|                                       |               |                                        |         |                            |   | Cancel        |

Reference Transmission Box

#### Start

Click to **Start** to transfer the reference conditions to the SERVOPACK. A progress bar displays the progress status of the transfer.

#### Cancel

The **Cancel** button is available only during the transfer to the SERVOPACK. After the transmission is finished, it is unavailable and cannot be selected.

#### Next>

The **Next** button is available if the data is transferred successfully. If an error occurs or if the transmission is interrupted, it is unavailable and cannot be selected.

Click Next to view the Operation/Measurement box.

#### <Back

Click **Back** to return to the Condition Setting box. The **Back** button is unavailable during a data transfer.

#### Cancel

Click Cancel to stop processing and return to the main window.

After the data has been successfully transferred, click **Next**, and the Operation/ Measurement box appears.

#### **Operation/Measurement**

In the Operation/Measurement box, run and measure the actual motor. Measurements are taken two to seven times and then verified.

Run the motor and take measurements using the following procedure.

1. Click Servo ON to turn on the servo power.

| Poperation/Measu | rement AXIS#1               |                                                   |                         | ×                                                                                                    |
|------------------|-----------------------------|---------------------------------------------------|-------------------------|----------------------------------------------------------------------------------------------------|
| Condition 🔫      | , Reference<br>Transmission | ⊪      Operation /      ⊪→      W     Measurement | /rite Results           | Precautions                                                                                                    |
| 1Count           | Identificatio               | on/Fwd MeasurementPr                              | rep. Complete           |                                                                                                    |
| Servo ON/OFF op  |                             | Run<br>Forward                                    |                         | everse                                                                                                    |
|                  |                             |                                                   |                         | Moment of Inertia Ratio<br>prior to Identifying<br>[300 [%]<br>[%]<br>Identified Moment of<br>Inertia Ratio [%] |
|                  |                             | 0%                                                |                         |                                                                                                    |
|                  |                             |                                                   | < <u>B</u> ack <u>N</u> | ext > Cancel                                                                                                    |

2. Click **Forward** to take measurements by turning (moving) the motor forward. After the measurements and the data transmission are finished, the following window appears.

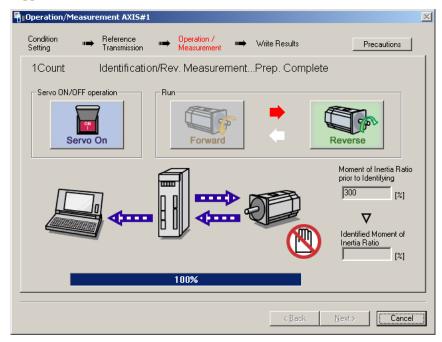

3. Click **Reverse** to take measurements by turning (moving) the motor in reverse. After the measurements and the data transmission are finished, the following window appears.

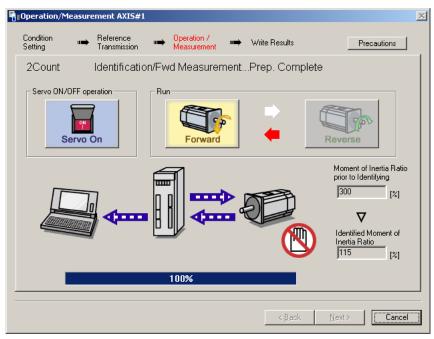

4. Repeat steps 2 through 3 until all the measurements have been taken.

The actual number of times the measurements have been taken is displayed in the upper left part on the screen.

The progress bar displays the percentage of data that has been transferred.1

- 5. After the measurement has been successfully completed, click **Servo ON** to turn to the servo OFF status.
- 6. Click Next, and the Write Results box appears.

When **Next** is clicked without turning to the servo OFF status, the following message appears.

| Moment | of Inertia  | Identification | × |
|--------|-------------|----------------|---|
| ⚠      | It turns th | ne Servo OFF.  |   |
|        | ОК          | Cancel         |   |

Click **OK** to turn to the servo OFF status.

#### **Writing Results**

In the Write Results box, set the moment of inertia (mass) ratio calculated in the operation/ measurement to the parameters.

| w | rite Results AXI     | S#0  |                           |          |                            |         |                                             |
|---|----------------------|------|---------------------------|----------|----------------------------|---------|---------------------------------------------|
|   | Condition<br>Setting | •    | Reference<br>Transmission | ••       | Operation /<br>Measurement | •       | Write Results                               |
|   | Write                | s th | ie Identified             | l Mo     | ment of In                 | ertia I | Ratio.                                      |
|   |                      |      |                           |          | - <b></b>                  | 5       |                                             |
|   |                      |      |                           |          |                            |         |                                             |
|   |                      |      | Identified Mome<br>426    | nt of Ir | nertia Ratio               | •       | Pn103 : Moment of Inertia Ratio 0 [%]       |
|   |                      |      |                           |          | Writing I                  | Results |                                             |
|   |                      |      |                           |          |                            |         |                                             |
|   |                      |      |                           |          |                            |         | < <u>B</u> ack <u>E</u> inish <b>Cancel</b> |

Write Results Box

#### Identified Moment of Inertia (Mass) Ratio

Displays the moment of inertia (mass) ratio calculated in the operation/measurement.

#### Writing Results

Click **Writing Results** to assign the value displayed in the identified moment of inertia (mass) ratio to SERVOPACK parameter Pn103.

#### Pn103: Moment of Inertia (Mass) Ratio

Displays the value assigned to the parameter.

Click **Write Results**, and the new ratio calculated from the operation/measurement will be displayed.

#### <Back

The **Back** button is unavailable.

#### Cancel

Click **Cancel** to return to the main window.

#### Finish

Click **Finish**, and a warning message appears reminding you to reset the origin position. (No warning message appears when the Write Results box has been opened from the Tuning main window.)

| Moment of Inertia Identification                                                                                                    | × |
|----------------------------------------------------------------------------------------------------|---|
|                                                                                                    |   |
| Be sure to reset the position before normal operation.<br>Because the motor is driven by an internal reference, be sure to perform<br>home return and reset the position prior to normal operation.<br>Performing servomotor operation without reset is extremely dangerous as it<br>may lead to runaway, etc. |   |
| ок                                                                                                    |   |

Click **OK** to return to the SigmaWin+  $\Sigma$ -7 component Main window. If Pn103 (Moment of Inertia (Mass) Ratio) has been changed, that new value will remain.

### 4.7.2 Autotuning with Reference Input

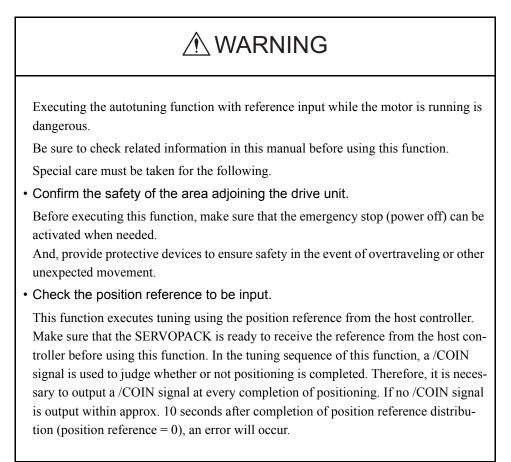

This autotuning uses reference inputs from the host controller, and sets a servo gain suitable for the machine characteristics. The gain is set as high as possible to avoid vibrations.

To execute autotuning using reference inputs from the host controller, use the following procedure.

1. Select the **Position reference input** option under **Reference input from host controller** in the Tuning main window, and then click **Autotuning**. The Autotuning-Setting Conditions box will appear.

| Autotuning - Setting Conditions AXIS#1                                                                                               | × |
|----------------------------------------------------------------------------------------------------|---|
| Set conditions.                                                                                                    |   |
|                                                                                                    |   |
| Mode selection                                                                                                    |   |
| 2:For positioning                                                                                                    |   |
|                                                                                                    |   |
| A gain adjustment specialized for positioning will be executed. In<br>addition, the following automatic adjustments can be executed: |   |
| Model following control, notch filter, anti-resonance control, and<br>vibration suppression.                                         |   |
|                                                                                                    |   |
| - Mechanism selection                                                                                                    | _ |
|                                                                                                    |   |
| 2:Ball screw mechanism or linear motor                                                                                               |   |
| Executes adjustment suitable for relatively high-rigidity mechanism,                                                                 |   |
| such as a ball screw or linear motor. Select this type if there is no<br>applicable mechanism.                                       |   |
|                                                                                                    |   |
|                                                                                                    |   |
| Tuning parameters                                                                                                    |   |
| Start tuning using the default settings.                                                                                             |   |
| Contracting doing the default settings.                                                                                              |   |
|                                                                                                    |   |
| Next > Cancel                                                                                                    | 1 |
|                                                                                                    |   |

 Select the mode from the Mode selection combo box and the mechanism from Mechanism selection combo box, and then click Next. The Autotuning-Moment of Inertia Ratio Setting box will appear. When the Start tuning using the default settings. check box is selected in the Autotuning-Setting Conditions box, tuning will be executed using tuning parameters set to the default value.

| Autotuning - Moment of Inertia RatioSet                                         | × |
|---------------------------------------------------------------------------------|---|
|                                                                                 |   |
| If Moment of Inertia Ratio is not correctly set, vibration may be<br>generated. |   |
| Is Moment of Inertia Ratio correctly set?                                       |   |
| Pn103 : Moment of Inertia Ratio (0 - 20000)                                     |   |
| 100 [%]                                                                         |   |
|                                                                                 |   |
| < Back Next > Cancel                                                            |   |

3. Enter the correct moment of inertia ratio and then click **Next**. The following window will appear.

| Autotuning - Automatic sel          | tting AXIS#1                                                                                                   | X |
|-------------------------------------|----------------------------------------------------------------------------------------------------|---|
| Waiting for execution               | Tuning<br>Turn the servo on, input the reference from the host<br>controller, and then click the Start button. |   |
| Oscillation level<br>measurement    | Start tuning                                                                                                   |   |
| Gain search<br>behaviour evaluation |                                                                                                    |   |
| Tuning completed                    | Mode selection                                                                                                 |   |
|                                     | 2:For positioning                                                                                              |   |
| QNotch filter                       | Mechanism selection                                                                                            |   |
| OAnti-res Adj<br>OVib Suppress      | 2:Ball screw mechanism or linear motor                                                                         |   |
| Precautions                         | < Back Finish Cancel                                                                                           |   |

4. Turn the servo on and then input the reference from the host controller. Click **Start tuning** to start tuning.

| Autotuning - Automatic s                        | etting AXIS#1                                                                      | × |
|-------------------------------------------------|------------------------------------------------------------------------------------|---|
| Waiting for execution                           | Tuning<br>Executing tuning (Input the reference.)                                  |   |
| Oscillation level<br>measurement                | Cancel                                                                             |   |
| Gain search<br>behaviour evaluation             |                                                                                    |   |
| Tuning completed                                | Mode selection                                                                     |   |
| ONotch filter<br>OAnti-res Adj<br>OVib Suppress | 2:For positioning<br>Mechanism selection<br>2:Ball screw mechanism or linear motor |   |
| Precautions                                     | < Back Finish Cancel                                                               |   |

Vibration generated during tuning is automatically detected and the optimum setting for the detected vibration will be made. When setting is completed, the LED indicator lamps (bottom left of the box) of the functions used for the setting will light up.

5. When tuning is complete, click **Finish**. The results of tuning will be written in the parameters.

### 4.7.3 Autotuning without Reference Input

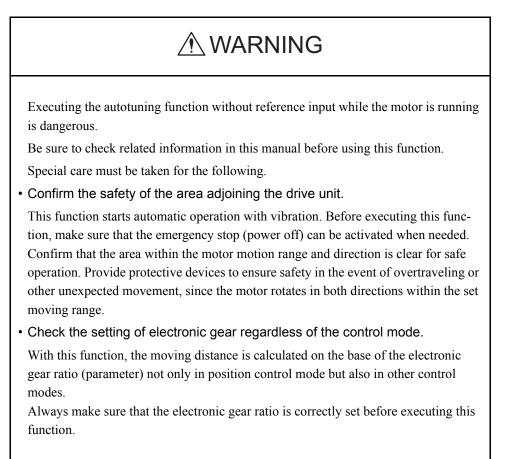

This autotuning sets a servo gain suitable for the machine characteristics. The gain is set as high as possible for auto run within the set range to avoid vibration.

## 

Two methods are available to stop autotuning without reference input while the motor is running, and the motor will stop according to the method selected. Make sure to select the best method for the situation.

- If the SERVO OFF button is used, the motor will stop according to the stopping method after servo off specified by the parameters.
- If the CANCEL button is used, the motor will decelerate to a stop and then enter a zero clamp state.

Note: The CANCEL button may not be used with some SERVOPACKs.

To execute autotuning without using a reference input, use the following procedure.

1. Select the **No reference input** option under **Reference input from host controller** in the Tuning main window, and then click **Autotuning**. The Autotuning-Setting Conditions box will appear.

| Autotuning - Setting Condition                                                                                 | s AXIS#1                                                                                                    | ×                  |  |  |  |
|----------------------------------------------------------------------------------------------------|----------------------------------------------------------------------------------------------------|--------------------|--|--|--|
| Set conditions.                                                                                                |                                                                                                    |                    |  |  |  |
| Switching the load moment of intert                                                                            | ia (load mass) identifica                                                                                                    | ation              |  |  |  |
| 1:A moment of inertia is not prese                                                                             | umed.                                                                                                    | •                  |  |  |  |
| Mode selection                                                                                                 |                                                                                                    |                    |  |  |  |
| 2:For positioning                                                                                              |                                                                                                    | •                  |  |  |  |
| A gain adjustment specialized for<br>following automatic adjustments of<br>notch filter, anti-resonance contro | can be executed: Model                                                                                                    | following control, |  |  |  |
| Mechanism selection                                                                                            |                                                                                                    |                    |  |  |  |
| 2:Ball screw mechanism or linear                                                                               | r motor                                                                                                    | •                  |  |  |  |
|                                                                                                    | Executes adjustment suitable for relatively high-rigidity mechanism, such as a<br>ball screw or linear motor. Select this type if there is no applicable mechanism. |                    |  |  |  |
| Distance                                                                                                    |                                                                                                    |                    |  |  |  |
| The moving range from the currer                                                                               | nt value is specified.                                                                                                    |                    |  |  |  |
| 98 X 1000 =                                                                                                    | 98000                                                                                                    | [reference units]  |  |  |  |
| (-99990 - 99990)<br>(Cathian involtid annual - 24 - 24)                                                        | 2.9                                                                                                    | [Rotation]         |  |  |  |
| (Setting invalid range : -31 - 31)                                                                             |                                                                                                    |                    |  |  |  |
| Tuning parameters                                                                                              |                                                                                                    |                    |  |  |  |
| Start tuning using the default s                                                                               | ettings.                                                                                                    |                    |  |  |  |
|                                                                                                    | Next >                                                                                                    | Cancel             |  |  |  |

2. Select whether or not to use the load moment of inertia (load mass) identification from the **Switching the load moment of inertia (load mass) identification** box, the mode from the **Mode selection** box, the mechanism from the **Mechanism selection** box, and enter the moving distance. Then, click **Next**.

When the **Start tuning using the default settings.** check box is selected in the Autotuning-Setting Conditions box, tuning will be executed using the tuning parameters set to the default values.

| Waiting for execution     Servo ON/OFF operation       Oscillation level<br>measurement     Servo OFF                                                                        | Autotuning - Automatic settin       | g AXIS#1                                                                                                    | × |
|----------------------------------------------------------------------------------------------------|-------------------------------------|----------------------------------------------------------------------------------------------------|---|
| Tuning                                                                                                    | Waiting for execution               | Servo OFF                                                                                                    |   |
| Gain search<br>behaviour evaluation     Start tuning       Tuning completed     Mode selection       2:For positioning     1                                                 | Gain search<br>behaviour evaluation | Start tuning                                                                                                    |   |
| Mechanism selection       2:Ball screw mechanism or linear motor       Distance       ONotch filter       Anti-res Adj       Vib Suppress         Precautions         < Back | Anti-res Adj<br>Vib Suppress        | 2:Ball screw mechanism or linear motor         Distance         98000       [reference units]         2.9       [Rotation] |   |

| 1                                   | -                                   |                       | _ |
|-------------------------------------|-------------------------------------|-----------------------|---|
| Autotuning - Automatic sel          | tting AXIS#1                        |                       | × |
| Waiting for execution               | Servo ON/OFF operatio               | Servo OFF             |   |
| Oscillation level<br>measurement    | Servo                               |                       |   |
|                                     | -Tuning                             |                       |   |
| Gain search<br>behaviour evaluation |                                     | Start tuning          |   |
| Tuning completed                    | Mode selection<br>2:For positioning |                       |   |
|                                     | Mechanism selection                 | n                     |   |
|                                     | 2:Ball screw mecha                  | anism or linear motor |   |
|                                     | Distance                            |                       |   |
| Notch filter                        | 98000                               | [reference units]     |   |
| OAnti-res Adj<br>Vib Suppress       | 2.9                                 | [Rotation]            |   |
| Precautions                         | < Back                              | Finish Cancel         |   |

3. Click Servo ON. The following box will appear.

4. Click **Start tuning**. The motor will start rotating and tuning will commence.

| Waiting for execution               | Servo ON/OFF operation                                                                                           |
|-------------------------------------|----------------------------------------------------------------------------------------------------|
| -                                   | Servo ON                                                                                                    |
| Oscillation level<br>measurement    |                                                                                                    |
|                                     | - Tuning                                                                                                    |
| Gain search<br>behaviour evaluation | Cancel                                                                                                    |
|                                     |                                                                                                    |
|                                     |                                                                                                    |
| Tuning completed                    | Mode selection                                                                                                   |
| Tuning completed                    |                                                                                                    |
| Tuning completed                    | Mode selection                                                                                                   |
| Tuning completed                    | Mode selection<br>2:For positioning                                                                              |
|                                     | Mode selection<br>2:For positioning<br>Mechanism selection<br>2:Ball screw mechanism or linear motor<br>Distance |
| Notch filter                        | Mode selection<br>2:For positioning<br>Mechanism selection<br>2:Ball screw mechanism or linear motor             |
|                                     | Mode selection<br>2:For positioning<br>Mechanism selection<br>2:Ball screw mechanism or linear motor<br>Distance |

Vibration generated during tuning is automatically detected, and the optimum setting for the detected vibration will be made. When the setting is complete, the LED indicator lamps (bottom left of the box) of the functions used for the setting will light up.

5. When tuning is completed, click **Finish**. The results of tuning will be written in the parameters.

### 4.7.4 Custom Tuning

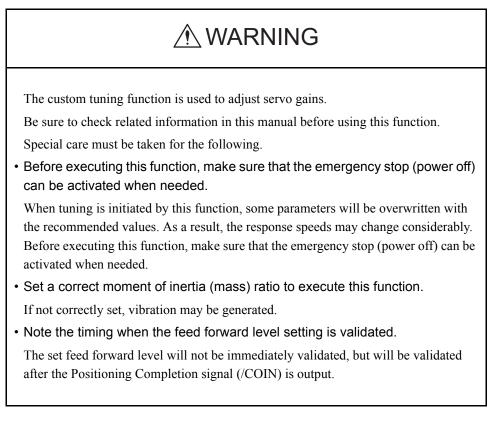

This custom tuning adjusts servo gains by manually adjusting the feed forward level and feedback level. If vibration is detected during tuning, the anti-resonance control adjustment function and the vibration suppression function can be used. Use custom tuning for fine adjustment of gains as well as for autotuning.

Either one of the following two methods of custom tunings can be executed by selecting the tuning mode.

# When the **tuning mode** is set to **0** (servo gains with priority given to stability) or **1** (servo gains with priority given to response)

This custom tuning enables multiple servo gains to be set to stable conditions merely by manipulating one tuning level. If vibration is detected during tuning, the notch filter/anti-resonance control auto setting function is provided to suppress it. The anti-resonance control adjustment function can also be manually set during tuning.

#### When the **turning mode** is set to **2 (servo gains with priority given to positioning application)** or **3 (servo gains with priority given to prevention of overshooting in positioning applications)**

This custom tuning enables not only multiple servo gains to be set to stable conditions but also realizes reduction of positioning time by manipulating two tuning levels. This tuning uses the following-model control to reduce positioning time. In addition to the notch filter/ anti-resonance control auto setting function in case of vibration occurrence during tuning, a function to automatically set friction compensation is provided. The anti-resonance control adjustment function and the vibration suppression function can also be manually set during tuning.

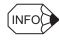

Autotuning can be executed as the final step to keep balance among servo gains.

| <sup>4]</sup> Custom Tuning - Adust                                                                                    | AXIS#1                                                                                                    |
|----------------------------------------------------------------------------------------------------|----------------------------------------------------------------------------------------------------|
| Tuning mode<br>Mechanism selection<br>Friction compensation<br>Gain status                                             | 0 : Set servo gains with priority given to stability.<br>2 : Ball screw mechanism or linear motor<br>Enable<br>1 gain                                                      |
| Tuning level adjustment<br>Setting the tuning level<br>too high can cause<br>vibration or abnormal<br>noise.<br>Finish | Tuning level.<br>Tuning level.<br>Tuning level<br>Tuning level<br>(1 - 2000)<br>Tuning level<br>Back<br>E<br>(1 - 2000)                                                    |
|                                                                                                    | Auto-setting Notch filter Vibration not detected Uib Detect 1 step inactive Cancel Anti-res Ctrl Adj Vibration not detected Anti-res Adj inactive Cancel Anti-res Ctrl Adj |
| Precautions                                                                                                    | Back To Autotuing Completed. Cancel                                                                                                    |

Custom Tuning - Adjust Box when Tuning Mode is Set to 0 or 1

| Custom Tuning - Adust                 | AXIS#1                       |             |                                              |               |            |              | <u>_ 8 ×</u>           |
|---------------------------------------|------------------------------|-------------|----------------------------------------------|---------------|------------|--------------|------------------------|
|                                       |                              |             |                                              |               |            |              |                        |
| Tuning mode                           | 2 : Set set                  | rvo gains   | for positia                                  | ning applicat | ion.       |              |                        |
| Mechanism selection                   | 2 : Ball sc                  | rew mech    | nanism or l                                  | linear motor  |            |              |                        |
| Friction compensation                 | Disable                      |             |                                              |               |            |              |                        |
| Gain status                           | 1 gain                       |             |                                              |               |            |              |                        |
|                                       | - Tuning level               |             |                                              |               |            |              |                        |
| <b>•</b>                              | Set the tuning le            |             |                                              |               |            |              |                        |
| FF level adjustment                   | Feed forward le              |             |                                              |               |            | ſ            |                        |
| rr lever adjustment                   |                              |             |                                              |               |            | Back         |                        |
| Increase until                        |                              |             |                                              |               |            |              |                        |
| overshooting occurs.                  |                              |             |                                              | - 2000)       |            | <u> </u>     |                        |
|                                       |                              |             | (i                                           | - 2000)       |            |              |                        |
| • • • • • • • • • • • • • • • • • • • | Feedback level               | (FB)        |                                              |               |            |              |                        |
| FB level adjustment                   |                              |             |                                              |               |            |              |                        |
| r biever aujustment                   |                              | 0           | , <b>, , , ,</b> , , , , , , , , , , , , , , |               |            |              |                        |
| Increase until                        |                              |             | (1                                           | - 2000)       |            |              |                        |
| overshooting disappears.              | -Auto-setting                |             |                                              |               |            |              |                        |
|                                       | -                            | Allowether  | not detec                                    | te d          |            |              | 1                      |
|                                       | Notch filter                 | Vibration   |                                              | neu I         | $\bigcirc$ | Vib Dete     | ct                     |
| Response level OK?                    | 1 step                       |             | inactive                                     | Cancel        | $\prec$    |              |                        |
| No                                    | 2 step                       |             | inactive                                     |               |            | <u> </u>     | <ul> <li>II</li> </ul> |
| Yes                                   | entine chul ed               |             |                                              | te d          |            |              |                        |
| • • • • • • • • • • • • • • • • • • • | Anti-res Ctrl Ad             | ) Vibration |                                              |               |            |              |                        |
| Finish                                | Anti-res Adj                 |             | inactive                                     | Cancel        |            | Anti-res Ctr | l Adj                  |
|                                       |                              |             |                                              |               |            |              |                        |
|                                       | Vib Suppressi<br>Frequency 1 | ion         | inactive                                     | Cancel        |            | Vib Suppre   | ess                    |
|                                       | Frequency 1                  | Γ           | hidenve                                      | Santoar       |            |              |                        |
| Precautions                           |                              | Bac         | k T                                          | o Autotuing   | Complete   | d. Cano      | el                     |
|                                       |                              |             |                                              |               | · · · ·    |              |                        |

Custom Tuning - Adjust Box When Tuning Mode is Set to 2 or 3

Execute custom tuning using the following procedure.

The procedure described here is for when the tuning mode is set to 2 (servo gains with priority given to positioning application).

1. Click **Advanced adjustment** in the Tuning main window, and then click **Custom tuning** in the Tuning box that will appear. The Custom Tuning - Mode selection box will appear.

| Custom Tuning - Mode selection AXIS#1                                                                                                    | ×  |  |  |  |
|----------------------------------------------------------------------------------------------------|----|--|--|--|
| Tuning mode                                                                                                    |    |  |  |  |
| 2:Set servo gains for positioning application.                                                                                                    | -  |  |  |  |
| O:Set servo gains with priority given to stability.<br>Overshoot will rarely occur since priority is given to stability. In addition<br>to gain adjustments, the notch filter and anti-resonance control (except<br>for torque (force) control) can be adjusted. |    |  |  |  |
| 1:Set servo gains with priority given to response.<br>Overshoot may occur since priority is given to responsiveness. In<br>addition to gain adjustments, the notch filter and anti-resonance control<br>(except for torque (force) control) can be adjusted.     | -  |  |  |  |
| Mechanism selection                                                                                                    |    |  |  |  |
| 2:Ball screw mechanism or linear motor                                                                                                    | -  |  |  |  |
| Executes adjustment suitable for relatively high-rigidity mechanism, such as a ball screw or linear motor. Select this type if there is no applicable                                                                                                    | •  |  |  |  |
| - Option                                                                                                    |    |  |  |  |
| Friction compensation                                                                                                    |    |  |  |  |
| Next Canc                                                                                                    | el |  |  |  |

The tuning modes that can be selected will vary according to the SERVOPACK setting.

 Select the tuning mode from the **Tuning mode** box and the mechanism from the Mechanism selection box, and then click Next. The Friction compensation option is available only when the tuning mode is set to 0 or 1.

The Custom Tuning - Moment of Inertia Ratio Set box will appear.

| Custom Tuning - Moment of Inertia RatioSet                                     |  |  |  |
|--------------------------------------------------------------------------------|--|--|--|
|                                                                                |  |  |  |
| When Moment of Inertia Ratio is not correctly set, vibration may be generated. |  |  |  |
| Is Moment of Inertia Ratio correctly set?                                      |  |  |  |
| Pn103 : Moment of Inertia Ratio (0 - 20000) 0 [%]                              |  |  |  |
| Back Next Cancel                                                               |  |  |  |

Enter the correct moment of inertia ratio.

3. Click Next. The Custom Tuning - Adjust box will appear.

| <sup>1</sup> Custom Tuning - Adust                            | AXI5#1                                                                                |  |  |
|---------------------------------------------------------------|---------------------------------------------------------------------------------------|--|--|
| Tuning mode                                                   | 2: Set servo gains for positioning application.                                       |  |  |
| Mechanism selection                                           | 2 : Ball screw mechanism or linear motor                                              |  |  |
| Friction compensation                                         | Enable                                                                                |  |  |
| Gain status                                                   | 1 gain                                                                                |  |  |
| FF level adjustment<br>Increase until<br>overshooting occurs. | Tuning level<br>Set the tuning level and start the tuning.<br>Feed forward level (FF) |  |  |
| FB level adjustment                                           | Feedback level (FB)                                                                   |  |  |
| l l                                                           | Auto-setting                                                                          |  |  |
| Response level DK?                                            | Notch filter 1 step 2 step inactive Cancel Vib Detect                                 |  |  |
| Yes<br>Finish                                                 | Anti-res Ctrl Adj Anti-res Adj Anti-res Ctrl Adj Anti-res Ctrl Adj                    |  |  |
| Finish                                                        | Vib Suppression Frequency 1 inactive Cancel Vib Suppress                              |  |  |
| Precautions                                                   | Back To Autotuing Completed. Cancel                                                   |  |  |

4. Turn the servo on and input the reference from the host controller. Then, click **Start tuning** to begin tuning.

| Custom Tuning - Adust                                                                                                    | AXIS#1                                          |  |  |
|----------------------------------------------------------------------------------------------------|-------------------------------------------------|--|--|
|                                                                                                    |                                                 |  |  |
| Tuning mode                                                                                                    | 2: Set servo gains for positioning application. |  |  |
| Mechanism selection                                                                                                    | 2 : Ball screw mechanism or linear motor        |  |  |
| Friction compensation                                                                                                    | Enable                                          |  |  |
| Gain status                                                                                                    | 1 gain                                          |  |  |
| <b>+</b>                                                                                                    | Tuning level                                    |  |  |
|                                                                                                    | Set the tuning level.                           |  |  |
| FF level adjustment                                                                                                    | Feed forward level (FF)                         |  |  |
| Increase until                                                                                                    |                                                 |  |  |
| overshooting occurs.                                                                                                    |                                                 |  |  |
|                                                                                                    | (1 - 2000)                                      |  |  |
| <b>↓</b>                                                                                                    | Feedback level (FB)                             |  |  |
| , The second second sec |                                                 |  |  |
| FB level adjustment                                                                                                    |                                                 |  |  |
| Increase until                                                                                                    | (1 - 2000)                                      |  |  |
| overshooting disappears.                                                                                                    | , <i>,</i> , ,                                  |  |  |
| 1                                                                                                    | Auto-setting                                    |  |  |
| *                                                                                                    | Notch filter Vibration not detected Vib Detect  |  |  |
| Response level OK?                                                                                                    | 1 step inactive Cancel                          |  |  |
|                                                                                                    | 2 step inactive Candel                          |  |  |
| Yes                                                                                                    |                                                 |  |  |
|                                                                                                    | Anti-res Ctrl Adj Vibration not detected        |  |  |
|                                                                                                    | Anti-res Adj inactive Cancel Anti-res Ctrl Adj  |  |  |
| Finish                                                                                                    |                                                 |  |  |
|                                                                                                    | Vib Suppression                                 |  |  |
|                                                                                                    | Frequency 1 inactive Cancel Vib Suppress        |  |  |
| Precautions                                                                                                    | Back To Autotuing Completed. Cancel             |  |  |
| Fredautions                                                                                                    | Date: To Autotuning Completed. Cancel           |  |  |

5. Change the feed forward level by clicking the setting arrows. Continue to raise the level until an overshoot occurs.

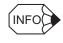

The set feed forward level will not be applied until the Positioning Completion signal /COIN is output.

When the tuning mode is set to 0 or 1, change the tuning level by clicking the setting arrows.

| Custom Tuning - Adust                                                                                        | AXIS#1                                                             |
|----------------------------------------------------------------------------------------------------|--------------------------------------------------------------------|
| Tuning mode                                                                                                  | 0 : Set servo gains with priority given to stability.              |
| Mechanism selection                                                                                          | 2 : Ball screw mechanism or linear motor                           |
| Friction compensation                                                                                        | Enable                                                             |
| Gain status                                                                                                  | 1 gain                                                             |
|                                                                                                    | Tuning level                                                       |
| Tuning level adjustment<br>Setting the tuning level<br>too high can cause<br>vibration or abnormal<br>noise. | Set the tuning level.<br>Tuning level Back Tuning level (1 - 2000) |
| Finish                                                                                                    |                                                                    |
|                                                                                                    | Auto-setting                                                       |
|                                                                                                    | Notch filter Vibration not detected                                |
|                                                                                                    | 1 step inactive                                                    |
|                                                                                                    | 2 step inactive Cancel                                             |
|                                                                                                    |                                                                    |
|                                                                                                    | Anti-res Ctrl Adj Vibration not detected                           |
|                                                                                                    | Anti-res Adj inactive Cancel Anti-res Ctrl Adj                     |
|                                                                                                    | Anti-Les cui Adj                                                   |
|                                                                                                    | Back To Autotuing Completed. Cancel                                |

6. Change the feedback level by clicking the setting arrows. Continue to raise the level until no overshoot occurs.

| Custom Tuning - Adust    | AXIS#1                                                 | × |  |  |
|--------------------------|--------------------------------------------------------|---|--|--|
|                          |                                                        |   |  |  |
| Tuning mode              | 2 : Set servo gains for positioning application.       | - |  |  |
| Mechanism selection      | 2 : Ball screw mechanism or linear motor               |   |  |  |
| Friction compensation    | Enable                                                 |   |  |  |
| Gain status              | 1 gain                                                 |   |  |  |
|                          | Tuning level                                           | _ |  |  |
|                          | Set the tuning level.                                  |   |  |  |
| FF level adjustment      | Feed forward level (FF)                                |   |  |  |
| Increase until           |                                                        |   |  |  |
| overshooting occurs.     |                                                        |   |  |  |
|                          | (1 - 2000)                                             |   |  |  |
| ↓                        | Feedback level (FB)                                    |   |  |  |
|                          |                                                        |   |  |  |
| FB level adjustment      |                                                        |   |  |  |
| Increase until           | (1 - 2000)                                             |   |  |  |
| overshooting disappears. | Auto-setting                                           |   |  |  |
| ↓                        | Notch filter Vibration not detected                    | 1 |  |  |
|                          | Vib Detect                                             |   |  |  |
| Response level OK?       | 1 step inactive Cancel                                 |   |  |  |
| No                       |                                                        |   |  |  |
| Yes                      | Anti-res Ctrl Adj Vibration not detected               |   |  |  |
|                          | Anti-res Adj inactive Cancel Anti-res Ctrl Adj         | 1 |  |  |
| Finish                   |                                                        | - |  |  |
|                          | Vib Suppression  Evenuence 1 Vib Suppress Vib Suppress |   |  |  |
|                          | Frequency 1 inactive Cancel Vib Suppress               |   |  |  |
| Precautions              | Back To Autotuing Completed. Cancel                    | 1 |  |  |
|                          |                                                        | 1 |  |  |

Repeat steps 5 and 6 to continue tuning.

The notch filter/anti-resonance control auto setting function, the anti-resonance control adjustment function, the vibration suppression function, or autotuning with reference input can be used as required.

See "Functions To Suppress Vibration" for details.

To reset to the original settings and status, click **Back**.

7. When tuning is complete, click **Completed**. The settings will be written in the SERVOPACK.

#### **Functions To Suppress Vibration**

#### <Notch Filter/Anti-resonance Control Adjustment Auto Setting Function>

For vibration frequencies above 1,000 Hz when servo gains are increased, the notch filter auto setting function provides effective suppression. For vibration frequencies between 100 and 1,000 Hz, the anti-resonance control adjustment auto setting function is effective.

#### Auto Setting

To use auto setting, enable the notch filter/anti-resonance control adjustment auto setting function by using parameters.

During tuning, the notch filter frequency (anti-resonance control frequency for the antiresonance control adjustment auto setting function) effective for the detected vibration is automatically set and displayed in **1 step** or **2 step** (in **Anti-res Adj** when using the antiresonance control adjustment auto setting function).

| <sup>d</sup> Custom Tuning - Adust    | AXIS#1                                          | 2   |  |
|---------------------------------------|-------------------------------------------------|-----|--|
|                                       |                                                 |     |  |
| Tuning mode                           | 2: Set servo gains for positioning application. |     |  |
| Mechanism selection                   | 2 : Ball screw mechanism or linear motor        |     |  |
| Friction compensation                 | Enable                                          |     |  |
| Gain status                           | 1 gain                                          | 1   |  |
|                                       | -Tuning level                                   | 5   |  |
| · · · · · · · · · · · · · · · · · · · | Set the tuning level.                           |     |  |
| FF level adjustment                   | Feed forward level (FF)                         |     |  |
| Increase until                        |                                                 |     |  |
| overshooting occurs.                  |                                                 |     |  |
|                                       | (1 - 2000)                                      |     |  |
| L L                                   | Feedback level (FB)                             |     |  |
|                                       |                                                 |     |  |
| FB level adjustment                   |                                                 |     |  |
| Increase until                        | <b>Y Y</b>                                      |     |  |
| overshooting disappears.              | (1 - 2000)                                      |     |  |
| 1                                     | -Auto-setting                                   | 5   |  |
| +                                     | Notch filter 2 step setting completed           |     |  |
| $\sim$                                | 1 step                                          |     |  |
| Response level OK?                    | 2 step 1260Hz active Cancel                     |     |  |
|                                       |                                                 | 1   |  |
| Yes                                   | Anti-res Ctrl Adj Vibration not detected        |     |  |
|                                       | Anti-res Adj inactive Cancel Anti-res Ctrl Adj  | ı I |  |
| Finish                                | Anti-res cur Auj                                | 1   |  |
|                                       | Vib Suppression                                 |     |  |
|                                       | Frequency 1 inactive Cancel Vib Suppress        |     |  |
|                                       |                                                 |     |  |
| Precautions                           | Back To Autotuing Completed. Cancel             |     |  |

Window with Notch Filter Automatically Set

#### Cancel

If the automatically set notch filter frequency (or anti-resonance control frequency) does not effectively suppress vibration, click **Cancel** to reset to the preceding frequency. When the frequency is reset, wibration detection will restart

When the frequency is reset, vibration detection will restart.

#### Vib Detect (vibration detection)

While the notch filter/anti-resonance control adjustment auto setting function is enabled, click **Vib Detect** (vibration detection) to manually detect vibration. The SERVOPACK detects vibration at the moment **Vib Detect** (vibration detection) is clicked, and the notch filter frequency (or anti-resonance control frequency) effective for the detected vibration is set and displayed in **1 step** or **2 step** (or in **Anti-res Adj**). Manual vibration detection can also be executed when the SERVOPACK does not detect vibration.

#### Anti-res Ctrl Adj (anti-resonance control)

Click **Anti-res Ctrl Adj** (anti-resonance control) to execute the anti-resonance control function if further adjustment is required. See "4.7.6 Anti-resonance Control Adjustment Function" for details.

#### <Vibration Suppression Function>

This function is used to suppress low-frequency (1 to 100 Hz) vibrations for which neither the notch filter nor anti-resonance control adjustment functions are effective. When a vibration for which the vibration suppression function can be used is detected, the **Vib Suppress** (vibration suppression) button will blink.

#### Vib suppress (vibration suppression)

Click **Vib suppress** (vibration suppression) to execute the vibration suppression function. See "4.7.7 Vibration Suppression Function" for details.

#### <Autotuning with Reference Input>

#### **To Autotuning**

Click **To Autotuning** to execute autotuning using reference inputs from the host controller. See "4.7.2 Autotuning with Reference Input" for details.

### 4.7.5 Gain Switching When Motor/Machine Is Stopped

After servo gains have been increased by tuning, vibration will not be generated while the motor/machine is running. However, vibration may be generated when the motor/machine is stopped. This function suppresses vibrations generated when the motor/machine is stopped by automatically reducing internal servo gains. The reduced servo gains will automatically be reset to the original set values when the motor/machine starts running again.

To perform gain switching, use the following procedure.

1. In the Tuning main window, click **Advanced adjustment** and then click **Gain switching**. A message will appear, asking for confirmation to execute the function.

| Setting for Gain Switching When N                                  | 1otor/Machine Is Stopped 🔀 |
|--------------------------------------------------------------------|----------------------------|
| Executing this function will dis<br>Do you want to execute this fu |                            |
| Execute                                                            | Cancel                     |

When the gain switching function is already effective, a message will inform you that the function is already effective, and ask for confirmation to execute.

| Setting for Gain Switching When Motor/Machine Is Stopped 🔀                                       |                                  |  |  |  |
|--------------------------------------------------------------------------------------------------|----------------------------------|--|--|--|
| The automatic gain switching<br>Executing this function here w<br>Do you want to execute this fu | vill overwrite the gain setting. |  |  |  |
| Execute                                                                                          | Cancel                           |  |  |  |

2. Click **Execute**. The Setting for Gain Switching When Motor/Machine Is Stopped box will appear.

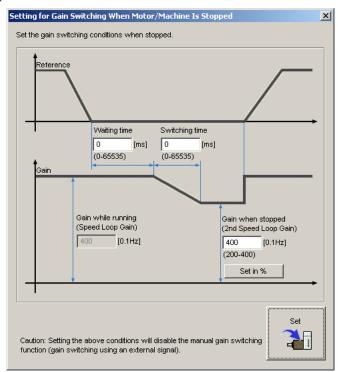

#### Waiting time

Enter the period of time from the moment the position reference becomes zero until the gain switching starts.

#### Switching time

Enter the period of time required to switch the gain from the value when the motor/machine is running to the value when the motor/machine is stopped.

#### Gain when stopped (2nd Speed Loop Gain)

Enter a value from 50% to 100% of the gain when the motor/machine is running (speed loop gain).

#### Set in %

If you want to set the gain when the motor/machine is stopped (2nd speed loop gain) as a percentage of the gain when the motor/machine is running (speed loop gain), click **Set in** %. The box for setting the gain as a percentage will appear.

| Setting for Gain Switching When Motor/Machine Is Stopped | × |
|----------------------------------------------------------|---|
| Set the gain when the motor/machine is stopped to        |   |
| 80 [%] of the gain when the motor/machine is running.    |   |
| (50 - 100)                                               |   |
| OK Cancel                                                |   |

Enter a percentage, and then click **OK**. The gain when the motor/machine is stopped (2nd speed loop gain) will be automatically calculated according to the set percentage and displayed in the previous box.

3. When the setting is complete, click **Set**. The set values will be written in the SERVOPACK.

### 4.7.6 Anti-resonance Control Adjustment Function

### **A**CAUTION The anti-resonance control adjustment function supports the adjustment of anti-resonance control effective for vibration frequencies from 100 to 1,000 Hz when servo gain is increased. Be sure to check related information in this manual before using this function. Special care must be taken for the following. · Before executing this function, make sure that the emergency stop (power off) can be activated when needed. This function will automatically set parameters when used. As a result, the response speeds may change considerably after execution. Before executing this function, make sure that the emergency stop (power off) can be activated when needed. • The moment of inertia (mass) must be correctly set to execute this function. If it is not correctly set, satisfactory anti-resonance control cannot be achieved. This function is generally only used to adjust the servo gain, as you should avoid considerable change in the frequency. If the frequency is changed while the anti-resonance control adjustment function is being used, the current anti-resonance control effect will be lost. Care must be taken when automatic frequency detection is executed in Auto Detect mode. · If vibration cannot be suppressed by executing this function, cancel execution and reduce the servo gain by other methods such as custom tuning. · Use an adjustment method such as custom tuning to improve response characteristics after executing this function. When the servo gain is increased during an adjustment such as custom tuning, vibration may be generated again. In this case, execute the anti-resonance control adjustment function again for fine adjustment.

The anti-resonance control adjustment function supports the adjustment of anti-resonance control effective for vibration frequencies from 100 to 1,000 Hz when servo gain is increased. Vibration can be suppressed by setting vibration frequency by auto detection or by manual setting to adjust damping gain. Input a reference and execute this function when there is vibration.

X

To execute the anti-resonance control adjustment function, use the following procedure.

1. In the Tuning main window, click **Advanced adjustment**, **Custom tuning**, and then **Anti-resonance control**. The Anti-resonance Control Adjustment Function box will appear.

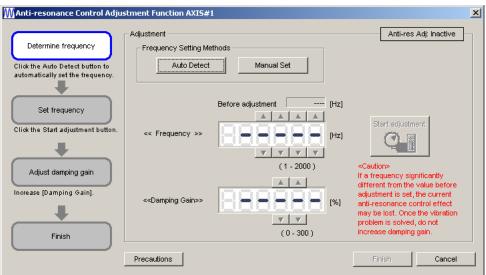

2. Click Auto Detect or Manual Set to set the frequency.

#### MAnti-resonance Control Adjustment Function AXIS#1

| Determine frequency<br>Click the Auto Detect button to<br>automatically set the frequency. | Adjustment                        | Manual Set                 | Anti-res Adj: Inactive                                                                                                    |
|--------------------------------------------------------------------------------------------|-----------------------------------|----------------------------|----------------------------------------------------------------------------------------------------|
| Set frequency<br>Click the Start adjustment button.                                        | << Frequency >>                   | Before adjustment 580 [Hz] | Start adjustment                                                                                                    |
| Adjust damping gain<br>Increase (Damping Gain).                                            | < <damping gain="">&gt;</damping> | (1-2000)                   | <caution><br/>If a frequency significantly<br/>different from the value before<br/>adjustment is set, the current<br/>anti-resonance control effect<br/>may be lost. Once the vibration<br/>problem is solved, do not<br/>increase damping gain.</caution> |
|                                                                                            | Precautions                       |                            | Finish Cancel                                                                                                    |

#### Auto Detect

Click **Auto Detect**. The SERVOPACK will automatically analyze the frequency and set the optimum frequency.

#### Manual Set

Click **Manual Set** to view the currently set frequency. When the anti-resonance control adjustment function is not effective, the displayed frequency can be manually adjusted by clicking the setting arrows.

Use this setting method if the frequency is already known.

3. Click Start adjustment.

| MAnti-resonance Control Adju                                                               | stment Function AXIS#             | 1                   |          |                                                                                                    |                                                                            | × |
|--------------------------------------------------------------------------------------------|-----------------------------------|---------------------|----------|----------------------------------------------------------------------------------------------------|----------------------------------------------------------------------------|---|
| Determine frequency<br>Click the Auto Detect button to<br>automatically set the frequency. | - Adjustment                      | thods<br>Manual Set |          | Anti-re                                                                                                    | s Adj: Active –                                                            |   |
| Set frequency<br>Click the Start adjustment button.                                        | << Frequency >>                   | Before adjustment   | 580 [Hz] | Reset                                                                                                    |                                                                            |   |
| Adjust damping gain<br>Increase (Damping Gain).                                            | < <damping gain="">&gt;</damping> | (1-2                |          | <caution><br/>If a frequency sig<br/>different from the<br/>adjustment is set<br/>anti-resonance c<br/>may be lost. Onci<br/>problem is solved<br/>increase damping</caution> | value before<br>the current<br>ontrol effect<br>the vibration<br>l, do not |   |
|                                                                                            | Precautions                       |                     |          | Finish                                                                                                    | Cancel                                                                     |   |

4. Adjust the damping gain by clicking the setting arrows.

| N Anti-resonance Control Adju                                       | stment Function AXIS#             | 1                         |                                                                                          | × |
|---------------------------------------------------------------------|-----------------------------------|---------------------------|------------------------------------------------------------------------------------------|---|
| Determine frequency                                                 | Adjustment                        | sthods                    | Anti-res Adj: Active                                                                     |   |
| Click the Auto Detect button to<br>automatically set the frequency. | Auto Detect                       | Manual Set                |                                                                                          |   |
| Set frequency                                                       |                                   | Before adjustment 580 [Hz |                                                                                          |   |
| Click the Start adjustment button.                                  | << Frequency >>                   |                           | z] Reset                                                                                 |   |
| Adjust damping gain                                                 |                                   | (1 - 2000)                | <caution><br/>If a frequency significantly<br/>different from the value before</caution> |   |
| Increase (Damping Gain).                                            | < <damping gain="">&gt;</damping> |                           | may be lost. Once the vibration<br>problem is solved, do not                             |   |
| Finish                                                              | Precautions                       | (0-300)                   | increase damping gain.<br>Finish Cancel                                                  |   |
|                                                                     | Precautions                       |                           | Finish Cancel                                                                            |   |

Click Reset to reset the settings to their original values during adjustment.

5. When the adjustment is complete, click **Finish**. The set values will be written in the SERVOPACK.

### 4.7.7 Vibration Suppression Function

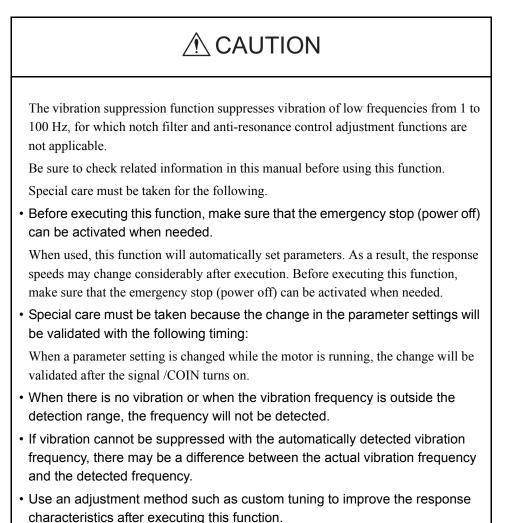

The vibration suppression function is a support function mainly used to suppress transitory vibration of low frequencies from 1 to 100 Hz generated by impact when the motor/ machine is stopped. This function is effective for vibration frequencies for which notch filter and anti-resonance control adjustment functions are not applicable. Input a reference and execute this function when there is vibration.

To execute the vibration suppression function, use the following procedure.

1. In the Tuning main window, click **Custom tuning**, and then **Vibration suppression**. The Vibration Suppression Function box will appear.

| Vibration Suppression Function                                                                                                    | nAXI5#1                                 | ×    |
|----------------------------------------------------------------------------------------------------|-----------------------------------------|------|
| Determine the frequency for setting.                                                                                                    | Adjustment Vib Suppression: Inac        | tive |
| Ior second.                                                                                                    | Residual Vibration Frequency 14.7 [Hz]  |      |
| Click the Import button.<br>Manual setting is also possible.<br>Set the frequency.                                                               |                                         |      |
| Click the Set button.<br>If the vibration problem could not<br>be solved,<br>finely adjust the frequency and<br>then click the Set button again. | Set frequency                           |      |
| Finish                                                                                                    | ( 1.0 - 100.0)<br>Click the Set button. |      |
|                                                                                                    | Precautions Finish Can                  | cel  |

2. Click **Import**, or set the frequency by clicking the setting arrows.

#### Import

Click **Import** to set the monitored residual vibration frequency as the set frequency. (This function is valid only when the residual vibration frequency is between 1.0 and 100.0.)

The set frequency can be manually adjusted by clicking the setting arrows.

| Vibration Suppression Function                                                                                                    | nAXIS#1                                                                     | × |
|----------------------------------------------------------------------------------------------------|-----------------------------------------------------------------------------|---|
| Determine the frequency for setting.                                                                                                    | Adjustment Vib Suppression: Inactive Residual Vibration Frequency 14.7 [Hz] |   |
| Click the Import button.<br>Manual setting is also possible.<br>Set the frequency.                                                               |                                                                             |   |
| Click the Set button.<br>If the vibration problem could not<br>be solved,<br>finely adjust the frequency and<br>then click the Set button again. | Set frequency                                                               |   |
| Finish                                                                                                    | Click the Set button.       Precautions       Finish       Cancel           |   |

#### 3. Click Set.

| 😾 Vibration Suppression Functi                                                                                                    | onAXIS#1                      |                   |            |            |        | × |
|----------------------------------------------------------------------------------------------------|-------------------------------|-------------------|------------|------------|--------|---|
| Determine the frequency<br>for setting.<br>Click the Import button.<br>Manual setting is also possible.<br>Set the frequency.<br>Click the Set button.<br>If the vibration problem could not<br>be solved.<br>Tinely adjust the frequency and<br>then click the Set button again. | Adjustment Residual Vibration | 13.5 [r<br>Import | tz]<br>tz] | Vib Suppre | Reset  |   |
|                                                                                                    | Precautions                   |                   |            | Finish     | Cancel |   |

If there is still vibration, fine-adjust the set frequency by clicking the setting arrows, and then click **Set** again.

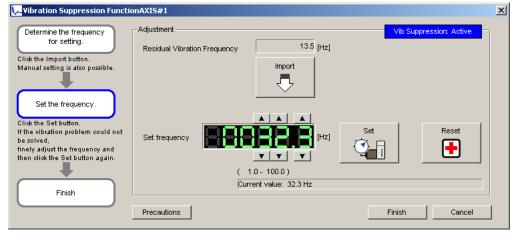

Click Reset to reset the frequency to the original value during adjustment.

4. When vibration is suppressed, click **Finish**. The set frequency will be written in the SERVOPACK.

### 4.8 Test Run

### 4.8.1 JOG Operation

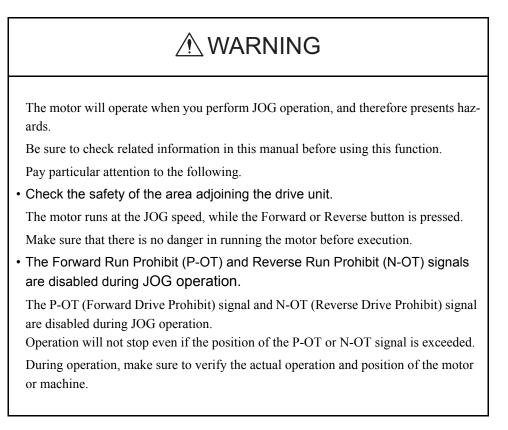

This function turns the motor at the set JOG speed. The rotational direction and the speed setting can be verified without connecting an upper-level controller.

Use the following procedure to perform JOG operation.

1. Select *Test Run - Jog* from the menu bar of the SigmaWin+ $\Sigma$ -7 component main window. The following dialog box will be displayed.

If more than one axis is being used, the **Axis Selection** dialog box appears. First select the axes to adjust according to the **Axis Selection** dialog box. For the procedure, refer to *4.1 Changing Axes*.

| lt is da     | ngerous to operate this function, because the servomotor will rotate.                                                                                                    |
|--------------|----------------------------------------------------------------------------------------------------|
|              | s be sure to check the user's manual before operating.                                                                                                    |
| Pay pa       | articular attention to the following points:                                                                                                    |
| 1. Per       | orm safety checks around moving parts.                                                                                                    |
| the .        | le the operation button is being depressed, the servomotor will run at<br>IOG speed set. Execute after having confirmed that servomotor<br>ation will present no danger.                                                                        |
| 2. [For      | ward Run Prohibit (P-OT)]/[Reverse Run Prohibit (N-OT)] is disabled.                                                                                                    |
| disa<br>sign | Forward Run Prohibit (P-OT)/Reverse Run Prohibit (N-OT) signals are<br>oled during JOG (the servomotor will not stop even if the P-OT/N-OT<br>als are passed). When operating, carefully verify the action and positio<br>e servomotor/machine. |

Click **Cancel** to return to the main window without performing JOG operation. You will return to the main window.

<When the Write Prohibited Setting is ON>

If the write prohibited setting is ON, the following message will appear.

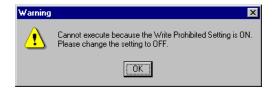

Click OK, and set the write prohibited setting to OFF.

See "4.5.5 Write Prohibited Setting" for setting method.

2. Click **OK**. The JOG Operation Dialog Box will be displayed.

If the servo is on, an error message will appear. Make sure that the servo is off.

| 爷 JOG Operation AXIS#00 |              | × |
|-------------------------|--------------|---|
| JOG Speed Setting       |              |   |
| Pn304 : Jogging Speed   |              |   |
| 100                     | [min-1] Edit |   |
| Operation               |              |   |
| Servo OFF               | Servo ON     |   |
| Forward                 | Reverse      |   |

### Pn304: JOG Speed

Parameter Pn304 displays the JOG speed. Click Edit to change the JOG speed.

### Operation

On the left, shows if the servo is on or off and the corresponding LED display. On the right, the button changes according to the servo's status. When the servo is off, the **Servo ON** button appears; when the servo is on, **Servo OFF** button appears.

- 3. Check the JOG speed. To change the JOG speed, click Edit.
- 4. Click Servo ON.

| SIG Operation AXIS#00 |              | x |
|-----------------------|--------------|---|
| JOG Speed Setting     |              | 1 |
| Pn304 : Jogging Speed |              |   |
| 100                   | [min-1] Edit |   |
| Operation             |              | ] |
| Servo ON              | Servo OFF    |   |
| Forward               | Reverse      |   |

5. Press **Forward** or **Reverse**. A JOG operation is performed only while one of these buttons is pressed.

# 4.8.2 Program JOG Operation

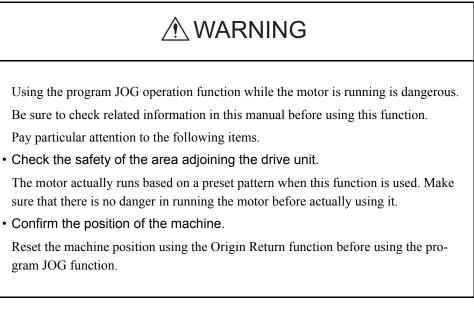

This function allows automatic operation determined by the preset pattern of operation.

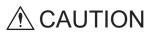

Two methods are available to stop program JOG operation while the motor is running, and the motor will stop according to the method selected. Make sure to select the best method for the situation.

- If the Servo OFF button is used, the motor stops according to the stopping method after servo off specified by the parameters.
- If the Cancel button is used, the motor coasts to a stop and then enters a zero clamp state.

Note: The Cancel button may not be used with some SERVOPACKs.

To perform the JOG operation for a particular pattern, use the following procedure.

1. In the SigmaWin+ $\Sigma$ -7 component main window, click **Test Run** and then click **Program JOG Operation**. A warning message appears, reminding you of the possible dangers.

INFO(

If more than one axis is being used, the **Axis Selection** dialog box appears. First select the axes to adjust according to the **Axis Selection** dialog box. For the procedure, refer to *4.1 Changing Axes*.

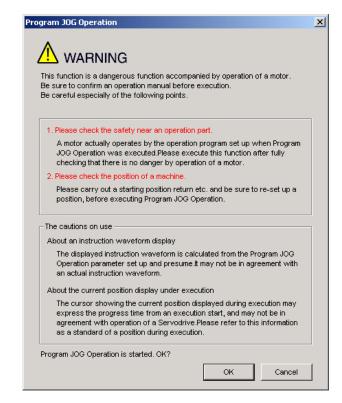

Click Cancel to return to the main window without performing program JOG operation.

| ogram JOG Operation AXIS#1                    |                                                   |
|-----------------------------------------------|---------------------------------------------------|
|                                               | Running Condition                                 |
| UTO 🔽 [min-1/div]                             | Pn531:Program JOG Movement Distance               |
|                                               | 32768 [reference units] (1-1073741824)            |
| 1000 T                                        | Pn533:Program JOG Movement Speed                  |
| 800                                           |                                                   |
| 600                                           | 500 [min-1] (1-10000)                             |
|                                               | Pn534:Program JOG Acceleration/Deceleration Time  |
| 400                                           | 100 [ms] (2-10000)                                |
| 200                                           |                                                   |
| o                                             | Pn535:Program JOG Waiting Time                    |
| -200                                          | 100 [ms] (0-10000)                                |
|                                               | Pn536:Number of Times of Program JOG Movement     |
| -400                                          | 3 [times] (0-1000) (0: Infinite)                  |
| -600                                          | [ [ [ [ [ [ [ [ [ [ [ [ [ [ [ [ [ [ [             |
| -800                                          | Pn530.0:Program JOG Operasion Related Switch      |
|                                               | 4 : (Waiting:Pn535 -> Forward:Pn531 -> Waiting: 🔻 |
| -1000                                         |                                                   |
| 0 2004 0100 1002 10210 12110                  |                                                   |
|                                               |                                                   |
|                                               |                                                   |
|                                               |                                                   |
|                                               | Apply                                             |
| FULL 🗾 [ms/div]                               | , uddo                                            |
|                                               |                                                   |
| ning Information                              |                                                   |
| al Time 12771[ms]                             |                                                   |
| total amount of movements +0[reference units] |                                                   |
|                                               | Run                                               |

2. Click OK, and the Running Condition Setting box appears.

3. Set the running conditions and click **Apply**. The graph for the operation pattern is displayed.

| AUTO V [min-1/div]                               | - Servo ON/OFF operation-                     |
|--------------------------------------------------|-----------------------------------------------|
|                                                  | Servo OFF                                     |
| 40<br>20<br>0<br>-20<br>-20<br>-40               | Run Execute                                   |
|                                                  | Progress time<br>0[sec]                       |
|                                                  | The number of forward movements<br>0/3[times] |
| FULL [ms/div]                                    | The number of reverse movements 0/3[times]    |
| unning Information                               | ]                                             |
| he total amount of movements +0[reference units] | Running condition re-setting                  |

4. Click **Run** and the Program JOG Operation box appears.

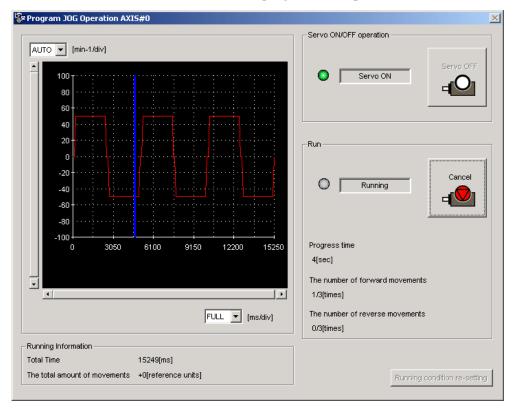

5. Click Servo ON and Execute. The program JOG operation starts.

# 4.9 Table Editing

# 4.9.1 Program Table Editing

Programs can be viewed and edited in the Program Table Editing window. Create programs by setting the individual program steps (one row in the table is a program step). The INDEXER option module runs the program (steps) that is in the program table in accordance with a reference from the upper-level controller.

The windows differ in the Online and Offline modes.

# When Online

In the SigmaWin+  $\Sigma$ -7 component main window, click **Table** and then click **Edit Program Table**. The Program Table Editing window appears.

|      | Saves the program table data.                                                     |            |              |            |           |       |            |       |      |        |          |
|------|-----------------------------------------------------------------------------------|------------|--------------|------------|-----------|-------|------------|-------|------|--------|----------|
|      | Prints the Program Table Editing window.                                          |            |              |            |           |       |            |       |      |        |          |
|      | Splits the specified area into a specified number of stations at equal intervals. |            |              |            |           |       |            |       |      |        |          |
| nog  | ram Table I                                                                       | Editing AX | IS#1:SGDV-1R | t6AE1A/Opt | ion Board |       |            |       |      |        | ×        |
|      | ê 🖪                                                                               | 8          | 🏨 Station s  | plit       |           |       |            |       |      | Commer |          |
| STEF | POS                                                                               | SPD        | RDST         | RSPD       | ACC       | DEC   | POUT       | EVENT | LOOP | NEXT   |          |
| 0    | +INFIN                                                                            | 1000       | 25000        | 3000       | :         | :     | ::NAZ:NA   | ITO   | 1    | END    |          |
| 1    | -INFIN:                                                                           | 5000       | -            | 1000       | 5000      | 5000  | :::::::    | ITO   | 1    | END    |          |
| 2    | A+1200                                                                            | 1000       | 60000        | 1000       | :         | :     | :::::::    | ITO   | 1    | END    |          |
| 3    | -                                                                                 | 1000       | -            | 4000       | :         | :     |            | ITO   | 1    | END    |          |
| 4    | S+1200                                                                            | 3000       | -            | 1000       | :         | :     | NA: AA: :Z | ITO   | 1    | END    |          |
| 5    | A+1200                                                                            | 1000       | -            | 1000       | 5000      | 78000 |            | ITO   | 1    | END    |          |
| 6    | +INFIN:                                                                           | 1000       | -            | 5000       | :         | :     | :::::::    | ITO   | 1    | END    |          |
| 7    | -INFIN:                                                                           | 2000       | -            | 1000       | :         | :     | Z:NAZ:NA   | ITO   | 1    | END    |          |
| 8    |                                                                                   | 1000       | -            | 1000       | :         | :     |            | ITO   | 1    | END    |          |
| 9    | S+50001                                                                           | 1000       | -            | 1000       | :         | :     |            | ITO   | 1    | END    |          |
| 10   |                                                                                   | 1000       | -            | 1000       | 100000    | 70000 | :::::::    | ITO   | 1    | END    |          |
| 11   | +INFIN:                                                                           |            | -            | 1000       | :         | :     | :::::::    | ITO   | 1    | END    |          |
| 12   | -INFIN:                                                                           |            | -            | 1000       | :         | :     | :::::::    | ITO   | 1    | END    |          |
| 13   | A+55001                                                                           |            | -            | 1000       | :         | :     |            | ITO   | 1    | END    |          |
| 14   | STOP                                                                              | 1000       | -            | 1000       | 1.1       | 1     |            | ITO   | 1    | END    | <b>•</b> |
|      | Initial                                                                           | ize        | Save         |            |           |       |            | Read  |      | Write  |          |

Program Table Editing Window (Online Mode)

| STEP | POS                      | SPD              | RDST         | RSPD    | ACC               | DEC  | POUT              | EVENT  | LOOP     | NEXT 🔺 |
|------|--------------------------|------------------|--------------|---------|-------------------|------|-------------------|--------|----------|--------|
| 0    | I+1200008                | 50000            | 80800        | 5080    | 1080              | 1000 | ANHNN             | ITO    | 1        | EMB    |
| 1    | 1+150000                 | 7500             | 200000       | \$0000  | $\langle \rangle$ | 2000 | AANNN             | (TO )  | 1        | ÉND    |
| 2    | I-600000                 | 20000            | 40000        | 2000    |                   | 1000 | NNANN             | IT500  | 3        | 3      |
| 3    | I+600000                 | 30000            | 60000        | 1000    | 2000              | :    | NANAN             | IT500  | 4        | END    |
| 4    | <b>≜</b> +0              | 50000            | -            | 1000    | :                 | :    | ZZZZZ             | DT250  | 1        | 5      |
| 5    | A+2000000                | 50000            |              | 1000    |                   | :    | ZZZZZ             | DT250  | 1        | 6      |
| 6    | <b>≜</b> +0 ( <b>A</b> ) | 250(0 <b>B</b> ) | - (C)        | 1000(D) | (E)               | F)   | $ZZ \overline{G}$ | ITO(H) | 1(1)     | END(J) |
| 7    | +INFINITE                | 45009            | $\downarrow$ | 1000    | \$000             | 1500 | NNNN              | T2008  | $1 \cup$ | 8      |
| 8    | +INFINITE                | 500              | -            | 1000    | :                 | :    | NAAAN             | T500   | 1        | 9      |
| 9    | -INFINITE                | 1000             | -            | 1000    | :                 | :    | ANNNA             | T750   | 1        | 10     |
| 10   | -INFINITE                | 20000            | -            | 1000    |                   | -    | NANAN             | T1500  | 1        | 11     |
| 11   | \$TOP                    | 1000             | -            | 1000    | :                 | :    | NNNNN             | ITO    | 1        | END    |
| 12   | +INFINITE                | 20000            | 50000        | 7500    | :                 | :    | NNNAN             | T3500  | 1        | 13     |
| 13   | \$TOP                    | 1000             | -            | 1000    | :                 | :    | :::::             | ITO    | 1        | END    |
| 14   | <b>t</b> +50000 /        | \$0000 \         | f )          | 1000 /  | η,                |      | <u></u>           | ито /  | 2        | 15     |
| 15   | I-\$0000                 | 28000            | -            | 1000    | :                 |      |                   | ÌTI    | 2        | 18 -   |
| •    |                          |                  |              |         |                   |      |                   |        |          | •      |

### Box A: POS

The positioning target position can be changed in this box. Double click any cell in the box, and the Target Position Reservation box appears.

|                               | Target Postion Reservation | 2                                                                          | × |
|-------------------------------|----------------------------|----------------------------------------------------------------------------|---|
| Displays the current setting. | 1+1200000                  |                                                                            |   |
|                               | Target Position            | Position / Distance<br>1200000 [reference units]<br>(-99999999 - 99999999) |   |
|                               |                            | OK Cancel                                                                  |   |

Select the target position. The following table shows the six items that can be selected.

| Selection Items               | Display      |
|-------------------------------|--------------|
| Absolute position             | A ±Position  |
| Relative distance             | I ±Distance  |
| Infinity (Positive direction) | +INFINITE    |
| Infinity (Negative direction) | -INFINITE    |
| Stop                          | STOP         |
| Serial stop                   | S + Position |
| Without reference             | -            |

If "Absolute position," "Relative distance," or "Serial stop" is selected, type a number in the Position/Distance column.

Click **OK** to save the changes and return to the Program Table Editing window.

### Box B: SPD

The speed can be typed directly in this box.

### Box C: RDST

The registration relative distance can be set in this box. Double click any cell in the box, and the Registration Relative Position box appears.

| Registration Relative Position | ×    |
|--------------------------------|------|
|                                |      |
| ✓ No registration              |      |
| Registration Relative Position |      |
| - [reference units]            |      |
| (0 - 99999999)                 |      |
|                                |      |
| Саг                            | ncel |

Click OK to return to the Program Table Editing window without registration.

Do not select "No Registration" to register a relative position. Type the registration relative position.

| Registration Relative Position | ×  |
|--------------------------------|----|
|                                |    |
| No registration                |    |
| Registration Relative Position |    |
| 80000 [reference units]        |    |
| (0 - 9999999)                  |    |
|                                |    |
| Cano                           | el |

Click OK.

### Box D: RSPD

The registration speed can be typed directly in this box.

## Box E: ACC Box F: DEC

The acceleration and deceleration speeds can be set in this box. Double click any cell in one of these boxes, and the Acceleration and Deceleration box appears.

| Acceleration/Deceleration    | ×                            |
|------------------------------|------------------------------|
| Acceleration                 | Deceleration                 |
| Acceleration                 | Deceleration                 |
| (1 - 99999999)               | (1 - 99999999)               |
| [1000reference units/min/ms] | [1000reference units/min/ms] |
|                              | OK Cancel                    |

To set the same acceleration or deceleration speed as in the previous step, select "Same as previous step" and click **OK**.

To set a new speed, clear the previous setting by clicking "Same as previous step" to remove the checkmark. Then, type the new setting in the Acceleration or Deceleration box and click **OK**.

# Box G: POUT

The output signals 0 to 7 can be set in this box. Double click any cell in the box, and the Output Signal box appears.

|                                            | Output Signal   | ×                       |
|--------------------------------------------|-----------------|-------------------------|
| Displays the current<br>settings. The      |                 |                         |
| setting for output<br>signal 0 is shown at | Output signal 0 | Same as previous step   |
| the far right, and                         | Output signal 1 | Same as previous step 💌 |
| that for output                            | Output signal 2 | Same as previous step 💌 |
| signal 7 at the far<br>left.               | Output signal 3 | Same as previous step 💌 |
|                                            | Output signal 4 | Same as previous step 💌 |
|                                            | Output signal 5 | Same as previous step 💌 |
|                                            | Output signal 6 | Same as previous step 💌 |
|                                            | Output signal 7 | Same as previous step 💌 |
|                                            |                 | OK Cancel               |

Select the output timing for the output signals. The following table shows the four items that can be selected.

| Selection Items       | Description                                                     | Display |
|-----------------------|-----------------------------------------------------------------|---------|
| Active                | Always Active.                                                  | А       |
| Not Active            | Always Inactive.                                                | Ν       |
| Same as previous step | Continues previous state.                                       | :       |
| Zone                  | Sets a zone signal (Z0 to Z4) corre-<br>sponding to the column. | Z       |

Ex.: The "ANN : ZZ : N" display shows the following settings.

Output Signal 0: Not Active

Output Signal 1: Same as previous step

Output Signal 2: Zone Signal Z2

Output Signal 3: Zone Signal Z3

Output Signal 4: Same as previous step

Output Signal 5: Not Active

Output Signal 6: Not Active

Output Signal 7: Active

Click **OK** to save the settings and return to the Program Table Editing window.

### Box H: EVENT

The conditions can be set in this box. Double click any cell in the box, and the Event box appears.

| Event     | ×           | ( |
|-----------|-------------|---|
| NTO       |             |   |
|           |             |   |
| Condition | Wait time   |   |
| NEAR      | 0 [ms]      |   |
|           | (0 - 99999) |   |
|           |             |   |
|           | OK Cancel   |   |

Select the conditions. The following table shows the items that can be selected.

| Selection Items     | Description                             | Display     |
|---------------------|-----------------------------------------|-------------|
| Positioning Comple- | Establish conditions for INPOSITION     | Ι           |
| tion                | band                                    |             |
| NEAR                | Establish conditions for NEAR band      | Ν           |
| Command Issuance    | Establish conditions for command issu-  | D           |
| Completion          | ance completion                         |             |
| SEL0, SEL1,         | Establish conditions at signal (SEL0,   | SEL0, SEL1, |
|                     | SEL1,) ON                               |             |
| Wait Time           | Establish conditions after a designated | T Wait Time |
|                     | wait time                               |             |
| Same as previous    | Use the same conditions as the previous | :           |
| step                | step                                    |             |

If a item other than "same as previous step" is selected, type a wait time.

Click **OK** to save the settings and return to the Program Table Editing window.

## Box I: LOOP

The number of times a step that is to be carried out can be typed directly in this box.

### Box J: NEXT

The next step can be designated in this box. Double click any cell in the box, and the Next Step box appears.

| Next Step        | × |
|------------------|---|
|                  |   |
| Complete         |   |
| Next step number |   |
| (0 - 255)        |   |
| Cance            | : |

If the program ends in this step, select "Complete," and then click OK.

If the program continues, do not select "Complete," and type the number of the next step.

| Next Step                    | x |
|------------------------------|---|
| Complete<br>Next step number |   |
| (0 - 255)                    |   |
| OK Cancel                    |   |

Click OK to save the settings and return to the Program Table Editing window.

### Comment

Comments can be typed or edited in the Comment box. Click **Comment**, and the Comment box appears.

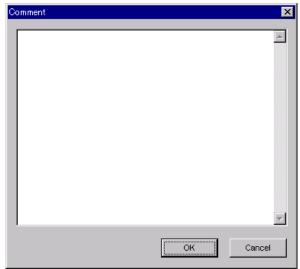

### Import

Program table settings can be transferred or imported from a stored file with the Import function. If the imported program tables differ in number from the on-screen program tables, the following processing takes place.

• If the number of imported program tables is greater

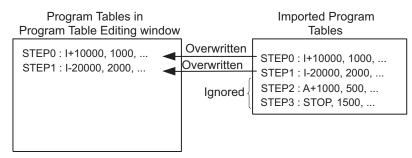

• If the number of imported program tables is fewer

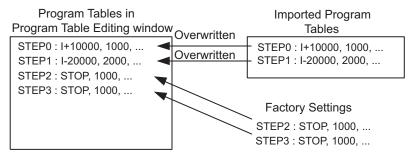

1. Click Import, and the Open box appears.

| Open                   |                           |   |   |          | ? ×          |
|------------------------|---------------------------|---|---|----------|--------------|
| Look jn:               | YE_Applications           | • | £ | <b>d</b> |              |
| 20010313               | 102203.pgt                |   |   |          |              |
| File <u>n</u> ame:     |                           |   |   |          | <u>O</u> pen |
| Files of <u>t</u> ype: | Program table file(*.pgt) |   | • |          | Cancel       |
| Product info           | SGDH-A3BE/JUSP-NS600      |   |   |          |              |
| <u>C</u> omment:       |                           |   |   |          |              |

2. Select the file to be transferred, and click **Open**.

### Write

The program tables can be written to the SERVOPACK with the Write function. Click **Write**, and a warning message will appear reminding you that the data erased if the power is turned off.

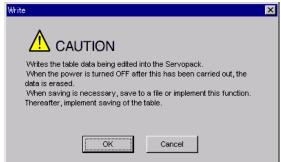

Click OK to write in the data.

Click Cancel to return to the Program Table Editing window without writing in the data.

### <Differences Between Write and Save>

- Write: Saves table data to the SERVOPACK in temporary storage. The data in the table is deleted when the power is turned OFF.
- **Save**: Saves the data in the table that is stored in the SERVOPACK memory to the flash memory. The data for the tables remains unchanged if power is turned off.

### Read

The program tables can be read within the connected SERVOPACK with the Read function. Click **Read**, and a message will appear, confirming if you want to read the table data.

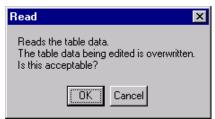

Click **OK** to start reading and overwriting the table data.

Click Cancel to return to the Program Table Editing window without reading the table data.

### Save

The data in the table can be saved to the flash memory with the Save function. Click **Save**, and a warning message will appear reminding you that the data may different than that of the SERVOPACK.

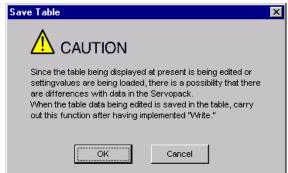

Click **Cancel** to return to the Program Table Editing window. Then by clicking **Write**, write program table that is currently displayed but has not been stored into the SERVOPACK.

If already saved in temporary storage, click OK. A conformation message appears.

| Save Table                                                    | х |
|---------------------------------------------------------------|---|
|                                                               |   |
| Saves table data into flash memory.<br>Continue this process? |   |
| OK Cancel                                                     |   |

Click **OK** to save the data.

Click Cancel to return to the Program Table Editing window without saving the data.

### Initialize

The settings of the SERVOPACK can be returned to the factory settings with the Initialize function. Click **Initialize**, and a verification message appears.

| Initialize                                                                                                    |        | $\times$ |
|----------------------------------------------------------------------------------------------------|--------|----------|
| Returns to factory settings.<br>When this function is impleme<br>which has been saved is era<br>Is this acceptable? | •      | 9        |
| Initialize                                                                                                    | Cancel |          |

Click Initialize to initialize the program tables.

Click Cancel to return to the Program Table Editing window without changing the settings.

# Station Split Station Split Button

A specified number of stations at equal intervals can be created between specified positions. And each station position can be allocated to the program table.

Two types of station splits are available: linear and rotation. The window differs in accordance with the method of moving the load.

Click the Station Split button, station split , and the Station Split Selection box appears.

< Linear Movement of Loads >

| Station split selection                                                                                     | ×    |
|----------------------------------------------------------------------------------------------------|------|
| Because the method of moving the load is set to the<br>Linear type division becomes a Linear station split. |      |
| Please set up a change of rotation/linear type by<br>"Pn81A:Moving mode".                                   |      |
|                                                                                                    |      |
| Next> Car                                                                                                   | ncel |

1. Click Next.

| Linear station split                                                                                                    | ×                                                                                                    |
|----------------------------------------------------------------------------------------------------|----------------------------------------------------------------------------------------------------|
| Start position       End position         Station2       Station1         Station1       Station0         Station2       Station1         Station1       Station0 | Range setting         Condition setting         Select the starting and ending point.         Select the starting point and interval.         Start position         -99999999         [reference units]         (-99999999)         End position         99999999         [reference units]         (-99999999)         End position         99999999         [reference units]         (-99999999)         Station number         [256         (2 - 256)         Positioning speed         [1000       [1000reference         (1 - 9999999)       [1000reference         (1 - 9999999) |
| -                                                                                                    | <back cancel<="" ok="" td=""></back>                                                                                                    |

2. Type the values for the settings and click **OK**. The Program Table Editing window will appear.

| ese Prog | ram Table Editing A |             |      | on Board |     |           |       |      |          | ×        |
|----------|---------------------|-------------|------|----------|-----|-----------|-------|------|----------|----------|
|          | ê 🖪 🖪               | 🚊 Station s |      |          |     |           |       |      | 📴 Commen | it       |
|          |                     |             |      |          |     |           |       |      | 🔠 Import |          |
| STEF     | P POS SPD           | RDST        | RSPD | ACC      | DEC | POUT      | EVENT | LOOP | NEXT     |          |
| 0        | A-9999 1000         | -           | 1000 |          |     |           | ITO   | 1    | END      |          |
| 1        | A-99211000          | —           | 1000 | :        | 1   | 111111111 | ITO   | 1    | END      |          |
| 2        | A-9843 1000         | —           | 1000 | :        | 1   | 111111111 | ITO   | 1    | END      |          |
| 3        | A-9764 1000         | -           | 1000 | :        | 1   | 111111111 | ITO   | 1    | END      |          |
| 4        | A-9686:1000         | -           | 1000 | :        | 1   |           | ITO   | 1    | END      |          |
| 5        | A-9607 1000         | -           | 1000 | :        | :   | 11111111  | ITO   | 1    | END      |          |
| 6        | A-9529 1000         | -           | 1000 | :        | :   | 11111111  | ITO   | 1    | END      |          |
| 7        | A-9450 1000         | -           | 1000 | 1        | :   | 11111111  | ITO   | 1    | END      |          |
| 8        | A-9372 1000         | -           | 1000 | :        | :   | 111111111 | ITO   | 1    | END      |          |
| 9        | A-9294 1000         | -           | 1000 | :        | :   | 111111111 | ITO   | 1    | END      |          |
| 10       | A-9215 1000         | -           | 1000 | :        | :   | 111111111 | ITO   | 1    | END      |          |
| 11       | A-9137:1000         | -           | 1000 | 1        | :   | 111111111 | ITO   | 1    | END      |          |
| 12       | A-9058 1000         | -           | 1000 | 1        | 1   |           | ITO   | 1    | END      |          |
| 13       | A-8980 1000         | -           | 1000 | :        | :   | 111111111 | ITO   | 1    | END      |          |
| 14       | A-8901 1000         | -           | 1000 | 1        |     | 111111111 | ITO   | 1    | END      | <b>•</b> |
|          | Initialize          | Save        |      |          |     |           | Read  |      | Write    |          |

< Rotational Movement of Loads >

| Station split selection                                                                                     | × |  |  |  |  |
|----------------------------------------------------------------------------------------------------|---|--|--|--|--|
| Because the method of moving the load is set to the<br>Rotary type division becomes a Rotary station split. |   |  |  |  |  |
| Please set up a change of rotation/linear type by<br>"Pn81A:Moving mode".                                   |   |  |  |  |  |
|                                                                                                    |   |  |  |  |  |
| ( <u>N</u> ext> Cance                                                                                       |   |  |  |  |  |

1. Click Next.

| Rotary station split                                                                                                    | ×                                                                                                    |
|----------------------------------------------------------------------------------------------------|----------------------------------------------------------------------------------------------------|
| Starting<br>position<br>Station0<br>Station1<br>Station2                                                                                                    | Range setting<br>Condition setting<br>Condition setting<br>Condition setting<br>Select tone load axis rotation from<br>the starting point.<br>Select the starting and ending point.<br>Select the starting point and interval.<br>Start position<br>-99999999<br>[reference units]<br>(-99999999 - 99999999) |
| It creates a number of the stations<br>specified on the load axis at equal<br>intervals, and allot the station number to<br>the program step.<br>In position at the specified position by<br>specify the program step. | Station number                                                                                                    |
| Beginning<br>99999999 [reference units]<br>End<br>99999999 [reference units]                                                                                                    | (2 - 256)<br>Positioning speed<br>1000 [1000reference<br>(1 - 99999999) units/min]                                                                                                    |
| I                                                                                                    | <back cancel<="" ok="" td=""></back>                                                                                                    |

2. Type the values for the settings and click **OK**. The Program Table Editing window will appear.

| Prog | ogram Table Editing AXIS#1 : SGDY-1R6AE1A/Option Board |      |              |      |      |     |           |       |      |       |   |
|------|--------------------------------------------------------|------|--------------|------|------|-----|-----------|-------|------|-------|---|
|      | ê 🖪                                                    | 8    | 🚊 Station sp |      |      |     | Comment   |       |      |       |   |
| STEF | POS                                                    | SPD  | RDST         | RSPD | ACC  | DEC | POUT      | EVENT | LOOP | NEXT  |   |
| 0    | A-9999                                                 | 1000 | -            | 1000 | :    | :   |           | ITO   | 1    | END   |   |
| 1    | A-9921                                                 | 1000 | -            | 1000 | 1    | 1   |           | ITO   | 1    | END   |   |
| 2    | A-9843                                                 | 1000 | -            | 1000 | 1.00 | 1   | 11111111  | ITO   | 1    | END   |   |
| 3    | A-9765)                                                | 1000 | —            | 1000 | 1    | :   | 111111111 | ITO   | 1    | END   |   |
| 4    | A-9687                                                 | 1000 | —            | 1000 |      | :   | 11111111  | ITO   | 1    | END   |   |
| 5    | A-9609:                                                |      | —            | 1000 | :    | :   | 111111111 | ITO   | 1    | END   |   |
| 6    | A-9531;                                                |      | —            | 1000 | 1    | :   | 111111111 | ITO   | 1    | END   |   |
| 7    | A-9453;                                                | 1000 | —            | 1000 | 1    | :   | 111111111 | ITO   | 1    | END   |   |
| 8    | A-9374                                                 | 1000 | -            | 1000 | 1    | :   | 111111111 | ITO   | 1    | END   |   |
| 9    | A-9296                                                 | 1000 | -            | 1000 | :    | :   | 111111111 | ITO   | 1    | END   |   |
| 10   | A-9218                                                 | 1000 | -            | 1000 | 1    | :   | 11111111  | ITO   | 1    | END   |   |
| 11   | A-9140                                                 |      | —            | 1000 | 1    | :   | 111111111 | ITO   | 1    | END   |   |
| 12   | A-9062                                                 |      | -            | 1000 | 1    | :   | 111111111 | ITO   | 1    | END   |   |
| 13   | A-8984:                                                |      | -            | 1000 | :    | :   | 111111111 | ITO   | 1    | END   |   |
| 14   | A-8906;                                                | 1000 | -            | 1000 | :    | 1   | 111111111 | ITO   | 1    | END   | - |
|      | Initial                                                | ize  | Save         | ]    |      |     |           | Read  |      | Write |   |

# (Print) Button

The data on the Program Table Editing window can be printed. To print the data, click the

| Printing Item Setting                                                                                                    | Printing Item Setting                                                                                                    |
|----------------------------------------------------------------------------------------------------|----------------------------------------------------------------------------------------------------|
| Cover                                                                                                    | Cover                                                                                                    |
| Attaching the Cover Editing                                                                                                    | Attaching the Cover Cover Editing                                                                                                    |
| Where to Submit<br>Vitriere to<br>Submit (No.1) Vitriere to<br>Submit (No.2) Vitriere to<br>Submit (No.3)                                                                                    | Where to Submit<br>Where to<br>Submit (No.1) O Where to<br>Submit (No.2) O Where to<br>Submit (No.3)                                                                                                    |
| Item Name Setting Value Title Company Name Department Name Name                                                                                                    | Item Name Setting Value Title Company Name Department Name Name                                                                                                    |
| Data for each function                                                                                                    | Data for each function                                                                                                    |
| Program Table         Header & Footer         Printing items         Header Info         Title         Models Info         Printing Date         File Name         Footer Info         Pages | Program Table         Header & Footer         Program Table Printing Items         Program Table Print Range         © Print all STEP.         © Print only STEP which defined program.         © Select the Print STEP.         Start         End         Others         Image: Comments |
| Color Selection<br>© Black and White C Color                                                                                                    | Color Selection                                                                                                    |
| OK Cancel                                                                                                    | OK Cancel                                                                                                    |

button. The Printing Item Setting dialog box appears.

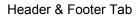

Printing Items Tab

Printing Item Setting Box

### Cover

Select Attaching the Cover, and the click Cover Editing. For details, see Chapter 3.

### Data for each function

To enter your printing preferences or specifications, click the tab whose options you want to enter or change, and enter the desired settings.

### **Color Selection**

Documents can be printed in color or black and white. Select your preference.

After setting is finished, click **OK**. The document appears on the screen the way it will appear in print.

| eviev | *    |            |        |         |      |                |           |             |                                                  |           |     |
|-------|------|------------|--------|---------|------|----------------|-----------|-------------|--------------------------------------------------|-----------|-----|
| rint. | . Q  | Q 100 %    | - 4    | . 👍 1/3 | -    | <u>B</u> ack ⇒ | Forward E | liting of t | he Printing It                                   | ems       |     |
|       |      | gram Tab   |        |         |      |                |           | Prin        | ting Date : M                                    |           |     |
|       | SGDH | -A5BE/JUSP | N S601 |         |      |                |           |             | File                                             | Name :    |     |
|       | Pro  | gram Tabl  | e      |         |      |                |           |             |                                                  |           |     |
|       | STEP | POS        | SPD    | RDST    | RSPD | R              | SPD :     | ×1000r      | ce units)<br>eference un<br>eference un<br>EVENT | its/min/r |     |
|       |      | STOP       | 1000   |         | 1000 |                |           |             | ITO                                              |           | END |
|       | 1    | STOP       | 1000   |         | 1000 | :              | :         |             | ITO                                              |           | END |
|       | 2    | STOP       | 1000   | -       | 1000 | :              | :         |             | ITO                                              | 1         | END |
|       | 3    | STOP       | 1000   | -       | 1000 | :              | :         |             | ITO                                              | 1         | END |
|       | 4    | STOP       | 1000   | -       | 1000 | :              | :         |             | ITO                                              | 1         | END |
|       | 5    | STOP       | 1000   | -       | 1000 | :              | :         |             | ITO                                              | 1         | END |
|       | 6    | STOP       | 1000   | -       | 1000 | :              | :         |             | ITO                                              | 1         | END |
|       | 7    | STOP       | 1000   | -       | 1000 | :              | :         |             | IT0                                              | 1         | END |
|       | 8    | STOP       | 1000   | -       | 1000 | :              | :         |             | ITO                                              | 1         | END |
|       | 9    | STOP       | 1000   | -       | 1000 | 1              | 1         |             | ITO                                              | 1         | END |
|       |      | STOP       |        |         |      |                |           |             |                                                  |           | END |

To print the document as is without any changes, click **Print**.

To return to the Printing Item Setting dialog box and change some settings, click **Editing of the Printing Items**.

# When Offline

In the SigmaWin+  $\Sigma$ -7 component main window, click **Table** and then click **Edit Program Table**. The Program Table Editing box appears.

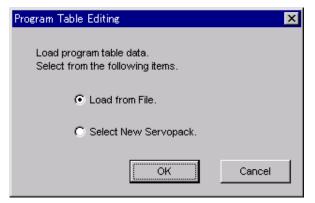

Load From File: Reads existing data.

Select New SERVOPACK: Creates new data.

Select the desired command and click OK.

<When "Load from File" is Selected>

When "Load from File" is selected, the Open box appears.

| Open                   |                           |   |          | ? ×          |
|------------------------|---------------------------|---|----------|--------------|
| Look jn:               | YE_Applications           | • | <b>E</b> | * 🔳          |
| 20010313               | 102203.pgt                |   |          |              |
| File <u>n</u> ame:     | [                         |   |          | <u>O</u> pen |
| Files of <u>type</u> : | Program table file(*.pgt) |   | •        | Cancel       |
| Product info           |                           |   |          |              |
| <u>C</u> omment:       |                           |   |          |              |

Select the data to be imported, and click **Open**.

< When "Select New SERVOPACK" is Selected >

1. When "Select New SERVOPACK" is selected, the SERVOPACK Selection box appears.

| Servopack Sel           |                                                                                                    |                    |                        | X               |  |  |  |  |
|-------------------------|----------------------------------------------------------------------------------------------------|--------------------|------------------------|-----------------|--|--|--|--|
| Servop<br>Servopack mo  | ack: ***** _ *                                                                                                    |                    | ent [Max. applicable : | notor capacity] |  |  |  |  |
| Enter the Ser           | Version/Special Spec.<br>Enter the Servopack version number.<br>(Use the digital operator to find out the version number.) Unknown<br>number.) Note: Select the Unknown<br>check box to set the version to<br>the latest. |                    |                        |                 |  |  |  |  |
|                         |                                                                                                    | J<br>Safety option | Eeedh                  | ack option      |  |  |  |  |
| Option Module<br>Model: |                                                                                                    |                    |                        |                 |  |  |  |  |
| Ver.:                   | Unknown                                                                                                    | Unk                | nown                   | Unknown         |  |  |  |  |
| Special Spec.:          | · · · · · · · · · · · · · · · · · · ·                                                                                                    | ] [                | ~                      | V               |  |  |  |  |
|                         | OK Cancel                                                                                                    |                    |                        |                 |  |  |  |  |

2. Select the SERVOPACK model and current [max. applicable motor capacity].

| Servopack Sel           | ection                                                                             |               |                                                                                    |  |  |  |  |  |  |
|-------------------------|------------------------------------------------------------------------------------|---------------|------------------------------------------------------------------------------------|--|--|--|--|--|--|
| Motor type              | Motor type Rotary                                                                  |               |                                                                                    |  |  |  |  |  |  |
| Servop                  | ack: <u>SGD7S-</u> F                                                               | R90 * E0A     |                                                                                    |  |  |  |  |  |  |
| Servopack mo            | Servopack model Current [Max. applicable motor capacity]                           |               |                                                                                    |  |  |  |  |  |  |
| SGD7S-***E              | SGD7S-****E0A(Command-Option module type single axis) R70 (0.66Arms, AC200V) [50W] |               |                                                                                    |  |  |  |  |  |  |
|                         | R90 (0.91 Arms, AC200V) [100W]<br>1R6 (1.6Arms, AC200V) [200W]                     |               |                                                                                    |  |  |  |  |  |  |
|                         |                                                                                    | 3R            | 8 (2.8Arms, AC200V) [400VV]<br>8 (3.8Arms, AC200V) [500VV]                         |  |  |  |  |  |  |
| I<br>⊢Version/Spe       | cial Spec.                                                                         | 120           | 25 (5 5 0 ymp - 0 C200) () 1750000                                                 |  |  |  |  |  |  |
|                         | vopack version number.<br>tal operator to find out the ver:                        | sion          | Unknown Note: Select the Unknown<br>check box to set the version to<br>the latest. |  |  |  |  |  |  |
| Select the Sp           | pecial Spec. number.                                                               | Standard      | •                                                                                  |  |  |  |  |  |  |
|                         | Reference option                                                                   | Safety option | Feedback option                                                                    |  |  |  |  |  |  |
| Option Module<br>Model: | Dption Module SGDV-OCA03A(INDEXER) Unmounted (No match) Inmounted (No match)       |               |                                                                                    |  |  |  |  |  |  |
|                         |                                                                                    |               |                                                                                    |  |  |  |  |  |  |
| Ver.:                   | 0000 🗖 Unknown                                                                     |               | nknown                                                                             |  |  |  |  |  |  |
| Special Spec.:          | Standard                                                                           | •             | Y                                                                                  |  |  |  |  |  |  |
|                         | OK Cancel                                                                          |               |                                                                                    |  |  |  |  |  |  |

3. Type the version number of the SERVOPACK.

If the version number is unknown, select Unknown.

- 4. Select the specifications of the SERVOPACK.
- 5. Select the reference option module. Select SGDV-OCA03A (INDEXER).

| ervopack Sel            | ection                                                        |                                             | ×                                                                               |  |  |  |  |  |
|-------------------------|---------------------------------------------------------------|---------------------------------------------|---------------------------------------------------------------------------------|--|--|--|--|--|
| Motor type              | Rotary                                                        |                                             |                                                                                 |  |  |  |  |  |
| Servop                  | ack: SGD7S-                                                   | R90 * E0A                                   |                                                                                 |  |  |  |  |  |
| Servopack mo            |                                                               | Current Bi                                  | tax. applicable motor capacity]                                                 |  |  |  |  |  |
|                         | DA(Command-Option module                                      | type single axis) R70 (0.66                 | 6Arms, AC200V) [50VV]                                                           |  |  |  |  |  |
|                         | R90 (0.91Arms, AC200V) (100W)<br>1R6 (1.6Arms, AC200V) [200W] |                                             |                                                                                 |  |  |  |  |  |
|                         |                                                               | 2R8 (2.8/                                   | Arms, AC200V) [400W]                                                            |  |  |  |  |  |
|                         |                                                               |                                             | Arms, AC200V) [500W]                                                            |  |  |  |  |  |
| -Version/Spe            | cial Spec.                                                    |                                             |                                                                                 |  |  |  |  |  |
|                         | vopack version number.<br>al operator to find out the ve      |                                             | nown Note: Select the Unknown<br>check box to set the version to<br>the latest. |  |  |  |  |  |
| Select the Sp           | ecial Spec. number.                                           | Standard                                    | -                                                                               |  |  |  |  |  |
|                         | Reference option                                              | Safety option                               | Feedback option                                                                 |  |  |  |  |  |
| Option Module<br>Model: | SGDV-OCA03A(INDEXER)                                          | Unmounted (No match)<br>SGDV-OSA01A(Safety) | Module SGDV-OFA01A(Fully-close                                                  |  |  |  |  |  |
| Model:                  |                                                               | SODY-OSACTA(Salety)                         | SGDV-OFB01A(Feedback(                                                           |  |  |  |  |  |
|                         |                                                               |                                             | SGDV-OFB03A(Feedback()                                                          |  |  |  |  |  |
|                         | I                                                             |                                             |                                                                                 |  |  |  |  |  |
| Ver.:                   | 0000 🗌 Unknown                                                | Unknow                                      | n 0000 🗖 Unknown                                                                |  |  |  |  |  |
| Special Spec.:          | Standard                                                      | •                                           | Standard                                                                        |  |  |  |  |  |
|                         |                                                               | OK Cancel                                   | ]                                                                               |  |  |  |  |  |

6. Type the version number of the reference option module. If the version number is unknown, select **Unknown**. 7. Select the specifications of the reference option module, and then click **OK**. The data will be imported, and the Program Table Editing window will appear.

|                                                                  |                                                              |                                                             | —— Prints t | the prograi<br>he Prograr<br>he specifie                                                                                                    | d area into a                           | ling window. | umber of station | ns at equal                                                                                                    | intervals                                | 5.                                                                 |
|------------------------------------------------------------------|--------------------------------------------------------------|-------------------------------------------------------------|-------------|----------------------------------------------------------------------------------------------------|-----------------------------------------|--------------|------------------|----------------------------------------------------------------------------------------------------|------------------------------------------|--------------------------------------------------------------------|
|                                                                  |                                                              |                                                             | Station :   |                                                                                                    | 34                                      |              |                  |                                                                                                    |                                          | Commer                                                             |
|                                                                  |                                                              |                                                             |             |                                                                                                    |                                         |              |                  |                                                                                                    |                                          |                                                                    |
| ΓEΡ                                                              | POS                                                          | SPD                                                         | RDST        | RSPD                                                                                                    | ACC                                     | DEC          | POUT             | EVENT                                                                                                    | LOOP                                     | NEXT                                                               |
| 0                                                                | STOP                                                         | 1000                                                        | -           | 1000                                                                                                    | ACC                                     | DEC          | POUT             | ITO                                                                                                    | 1                                        | END                                                                |
| 0<br>1                                                           | STOP<br>STOP                                                 | 1000<br>1000                                                | -           | 1000                                                                                                    | ACC                                     | DEC          | POUT             | ITO<br>ITO                                                                                                    | LOOP                                     | END<br>END                                                         |
| 0<br>1<br>2                                                      | STOP<br>STOP<br>STOP                                         | 1000<br>1000<br>1000                                        | -           | 1000<br>1000<br>1000                                                                                                    | ACC                                     | DEC          |                  | ITO<br>ITO<br>ITO                                                                                                    | LOOP 1 1 1 1 1 1                         | END<br>END<br>END                                                  |
| 0<br>1<br>2<br>3                                                 | STOP<br>STOP<br>STOP<br>STOP                                 | 1000<br>1000<br>1000<br>1000                                |             | 1000<br>1000<br>1000<br>1000                                                                                                    | ACC                                     | DEC          | POUT             | ITO<br>ITO<br>ITO<br>ITO                                                                                                    | LOOP 1 1 1 1 1 1 1 1 1 1 1 1 1 1 1 1 1 1 | END<br>END<br>END<br>END                                           |
| 0<br>1<br>2<br>3<br>4                                            | STOP<br>STOP<br>STOP<br>STOP<br>STOP                         | 1000<br>1000<br>1000<br>1000<br>1000                        | -           | 1000<br>1000<br>1000<br>1000<br>1000                                                                                                    | ACC : : : : : : : : : : : : : : : : : : | DEC          |                  | ITO<br>ITO<br>ITO<br>ITO<br>ITO<br>ITO                                                                                                    | LOOP 1 1 1 1 1 1 1 1 1 1 1 1 1 1 1 1 1 1 | END<br>END<br>END<br>END<br>END                                    |
| 0<br>1<br>2<br>3<br>4<br>5                                       | STOP<br>STOP<br>STOP<br>STOP<br>STOP<br>STOP                 | 1000<br>1000<br>1000<br>1000<br>1000<br>1000                |             | 1000<br>1000<br>1000<br>1000<br>1000<br>1000                                                                                                   | ACC                                     | DEC          |                  | ITO<br>ITO<br>ITO<br>ITO<br>ITO<br>ITO<br>ITO                                                                                                    | LOOP 1 1 1 1 1 1 1 1 1 1 1 1 1 1 1 1 1 1 | END<br>END<br>END<br>END<br>END<br>END                             |
| 0<br>1<br>2<br>3<br>4<br>5<br>6                                  | STOP<br>STOP<br>STOP<br>STOP<br>STOP<br>STOP<br>STOP         | 1000<br>1000<br>1000<br>1000<br>1000<br>1000<br>1000        |             | 1000<br>1000<br>1000<br>1000<br>1000<br>1000<br>1000                                                                                           | ACC                                     | DEC          |                  | ITO<br>ITO<br>ITO<br>ITO<br>ITO<br>ITO<br>ITO<br>ITO                                                                                                    | LOOP 1 1 1 1 1 1 1 1 1 1 1 1 1 1 1 1 1 1 | END<br>END<br>END<br>END<br>END<br>END<br>END                      |
| 0<br>1<br>2<br>3<br>4<br>5<br>6<br>7                             | STOP<br>STOP<br>STOP<br>STOP<br>STOP<br>STOP                 | 1000<br>1000<br>1000<br>1000<br>1000<br>1000                |             | 1000<br>1000<br>1000<br>1000<br>1000<br>1000                                                                                                   | ACC : : : : : : : : : : : : : : : : : : | DEC          |                  | ITO<br>ITO<br>ITO<br>ITO<br>ITO<br>ITO<br>ITO<br>ITO<br>ITO                                                                                                    | LOOP 1 1 1 1 1 1 1 1 1 1 1 1 1 1 1 1 1 1 | END<br>END<br>END<br>END<br>END<br>END                             |
| 0<br>1<br>2<br>3<br>4<br>5<br>6<br>7<br>8                        | STOP<br>STOP<br>STOP<br>STOP<br>STOP<br>STOP<br>STOP<br>STOP | 1000<br>1000<br>1000<br>1000<br>1000<br>1000<br>1000<br>100 |             | 1000<br>1000<br>1000<br>1000<br>1000<br>1000<br>1000<br>100                                                                                    | ACC                                     | DEC          |                  | IT0<br>IT0<br>IT0<br>IT0<br>IT0<br>IT0<br>IT0<br>IT0<br>IT0<br>IT0                                                                                                    | 100P 1 1 1 1 1 1 1 1 1 1 1 1 1 1 1 1 1 1 | END<br>END<br>END<br>END<br>END<br>END<br>END<br>END<br>END        |
| 0<br>1<br>2<br>3<br>4<br>5<br>6<br>7<br>8<br>9                   | STOP<br>STOP<br>STOP<br>STOP<br>STOP<br>STOP<br>STOP<br>STOP | 1000<br>1000<br>1000<br>1000<br>1000<br>1000<br>1000<br>100 |             | 1000<br>1000<br>1000<br>1000<br>1000<br>1000<br>1000<br>100                                                                                    | ACC                                     | DEC          |                  | ITO<br>ITO<br>ITO<br>ITO<br>ITO<br>ITO<br>ITO<br>ITO<br>ITO                                                                                                    | 100P 1 1 1 1 1 1 1 1 1 1 1 1 1 1 1 1 1 1 | END<br>END<br>END<br>END<br>END<br>END<br>END<br>END<br>END<br>END |
| 0<br>1<br>2<br>3<br>4<br>5<br>6<br>7<br>8<br>8<br>9<br>.0        | STOP<br>STOP<br>STOP<br>STOP<br>STOP<br>STOP<br>STOP<br>STOP | 1000<br>1000<br>1000<br>1000<br>1000<br>1000<br>1000<br>100 |             | 1000<br>1000<br>1000<br>1000<br>1000<br>1000<br>1000<br>100                                                                                    | ACC                                     | DEC          |                  | IT0<br>IT0<br>IT0<br>IT0<br>IT0<br>IT0<br>IT0<br>IT0<br>IT0<br>IT0                                                                                                    | LOOP 1 1 1 1 1 1 1 1 1 1 1 1 1 1 1 1 1 1 | END<br>END<br>END<br>END<br>END<br>END<br>END<br>END<br>END<br>END |
| 0<br>1<br>2<br>3<br>4<br>5<br>6<br>7<br>8<br>9<br>10<br>11       | STOP<br>STOP<br>STOP<br>STOP<br>STOP<br>STOP<br>STOP<br>STOP | 1000<br>1000<br>1000<br>1000<br>1000<br>1000<br>1000<br>100 |             | 1000<br>1000<br>1000<br>1000<br>1000<br>1000<br>1000<br>100                                                                                    | ACC                                     | DEC          |                  | IT0           IT0           IT0           IT0           IT0           IT0           IT0           IT0           IT0           IT0           IT0           IT0           IT0           IT0           IT0           IT0           IT0           IT0           IT0           IT0 | LOOP 1 1 1 1 1 1 1 1 1 1 1 1 1 1 1 1 1 1 | END<br>END<br>END<br>END<br>END<br>END<br>END<br>END<br>END<br>END |
| 0<br>1<br>2<br>3<br>4<br>5<br>6<br>7<br>8<br>9<br>10<br>11<br>12 | STOP<br>STOP<br>STOP<br>STOP<br>STOP<br>STOP<br>STOP<br>STOP | 1000<br>1000<br>1000<br>1000<br>1000<br>1000<br>1000<br>100 |             | $\begin{array}{c} 1000\\ 1000\\ 1000\\ 1000\\ 1000\\ 1000\\ 1000\\ 1000\\ 1000\\ 1000\\ 1000\\ 1000\\ 1000\\ 1000\\ 1000\\ 1000\\ \end{array}$ | ACC                                     | DEC  DEC     |                  | IT0<br>IT0<br>IT0<br>IT0<br>IT0<br>IT0<br>IT0<br>IT0<br>IT0<br>IT0                                                                                                    | LOOP 1 1 1 1 1 1 1 1 1 1 1 1 1 1 1 1 1 1 | END<br>END<br>END<br>END<br>END<br>END<br>END<br>END<br>END<br>END |

Program Table Editing Window (Offline Mode)

Default values are displayed in gray. The settings in this window are all gray as they are default settings.

| STEP | POS    | SPD  | RDST | RSPD | ACC        | DEC  | POUT     | EVENT | LOOP                | NEXT  |
|------|--------|------|------|------|------------|------|----------|-------|---------------------|-------|
| 0    |        | 1/00 |      | 1/00 |            |      |          |       | $\langle \ \rangle$ | EV    |
| 1    | STOP   | 1000 | (-)  | 4000 | (: )       | (* ) | (:::::)  | ITO   | (1                  | END   |
| 2    | STOP   | 1000 | -    | 1000 | :          | 1    | :::::    | ITO   | 1                   | END   |
| 3    | STOP   | 1000 | _    | 1000 | 1          | 1    | :::::    | ITO   | 1                   | END   |
| 4    | STOP   | 1000 | _    | 1000 | :          | 2    | :::::    | ITO   | 1                   | END   |
| 5    | STOP   | 1000 | _    | 1000 | :          | 1    | :::::    | ITO   | 1                   | END   |
| 6    | STOP   | 1000 | -    | 1000 | :          | 1    | :::::    | ITO   | 1                   | END   |
| 7    | 5TO(A) | (B)  | (C)  | (D)  | Ê (Ê)      | E E  | (G)      | H H   |                     | J     |
| 8    | STOP   | 1000 | - 0  |      |            |      | $\odot$  |       | $1 \cup$            | END V |
| 9    | STOP   | 1000 | -    | 1000 | 1          | 1    |          | ITO   | 1                   | END   |
| 10   |        | 1000 | -    | 1000 | 1          | 1    | 11111    | ITO   | 1                   | END   |
| 11   | STOP   | 1000 | -    | 1000 | 1          | 1    | 11111    | ITO   | 1                   | END   |
| 12   | STOP   | 1000 | -    | 1000 | 1          | 1    | :::::    | ITO   | 1                   | END   |
| 13   | STOP   | 1000 | -    | 1000 | :          | 1    |          | ITO   | 1                   | END   |
| 14   | FIOP   | 1000 | Ę/   | 1000 | $\langle $ | ( )  | <u> </u> | TTO   | <u>\</u>            | END / |
| 15   | SNP    | 100  |      | 1    |            |      |          |       | 1                   |       |

### Box A: POS

The positioning target position can be changed in this box. Double click any cell, and the Target Position Reservation box appears.

|                                  | Target Postion Reservation | ×                                                                           |
|----------------------------------|----------------------------|-----------------------------------------------------------------------------|
| Displays the<br>current setting. | I+1200000                  |                                                                             |
|                                  | Target Position            | Position / Distance<br>1200000 [reference units]<br>(-999999999 - 99999999) |
|                                  |                            | OK                                                                          |

Select the target position. The following table shows the six items that can be selected.

| Selection Items               | Display      |
|-------------------------------|--------------|
| Absolute Position             | A ±Position  |
| Relative Distance             | I ±Distance  |
| Infinity (Positive direction) | +INFINITE    |
| Infinity (Negative direction) | -INFINITE    |
| Stop                          | STOP         |
| Serial Stop                   | S + Position |
| Without reference             | -            |

If "Absolute Position," "Relative Distance," or "Serial Stop" is selected, type a number in the Position/Distance column.

Click OK to save the changes and return to the Program Table Editing window.

### Box B: SPD

The speed can be typed directly in this box.

### Box C: RDST

The registration relative distance can be set in this box. Double click any cell, and the Registration Relative Position box appears.

| Registration Relative Position | × |
|--------------------------------|---|
| No registration                |   |
| Registration Relative Position |   |
| (0 - 99999999)                 |   |
| OK                             |   |

Click OK to return to the Program Table Editing window without registration.

Do not select "No Registration" to register a relative position. Type the registration relative position.

| Registration Relative Position                                              | ×    |
|-----------------------------------------------------------------------------|------|
| No registration                                                             |      |
| Registration Relative Position<br>80000 [reference units]<br>(0 - 99999999) |      |
|                                                                             | ncel |

Click OK.

## Box D: RSPD

The registration speed can be typed directly in this box.

## Box E: ACC Box F: DEC

The acceleration and deceleration speeds can be set in this box. Double click any cell in one of these boxes, and the Acceleration and Deceleration box appears.

| Acceleration/ Deceleration    | ×                             |
|-------------------------------|-------------------------------|
| Acceleration                  | Deceleration                  |
| Same as previous step         | ☑ Same as previous step       |
| Acceleration                  | Deceleration                  |
| (1 - 99999999)                | (1 - 99999999)                |
| [x1000reference units/min/ms] | [x1000reference units/min/ms] |
|                               | OK Cancel                     |

To set the same acceleration or deceleration speed as in the previous step, select "Same as previous step" and click **OK**.

To set a new speed, clear the previous setting by clicking "Same as previous step" to remove the checkmark. Then, type the new setting in the Acceleration or Deceleration box and click **OK**.

### Box G: POUT

The output signals 0 to 7 can be set in this box. Double click any cell in the box, and the Output Signal box appears.

|                                                                      | Output Signal                         | × |
|----------------------------------------------------------------------|---------------------------------------|---|
| Displays the current<br>settings. The                                |                                       |   |
| setting for output<br>signal 0 is shown at<br>the far left, and that | Output signal 0 Same as previous step |   |
| for output signal 7<br>at the far right.                             | Output signal 1 Same as previous step |   |
|                                                                      | Output signal 2 Same as previous step |   |
|                                                                      | Output signal 3 Same as previous step |   |
|                                                                      | Output signal 4 Same as previous step |   |
|                                                                      |                                       |   |
|                                                                      | OK                                    |   |

Select the output timing for the output signals. The following table shows the four items that can be selected.

| Selection Items       | Description                                                     | Display |  |
|-----------------------|-----------------------------------------------------------------|---------|--|
| Active                | Always Active.                                                  | А       |  |
| Not Active            | Always Inactive.                                                | Ν       |  |
| Same as previous step | Continues previous state.                                       | :       |  |
| Zone                  | Sets a zone signal (Z0 to Z4) corre-<br>sponding to the column. | Ζ       |  |

Ex.: The "ANN : ZZ : N" display shows the following settings.

Output Signal 0: Not Active

Output Signal 1: Same as previous step

Output Signal 2: Zone Signal Z2

Output Signal 3: Zone Signal Z3

Output Signal 4: Same as previous step

Output Signal 5: Not Active

Output Signal 6: Not Active

Output Signal 7: Active

Click OK to save the settings and return to the Program Table Editing window.

### **Box H: EVENT**

The conditions can be set in this box. Double click any cell in the box, and the Event box appears.

| Event             |   |                          |                | × |
|-------------------|---|--------------------------|----------------|---|
| Condition<br>NEAR | × | Wait time<br>0<br>(0 - 9 | [ms]<br>19999) |   |
|                   |   | ок                       | Cancel         | ] |

Select the conditions. The following table shows the ten items that can be selected.

| Selection Items                | Description                                          | Display     |
|--------------------------------|------------------------------------------------------|-------------|
| Positioning Comple-            | Establish conditions for INPOSITION                  | Ι           |
| tion                           | band                                                 |             |
| NEAR                           | Establish conditions for NEAR band                   | Ν           |
| Command Issuance<br>Completion | Establish conditions for command issuance completion | D           |
| SEL0, SEL1,                    | Establish conditions at signal (SEL0, SEL1,) ON      | SEL0, SEL1, |
| Wait Time                      | Establish conditions after a designated wait time    | T Wait Time |
| Same as previous step          | Use the same conditions as the previous step         | :           |

If a item other than "same as previous step" is selected, type a wait time.

Click **OK** to save the settings and return to the Program Table Editing window.

### Box I: LOOP

The number of times a step that is to be carried out can be typed directly in this box.

### Box J: NEXT

The next step can be designated in this box. Double click any cell in the box, and the Next Step box appears.

| Ne | xt Step                       | J |
|----|-------------------------------|---|
|    | Complete Next step number END |   |
|    | (0 - 255)                     |   |
|    | OK Cancel                     |   |

If the program ends in this step, select "Complete," and then click OK.

If the program continues, do not select "Complete," and type the number of the next step.

| Next | Step             | ×     |
|------|------------------|-------|
|      | Complete         |       |
|      | Next step number |       |
|      | (0 - 255)        |       |
|      | ок с             | ancel |

Click OK to save the settings and return to the Program Table Editing window.

(Open) Button

The parameters file can be loaded in the Open box. To load the file, use the following procedure.

1. Click the 📄 button, and the Open box appears.

| Open                   |                           |   |   |          | ? ×          |
|------------------------|---------------------------|---|---|----------|--------------|
| Look jn:               | YE_Applications           | • | £ | <b>C</b> |              |
| 20010313               | 1102203.pgt               |   |   |          |              |
|                        |                           |   |   |          |              |
|                        |                           |   |   |          |              |
|                        |                           |   |   |          |              |
|                        |                           |   |   |          |              |
|                        | <b></b>                   |   |   |          | 1            |
| File <u>n</u> ame:     |                           |   |   |          | <u>O</u> pen |
| Files of <u>type</u> : | Program table file(*.pgt) |   | • |          | Cancel       |
| Product info           | SGDH-A3BE/JUSP-NS600      |   |   |          |              |
| <u>C</u> omment:       |                           |   |   |          |              |
|                        |                           |   |   |          |              |
|                        |                           |   |   |          |              |
|                        |                           |   |   |          |              |
|                        |                           |   |   |          |              |

2. Select the name of the file to be imported, and click **Open**.

(New) Button

A new SERVOPACK and option module can be selected in the SERVOPACK Selection box using the New command. To change to a different SERVOPACK or option module, use the following procedure.

1. Click the 🔲 button, and the SERVOPACK Selection box appears.

| ervopack Sele           | ection<br>Rotary                                                                                  |               |                                                                           |
|-------------------------|---------------------------------------------------------------------------------------------------|---------------|---------------------------------------------------------------------------|
| Servop                  | ack:                                                                                              | *** * ****    |                                                                           |
| Servopack mo            | odel                                                                                              | Current       | Max. applicable motor capacity]                                           |
| SGD7S-***E              | DA(Command-Option module t                                                                        |               |                                                                           |
| (Use the digit number.) | icial Spec.<br>vopack version number.<br>tal operator to find out the ver<br>becial Spec. number. | ision         | nown Note: Select the Unknown check box to set the version to the latest. |
|                         | Reference option                                                                                  | Safety option | Feedback option                                                           |
| Option Module<br>Model: |                                                                                                   |               |                                                                           |
| Ver.:                   | Unknown                                                                                           | Unknov        | vn 🗖 Unknown                                                              |
| Special Spec.:          |                                                                                                   | -             |                                                                           |
|                         |                                                                                                   | OK            |                                                                           |

2. Select the SERVOPACK model and current [max. applicable motor capacity].

| ervopack Sele                                                                                                    | ection                                                                                                    |                                         | ×                                                       |  |  |  |  |  |  |  |
|----------------------------------------------------------------------------------------------------|----------------------------------------------------------------------------------------------------|-----------------------------------------|---------------------------------------------------------|--|--|--|--|--|--|--|
| Motor type                                                                                                    | Rotary                                                                                                    |                                         |                                                         |  |  |  |  |  |  |  |
| Servop                                                                                                    | ack: SGD7S-                                                                                                    | R90 * E0A                               |                                                         |  |  |  |  |  |  |  |
|                                                                                                    |                                                                                                    | <u> </u>                                |                                                         |  |  |  |  |  |  |  |
| Servopack model Current [Max. applicable motor capacity] SGD75-***E0A(Command-Option module type single axis) R70 (0.66Arms, AC200V) [50W] |                                                                                                    |                                         |                                                         |  |  |  |  |  |  |  |
| 00010- 2                                                                                                    | SGD/S-***EUA(Command-Option module type single axis) R/0 (0.66Arms, AC200V) [50W]<br>R90 (0.91Arms, AC200V) [100W]                                                                      |                                         |                                                         |  |  |  |  |  |  |  |
|                                                                                                    |                                                                                                    |                                         | Arms, AC200V) [200W]<br>Arms, AC200V) [400W]            |  |  |  |  |  |  |  |
|                                                                                                    |                                                                                                    | 3R8 (3.8                                | Arms, AC200V) [500W]                                    |  |  |  |  |  |  |  |
| -<br>Version/Spe                                                                                                    | cial Spec.                                                                                                    | ,,,,,,,,,,,,,,,,,,,,,,,,,,,,,,,,,,,,,,, |                                                         |  |  |  |  |  |  |  |
|                                                                                                    | Enter the Servopack version number.<br>(Use the digital operator to find out the version<br>number.) Unknown Note: Select the Unknown<br>check box to set the version to<br>the latest. |                                         |                                                         |  |  |  |  |  |  |  |
| Select the Sp                                                                                                    | becial Spec. number.                                                                                                    | Standard                                | •                                                       |  |  |  |  |  |  |  |
|                                                                                                    | Reference option                                                                                                    | Safety option                           | Feedback option                                         |  |  |  |  |  |  |  |
| Option Module                                                                                                    | SGDV-OCA03A(INDEXER)                                                                                                    | Unmounted (No match)                    |                                                         |  |  |  |  |  |  |  |
| Model:                                                                                                    |                                                                                                    | SGDV-OSA01A(Safety                      | Module SGDV-OFA01A(Fully-close<br>SGDV-OFB01A(Feedback( |  |  |  |  |  |  |  |
|                                                                                                    |                                                                                                    |                                         | SGDV-OFB03A(Feedback()                                  |  |  |  |  |  |  |  |
|                                                                                                    | I                                                                                                    |                                         |                                                         |  |  |  |  |  |  |  |
| Ver.:                                                                                                    | 0000 🗌 🗍 Unknown                                                                                                    | Unknow                                  | /n 🔲 🗖 Unknown                                          |  |  |  |  |  |  |  |
| Special Spec.:                                                                                                    | Standard                                                                                                    | •                                       | Y                                                       |  |  |  |  |  |  |  |
|                                                                                                    |                                                                                                    | OK Cancel                               | ]                                                       |  |  |  |  |  |  |  |

3. Type the version number of the SERVOPACK.

If the version number is unknown, select Unknown.

- 4. Select the specifications of the SERVOPACK.
- 5. Select the reference option module. Select SGDV-OCA03A (INDEXER).

| Servopack Sele                                                                                                    | ection                                                                                                    |                                            | ×                                                |  |  |  |  |  |  |
|----------------------------------------------------------------------------------------------------|----------------------------------------------------------------------------------------------------|--------------------------------------------|--------------------------------------------------|--|--|--|--|--|--|
| Motor type                                                                                                    | Rotary                                                                                                    |                                            |                                                  |  |  |  |  |  |  |
| Servop                                                                                                    | ack: <u>SGD7S-</u> F                                                                                          | R90 * E0A                                  |                                                  |  |  |  |  |  |  |
|                                                                                                    |                                                                                                    |                                            | · · · · · · · · · · · · · · · · · · ·            |  |  |  |  |  |  |
| Servopack model Current [Max. applicable motor capacity] SGD7S-***E0A(Command-Option module type single axis) R70 (0.66Arms, AC200V) [50W] |                                                                                                    |                                            |                                                  |  |  |  |  |  |  |
|                                                                                                    |                                                                                                    | R90 (0.9                                   | 11 Arms, AC200V) (100W)                          |  |  |  |  |  |  |
|                                                                                                    |                                                                                                    |                                            | Arms, AC200V) [200W]<br>Arms, AC200V) [400W]     |  |  |  |  |  |  |
|                                                                                                    |                                                                                                    |                                            | Arms, AC200V) [500W]                             |  |  |  |  |  |  |
| Version/Spe                                                                                                    | cial Spec.                                                                                                    |                                            |                                                  |  |  |  |  |  |  |
|                                                                                                    | Enter the Servopack version number.<br>(Use the digital operator to find out the version number.)<br>number.) |                                            |                                                  |  |  |  |  |  |  |
| Select the Sp                                                                                                    | ecial Spec. number.                                                                                           | Standard                                   | -                                                |  |  |  |  |  |  |
|                                                                                                    | Reference option                                                                                              | Safety option                              | Feedback option                                  |  |  |  |  |  |  |
| Option Module<br>Model:                                                                                                    | SGDV-OCA03A(INDEXER)                                                                                          | Unmounted (No match)<br>SGDV-OSA01A(Safety | /Module SGDV-OFA01A(Fully-close                  |  |  |  |  |  |  |
|                                                                                                    |                                                                                                    |                                            | SGDV-OFB01A(Feedback()<br>SGDV-OFB03A(Feedback() |  |  |  |  |  |  |
|                                                                                                    |                                                                                                    | •                                          |                                                  |  |  |  |  |  |  |
| Ver.:                                                                                                    | 0000 🗌 Unknown                                                                                                | Unknov                                     |                                                  |  |  |  |  |  |  |
| Special Spec.:                                                                                                    | Standard                                                                                                    | •                                          | Standard                                         |  |  |  |  |  |  |
|                                                                                                    |                                                                                                    | OK Cancel                                  | ]                                                |  |  |  |  |  |  |

6. Type the version number of the reference option module.

If the version number is unknown, select Unknown.

7. Select the specifications of the reference option module, and then click **OK**. The data will be imported, and the Program Table Editing window will appear.

# (Print) Button

The data on the Program Table Editing window can be printed. To print the data, click the

button. The Printing Item Setting dialog box appears.

| Printing Item Setting                                                                                  | Printing Item Setting                                                              |
|----------------------------------------------------------------------------------------------------|------------------------------------------------------------------------------------|
| Cover                                                                                                  | Cover                                                                              |
| Cover Editing                                                                                          | Attaching the Cover Cover Editing                                                  |
| Where to Submit<br>C Where to<br>Submit (No.1) C Where to<br>Submit (No.2) C Where to<br>Submit (No.3) | Where to Submit<br>Where to<br>Submit (No.1)<br>O Submit (No.2)<br>O Submit (No.3) |
| Item Name Setting Value                                                                                | Item Name Setting Value                                                            |
| Company Name                                                                                           | Company Name                                                                       |
| Department Name                                                                                        | Department Name                                                                    |
| Name                                                                                                   | Name                                                                               |
| Data for each function                                                                                 | Data for each function                                                             |
| Program Table                                                                                          | Program Table                                                                      |
| Header & Footer Printing Items                                                                         | Header & Footer Printing Items                                                     |
| Header Info-                                                                                           | Program Table Print Range                                                          |
| ✓ Title Program Table                                                                                  | Print all STEP.                                                                    |
| Models Info                                                                                            | C Print only STEP which defined program.                                           |
| Printing Date                                                                                          | C Select the Print STEP. Start End                                                 |
| 🔽 File Name                                                                                            | Others                                                                             |
| Footer Info                                                                                            | Comments                                                                           |
| ✓ Pages                                                                                                |                                                                                    |
|                                                                                                    |                                                                                    |
| Color Selection                                                                                        | Color Selection                                                                    |
| Black and White     C Color                                                                            | Black and White     Color                                                          |
| OK Cancel                                                                                              | OK Cancel                                                                          |

Header & Footer Tab

Printing Items Tab

Printing Item Setting Box

### Cover

Select Attaching the Cover, and the click Cover Editing. For details, see Chapter 3.

### Data for each function

To enter your printing preferences or specifications, click the tab whose options you want to enter or change, and enter the desired settings.

### **Color Selection**

Documents can be printed in color or black and white. Select your preference.

After setting is finished, click **OK**. The document appears on the screen the way it will appear in print.

| 🖨 Print Preview    | ٧    |            |      |      |      |                |           |             |                 |           |      |   |  |  |
|--------------------|------|------------|------|------|------|----------------|-----------|-------------|-----------------|-----------|------|---|--|--|
| 🔟 🥔 <u>P</u> rint. | . Q  | Q 100%     | - 4  | 1/3  | +    | <u>B</u> ack ⇒ | Forward E | diting of I | the Printing It | ems       |      |   |  |  |
|                    |      |            |      |      |      |                |           |             |                 |           |      | 1 |  |  |
|                    |      |            |      |      |      |                |           |             |                 |           |      |   |  |  |
|                    |      |            |      |      |      |                |           |             |                 |           |      |   |  |  |
|                    | Pro  | gram Tab   | le   |      |      |                |           | Dvie        | nting Date : N  | larch 05  | 2002 |   |  |  |
|                    |      | -A5BE/JUSP |      |      |      |                |           | FIL         |                 | Name :    |      |   |  |  |
|                    |      |            |      |      |      |                |           |             |                 |           |      |   |  |  |
|                    | Pro  | gram Tabl  | e    |      |      |                |           |             |                 |           |      |   |  |  |
|                    |      |            |      |      |      |                |           |             |                 |           |      |   |  |  |
|                    |      |            |      |      |      | [Unut] P       | 08 :      | [referen    | ce units]       |           |      |   |  |  |
|                    |      |            |      |      |      | SI             | PD :      | (x1000r     | eference un     | its/min]  |      |   |  |  |
|                    |      |            |      |      |      | R              | DST :     | (referen    | ce units]       |           |      |   |  |  |
|                    |      |            |      |      |      | R              | SPD :     | (x1000r     | eference un     | its/min]  |      |   |  |  |
|                    |      |            |      |      |      | A              | CC/DEC :  | (x1000r     | eference un     | its/min/r | ms)  |   |  |  |
|                    | STEF | POS        | SPD  | RDST | RSPD | ACC            | DEC       | POUT        | EVENT           | LOOP      | NEXT |   |  |  |
|                    | 0    | STOP       | 1000 | ·    | 1000 | :              | :         |             | ITO             | 1         | END  |   |  |  |
|                    | 1    | STOP       | 1000 | -    | 1000 | :              | :         |             | ITO             | 1         | END  |   |  |  |
|                    | 2    | STOP       | 1000 | -    | 1000 | :              | :         |             | ITO             | 1         | END  |   |  |  |
|                    | 3    | STOP       | 1000 | -    | 1000 | :              | :         |             | ITO             | 1         | END  |   |  |  |
|                    | 4    | STOP       | 1000 | -    | 1000 | :              | :         |             | ITO             | 1         | END  |   |  |  |
|                    | 5    | STOP       | 1000 | -    | 1000 | :              | :         |             | ITO             | 1         | END  |   |  |  |
|                    | 6    | STOP       | 1000 | -    | 1000 | 1              | :         |             | ITO             | 1         | END  |   |  |  |
|                    | 7    | STOP       | 1000 | -    | 1000 | :              | 1         |             | ITO             | 1         | END  |   |  |  |
|                    | 8    | STOP       | 1000 | -    | 1000 | :              | 1         |             | ITO             |           | END  |   |  |  |
|                    | 9    | STOP       | 1000 | -    | 1000 | 1              | :         |             | ITO             | 1         | END  |   |  |  |
| 1                  | 10   | STOP       | 1000 | -    | 1000 |                |           |             | ITO             | 1         | END  |   |  |  |

To print the document as is without any changes, click **Print**.

To return to the Printing Item Setting dialog box and change some settings, click **Editing of the Printing Items**.

## Station Split Station Split Button

A specified number of stations at equal intervals can be created between specified positions. And each station position can be allocated to the program table.

Click the Station Split button, 🖉 Station Split , and the Station Split Selection box appears.

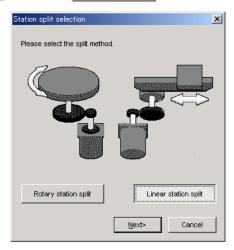

Select the split method, and click OK.

< When Linear is selected >

| Linear station split                                                                                                    | X                                                                                                    |
|----------------------------------------------------------------------------------------------------|----------------------------------------------------------------------------------------------------|
| Start position End position<br>Station2<br>Station1<br>Station0                                                                                                    | Range setting<br>Condition setting<br>Select the starting and ending point.<br>Select the starting point and interval.<br>Start position<br>-99999999 [reference units]<br>(-999999999 - 99999999)<br>End position |
| It creates a number of stations specified<br>between the starting position and the end<br>position at equal intervals, and allot the station<br>number to the program step.<br>In position at the specified position by specify<br>the program step. | End position           99999999           [reference units]           (-99999999 - 99999999)           Station number           256           (2 - 256)                                                            |
|                                                                                                    | Positioning speed<br>1000 [1000reference<br>(1 - 99999999) units/min]                                                                                                    |
|                                                                                                    |                                                                                                    |

Type the values for the settings and click **OK**. The Program Table Editing window will appear.

|     | 2 8     | 8    | 🏨 Station s | 1    |     |     |            |       |      | Commer |
|-----|---------|------|-------------|------|-----|-----|------------|-------|------|--------|
| TEP | POS     | SPD  | RDST        | RSPD | ACC | DEC | POUT       | EVENT | LOOP | NEXT   |
| 0   | A-9999  | 1000 | —           | 1000 | :   | :   |            | ITO   | 1    | END    |
| 1   | A-9921! | 1000 | -           | 1000 | :   | :   |            | ITO   | 1    | END    |
| 2   | A-9843  | 1000 | -           | 1000 | :   | :   | 111111111  | ITO   | 1    | END    |
| 3   | A-9764  | 1000 | -           | 1000 | :   | :   | 111111111  | ITO   | 1    | END    |
| 4   | A-9686: | 1000 | -           | 1000 | :   | :   | 1111111111 | ITO   | 1    | END    |
| 5   | A-9607  | 1000 | -           | 1000 | :   | :   |            | ITO   | 1    | END    |
| 6   | A-9529  | 1000 | -           | 1000 | :   | :   |            | ITO   | 1    | END    |
| 7   | A-9450  | 1000 | -           | 1000 | :   | :   |            | ITO   | 1    | END    |
| 8   | A-9372  | 1000 | -           | 1000 | :   | :   |            | ITO   | 1    | END    |
| 9   | A-9294  | 1000 | -           | 1000 |     |     |            | ITO   | 1    | END    |
| 10  | A-9215  |      | -           | 1000 | :   | 1   |            | ITO   | 1    | END    |
| 11  | A-9137  |      | _           | 1000 |     | 1   |            | ITO   | 1    | END    |
| 12  | A-9058  |      | _           | 1000 |     |     |            | ITO   | 1    | END    |
| 13  | A-8980: |      | _           | 1000 |     |     |            | ITO   | 1    | END    |
|     | A-8901  |      | _           | 1000 |     |     |            | ITO   |      | END    |

< When Rotary is selected >

| Load axis data setting                                 | ×                                                      |
|--------------------------------------------------------|--------------------------------------------------------|
| Please set the begging and end one load axis rotation. | f of the motor which needs                             |
|                                                        | Beginning 0 [reference units]                          |
|                                                        | (-999999999 - 99999999)<br>end<br>99 [reference units] |
|                                                        | (-99999999 - 99999999)                                 |
| < <u>B</u> ack                                         | Next> Cancel                                           |

1. Type the beginning and end of the motor which needs one rotation of load axis, and click **Next**.

| Rotary station split                                                                                                    | ×                                                                                                    |
|----------------------------------------------------------------------------------------------------|----------------------------------------------------------------------------------------------------|
|                                                                                                    |                                                                                                    |
| Starting<br>position<br>Station0<br>Station1<br>Station2                                                                                                    | Range setting<br>Condition setting<br>Select one load axis rotation from<br>the starting point.<br>Select the starting and ending point.<br>Select the starting point and interval.<br>Start position<br>99999999 [reference units]<br>(-99999999 - 9999999) |
| It creates a number of the stations<br>specified on the load axis at equal<br>intervals, and allot the station number to<br>the program step.<br>In position at the specified position by<br>specify the program step. | Station number                                                                                                    |
| Beginning<br>-99999999 [reference units]                                                                                                    | (2 - 256)                                                                                                    |
| End<br>999999999 [reference units]                                                                                                    | Positioning speed<br>1000 [1000reference<br>(1 - 99999999) units/min]                                                                                                    |
|                                                                                                    | <back cancel<="" ok="" td=""></back>                                                                                                    |

2. Type the values for the settings and click **OK**. The Program Table Editing window will appear.

| 響 Program Table Editing : SGDY-****E1A/SGDY-OCA03A |         |      |              |      |     |     |           |       |      |        |          |
|----------------------------------------------------|---------|------|--------------|------|-----|-----|-----------|-------|------|--------|----------|
|                                                    | 2 8     | 8    | 🚆 Station sp | lit  |     |     |           |       |      | Commen |          |
| STEP                                               | POS     | SPD  | RDST         | RSPD | ACC | DEC | POUT      | EVENT | LOOP | NEXT   | <b>▲</b> |
| 0                                                  | A-9999  | 1000 | -            | 1000 |     |     |           | ITO   | 1    | END    |          |
| 1                                                  | A-9921  |      | -            | 1000 | :   |     | 111111111 | ITO   | 1    | END    |          |
| 2                                                  | A-9843  |      | -            | 1000 | :   | 1   | 111111111 | ITO   | 1    | END    |          |
| 3                                                  | A-9765) |      | -            | 1000 | :   | :   | 111111111 | ITO   | 1    | END    |          |
| 4                                                  | A-9687  |      | -            | 1000 | :   | :   |           | ITO   | 1    | END    |          |
| 5                                                  | A-9609: |      | -            | 1000 | :   | :   | 111111111 | ITO   | 1    | END    |          |
| 6                                                  | A-9531; |      | -            | 1000 | :   | :   | 111111111 | ITO   | 1    | END    |          |
| 7                                                  | A-9453  |      | -            | 1000 | 1   | 1   | 111111111 | ITO   | 1    | END    |          |
| 8                                                  | A-9374  |      | -            | 1000 | 1   | 1   | 111111111 | ITO   | 1    | END    |          |
| 9                                                  | A-9296  |      | -            | 1000 | 1   | 1   | 111111111 | ITO   | 1    | END    |          |
| 10                                                 | A-9218  |      | -            | 1000 | :   | :   | 111111111 | ITO   | 1    | END    |          |
| 11                                                 | A-9140  |      | -            | 1000 | :   | 1   | 111111111 | ITO   | 1    | END    |          |
| 12                                                 | A-9062  |      | -            | 1000 | :   |     | 111111111 | ITO   | 1    | END    |          |
| 13                                                 | A-8984: |      | -            | 1000 | 1   | 1   |           | ITO   | 1    | END    |          |
| 14                                                 | A-8906; | 1000 | -            | 1000 | 1   | 1   | 111111111 | ITO   | 1    | END    | -        |

#### Comment

Comments can be typed or edited in the Comment box. Click **Comment**, and the Comment box appears.

| Comment |      |    | ×       |
|---------|------|----|---------|
|         | <br> |    | <b></b> |
|         |      |    |         |
|         |      |    |         |
|         |      |    |         |
|         |      |    |         |
|         |      |    |         |
|         |      |    |         |
|         |      |    |         |
|         |      |    |         |
|         |      |    | 7       |
|         |      | ОК | Cancel  |
|         |      | 3  |         |

#### Import

Program table settings can be transferred or imported from a stored file with the Import function. If the imported program tables differ in number from the on-screen program tables, the following processing takes place.

• If the number of imported program tables is greater

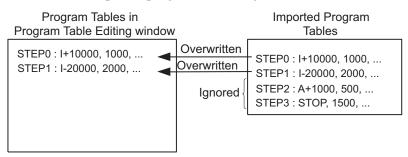

• If the number of imported program tables is fewer

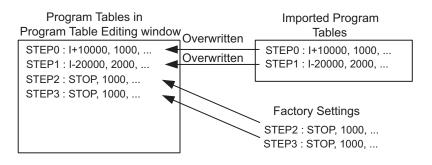

1. Click **Import**, and the Open box appears.

| Open               |                           |          | ? ×          |
|--------------------|---------------------------|----------|--------------|
| Look jn:           | YE_Applications           | <b>•</b> | <u>e</u>     |
| 200103131          | 02203.pgt                 |          |              |
|                    |                           |          |              |
|                    |                           |          |              |
|                    |                           |          |              |
|                    |                           |          |              |
| File <u>n</u> ame: |                           |          | <u>O</u> pen |
| Files of type:     | Program table file(*.pgt) | •        | Cancel       |
| Product info       |                           |          |              |
|                    |                           |          |              |
| <u>C</u> omment:   |                           |          |              |
|                    |                           |          |              |
|                    |                           |          |              |
|                    |                           |          |              |
|                    | 1                         |          |              |

2. Select the file to be transferred, and click **Open**.

## 4.9.2 Zone Table Editing

Zones can be viewed and edited in the Zone Table Editing window. Designate a zone by setting the starting and ending positions of the zone. The INDEXER option module will send five output signals (/POUT0 to /POUT4) corresponding to the zone of the current position according to the zone table.

The windows differ in the Online and Offline modes.

## When Online

In the SigmaWin+  $\Sigma$ -7 component main window, click **Table** and then click **Edit Zone Table**. The Zone Table Editing window appears.

| Saves the zone table data.                            |          |
|-------------------------------------------------------|----------|
| Prints the Zone Table Editing window.                 |          |
|                                                       |          |
| Zone Table Editing AXIS#1: SGDV-1R6AE1A/Option Board  | ×        |
|                                                       |          |
| Unit: [reference units]                               |          |
| ID Z4 Z3 Z2 Z1 Z0 ZONEN ZONEP                         |          |
|                                                       |          |
|                                                       |          |
|                                                       |          |
| 5 🛛 🔿 🔿 🔿 🔿 0                                         |          |
|                                                       |          |
|                                                       |          |
|                                                       |          |
|                                                       |          |
| $\begin{array}{c ccccccccccccccccccccccccccccccccccc$ |          |
|                                                       | Comment  |
|                                                       |          |
| O Active O Non-Active                                 | 🗎 Import |
|                                                       |          |
|                                                       |          |
| Initialize Save Read                                  | Write    |
|                                                       | -        |
|                                                       |          |

Zone Table Editing Window (Online Mode)

Thirty-two types of zones can be set. The five signals (Z0 to Z4) correspond to the following: Z0 = /POUT0, Z1 = /POUT1, Z2 = /POUT2, Z3 = /POUT3, Z4 = /POUT4.

#### Box A: ZONEN

The zone starting position (ZONEN) can be designated directly in this box.

#### Box B: ZONEP

The zone ending position (ZONEP) can be designated directly in this box.

#### Comment

Comments can be typed or edited in the Comment box. Click **Comment**, and the Comment box appears.

| Comment |      | ×        |
|---------|------|----------|
|         |      | <b>A</b> |
|         |      |          |
|         |      |          |
|         |      |          |
|         |      |          |
|         |      |          |
|         |      |          |
|         |      |          |
|         |      |          |
|         |      | ~        |
| ,       | 2000 |          |
|         | OK   | Cancel   |

#### Import

Zone table settings can be transferred or imported from a stored file with the Import function. If the imported zone tables differ in number from the on-screen zone tables, the following processing takes place.

• If the number of imported zone tables is greater

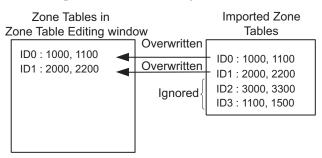

• If the number of imported zone tables is fewer

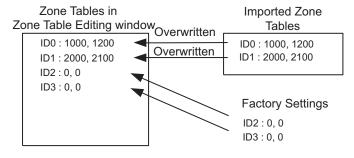

1. Click Import and the Open box appears.

| Open                    | ? ×                       |
|-------------------------|---------------------------|
| Look jn: 🗋              | YE_Applications 💽 🗢 🛅 📅   |
| E 200903200             | 174303                    |
| ,<br>File <u>n</u> ame: | 20090320074303            |
| Files of type:          | Zone table file(*.znt)    |
| Product Info            | SGDV-1R6AE1A/Option Board |
| <u>C</u> omment:        |                           |
|                         |                           |
|                         |                           |
|                         |                           |
|                         |                           |

2. Select the file to be transferred, and click **Open**.

#### Write

The program tables can be written to the SERVOPACK with the Write function. Click **Write**, and a warning message will appear reminding you that the data erased if the power is turned off.

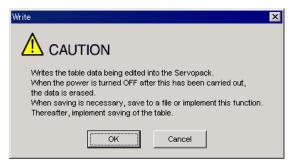

Click **OK** to write in the data.

Click Cancel to return to the Zone Table Editing window without writing in the data.

#### <Differences Between Write and Save>

**Write**: Saves table data to the SERVOPACK in temporary storage. The data in the table is deleted when the power is turned OFF.

Save: Saves the data in the table that is stored in the SERVOPACK memory to the flash memory. The data for the tables remains unchanged if power is turned off.

#### Read

The zone tables can be read within the connected SERVOPACK with the Read function. Click **Read**, and a message will appear, confirming if you want to read the table data.

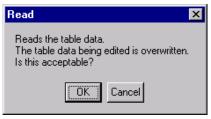

Click **OK** to start reading and overwriting the table data.

Click Cancel to return to the Zone Table Editing window without reading the table data.

#### Save

The data in the table can be saved to the flash memory with the Save function. Click **Save**, and a warning message will appear reminding you that the data may different than that of the SERVOPACK.

| Save                                                                                                    | × |
|----------------------------------------------------------------------------------------------------|---|
|                                                                                                    |   |
| Since the table being displayed at present is being edited or<br>setting values are being loaded, there is a possibility that there<br>are differences with data in the Servopack.<br>When the table data being edited is saved in the table, carry<br>out this function after having implemented "Write". |   |
| OK                                                                                                    |   |

Click **Cancel** to return to the Zone Table Editing window. Then by clicking **Write**, write zone table that is currently displayed but has not been stored into the SERVOPACK.

If already saved in temporary storage, click OK. A conformation message appears.

| Save                                            | ×       |
|-------------------------------------------------|---------|
|                                                 | N       |
| Saves the table data i<br>Continue this process | · · · · |
| ОК                                              | Cancel  |

Click **OK** to save the data.

Click Cancel to return to the Zone Table Editing window without saving the data.

#### Initialize

The settings of the SERVOPACK can be returned to the factory settings with the Initialize function. Click **Initialize**, and a verification message appears.

| Initialize                                                                                                 |                      | $\times$ |
|----------------------------------------------------------------------------------------------------|----------------------|----------|
| Returns to factory setting<br>When this function is impl<br>which has been saved is<br>Is this acceptable? | emented, the table c | lata     |
| Initialize                                                                                                 | Cancel               |          |

Click **Initialize** to initialize the zone tables.

Click Cancel to return to the Zone Table Editing window without changing the settings.

# (Print) Button

9

The data on the Zone Table Editing window can be printed. To print the data, click the

| button. The Trinting frem Setting during box uppeurs. | button. | The Printing Item Setting dialog box appea | ars. |
|-------------------------------------------------------|---------|--------------------------------------------|------|
|-------------------------------------------------------|---------|--------------------------------------------|------|

| Printing Item Setting                                                                      | Printing Item Setting                                                        |
|--------------------------------------------------------------------------------------------|------------------------------------------------------------------------------|
| Cover                                                                                      | Cover                                                                        |
| Attaching the Cover Cover Editing                                                          | Attaching the Cover Cover Editing                                            |
| Where to Submit<br>C Where to<br>Submit (No.1) O Where to<br>Submit (No.2) O Submit (No.3) | Where to Submit<br>VMere to<br>Submit (Norl) O Submit (Norl) O Submit (Norl) |
| Item Name Setting Value                                                                    | Item Name Setting Value                                                      |
| Company Name                                                                               | Company Name                                                                 |
| Department Name Name                                                                       | Department Name Name                                                         |
| Data for each function                                                                     | Data for each function                                                       |
| Zone Table                                                                                 | Zone Table                                                                   |
| Header & Footer Printing Items                                                             | Header & Footer Printing items                                               |
| Header Info                                                                                |                                                                              |
| Title Zone Table                                                                           | Others                                                                       |
| Models Info                                                                                |                                                                              |
| Printing Date                                                                              |                                                                              |
| File Name                                                                                  |                                                                              |
|                                                                                            |                                                                              |
| Footer Info                                                                                |                                                                              |
|                                                                                            |                                                                              |
|                                                                                            | Color Selection                                                              |
| Color Selection     Selection     Selection     O Color                                    | Color Selection     Generative C Color                                       |
|                                                                                            |                                                                              |
| OK Cancel                                                                                  | OK Cancel                                                                    |
|                                                                                            |                                                                              |

Header & Footer Tab

Printing Items Tab

Printing Item Setting Box

#### Cover

Select Attaching the Cover, and the click Cover Editing. For details, see Chapter 3.

#### Data for each function

To enter your printing preferences or specifications, click the tab whose options you want to enter or change, and enter the desired settings.

#### **Color Selection**

Documents can be printed in color or black and white. Select your preference.

After setting is finished, click **OK**. The document appears on the screen the way it will appear in print.

| 🚔 Print Preview          |                                        |         |         |       |       |         |                             |                                                                 | × |
|--------------------------|----------------------------------------|---------|---------|-------|-------|---------|-----------------------------|-----------------------------------------------------------------|---|
| 🛅 🎒 <u>Print</u> 🔍 🍳 🏧 💌 | G G 1/1                                |         |         | ick 🔿 | Forwa | ard Edi | iting of the Printing Items |                                                                 |   |
| Contents                 | Zone Tab<br>SGDV-1R6AE1<br>/SGMAS-01AC | A/Optio | n Board | 1     |       |         |                             | Printing Date : March 20, 2009<br>File Name : 20090320074303.zm |   |
|                          | Zone Tabl                              | e       |         |       |       |         | Unit: (refer                | ence units)                                                     | · |
|                          | ID                                     | Z4      | Z3      | Z2    | Z1    | ZO      | ZONEN                       | ZONEP                                                           |   |
|                          | 0                                      |         |         |       |       |         | 0                           | 0                                                               |   |
|                          | 1                                      |         |         |       |       | Х       | 0                           | 0                                                               |   |
|                          | 2                                      |         |         |       | Х     |         | 0                           | 0                                                               |   |
|                          | 3                                      |         |         |       | Х     | Х       | 0                           | 0                                                               |   |
|                          | 4                                      |         |         | Х     |       |         | 0                           | 0                                                               |   |
|                          | 5                                      |         |         | Х     |       | Х       | 0                           | 0                                                               |   |
|                          | 6                                      |         |         | Х     | Х     |         | 0                           | 0                                                               |   |
|                          | 7                                      |         |         | Х     | Х     | X       | 0                           | 0                                                               |   |
|                          | 8                                      |         | Х       |       |       |         | 0                           | 0                                                               |   |
|                          | 9                                      |         | X       |       |       | X       | 0                           | 0                                                               |   |
|                          |                                        |         |         |       |       |         |                             |                                                                 |   |

To print the document as is without any changes, click **Print**.

To return to the Printing Item Setting dialog box and change some settings, click **Editing of the Printing Items**.

## When Offline

In the SigmaWin+  $\Sigma$ -7 component main window, click **Table** and then click **Edit Zone Table**. The Zone Table Editing box appears.

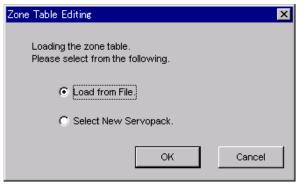

Load From File: Reads existing data.

Select New SERVOPACK: Creates new data.

Select the desired command and click OK.

<When "Load from File" is Selected>

When "Load from File" is selected, the Open box appears.

| Open               |                        |     | ? ×          |
|--------------------|------------------------|-----|--------------|
| Look jn: 🗋         | YE_Applications        | • 🔁 |              |
| ■ 20090320         | 074303                 |     |              |
| File <u>n</u> ame: | 20090320074303         |     | <u>O</u> pen |
| Files of type:     | Zone table file(*.znt) | ▼   | Cancel       |
| Product Info       |                        |     |              |
| <u>C</u> omment:   |                        |     |              |

Select the data to be imported, and click **Open**.

< When "Select New SERVOPACK" is Selected >

1. When "Select New SERVOPACK" is selected, the SERVOPACK Selection box appears.

| Servopack Sel           | ection                                                                                           |                   | X                                                                               |
|-------------------------|--------------------------------------------------------------------------------------------------|-------------------|---------------------------------------------------------------------------------|
| Motor type              | Rotary 💌                                                                                         |                   |                                                                                 |
| Servop                  | ack:                                                                                             | *** * ****        |                                                                                 |
| Servopack mo            | odel                                                                                             | Current [         | Max. applicable motor capacity]                                                 |
| SGD7S-****E             | DA(Command-Option module                                                                         | type single axis) |                                                                                 |
| (Use the digit number.) | icial Spec.<br>vopack version number.<br>tal operator to find out the ve<br>becial Spec. number. | ersion            | nown Note: Select the Unknown<br>check box to set the version to<br>the latest. |
|                         | Reference option                                                                                 | Safety option     | Feedback option                                                                 |
| Option Module<br>Model: |                                                                                                  |                   |                                                                                 |
| Ver.:                   | Unknown                                                                                          | Unknov            | vn 🔲 🗖 Unknown                                                                  |
| Special Spec.:          |                                                                                                  | <b>•</b>          | <b>•</b>                                                                        |
|                         |                                                                                                  | OK                |                                                                                 |

2. Select the SERVOPACK model and current [max. applicable motor capacity].

| Servopack Selection                                                                                             | ×                                                                                                   |
|----------------------------------------------------------------------------------------------------|----------------------------------------------------------------------------------------------------|
| Motor type Rotary                                                                                               |                                                                                                    |
| Servopack: SGD7S- R90 * E0A                                                                                     |                                                                                                    |
|                                                                                                    | alala madau asu situ l                                                                              |
| Servopack model Current [Max. applic<br>SGD7S-****E0A(Command-Option module type single axis) R70 (0.66Arms, A0 | able motor capacity]                                                                                |
| R90 (0.91 Arms, A0                                                                                              | 200V) [100V)                                                                                        |
| 1R6 (1.6Arms, AC2<br>2R8 (2.8Arms, AC2                                                                          |                                                                                                    |
| 3R8 (3.8Arms, AC2                                                                                               | 200V) [500W]                                                                                        |
| Version/Special Spec.                                                                                           | 0001/01750444                                                                                       |
| (Use the digital operator to find out the version che                                                           | e: Select the Unknown<br>eck box to set the version to<br>latest.                                   |
| Reference option Safety option F                                                                                | eedback option                                                                                      |
| Model: SGDV-OSA01A(SafetyModule S                                                                               | Jnmounted (No match)<br>SGDV-OFA01 A(Fully-close<br>SGDV-OFB01 A(Feedback(<br>SGDV-OFB03A(Feedback( |
| Ver.: 0000 Unknown                                                                                              | Unknown                                                                                             |
| Special Spec .: Standard                                                                                        | ¥                                                                                                   |
| OK                                                                                                    |                                                                                                    |

3. Type the version number of the SERVOPACK.

If the version number is unknown, select Unknown.

- 4. Select the specifications of the SERVOPACK.
- 5. Select the reference option module. Select SGDV-OCA03A (INDEXER).

| ervopack Sel   | ection                                                   |                                            | ×                                                                               |
|----------------|----------------------------------------------------------|--------------------------------------------|---------------------------------------------------------------------------------|
| Motor type     | Rotary                                                   |                                            |                                                                                 |
| Servop         | ack: SGD7S-                                              | R90 * E0A                                  |                                                                                 |
| Servopack mo   | udel                                                     | Current II                                 | Max. applicable motor capacity]                                                 |
|                | DA(Command-Option module                                 | type single axis) R70 (0.6                 | i6Arms, AC200V) [50W]                                                           |
|                |                                                          |                                            | 11Arms, AC200V) [100W]                                                          |
|                |                                                          | 2R8 (2.8                                   | Arms, AC200V) [400W]                                                            |
|                |                                                          |                                            | Arms, AC200V) [500W]                                                            |
| Version/Spe    |                                                          |                                            |                                                                                 |
|                | vopack version number.<br>al operator to find out the ve |                                            | nown Note: Select the Unknown<br>check box to set the version to<br>the latest. |
| Select the Sp  | ecial Spec. number.                                      | Standard                                   | •                                                                               |
|                | Reference option                                         | Safety option                              | Feedback option                                                                 |
| Option Module  | SGDV-OCA03A(INDEXER)                                     | Unmounted (No match)<br>SGDV-OSA01A(Safety |                                                                                 |
| Model:         |                                                          | SGDV-USAUTA(Satet)                         | Module SGDV-OFA01A(Fully-close<br>SGDV-OFB01A(Feedback(                         |
|                |                                                          |                                            | SGDV-OFB03A(Feedback(                                                           |
|                | I                                                        |                                            |                                                                                 |
| Ver.:          | 0000 🗌 Unknown                                           | Unknow                                     | m 0000 🗌 Unknown                                                                |
| Special Spec.: | Standard                                                 | •                                          | Standard                                                                        |
|                |                                                          | OK Cancel                                  | ]                                                                               |

Type the version number of the reference option module.
 If the version number is unknown, select Unknown.

7. Select the specifications of the reference option module, and then click **OK**. The data will be imported, and the Zone Table Editing window will appear.

|                           | — Selects a new SI                   | ERVOPACK and optio   | n module. |
|---------------------------|--------------------------------------|----------------------|-----------|
|                           | —Opens files.                        |                      |           |
|                           | — Saves the zone t                   | able data.           |           |
|                           |                                      | able Editing window. |           |
| 7997                      |                                      | -                    |           |
| 🔛 Zone Table Editing : SG | DV-****E1A/SGDV-OCA03                | A                    | ×         |
| 02302                     |                                      |                      |           |
|                           | Unit: [reference (                   | units]               |           |
| D Z4 Z3 Z2 Z1             | ZO ZONEN                             | ZONEP                |           |
|                           |                                      |                      |           |
| 20000                     | O 0                                  | q                    |           |
| 30000                     | <b>o</b> p                           | d<br>d               |           |
| 4 0 0 0 0                 | O p<br>O p                           |                      |           |
| 6 0 0 0 0                 | © p                                  | 0                    |           |
| 7 0 0 0 0                 | • (A)                                | (B)                  |           |
|                           |                                      |                      |           |
| 10 0 0 0 0                | O p                                  | d                    |           |
| 11 0 0 0 0                | 0 P                                  | 0                    |           |
| 12 O O O O<br>13 O O O O  | <ul> <li>○ p</li> <li>○ p</li> </ul> | d                    |           |
|                           |                                      |                      |           |
| 15 🔘 🗿 🗿 🔘                |                                      |                      | Comment   |
| O Active                  | O Non-Active                         |                      | 🔁 Import  |
| L                         |                                      |                      |           |

Zone Table Editing Window (Offline Mode)

### Box A: ZONEN

The zone starting position (ZONEN) can be designated directly in this box.

#### Box B: ZONEP

The zone ending position (ZONEP) can be designated directly in this box.

(Open) Button

Ê

The parameter file can be loaded in the Open box. To load the file, use the following procedure.

1. Click the 🛃 button, and the Open box appears.

| Open                    | <u>? ×</u>                  |
|-------------------------|-----------------------------|
| Look jn: 🚺              | YE_Applications 💽 🗢 🛍 📅 📰 • |
| 20090320                | 074303                      |
| ,<br>File <u>n</u> ame: | 20090320074303              |
| Files of <u>type</u> :  | Zone table file(*.znt)      |
| Product Info            |                             |
| <u>C</u> omment:        |                             |

2. Select the name of the file to be imported, and click **Open**.

# (New) Button

A new SERVOPACK and option module can be selected in the SERVOPACK Selection box using the New command. To change to a different SERVOPACK or option module, use the following procedure.

1. Click the D button, and the SERVOPACK Selection box appears.

| ervopack Sel              | ection                                                                     |                 |                             |                                                          | × |
|---------------------------|----------------------------------------------------------------------------|-----------------|-----------------------------|----------------------------------------------------------|---|
| Motor type                | 🗨 Rotary 🗾                                                                 |                 |                             |                                                          |   |
| Servop                    | ack:                                                                       |                 |                             |                                                          |   |
| Servopack mo              | odel                                                                       |                 | <b></b><br>Curre⊓t [Max. ap | oplicable motor capacity]                                |   |
| SGD7S-****E               | 0A(Command-Option module ty                                                | pe single axis) |                             |                                                          |   |
| (Use the digit            | ecial Spec.<br>vopack version number.<br>tal operator to find out the vers | ion             |                             | Note: Select the Unknown check box to set the version to | , |
| number.)<br>Select the Sp | becial Spec. number.                                                       |                 | Ţ                           | the latest.                                              |   |
|                           | Reference option                                                           | Safety option   |                             | Feedback option                                          |   |
| Option Module<br>Model:   |                                                                            |                 |                             |                                                          |   |
| Ver.:                     | Unknown                                                                    |                 | Unknown                     | Unknown                                                  |   |
| Special Spec.:            |                                                                            | ]               | Ţ                           |                                                          | 2 |
|                           |                                                                            | OK (            | Cancel                      |                                                          |   |

2. Select the SERVOPACK model and current [max. applicable motor capacity].

| Servopack Sele | ection                                                      |                                         | ×                                                                                |
|----------------|-------------------------------------------------------------|-----------------------------------------|----------------------------------------------------------------------------------|
| Motor type     | 🗨 Rotary 💌                                                  |                                         |                                                                                  |
| Servopa        | ack: <u>SGD7S-</u> RS                                       | 90 * EOA                                |                                                                                  |
| Servopack mo   | -dol                                                        | Current                                 | [Max. applicable motor capacity]                                                 |
|                | uei<br>)A(Command-Option module ty;                         |                                         | 66Arms, AC200V) [50W]                                                            |
|                |                                                             | R90 (0.                                 | 91Arms, AC200V) [100W]                                                           |
|                |                                                             |                                         | 6Arms, AC200V) [200W]<br>8Arms, AC200V) [400W]                                   |
|                |                                                             |                                         | 8Arms, AC200V) [500W]                                                            |
| -Version/Spe   | cial Spec.                                                  |                                         |                                                                                  |
|                | vopack version number.<br>al operator to find out the versi |                                         | known Note: Select the Unknown<br>check box to set the version to<br>the latest. |
| Select the Sp  | ecial Spec. number.                                         | Standard                                | •                                                                                |
|                | Reference option                                            | Safety option                           | Feedback option                                                                  |
| Option Module  | SGDV-OCA03A(INDEXER)                                        | Unmounted (No match<br>SGDV-OSA01A(Safe |                                                                                  |
| Model:         |                                                             | SODV-OSAUTA(Sale                        | SGDV-OFB01A(Feedback(                                                            |
|                |                                                             |                                         | SGDV-OFB03A(Feedback()                                                           |
|                | I                                                           |                                         |                                                                                  |
| Ver.:          | 0000 🗌 Unknown                                              | 🗖 Unkno                                 | wn 🗖 Unknown                                                                     |
| Special Spec.: | Standard                                                    |                                         | Y                                                                                |
|                |                                                             | OK Cancel                               |                                                                                  |

3. Type the version number of the SERVOPACK.

If the version number is unknown, select Unknown.

- 4. Select the specifications of the SERVOPACK.
- 5. Select the reference option module. Select SGDV-OCA03A (INDEXER).

| ervopack Sele           | ection                                                   |                                              | ×                                                                               |
|-------------------------|----------------------------------------------------------|----------------------------------------------|---------------------------------------------------------------------------------|
| Motor type              | 🗨 Rotary 💌                                               |                                              |                                                                                 |
| Servopa                 | ack: SGD7S-                                              | R90 * E0A                                    |                                                                                 |
| Servopack mo            |                                                          | Curvert D                                    | fax. applicable motor capacity]                                                 |
|                         | DA(Command-Option module                                 | e type single axis) R70 (0.6                 | 5Arms, AC200V) [50W]                                                            |
|                         |                                                          |                                              | 1Arms, AC200V) [100W]                                                           |
|                         |                                                          | 2R8 (2.8                                     | Arms, AC200V) [400W]                                                            |
|                         |                                                          |                                              | Arms, AC200V) [500W]                                                            |
| Version/Spe             | cial Spec.                                               |                                              |                                                                                 |
|                         | vopack version number.<br>tal operator to find out the v |                                              | nown Note: Select the Unknown<br>check box to set the version to<br>the latest. |
| Select the Sp           | becial Spec. number.                                     | Standard                                     | •                                                                               |
|                         | Reference option                                         | Safety option                                | Feedback option                                                                 |
| Option Module<br>Model: | SGDV-OCA03A(INDEXER                                      | ) Unmounted (No match)<br>SGDV-OSA01A(Safety |                                                                                 |
|                         |                                                          |                                              | SGDV-OFB01A(Feedback()<br>SGDV-OFB03A(Feedback()                                |
|                         |                                                          | •                                            |                                                                                 |
| Ver.:                   | 0000 🗌 Unknown                                           | Unknow                                       | n 0000 🗖 Unknown                                                                |
|                         |                                                          |                                              |                                                                                 |
| Special Spec.:          | Standard                                                 | •                                            | Standard                                                                        |

6. Type the version number of the reference option module.

If the version number is unknown, select Unknown.

7. Select the specifications of the reference option module, and then click **OK**. The data will be imported, and the Zone Table Editing window will appear.

## (Print) Button

The data on the Zone Table Editing window can be printed. To print the data, click the

button. The Printing Item Setting dialog box appears.

| Printing Item Setting                                                                                             | Printing Item Setting                                                                                                    |
|----------------------------------------------------------------------------------------------------|----------------------------------------------------------------------------------------------------|
| Cover                                                                                                    | Cover                                                                                                    |
| Cover Editing                                                                                                    | Attaching the Cover Cover Editing                                                                                                    |
| Where to Submit<br>Where to<br>Submit (No.1) Vithere to<br>Submit (No.2) Submit (No.3)<br>Item Name Setting Value | Where to Submit<br>Where to<br>Submit (No.1)  Vivere to<br>Submit (No.2) Vivere to<br>Submit (No.3) Vivere to<br>Submit (No.3) Vivere to |
| Title<br>Company Name                                                                                             | Title<br>Company Name                                                                                                    |
| Department Name<br>Name                                                                                           | Department Name<br>Name                                                                                                    |
| Data for each function                                                                                            | Data for each function                                                                                                    |
| Header & Footer Printing Items                                                                                    | Header & Footer Printing items                                                                                                    |
| Header Info                                                                                                    | Others                                                                                                    |
| Models Info                                                                                                    | Comments                                                                                                    |
| ✓ Printing Date                                                                                                   |                                                                                                    |
| 🔽 File Name                                                                                                    |                                                                                                    |
| Footer Info                                                                                                    |                                                                                                    |
| Pages                                                                                                    |                                                                                                    |
| Color Selection                                                                                                   | Color Selection                                                                                                    |
| Black and White     C Color                                                                                       | Black and White     C Color                                                                                                    |
| OK Cancel                                                                                                    | OK Cancel                                                                                                    |

Header & Footer Tab

Printing Items Tab

Printing Item Setting Box

#### Cover

Select Attaching the Cover, and the click Cover Editing. For details, see Chapter 3.

#### Data for each function

To enter your printing preferences or specifications, click the tab whose options you want to enter or change, and enter the desired settings.

#### **Color Selection**

Documents can be printed in color or black and white. Select your preference.

After setting is finished, click **OK**. The document appears on the screen the way it will appear in print.

| Print Preview |         |          |        |       |     |     |    |                        |                              |
|---------------|---------|----------|--------|-------|-----|-----|----|------------------------|------------------------------|
| 🖨 Erint       | 0.0     | 100 %    | 2      | -   ( | 4 6 | 1/1 |    | 🗢 Back 🔿 Forward Editi | ng of the Printing Items     |
| _             |         |          |        | _     |     | ,   |    |                        |                              |
|               |         |          |        |       |     |     |    |                        |                              |
|               |         |          |        |       |     |     |    |                        |                              |
|               | Zone 1  | Гаbl     | e      |       |     |     |    |                        | Printing Date : March 05, 20 |
|               | SGDH-A5 | BE/JL    | USP-NS | 5601  |     |     |    |                        | File Name :                  |
|               |         |          |        |       |     |     |    |                        |                              |
|               | Zone T  | able     | e      | _     | _   | _   |    |                        |                              |
|               |         |          |        |       |     |     |    |                        |                              |
|               | _       | ID       | 74     | 70    | 70  | 74  | 70 | Unit: [refere          | nce units]<br>ZONEP          |
|               |         | ID<br>0  | Z4     | Z3    | Z2  | Z1  | ZO | ZONEN                  | 0                            |
|               | -       | 1        |        |       |     |     |    | 0                      | 0                            |
|               | -       | 2        |        |       |     | X   |    | 0                      | 0                            |
|               |         | 3        |        |       |     | X   | X  | 0                      | 0                            |
|               |         | 4        |        |       | Х   |     |    | 0                      | 0                            |
|               |         | 5        |        |       | Х   |     | Х  | 0                      | 0                            |
|               |         | 6        |        |       | Х   | Х   |    | 0                      | 0                            |
|               |         | 7        |        |       | Х   | Х   | Х  | 0                      | 0                            |
|               |         | 8        |        | Х     |     |     |    | 0                      | 0                            |
|               |         | 9        |        | х     |     |     |    | 0                      | 0                            |
|               |         | 10       |        | X     |     | X   |    | 0                      | 0                            |
|               |         | 11       |        | X     | N   | х   |    | 0                      | 0                            |
|               |         | 12<br>13 |        | X     | X   |     |    | 0                      | 0                            |
|               |         | 14       |        | ×     | ×   | ×   |    |                        | 0                            |

To print the document as is without any changes, click **Print**.

To return to the Printing Item Setting dialog box and change some settings, click **Editing of the Printing Items**.

#### Comment

Comments can be typed or edited in the Comment box. Click **Comment**, and the Comment box appears.

| Comment |    | ×        |
|---------|----|----------|
|         |    | <b>A</b> |
|         |    |          |
|         |    |          |
|         |    |          |
|         |    |          |
|         |    |          |
|         |    |          |
|         |    |          |
|         |    |          |
|         |    | ~        |
|         | 2  |          |
|         | OK | Cancel   |

#### Import

Zone table settings can be transferred or imported from a stored file with the Import function. If the imported zone tables differ in number from the on-screen zone tables, the following processing takes place.

• If the number of imported zone tables is greater

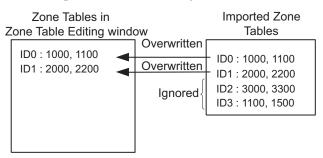

• If the number of imported zone tables is fewer

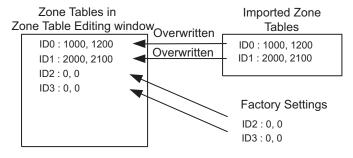

1. Click **Import** and the Open box appears.

2. Select the file to be transferred, and click **Open**.

## 4.9.3 Jog Speed Table Editing

The jog speeds can be viewed and edited in the Jog Speed Table Editing window. The INDEXER option module changes the speed to the corresponding jog speed in the jog speed table in accordance with the combination of input signals, /JOG0 to /JOG3. The windows differ in the Online and Offline modes.

### When Online

In the SigmaWin+ $\Sigma$ -7 component main window, click **Table** and then click **Edit Jog Speed Table**. The Jog Speed Table Editing window appears.

| Saves the jog speed table data.                              |          |  |  |  |  |
|--------------------------------------------------------------|----------|--|--|--|--|
| Prints the Jog Speed Table Editing window.                   |          |  |  |  |  |
|                                                              |          |  |  |  |  |
| 💾 Jog Speed Table Editing AXIS#1 : SGDV-1R6AE1A/Option Board | ×        |  |  |  |  |
|                                                              |          |  |  |  |  |
|                                                              |          |  |  |  |  |
| Unit: [x1000reference units/min]                             |          |  |  |  |  |
| ID J3 J2 J1 J0 JSPD                                          |          |  |  |  |  |
| 0 0 0 0 1920                                                 |          |  |  |  |  |
|                                                              |          |  |  |  |  |
|                                                              |          |  |  |  |  |
|                                                              |          |  |  |  |  |
|                                                              |          |  |  |  |  |
|                                                              |          |  |  |  |  |
|                                                              |          |  |  |  |  |
|                                                              |          |  |  |  |  |
| 9 0 0 0 0 1000                                               |          |  |  |  |  |
| 10 💿 💿 💿 1000                                                |          |  |  |  |  |
| 11 💿 🔘 💿 💿 1000                                              |          |  |  |  |  |
| 12 💿 💿 💿 1000                                                |          |  |  |  |  |
|                                                              |          |  |  |  |  |
|                                                              | Comment  |  |  |  |  |
|                                                              |          |  |  |  |  |
| O Active O Non-Active                                        | 👌 Import |  |  |  |  |
|                                                              |          |  |  |  |  |
| Initialize Save Read                                         | Write    |  |  |  |  |
|                                                              |          |  |  |  |  |
|                                                              | -        |  |  |  |  |
|                                                              |          |  |  |  |  |

Jog Speed Table Editing Window (Online Mode)

Sixteen types of jog speed can be set. The four signals (J0 to J3) correspond to the following: J0 = /JOG0, J1 = /JOG1, J2 = /JOG2, J3 = /JOG3.

#### Box A: JSPD

The jog speed can be typed directly in this box.

#### Comment

Comments can be typed or edited in the Comment box. Click **Comment**, and the Comment box appears.

| Comment |  |     | ×        |
|---------|--|-----|----------|
|         |  |     | <u> </u> |
|         |  |     |          |
|         |  |     |          |
|         |  |     |          |
|         |  |     |          |
|         |  |     |          |
|         |  |     |          |
|         |  |     |          |
|         |  |     |          |
|         |  |     | 7        |
|         |  | ОК  | Cancel   |
|         |  | [0K | Cancer   |

#### Import

Jog speed table settings can be transferred or imported from a stored file with the Import function. If the imported jog speed tables differ in number from the on-screen jog speed tables, the following processing takes place.

• If the number of imported jog speed tables is greater

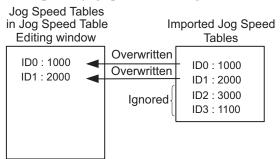

• If the number of imported jog speed tables is fewer

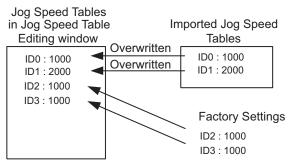

1. Clicking Import and the Open box appears.

| Open               |                             |       |              | <u>? ×</u> |
|--------------------|-----------------------------|-------|--------------|------------|
| Look in: 🔁         | YE_Applications             | • 🗕 🗈 | r 🗄 📩        |            |
| 20090320           | 075628.jgt                  |       |              |            |
| File <u>n</u> ame: | 20090320075628              |       | <u>O</u> pen |            |
| Files of type:     | Jog speed table file(*.jgt) | •     | Cance        | 9          |
| Product Info       | SGDV-1R6AE1A/Option Board   |       |              |            |
| <u>C</u> omment:   |                             |       |              |            |

2. Select the file to be transferred, and click **Open**.

#### Write

The program tables can be written to the SERVOPACK with the Write function. Click **Write**, and a warning message will appear reminding you that the data erased if the power is turned off.

| Write                                                                                                    | × |
|----------------------------------------------------------------------------------------------------|---|
|                                                                                                    |   |
| Writes the table data being edited into the Servopack.<br>When the power is turned OFF after this has been carried out,<br>the data is erased.<br>When saving is necessary, save to a file or implement this<br>function.<br>Thereafter, implement saving of the table. |   |
| Cancel                                                                                                    |   |

Click **OK** to write in the data.

Click Cancel to return to the Jog Speed Table Editing window without writing in the data.

#### <Differences Between Write and Save>

- Write: Saves table data to the SERVOPACK in temporary storage. The data in the table is deleted when the power is turned OFF.
- **Save**: Saves the data in the table that is stored in the SERVOPACK memory to the flash memory. The data for the tables remains unchanged if power is turned off.

#### Read

The jog speed tables can be read within the connected SERVOPACK with the Read function. Click **Read**, and a message will appear, confirming if you want to read the table data.

| Read 🗙                                                                                  | I |
|-----------------------------------------------------------------------------------------|---|
| Reads table data.<br>The table data being edited is overwritten.<br>Is this acceptable? |   |
| Cancel                                                                                  |   |

Click **OK** to start reading and overwriting the table data.

Click **Cancel** to return to the Jog Speed Table Editing window without reading the table data.

#### Save

The data in the table can be saved to the flash memory with the Save function. Click **Save**, and a warning message will appear reminding you that the data may different than that of the SERVOPACK.

| Save 🗙                                                                                                    |  |  |  |  |  |
|----------------------------------------------------------------------------------------------------|--|--|--|--|--|
|                                                                                                    |  |  |  |  |  |
| Since the table being displayed at present is being edited or<br>setting values are being loaded, there is a possibility that there<br>are differences with data in the Servopack.<br>When the table data being edited is saved in the table, carry<br>out this function after having implemented "Write". |  |  |  |  |  |
| Cancel                                                                                                    |  |  |  |  |  |

Click **Cancel** to return to the Jog Speed Table Editing window. Then by clicking **Write**, write jog speed table that is currently displayed but has not been stored into the SERVOPACK.

If already saved in temporary storage, click OK. A conformation message appears.

| Save                                                              | × |
|-------------------------------------------------------------------|---|
|                                                                   |   |
| Saves the table data into flash memory.<br>Continue this process? |   |
| OK Cancel                                                         |   |

Click **OK** to save the data.

Click Cancel to return to the Jog Speed Table Editing window without saving the data.

#### Initialize

The settings of the SERVOPACK can be returned to the factory settings with the Initialize function. Click **Initialize**, and a verification message appears.

| Initialize                                                                                                    |        | $\times$ |
|----------------------------------------------------------------------------------------------------|--------|----------|
| Returns to factory settings.<br>When this function is impleme<br>which has been saved is era<br>Is this acceptable? |        | a        |
| Initialize                                                                                                    | Cancel |          |

Click Initialize to initialize the jog speed tables.

Click **Cancel** to return to the Jog Speed Table Editing window without changing the settings.

# (Print) Button

the

The data on the Jog Speed Table Editing window can be printed. To print the data, click

button. The Printing Item Setting dialog box appears.

| Printing Item Setting                                                                                  | Printing Item Setting                                                          |
|----------------------------------------------------------------------------------------------------|--------------------------------------------------------------------------------|
| Cover                                                                                                  | Cover                                                                          |
| Cover Editing                                                                                          | Cover Editing                                                                  |
| Where to Submit<br>C Where to<br>Submit (No.1) C Where to<br>Submit (No.2) C Where to<br>Submit (No.3) | Where to Submit<br>C Where to<br>Submit (No.1) C Submit (No.2) C Submit (No.3) |
| Item Name Setting Value Title Company Name                                                             | Item Name Setting Value Title Company Name                                     |
| Department Name<br>Name                                                                                | Department Name<br>Name                                                        |
| Data for each function                                                                                 | Data for each function                                                         |
| Jog Speed Table                                                                                        | Header & Footer Printing Items                                                 |
| Header Info                                                                                            | Others                                                                         |
| Models Info                                                                                            | Comments                                                                       |
| ✓ Printing Date                                                                                        |                                                                                |
| 🔽 File Name                                                                                            |                                                                                |
| Footer Info                                                                                            |                                                                                |
| ₩ Pages                                                                                                |                                                                                |
| Color Selection                                                                                        | Color Selection                                                                |
| Black and White     C Color                                                                            | Color Color                                                                    |
| OK Cancel                                                                                              | OK Cancel                                                                      |

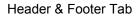

Printing Items Tab

Printing Item Setting Box

#### Cover

Select Attaching the Cover, and the click Cover Editing. For details, see Chapter 3.

#### Data for each function

To enter your printing preferences or specifications, click the tab whose options you want to enter or change, and enter the desired settings.

#### **Color Selection**

Documents can be printed in color or black and white. Select your preference.

After setting is finished, click **OK**. The document appears on the screen the way it will appear in print.

| 🚔 Print Preview     |                                      |        |     |       |      |                                   | <u>×</u>            |
|---------------------|--------------------------------------|--------|-----|-------|------|-----------------------------------|---------------------|
| 🛅 🖨 Brint   Q. Q. 🎫 | 🔳 🕼 🕼 🕅                              |        | ♠ B | ack 🕈 | Forw | ard Editing of the Printing Items |                     |
| Contents            | Jog Spee                             | ed Tab | ole |       |      | Printing De                       | te : March 20, 2009 |
|                     | SGDV-1R6AE<br>/SGMAS-01A<br>Jog Spee | CA21   |     | 1     | _    |                                   | 20090320075628.jgt  |
|                     |                                      |        |     |       |      | Unit: [x1000reference units/min]  |                     |
|                     | ID                                   | J3     | J2  | J1    | JO   | JSPD                              |                     |
|                     | 0                                    |        |     |       |      | 1000                              | -                   |
|                     | 1                                    | -      |     |       | X    | 1000                              | -                   |
|                     | 2                                    | -      |     | X     |      | 1000                              | -                   |
|                     | 3                                    |        | х   | Х     | Х    | 1000                              | -                   |
|                     | 4                                    | -      | ×   |       | X    | 1000                              | -                   |
|                     | 6                                    | -      | X   | x     | ^    | 1000                              | -                   |
|                     | 7                                    | -      | X   | X     | X    | 1000                              | -                   |
|                     | 8                                    | X      | ^   |       |      | 1000                              | -                   |
|                     | 9                                    | X      |     |       | x    | 1000                              | -                   |
|                     | 3                                    | ~      |     |       |      | 1000                              | -                   |

To print the document as is without any changes, click **Print**.

To return to the Printing Item Setting dialog box and change some settings, click **Editing of the Printing Items**.

## When Offline

In the SigmaWin+ INDEXER component main window, click **Table** and then click **Edit Jog Speed Table**. The Jog Speed Table Editing box appears.

| Jog Speed Table Editing                                         | × |
|-----------------------------------------------------------------|---|
| Loads the jog speed table.<br>Please select from the following. |   |
| Load from File.                                                 |   |
| C Select New Servopack.                                         |   |
| OK Cancel                                                       |   |

Load From File: Reads existing data.

Select New SERVOPACK: Creates new data.

Select the desired command and click OK.

<When "Load from File" is Selected>

When "Load from File" is selected, the Open box appears.

| Open               |                             |   |       |              | <u>?</u> × |
|--------------------|-----------------------------|---|-------|--------------|------------|
| Look jn: 🔂         | YE_Applications             | - | 🕂 🔁 ( | -111         |            |
| 200903200          | 75628.jgt                   |   |       |              |            |
| File <u>n</u> ame: | 20090320075628              |   |       | <u>O</u> per |            |
| Files of type:     | Jog speed table file(*.jgt) |   | •     | Cance        | el         |
| Product Info       | SGDV-1R6AE1A/Option Board   |   |       |              |            |
| <u>C</u> omment:   |                             |   |       |              |            |
|                    | ,                           |   |       |              |            |

Select the data to be imported, and click **Open**.

< When "Select New SERVOPACK" is Selected >

1. When "Select New SERVOPACK" is selected, the SERVOPACK Selection box appears.

| Servopack Sele              | ection                                                     |               |                    |                                                         | × |
|-----------------------------|------------------------------------------------------------|---------------|--------------------|---------------------------------------------------------|---|
| Motor type                  | 🗨 Rotary 💌                                                 |               |                    |                                                         |   |
| Servopa                     | ack: ***** _ *                                             | ** * ****     |                    |                                                         |   |
|                             |                                                            | <b></b>       | 1                  |                                                         |   |
| Servopack mo<br>SGD7S-****E | idel<br>DA(Command-Option module ty                        |               | urrent [Max. appli | cable motor capacity]                                   | _ |
|                             |                                                            |               |                    |                                                         |   |
|                             |                                                            |               |                    |                                                         |   |
| Version/Spe                 | cial Spec.                                                 |               |                    |                                                         |   |
|                             | vopack version number.<br>al operator to find out the vers |               | ch                 | ite: Select the Unknown<br>eck box to set the version t | 0 |
| number.)                    | - i-l Constanting                                          |               | the                | elatest.                                                |   |
| Select the Sp               | ecial Spec. number.                                        | <u> </u>      | <b>V</b>           |                                                         |   |
|                             | Reference option                                           | Safety option | F                  | Feedback option                                         |   |
| Option Module<br>Model:     |                                                            |               |                    |                                                         |   |
| incae.                      |                                                            |               |                    |                                                         |   |
|                             |                                                            |               | ]                  |                                                         |   |
| Ver.:                       | Unknown                                                    |               | Jnknown            | 🗖 Unknown                                               |   |
| Special Spec.:              | <u>_</u>                                                   | ]             | <u>_</u>           |                                                         | - |
|                             |                                                            |               | ncel               |                                                         |   |

2. Select the SERVOPACK model and current [max. applicable motor capacity].

| ervopack Sel            | ection                                                   |                                            | ×                                                                               |
|-------------------------|----------------------------------------------------------|--------------------------------------------|---------------------------------------------------------------------------------|
| Motor type              | 🗨 Rotary 💌                                               |                                            |                                                                                 |
| Servop                  | ack: SGD7S-                                              | R90 * E0A                                  |                                                                                 |
|                         |                                                          | <u> </u>                                   |                                                                                 |
| Servopack mo            | idel<br>DA(Command-Option module                         |                                            | Max. applicable motor capacity]<br>6Arms, AC200V) [50W]                         |
| SGD7S-****E             | DA(Command-Option module                                 |                                            | 1Arms, AC200V) [100V/]                                                          |
|                         |                                                          |                                            | Arms, AC200V) [200W]                                                            |
|                         |                                                          |                                            | Arms, AC200V) [400W]<br>Arms, AC200V) [500W]                                    |
| I                       |                                                          |                                            |                                                                                 |
| -Version/Spe            | cial Spec.                                               |                                            |                                                                                 |
|                         | vopack version number.<br>al operator to find out the ve |                                            | nown Note: Select the Unknown<br>check box to set the version to<br>the latest. |
| Select the Sp           | ecial Spec. number.                                      | Standard                                   | •                                                                               |
|                         | Reference option                                         | Safety option                              | Feedback option                                                                 |
| Option Module<br>Model: | SGDV-OCA03A(INDEXER)                                     | Unmounted (No match)<br>SGDV-OSA01A(Safety | Module SGDV-OFA01A(Fully-close                                                  |
| wodei.                  |                                                          |                                            | SGDV-OFB01A(Feedback(                                                           |
|                         |                                                          |                                            | SGDV-OFB03A(Feedback()                                                          |
|                         | J                                                        | •                                          |                                                                                 |
| Ver.:                   |                                                          | Unknow                                     | n 🗖 🗖 Unknown                                                                   |
| Special Spec.:          | Standard                                                 | •                                          | Y                                                                               |
|                         |                                                          | OK Cancel                                  | ]                                                                               |

3. Type the version number of the SERVOPACK.

If the version number is unknown, select Unknown.

- 4. Select the specifications of the SERVOPACK.
- 5. Select the reference option module. Select SGDV-OCA03A (INDEXER).

| Servopack Sel  | ection                                                    |                   | ×                                                                               |  |
|----------------|-----------------------------------------------------------|-------------------|---------------------------------------------------------------------------------|--|
| Motor type     | Rotary                                                    |                   |                                                                                 |  |
| Servop         | ack: SGD7S-                                               | R90 * E0A         |                                                                                 |  |
| Servopack mo   | ndel                                                      | Current           | Max, applicable motor capacity]                                                 |  |
|                | DA(Command-Option module                                  |                   | 6Arms, AC200V) [50W]                                                            |  |
|                |                                                           |                   | 11 Arms, AC200V) [100W]                                                         |  |
|                |                                                           | 2R8 (2.8          | Arms, AC200V) [400W]                                                            |  |
|                |                                                           |                   | Arms, AC200V) [500W]                                                            |  |
| Version/Spe    | cial Spec.                                                |                   |                                                                                 |  |
|                | vopack version number.<br>tal operator to find out the ve |                   | nown Note: Select the Unknown<br>check box to set the version to<br>the latest. |  |
| Select the Sp  | becial Spec. number.                                      | Standard          | •                                                                               |  |
|                | Reference option                                          | Safety option     | Feedback option                                                                 |  |
| Option Module  | SGDV-OCA03A(INDEXER)                                      |                   |                                                                                 |  |
| Model:         |                                                           | SGDV-OSA01A(Safet | /Module SGDV-OFA01A(Fully-close<br>SGDV-OFB01A(Feedback(                        |  |
|                |                                                           |                   | SGDV-OFB03A(Feedback(                                                           |  |
|                |                                                           | •                 |                                                                                 |  |
| Ver.:          | 0000 🗌 🗆 Unknown                                          | Unknov            | Vin 0000 🗖 Unknown                                                              |  |
| Special Spec.: | Standard                                                  | •                 | Standard                                                                        |  |
| OK Cancel      |                                                           |                   |                                                                                 |  |

6. Type the version number of the reference option module. If the version number is unknown, select **Unknown**. 7. Select the specifications of the reference option module, and then click **OK**. The data will be imported, and the Jog Speed Table Editing window will appear.

|          | Selects a new SERVOPACK and option module. |         |         |         |         |                                                                |        |
|----------|--------------------------------------------|---------|---------|---------|---------|----------------------------------------------------------------|--------|
|          | Opens files.                               |         |         |         |         |                                                                |        |
|          |                                            |         |         |         |         |                                                                |        |
|          |                                            |         | Γ       |         |         | —Saves the jog speed table data.                               |        |
|          |                                            |         |         | ſ       |         | <ul> <li>Prints the Jog Speed Table Editing window.</li> </ul> |        |
|          |                                            |         |         |         |         |                                                                | Level. |
| <b>□</b> | log S                                      | peed    | 1 Tat   | ole Eo  | liting  | g: SGDV-****E1A/SGDV-OCA03A                                    | ×      |
|          |                                            | a.      |         |         | 7       |                                                                |        |
|          |                                            | 2       |         |         | 3       |                                                                |        |
|          |                                            |         |         |         |         | Unit: [×1000reference units/min]                               |        |
|          | ID                                         | J3      | J2      | J1      | JO      | JSPD                                                           |        |
|          | 0                                          | 0       | 0       | 0       | 0       | 1980                                                           |        |
|          | 1                                          | $\odot$ | ۲       | $\odot$ | ٥       | 1000                                                           |        |
|          | 2                                          | $\odot$ | $\odot$ | ۲       | $\odot$ | 1000                                                           |        |
|          | 3                                          | $\odot$ | 0       | $\odot$ | _       | 1000                                                           |        |
|          | 4                                          | $\odot$ | 0       | $\odot$ | $\odot$ | 1000                                                           |        |
|          | 5                                          | $\odot$ | ۲       | $\odot$ | ۲       | 1000                                                           |        |
|          | 6                                          | $\odot$ | ۲       | ٢       | ~       | 1000                                                           |        |
|          | 7                                          | $\odot$ | ٢       | ٢       | ۲       | 1000 (A)                                                       |        |
|          | 8                                          | $\odot$ | $\odot$ | $\odot$ | $\odot$ | 1000                                                           |        |
|          | 9                                          | $\odot$ | $\odot$ | $\odot$ | ۲       | 1000                                                           |        |
|          | 10                                         | $\odot$ | $\odot$ | ۲       |         | 1000                                                           |        |
|          | 11                                         | $\odot$ | $\odot$ | ۲       | _       | 1000                                                           |        |
|          | 12                                         | $\odot$ | ۲       | $\odot$ | $\odot$ | 1000                                                           |        |
|          | 13                                         | $\odot$ | ٢       | $\odot$ | ۲       | 1000                                                           |        |
|          | 14                                         | $\odot$ | ٢       | ٢       | $\odot$ | 1000                                                           |        |
|          | 15                                         | 0       | 0       | ۲       | 0       | 1089 Comme                                                     | ent    |
|          |                                            | 0,      | Activ   | e       | C       | Non-Active                                                     | t      |
|          |                                            |         |         |         |         |                                                                |        |

Jog Speed Table Editing Window (Offline Mode)

### Box A: JSPD

The jog speed can be typed directly in this box.

(Open) Button

The parameter file can be loaded in the Open box. To load the file, use the following procedure.

1. Click the 🛃 button, and the Open box appears.

| Open                    |                             |         | ? X          |
|-------------------------|-----------------------------|---------|--------------|
| Look in: 🔂              | YE_Applications             | 💌 🗧 🛍 I | -111         |
| 20090320                | 075628.jgt                  |         |              |
| ,<br>File <u>n</u> ame: | 20090320075628              |         | <u>O</u> pen |
| Files of type:          | Jog speed table file(*.jgt) | •       | Cancel       |
| Product Info            | SGDV-1R6AE1A/Option Board   |         |              |
| <u>C</u> omment:        |                             |         |              |

2. Select the name of the file to be imported, and click **Open**.

# (New) Button

A new SERVOPACK and option module can be selected in the SERVOPACK Selection box using the New command. To change to a different SERVOPACK or option module, use the following procedure.

1. Click the D button, and the SERVOPACK Selection box appears.

|                                  | ection                                 |               |                                                |
|----------------------------------|----------------------------------------|---------------|------------------------------------------------|
| Motor type                       | Rotary                                 |               |                                                |
| Servop                           | ack:                                   | *** * ****    |                                                |
| Servopack m                      |                                        |               | [Max. applicable motor capacity]               |
| -                                | 0A(Command-Option modu                 |               | max, applicable meter copacity]                |
| Version/Spe                      | ecial Spec.<br>rvopack version number. |               | known Note: Select the Unknown                 |
|                                  | tal operator to find out the           | version       | check box to set the version to<br>the latest. |
| Select the Sp                    | pecial Spec. number.                   |               | ₽.                                             |
|                                  |                                        |               |                                                |
|                                  | Reference option                       | Safety option | Feedback option                                |
|                                  | Reference option                       | Safety option | Feedback option                                |
|                                  | Reference option                       | Safety option | Feedback option                                |
| Model:                           |                                        |               |                                                |
| Option Module<br>Model:<br>Ver.: | Reference option                       |               |                                                |
| Model:                           |                                        |               |                                                |

2. Select the SERVOPACK model and current [max. applicable motor capacity].

| Servopack Sel           | ection                                                     |                                            | ×                                                                                                    |
|-------------------------|------------------------------------------------------------|--------------------------------------------|----------------------------------------------------------------------------------------------------|
| Motor type              | Rotary 💌                                                   |                                            |                                                                                                    |
| Servop                  | ack: <u>SGD7S-</u>                                         | R90 * E0A                                  |                                                                                                    |
| Servopack mo            | odel<br>DA(Command-Option module                           |                                            | Max. applicable motor capacity]<br>66Arms, AC200V) [50VV]                                                                   |
|                         |                                                            | 1R6 (1.6<br>2R8 (2.6<br>3R8 (3.6           | 31 Arms, AC200V) [100W]<br>SArms, AC200V) [200W]<br>3Arms, AC200V) [400W]<br>3Arms, AC200V) [400W]<br>5Arms, AC200V) [500W] |
| -Version/Spe            | ecial Spec.                                                |                                            |                                                                                                    |
|                         | rvopack version number.<br>tal operator to find out the ve |                                            | known Note: Select the Unknown<br>check box to set the version to<br>the latest.                                            |
| Select the Sp           | becial Spec. number.                                       | Standard                                   | •                                                                                                    |
|                         | Reference option                                           | Safety option                              | Feedback option                                                                                                    |
| Option Module<br>Model: | SGDV-OCA03A(INDEXER)                                       | Unmounted (No match)<br>SGDV-OSA01A(Safety |                                                                                                    |
| Ver.:                   | 0000 🗖 Unknown                                             | Unknov                                     | vn 🔲 🗖 Unknown                                                                                                    |
| Special Spec.:          | Standard                                                   | •                                          | <b>v</b>                                                                                                    |
|                         |                                                            | OK Cancel                                  |                                                                                                    |

3. Type the version number of the SERVOPACK.

If the version number is unknown, select Unknown.

4. Select the specifications of the SERVOPACK.

5. Select the reference option module. Select *SGDV-OCA03A (INDEXER)*.

| Servopack Sel             | ection                                                                             |                                            | ×                                                                                |
|---------------------------|------------------------------------------------------------------------------------|--------------------------------------------|----------------------------------------------------------------------------------|
| Motor type                | Rotary                                                                             |                                            |                                                                                  |
| Servop                    | ack: <u>SGD7S-</u> F                                                               | R90 * E0A                                  |                                                                                  |
|                           |                                                                                    | <u> </u>                                   |                                                                                  |
| Servopack mo              |                                                                                    |                                            | Max. applicable motor capacity]                                                  |
| SGD7S-****E               | 0A(Command-Option module t                                                         |                                            | 6Arms, AC200V) [50W]                                                             |
|                           |                                                                                    |                                            | Arms, AC200V) [200V/]                                                            |
|                           |                                                                                    |                                            | Arms, AC200V) [400W]                                                             |
|                           |                                                                                    |                                            | Arms, AC200V) [500W]                                                             |
| Version/Spe               | cial Spec.                                                                         |                                            |                                                                                  |
| (Use the digi<br>number.) | vopack version number.<br>tal operator to find out the ver<br>becial Spec. number. |                                            | nown Note: Select the Unknown<br>check box to set the version to<br>the latest.  |
|                           | Reference option                                                                   | Safety option                              | Feedback option                                                                  |
| Option Module<br>Model:   | SGDV-OCA03A(INDEXER)                                                               | Unmounted (No match)<br>SGDV-OSA01A(Safety | Module SGDV-OFA01A(Fully-close<br>SGDV-OFB01A(Fedback(<br>SGDV-OFB03A(Feedback() |
| Ver.:                     | 0000 🗌 Unknown                                                                     | Unknow                                     | n 0000 🗖 Unknown                                                                 |
| Special Spec.:            | Standard                                                                           | •                                          | Standard •                                                                       |
|                           |                                                                                    | OK Cancel                                  | ]                                                                                |

6. Type the version number of the reference option module.

If the version number is unknown, select Unknown.

7. Select the specifications of the reference option module, and then click **OK**. The data will be imported, and the Jog Speed Editing window will appear.

| 🥌 (Print) Button                        |                  |
|-----------------------------------------|------------------|
| The data on the Jog Speed Table Editing | window ca        |
| the 🥌 button. The Printing Item Settin  | ng dialog b      |
| nting Item Setting                      | Printing Item Se |
| Cover                                   | Cover            |
| Cover Editing                           | Attaching        |
|                                         |                  |

| 5 | (Print) | Button |
|---|---------|--------|
|---|---------|--------|

Pri

in be printed. To print the data, click

| <b>≝</b> ≱ | button. | The Printing | Item Setting | dialog boy | appears. |
|------------|---------|--------------|--------------|------------|----------|
|------------|---------|--------------|--------------|------------|----------|

| inting Item Setting                                                                        | Printing Item Setting                                                                                  |
|--------------------------------------------------------------------------------------------|----------------------------------------------------------------------------------------------------|
| Cover                                                                                      | Cover                                                                                                  |
| Attaching the Cover     Cover Editing                                                      | Attaching the Cover Cover Editing                                                                      |
| Where to Submit<br>O Where to<br>Submit (No.1) O Where to<br>Submit (No.2) O Submit (No.3) | Where to Submit<br>C Where to<br>Submit (No.1) C Where to<br>Submit (No.2) C Where to<br>Submit (No.2) |
| Item Name Setting Value                                                                    | Item Name Setting Value                                                                                |
| Title                                                                                      | Title                                                                                                  |
| Company Name Department Name                                                               | Company Name<br>Department Name                                                                        |
| Name                                                                                       | Name                                                                                                   |
| Data for each function                                                                     | Data for each function                                                                                 |
| Jog Speed Table                                                                            | Jog Speed Table                                                                                        |
| Header & Footer Printing Items                                                             | Header & Footer Printing Items                                                                         |
| Header Info                                                                                |                                                                                                    |
| Title Jog Speed Table                                                                      | Others                                                                                                 |
| Models Info                                                                                | Comments                                                                                               |
| Printing Date                                                                              |                                                                                                    |
| 🔽 File Name                                                                                |                                                                                                    |
| Footer Info-                                                                               |                                                                                                    |
| ✓ Pages                                                                                    |                                                                                                    |
|                                                                                            |                                                                                                    |
| Color Selection                                                                            | Color Selection                                                                                        |
| Black and White     O Color                                                                | Black and White     C Color                                                                            |
| OK                                                                                         | OK Cancel                                                                                              |

Header & Footer Tab

Printing Items Tab

Printing Item Setting Box

#### Cover

Select Attaching the Cover, and the click Cover Editing. For details, see Chapter 3.

#### Data for each function

To enter your printing preferences or specifications, click the tab whose options you want to enter or change, and enter the desired settings.

#### **Color Selection**

Documents can be printed in color or black and white. Select your preference.

After setting is finished, click **OK**. The document appears on the screen the way it will appear in print.

| 🖨 Print Preview |                                     |           |        |             |                                   |  |  |  |  |  |
|-----------------|-------------------------------------|-----------|--------|-------------|-----------------------------------|--|--|--|--|--|
| 🛅 🎒 Brint 🔍 🔍 🏧 | I 🔓 🕼 🕅                             | +         | Back 🚽 | Forw        | ard Editing of the Printing Items |  |  |  |  |  |
| Contents        |                                     |           |        |             |                                   |  |  |  |  |  |
| Jog Speed Table |                                     |           |        |             |                                   |  |  |  |  |  |
| Comments        |                                     |           |        |             |                                   |  |  |  |  |  |
|                 | Jog Speed Table Printing Date : Mar |           |        |             |                                   |  |  |  |  |  |
|                 | SGDV-****E1A/S                      | SGD V-OCA |        | File Name : |                                   |  |  |  |  |  |
|                 |                                     |           |        |             |                                   |  |  |  |  |  |
|                 | Jog Speed Table                     |           |        |             |                                   |  |  |  |  |  |
|                 |                                     |           |        |             |                                   |  |  |  |  |  |
|                 | Unit. (x1000reference units/min)    |           |        |             |                                   |  |  |  |  |  |
|                 | ID                                  | J3 J2     | J1     | JO          | JSPD                              |  |  |  |  |  |
|                 | 0                                   |           |        | X           | 1000                              |  |  |  |  |  |
|                 | 2                                   |           | X      | <u> </u>    | 1000                              |  |  |  |  |  |
|                 | 3                                   |           | X      | X           | 1000                              |  |  |  |  |  |
|                 | 4                                   | X         | + ~    |             | 1000                              |  |  |  |  |  |
|                 | 5                                   | X         |        | X           | 1000                              |  |  |  |  |  |
|                 | 6                                   | X         | X      |             | 1000                              |  |  |  |  |  |
|                 | 7                                   | X         | X      | Х           | 1000                              |  |  |  |  |  |
|                 | 8                                   | Х         |        |             | 1000                              |  |  |  |  |  |
|                 | 9                                   | х         |        | Х           | 1000                              |  |  |  |  |  |
|                 | 10                                  | х         | X      |             | 1000                              |  |  |  |  |  |
| 1               | 44                                  | V         |        | V           | 4000                              |  |  |  |  |  |

To print the document as is without any changes, click **Print**.

To return to the Printing Item Setting dialog box and change some settings, click **Editing of the Printing Items**.

#### Comment

Comments can be typed or edited in the Comment box. Click **Comment**, and the Comment box appears.

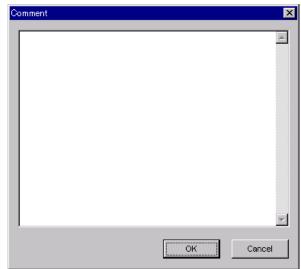

#### Import

Jog speed table settings can be transferred or imported from a stored file with the Import function. If the imported jog speed tables differ in number from the on-screen jog speed tables, the following processing takes place.

• If the number of imported jog speed tables is greater

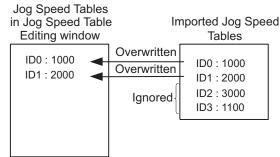

• If the number of imported jog speed tables is fewer

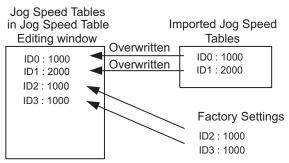

1. Click Import and the Open box appears.

|                                   |                                                                                       | ? ×                                                                                   |
|-----------------------------------|---------------------------------------------------------------------------------------|---------------------------------------------------------------------------------------|
| Applications                      | - + 🗈                                                                                 | -* 🎟 -                                                                                |
| 28.jgt                            |                                                                                       |                                                                                       |
| Type: JGT File<br>Size: 824 bytes |                                                                                       |                                                                                       |
|                                   |                                                                                       |                                                                                       |
| 90320075628                       |                                                                                       | <u>O</u> pen                                                                          |
| ) speed table file(*.jgt)         | •                                                                                     | Cancel                                                                                |
| DV-1R6AE1A/Option Board           |                                                                                       |                                                                                       |
|                                   |                                                                                       |                                                                                       |
|                                   | 8. jgt<br>Type: JGT File<br>Size: 824 bytes<br>90320075628<br>speed table file(*.jgt) | 13. jgt<br>Type: JGT File<br>Size: 824 bytes<br>90320075628<br>speed table file(";gt) |

2. Select the file to be transferred, and click **Open**.

# 4.10 Solutions

## 4.10.1 Mechanical Analysis Function

## Function Outline

## **Mechanical Analysis**

This function measures the frequency characteristics of a mechanical system where a SERVOPACK is connected to a PC. It enables the measurement of mechanical frequency characteristics without the use of special equipment.

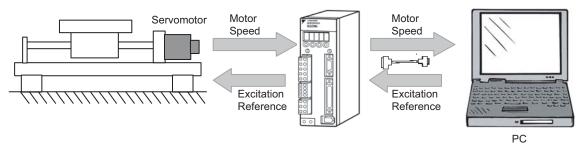

The function applies a mechanical excitation from the motor and measures the speed frequency characteristics in relation to the motor torque (force for linear motor). This allows the function to ascertain the resonance of the mechanical system from the measured frequency characteristics.

This function ascertains the mechanical resonance and uses it as a reference for servo tuning and mechanical changes. Study of mechanical changes is necessary because the servo performance cannot be fully realized according to the machine rigidity. This will become a direction (reference value) for adjustment of parameters such as those for servo rigidity, and the torque (force) filter time constant, in servo tuning. Also, it will be used for the notch filter setting and parameter inputs (Pn110 and later) used in high-speed machine positioning such as the machine control functions. For specific application procedures, refer to the product manual for your SERVOPACK.

4-340

# **WARNING**

Using the mechanical analysis function while the motor is running is dangerous.

Be sure to check related information in this manual before using this function.

Pay particular attention to the following.

• Check the safety of the area adjoining the drive units.

The motor runs for 2 sec. maximum per excitation/measurement while using this function.

Make sure that there is no danger in running the motor before execution.

· Correctly set the allowable rotation (movement).

Damage to the machine due to overrun, etc., may result if this is not set properly.

Also, there is a limit to the allowable rotation (movement) per excitation/measurement. The excitation starting position may deviate if excitation is performed multiple times. Be sure to check this before excitation/measurement.

• When the mechanical analysis function is used for a vertical axis, check the safety of the system.

When the mechanical analysis function is used for a vertical axis, select **Vertical mode** from Driving Mode Selection and confirm that the axis level does not drop when the servo is turned off.

• Always reset the origin after quitting the mechanical analysis function.

The mechanical analysis function causes the position to deviate because it executes motor excitation by the torque (force) reference. After quitting this function, be sure to return to the origin and reset the position before regular operation of the motor. Running the motor without resetting the origin can lead to an overrun and is extremely dangerous.

## **Frequency Characteristics**

The analysis function ascertains machine characteristics by applying an excitation to the machine using the motor, and measuring the frequency characteristics from the torque (force) to the motor speed. In a typical machine the resonance frequency becomes clear if the gain and phase are graphed (Bode Plot) as shown in Figure below. The Bode Plots show the size of the response of the machine to which the torque (force) is applied (gain), and the phase delay (phase) of the response for each frequency. The machine resonance frequency can be ascertained from the maximum frequency of the valleys (anti-resonance) and peaks (resonance) of the gain and the phase delay.

In a motor unit and rigid machine the gain and phase change gradually in the board line.

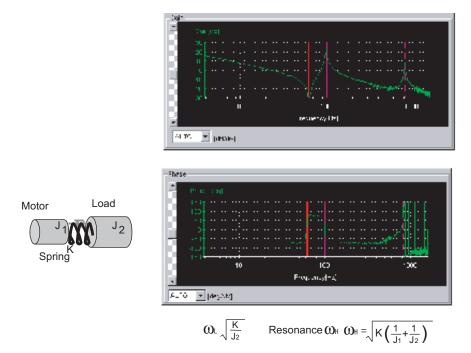

Frequency Characteristics of the Inertia Model

## ■ Structure

The following flowchart shows how the mechanical analysis function works.

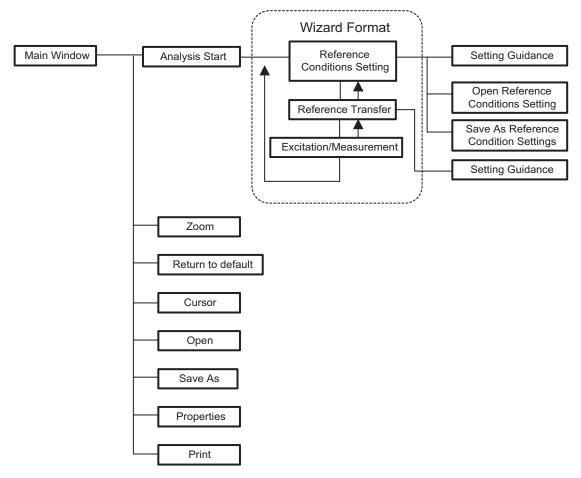

## Analysis

A mechanical analysis wizard will lead you through the steps of analyzing a connected SERVOPACK. The following flowchart shows the steps involved in analyzing the frequency characteristics.

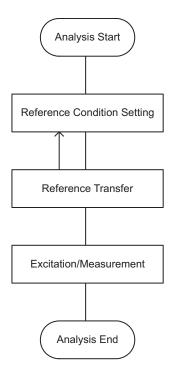

## **Main Window**

Open the main window of the mechanical analysis function using the following procedure.

In the SigmaWin+  $\Sigma$ -7 component main window, click **Solution**, and then click

**Mechanical Analysis**. A warning message appears reminding you of the dangers that are possible when using this operation.

(Although the following windows describe the rotary motor, all instructions, warnings etc. apply to both rotary and linear motors.)

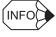

If more than one axis is being used, the **Axis Selection** dialog box appears. First select the axes to adjust according to the **Axis Selection** dialog box. For the procedure, refer to *4.1 Changing Axes*.

| Always be sur                           | to operate this function, because the servomotor will rotate.<br>e to check the user's manual before operating.<br>attention to the following points:                                                              |
|-----------------------------------------|----------------------------------------------------------------------------------------------------|
| I . Check the safety                    | around moving parts.                                                                                                    |
| the execution of t                      | vill turn for up to 2 sec. for each Excitation/Measurement during<br>his function.<br>adequately verifying that there is no danger from servomotor                                                                 |
| 2. Set an appropria                     | te allowable rotations.                                                                                                    |
| Moreover, the All<br>The excitation sta | nay lead to damage of the machine due to overrun, etc.<br>owable Rotations is the limit to each Excitation/Measurement.<br>rting point may shift if excited multiple times.<br>this before Excitation/Measurement. |
| 3. Please confirm th                    | e safety of the system when used in a vertical axis.                                                                                                    |
|                                         | rtical mode" when you use this function with a vertical axis.<br>confirm it is a system that doesn't fall when it is servo OFF.                                                                                    |
| 4. Always be sure                       | to perform position reset after closing this function.                                                                                                    |
| return and reset t                      | or is driven by an internal reference, be sure to perform home<br>he position prior to normal operation.<br>motor operation without reset is extremely dangerous as it may<br>etc.                                 |

Click **Cancel** to return to the SigmaWin+  $\Sigma$ -7 component main window without carrying out mechanical analysis.

Click **OK**, and the Mechanical Analysis main window appears.

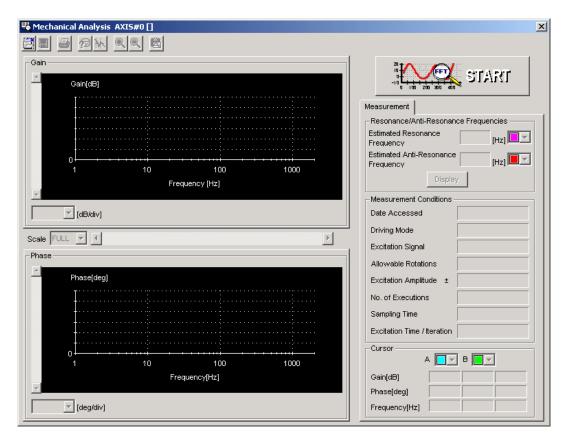

Mechanical Analysis Main Window

## **Reference Condition Setting**

In the Mechanical Analysis main window, click **START**, and the Reference Conditions Setting box appears. Select the conditions for exciting the machine with the motor and measuring the frequency characteristics.

| Mechanical Analysis (Reference Conditions Setting)                                                                                                    | X   |
|----------------------------------------------------------------------------------------------------|-----|
| Reference Reference Excitation /<br>Conditions Setting Transmission Measurement                                                                                                    |     |
| Please set Reference Conditions for analysis.       Setting Help         Driving Mode Selection       Herizontal mode         Image: Horizontal mode       Vertical mode         Sampling Time       Measurement Frequency         250       Image: Line color         Setting Help       Help         Measurement Frequency       Excitation Time/Iteration         250       Image: Line color         Setting Help       Help         Measurement Frequency       Excitation Time/Iteration         250       Image: Line color         Image: Line color       Image: Line color | r   |
| < Back Next > Can                                                                                                    | cel |

**Reference Conditions Setting Box** 

### **Driving Mode Selection**

Horizontal mode: Excite the motor with the torque control.

Do not use this mode for the vertical axis. The load may droop.

Vertical mode: Excite the motor with the position control.

The servo ON status is maintained during the motor run/measurement. The SERVOPACK will not turn to servo OFF status automatically.

Use this mode for the vertical axis. A control such as notch filter is applied to this mode, so the characteristics differ from those of the horizontal mode.

# 

• Always confirm that the gain setting is stable before starting operation in vertical mode. Because position control is applied in vertical mode, the motor may vibrate if not stable.

### Sampling Time/Measurement Frequency/Excitation Time

Select a sampling time. The sampling time must be selected from the list. The shorter the sampling time, the higher the measurable frequency and the shorter the excitation time will be. If the sampling time is shortened, however, the frequency resolution will be degraded and the measurement accuracy, particularly at low frequencies, will be lowered. The sampling time determines the measured frequency and excitation time. First, select a short sampling time, and then determine the best sampling time while checking the measurement results.

## **Excitation Signal**

The type of excitation signal is assumed to be only cycle wave.

## Excitation Amplitude (1 to 300%)

Select the size of the reference amplitude applying excitation to the motor as a percentage of the ratio of size to rated torque (force). A larger excitation amplitude tends to give more correct measurements, but an excessively large amplitude can cause overspeed (A.510) and overcurrent (A.100) alarms. Problems with the load inertia (mass for linear motor) and the balance would cause the alarms to occur, and accurate measurements would be impossible. Also, the excitation amplitude must be set to a value below the "Torque (Force) Limit". Remember that the accurate measurement is not possible if the torque (force) is restricted during excitation.

For information on torque (force) limiting, refer to the product manual for your SERVOPACK.

## Allowable Rotations (1 to 1000) (Allowable Movements (1 to 1000 mm) for linear motor)

Select the limit of motor rotations (movements) during measurement. If the allowable number of rotations (movements) is exceeded, the motor will stop by zero clamp function and measurements will be halted. Consider the deceleration ratios for the pulley radius, ball screws, and so on, and then select a number of motor rotations (movements). When reducing the number of motor rotations (movements), also reduce the excitation amplitude and the sampling time.

# 

- The allowable rotations (movements) is a restriction for each excitation period. In multiple excitation applications, the excitation start position might shift. Check the range of motion each time excitation is applied.
- Detection of the allowable rotation (movement) in the SERVOPACK may be delayed by a maximum of 2 ms. If so, operation may exceed the settings due to factors such as inertia (mass) size and interference from speed. Include a margin when setting the allowable number of rotations (movements).

## No. of Measurements (1 to 5 sets)

Select the number of times that the measurements should be taken to get an average of the measurements. One set is a back-and-forth operation that starts excitation or measurement from the forward side and excitation/measurement from the reverse side. More measurement iterations tends to yield more accurate measurements, but the time required for measurement increases.

### Line Color

Select the colors of the lines used in the graph of the measurement results.

#### Open

In the Reference Conditions Setting box, click **Open**, and the reference conditions files are displayed.

| Open                                                           | ? × |
|----------------------------------------------------------------|-----|
| Look in: 🔁 YE_Applications 💌 🗈 📸                               |     |
|                                                                |     |
|                                                                |     |
|                                                                |     |
|                                                                |     |
|                                                                |     |
| File name: Oper                                                |     |
| Files of type: Reference Conditions Setting File (*.myc) Cance | el  |

#### **Open Dialog Box**

Click **Open** to read the designated reference conditions setting file. Click **Cancel** to return to the Reference Conditions Setting box without reading the file.

## Save

In the Reference Conditions Setting box, click **Save**, and then select the storage location for the setting file shown in the Reference Conditions Setting box.

| Save As               |                                           |     | ? ×          |
|-----------------------|-------------------------------------------|-----|--------------|
| Save jn:              | 🔁 YE_Applications 💽 🤦                     |     | •-•-<br>•-•- |
|                       |                                           |     |              |
|                       |                                           |     |              |
|                       |                                           |     |              |
|                       |                                           |     |              |
| I                     |                                           |     |              |
| File <u>n</u> ame:    | 20001115173839                            |     | <u>S</u> ave |
| Save as <u>t</u> ype: | Reference Conditions Setting File (*.myc) | J 🗌 | Cancel       |

Save As Dialog Box

Click **Save** to store the file name designating the current reference conditions. Click **Cancel** to return to the Reference Conditions Setting box without saving the file.

If the file name already exists or if an already existing file is loaded and then re-saved, a warning message appears, telling you that the file name already exists, and asks if you want to replace the existing file.

| Save As | ×                                                                                                    |
|---------|----------------------------------------------------------------------------------------------------|
|         | C:\WINNT\Profiles\All Users\Desktop\YE_Applications\20001115173839.myc already<br>exists.<br>Do you want to replace it? |
|         | Yes                                                                                                    |

Click **Yes** to overwrite the already existing file. Click **No** to return to the Save As dialog box without saving the file.

### Help

Click **Help** to open the window for guidelines on the reference condition settings. See <Guidelines for Reference Condition Settings> for details.

### Next>

Click Next to view the Reference Transmission box.

#### <Back/Cancel

Click Back or Cancel to return to the Mechanical Analysis main window.

After the setup has been successfully completed, click **Next**, and the Reference Transmission box appears.

#### <Guidelines for Reference Condition Settings>

- Run the motor to excite the machine and measure the frequency characteristics.
- Set Driving Mode, Sampling Time, Excitation Amplitude, and No. of Measurements.
- Accurate measurement of the frequency characteristics depends on the settings. See the measurement results to determine the proper settings. See the guidelines for each setting.
- The number of **Allowable Rotations (Movements)** must be set so that measurements can be taken safely. Set the motor revolutions (movements) so the setting is within the operable range.

#### **Driving Mode Selection**

Horizontal mode is used to run a motor with torque control, and Vertical mode is used with position control.

Use Vertical mode for a vertical axis to prevent the load from dropping (shifting).

A control such as notch filter is applied to Vertical mode, so the characteristics differ from those of Horizontal mode.

### Sampling Time [µs] (Measurement Frequency [Hz], Excitation Time [ms])

As sampling time is shortened, the higher the frequencies are that can be measured and the shorter the excitation time becomes. However, frequency resolution will deteriorate. Measurement accuracy becomes especially poor at low measuring frequencies. Measuring frequency and excitation time depend on the sampling time. First, set the sampling time to a certain small value. Then see the results of the measurement and determine the proper sampling time.

#### **Excitation Signal: Cycle Wave (fixed)**

Excites the machine with a cycle wave.

#### Excitation Amplitude [±%/Rated torque (force)] Range: 1% to 300%

Select the size of the reference amplitude applying excitation to the machine as a percentage of the ratio of size to rated torque (force).

A larger excitation amplitude tends to give more accurate measurements, but an excessively large amplitude can cause overspeed (A.510) and overcurrent (A.100) alarms. Problems with the load inertia (mass) and the balance would cause the alarms to occur, and accurate measurements would be impossible.

Also, the excitation amplitude must be set to a value below the "Torque (Force) Limit." Remember that accurate measurement is not possible if the torque (force) is restricted during excitation.

For information on torque (force) limiting, refer to the product manual for your SERVOPACK.

## Allowable Rotations [Rotation] Range: $\pm 1$ to 1000 Rotations Allowable Movements [mm] Range: $\pm 1$ to 1000 mm (for linear motors)

Select the limit for motor rotations (movements) during measurement. If the allowable number of rotations (movements) is exceeded, the motor will stop by zero clamp function and measurement will be halted.

Consider the deceleration ratios for the pulley radius, ball screws, and so on, and then select a number of motor rotations (movements).

When reducing the number of motor rotations (movements), also reduce the excitation amplitude and the sampling time.

# 

- The allowable rotations (movements) is a restriction for each excitation period. In multiple excitation applications, the excitation start position might shift. Check the range of motion each time excitation is applied.
- Detection of the allowable rotation (movement) in the SERVOPACK may be delayed by a maximum of 2 ms. If so, operation may exceed the settings due to factors such as inertia (mass) size and interference from speed. Include a margin when setting the allowable number of rotations (movements).

## No. of Measurements [Set] Range: 1 to 5

Select the number of times that the measurements should be taken to get an average of the measurements. One set is a back-and-forth operation that starts excitation or measurement from the forward side and excitation/measurement from the reverse side. More measurement repetitions tend to yield more accurate measurements, but the time required for measurement will increase.

## Line Color

Select the colors of the lines used in the graph of the measurement results.

## **Reference Transmission**

In the Reference Transmission box, transfer the reference conditions to the SERVOPACK. Click **Start** to begin the transfer.

| Mechanical Analysis (Reference Transmission)                                    |        |
|---------------------------------------------------------------------------------|--------|
| Reference Reference Excitation /<br>Conditions Setting Transmission Measurement | 1      |
| Transferring Reference Conditions to the Servopack.                             |        |
| 37%                                                                             |        |
| < <u>B</u> ack. <u>N</u> ext >                                                  | Cancel |

Reference Transmission Box

## Start

Click Start to transfer the reference conditions to the SERVOPACK. A progress bar displays the progress status of the transfer.

## Cancel

The Cancel button is available only during the transfer to the SERVOPACK. After the transmission is finished, it is unavailable and cannot be selected.

## Next>

The Next button is available if the data is transferred successfully. If an error occurs or if the transmission is interrupted, it is unavailable and cannot be selected.

Click Next to view the Excitation/Measurement box.

## <Back

Click **Back** to return to the Reference Conditions Setting box. The Back button is unavailable during a data transfer.

### Cancel

Click **Cancel** to stop processing and return to the main window without transferring the reference conditions.

After the data has been successfully transferred, click **Next**, and the Excitation/ Measurement box appears.

## **Excitation/Measurement**

Note: Strange noises may be made by the motor during excitation or measurement, but this is not unusual and it is not a mechanical error.

In the Excitation/Measurement box, excite the actual motor and take measurements. The measurement will be taken the number of times designated in the Reference Conditions Setting box.

Excite the motor and take measurements using the following procedure.

#### <For horizontal mode>

1. Click Servo ON to turn on the servo power.

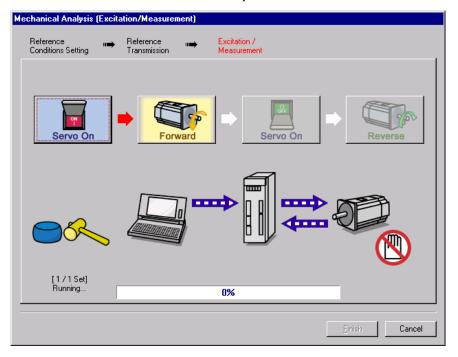

2. Click **Forward** to take measurements by turning (moving) the motor forward. After the measurements and the data transmission are finished, the following window appears.

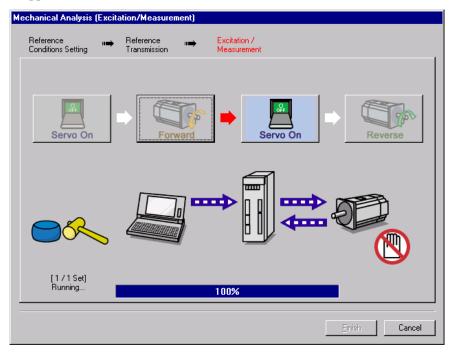

3. Click Servo ON to turn on the servo power.

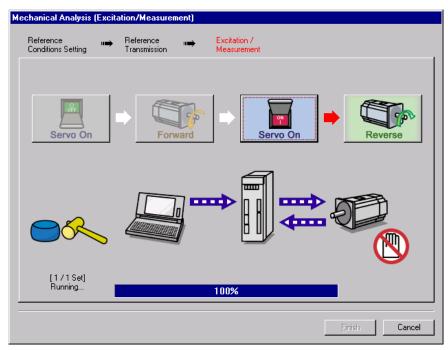

4. Click **Reverse** to take measurements by turning (moving) the motor in reverse. After the measurements and the data transmission are finished, the following window appears.

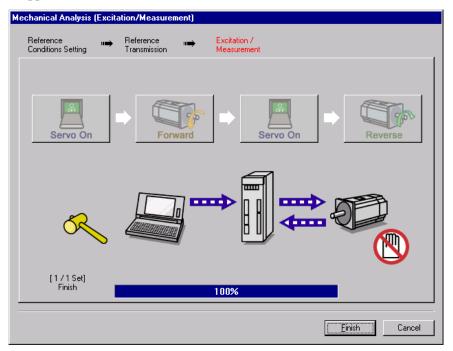

5. Repeat steps 1 through 4 until all the measurements have been taken the specified number of times.

The actual number of times the measurements have been taken is displayed in the lower left part on the screen.

The progress bar displays the transfer status of the current batch.

6. After the measurement has been successfully completed, click **Finish** to return to the main window.

#### <For vertical mode>

1. Click Servo ON to turn on the servo power.

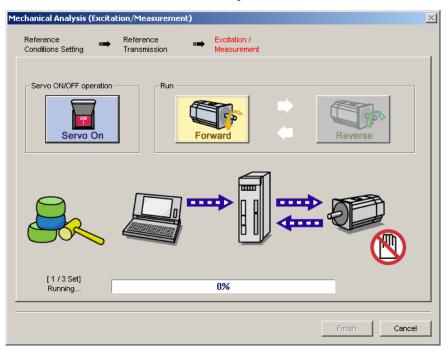

2. Click **Forward** to take measurements by turning (moving) the motor forward. After the measurements and the data transmission are finished, the following window appears.

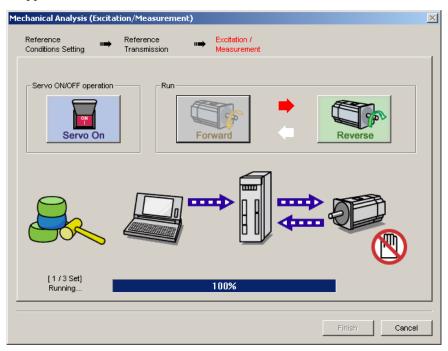

3. Click **Reverse** to take measurements by turning (moving) the motor in reverse. After the measurements and the data transmission are finished, the following window appears.

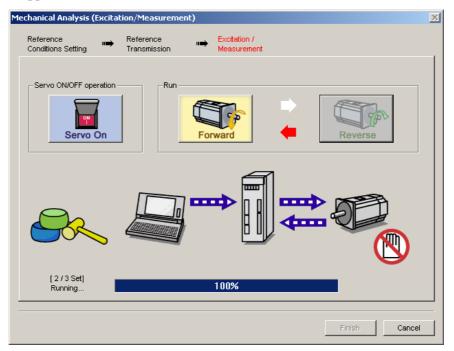

4. Repeat steps 1 through 3 until all the measurements have been taken.

The actual number of times the measurements have been taken is displayed in the lower left part on the screen.

The progress bar displays the transfer status of the current batch.

- 5. After the measurement has been successfully completed, click **Servo ON** to turn to the servo OFF status.
- 6. Click **Finish** to return to the main window.

When **Finish** is clicked without turning to servo OFF status, the following window appears.

| Mechanical Anal | ysis 🗙           |
|-----------------|------------------|
| It turn         | s the Servo OFF. |
| ОК              | Cancel           |

Click **OK** to turn to servo OFF status.

For both the horizontal and vertical modes, if the motor stops because the excitation was excessive, an error message appears prompting you to change the settings.

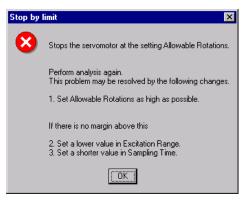

Click **OK** to stop taking measurements and return to the main window.

## Main Window

The Mechanical Analysis main window displays the analysis results. To view the conditions in which the analysis was done, click the Measurement tab or the Notch Filter Setting tab.

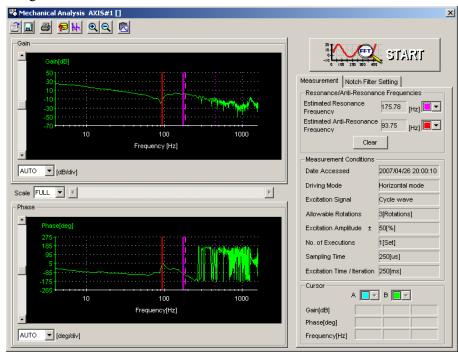

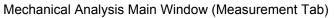

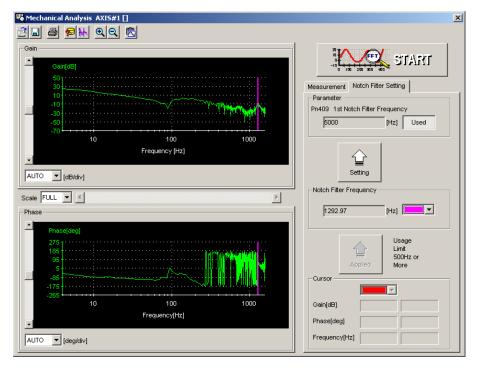

Mechanical Analysis Main Window (Notch Filter Setting Tab)

## **Measurement Tab**

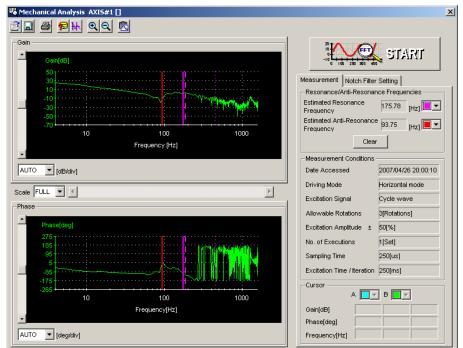

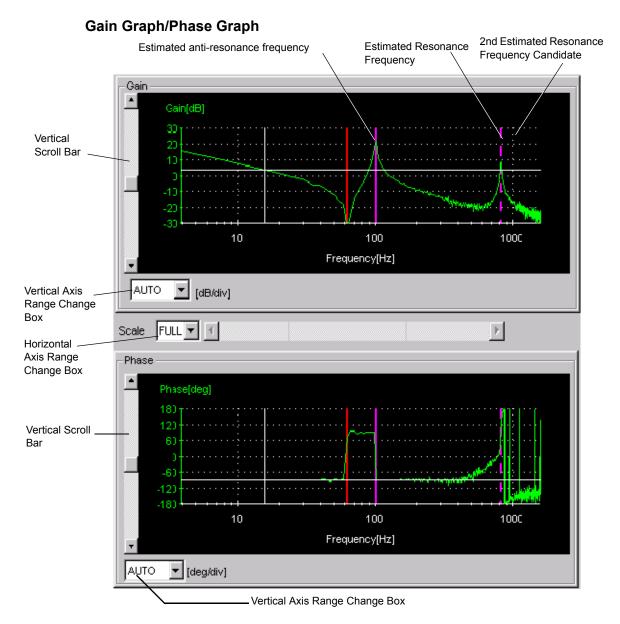

Gain Graph and Phase Graph

### Vertical Axis Range Change Box/Vertical Scroll Bar

The individual range for the vertical axis for both the gain graph and the phase graph can be set.

Select the range from the corresponding box. The units for the gain graph are "dB" and the units for the phase graph are "deg."

If AUTO is selected, the range widths will be automatically adjusted so that all of the data can be shown in the graph. When the window is too small to show all of the vertical axis, a vertical scroll bar is displayed to allow you to view all of the axis.

The range must be selected from the list.

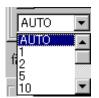

Vertical Axis Range Change Box

## Horizontal Axis Range Change Box/Horizontal Scroll Bar

The horizontal axis range is for both the gain graph and the phase graph, and so is displayed with a multiple. The unit of both the gain and phase graph is "Hz."

If FULL is selected, all of the data will be automatically adjusted so that the entire horizontal axis can be displayed. When the window is too small to show all of the horizontal axis, a horizontal scroll bar is displayed to allow you to view all of the axis

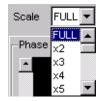

Horizontal Axis Range Change Box

#### **Resonance/Anti-Resonance**

In case that the estimated model is double inertia model, the corresponding text boxes display the estimated resonance and anti-resonance frequencies. The cursor shows the positions of the estimated resonance and anti-resonance frequencies on the graph.

If the estimated candidate differs from the resonance point, a maximum of two can be displayed. The candidates are displayed with various lines to identify them.

2nd Estimated resonance frequency candidate: Long dotted line (\_\_\_\_\_)

3rd Estimated resonance frequency candidate: Dash-dot line

( -----)

Click Clear to delete the values for the estimated resonance and

anti-resonance frequencies. When the frequencies are deleted, the cursors representing their values on the graphs are also deleted. The 2nd and 3rd candidates for the estimated resonance frequency are also deleted.

In case that the estimated model is rigid model, the estimated resonance and anti-resonance frequencies are not displayed. In this case, the following message appears when **Display** is clicked.

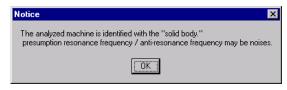

## **Notch Filter Setting Tab**

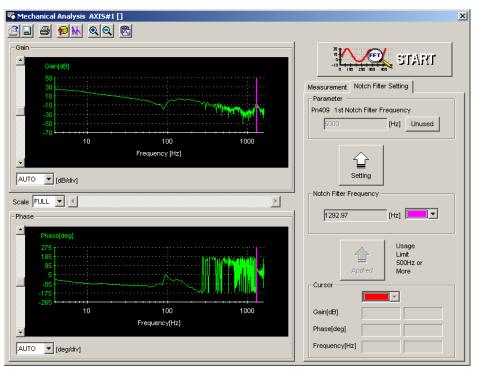

The notch filter frequency is calculated automatically and displayed in the column of the "Notch Filter Frequency." Click **Setting** and new frequency, which is compensated for digitalization, is displayed in the column of the "Pn409: Notch Filter Frequency."

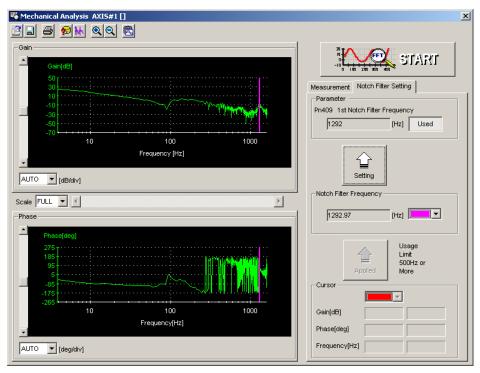

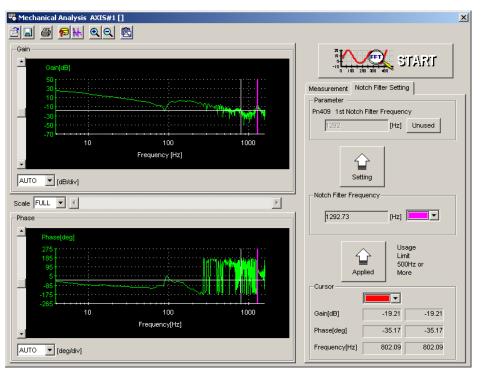

The notch filter frequency can also be set by using the cursor. See "
Toolbar Details" for details on the cursor.

## Toolbar

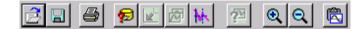

Mechanical Analysis Window Toolbar

| Toolbar Button         | Click this button to:                                                        |
|------------------------|------------------------------------------------------------------------------|
| 2                      | Load the mechanical analysis data file.                                      |
| Open                   |                                                                              |
|                        | Save a copy of the on-screen gain graph and phase graph to a specified file. |
| Save As                |                                                                              |
| <b>a</b>               | Print the Mechanical Analysis main window.                                   |
| Print                  |                                                                              |
| ø                      | View the conditions to measure the mechanical analysis.                      |
| Measurement Conditions |                                                                              |
| bk                     | View the information for the location where a cursor is shown.               |
| Cursor                 |                                                                              |
| Q                      | Enlarge the view of a selected area.                                         |
| Zoom In                |                                                                              |
| Q                      | Restore the area shown in the window to its usual size.                      |
| Return                 |                                                                              |
| 殿                      | Copy the displayed screen to the clipboard.                                  |
| Clipboard Copy         |                                                                              |

See "
Toolbar Details" for details on the toolbar buttons.

#### **Toolbar Details**

# 蔖 (Open) Button

The mechanical analysis data file can be loaded in the Open dialog box. To load the file,

click the 🗾 button. The Open dialog box appears.

| Open                                           |                                  |   |   |            | ?                    | > |
|------------------------------------------------|----------------------------------|---|---|------------|----------------------|---|
| Look jn:                                       | TE_Applications                  | - | £ | <b>e</b> ř | 0-0-<br>0-0-<br>0-0- |   |
| E 20001106     E 20001106     E 20001106     E | 1 <b>14119.myd</b><br>152538.myd |   |   |            |                      |   |
| File <u>n</u> ame:                             | 20001106114119.myd               |   |   |            | <u>O</u> pen         |   |
| Files of <u>type</u> :                         | Measurement Results File (*.myd) |   | • |            | Cancel               |   |
| <u>C</u> omment:                               | test                             |   |   |            |                      |   |
|                                                |                                  |   |   |            |                      |   |
|                                                |                                  |   |   |            |                      |   |
|                                                |                                  |   |   |            |                      |   |
|                                                | 1                                |   |   |            |                      |   |

When the 🗾 Button is Clicked in the Main Window

## Open

Click **Open** to load the selected measurement results data file.

## Cancel

Click **Cancel** to return to the main window without loading the file.

## (Save As) Button

he on-screen measurement results gain graph and phase graph can be saved to a file. To

save the graph, click the 📃 button. The Save As dialog box appears.

| Save As                                  |                                  |   |          |          | ? ×                  |
|------------------------------------------|----------------------------------|---|----------|----------|----------------------|
| Save jn:                                 | TE_Applications                  | - | £        | <u> </u> | 9-9-<br>9-9-<br>9-9- |
| 罰 20001106<br> 罰 20001106                | 114119.myd<br>152538.myd         |   |          |          |                      |
| File <u>n</u> ame:                       |                                  |   |          |          | <u>S</u> ave         |
| Save as <u>type:</u><br><u>C</u> omment: | Measurement Results File (*.myd) |   | <u> </u> | L        | Cancel               |
| <u>_</u>                                 |                                  |   |          |          |                      |
|                                          |                                  |   |          |          |                      |
|                                          |                                  |   |          |          |                      |

When the 📃 Button is Clicked in the Main Window

Up to 256 characters can be typed as a comment.

The default file name is the current time (yyyymmddhhmmss).

## Save

lick Save to save the data to a designated measurement results data file.

If the file name already exists or if an already existing file is loaded and then re-saved, a warning message appears, telling you that the file name already exists, and asks if you want to replace the existing file.

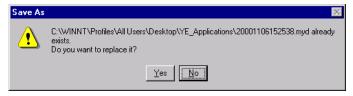

Click **Yes** to overwrite the already existing file. Click **No** to return to the Save As dialog box without saving the file.

## Cancel

Click to **Cancel** to return to the main window.

# 🕘 (Print) Button

The graph and data on the Mechanical Analysis main window can be printed. To print the

graph and data, click the 🥌 button. The Printing Item Setting dialog box appears.

| Printing Item Setting                                                                                                    | Printing Item Setting                                                                                                    |
|----------------------------------------------------------------------------------------------------|----------------------------------------------------------------------------------------------------|
| Cover                                                                                                    | Cover                                                                                                    |
| Attaching the Cover Cover Editing                                                                                                    | Attaching the Cover Cover Editing                                                                                                    |
| Where to Submit     Where to Submit (No.1)     Where to Submit (No.2)       Item Name     Settino Value       Title     SigmaWin 200       Company Name     Yaskawa       Department Name     MCKJ       Name     Tarou Yaskawa                               | Where to Submit     Where to Submit (No.1)     Where to Submit (No.2)     Where to Submit (No.3)       Item Name     Setting Value       Title     SigmaWin 200       Company Name     Yaskawa       Department Name     MCKJ       Name     Tarou Yaskawa                                                                             |
| Data for each function         Mechanical Analysis         Header Footer       Printing Items         Header Info         If Itle       Mechanical Analysis         Models Info.         Printing Date         File Name         Footer Info         If Pages | Data for each function         Mechanical Analysis         Header Footer       Printing Items         Graph Relations         ✓       Resonance/Anti-Resonance         ✓       Notch Filters Info.         ✓       Measurement Conditions         ✓       Acquisition Date of the Data         Others       ✓         ✓       Comments |
| C Black and White C Color OK Cancel                                                                                                    | C Black and White Color OK Cancel                                                                                                    |

Header Footer Tab

Printing Items Tab

### Cover

Select Attaching the Cover, and the click Cover Editing. For details, see Chapter 3.

Printing Item Setting Box

### Data for each function

To enter your printing preferences or specifications, click the tab whose options you want to enter or change, and enter the desired settings.

### **Color Selection**

Documents can be printed in color or black and white. Select your preference.

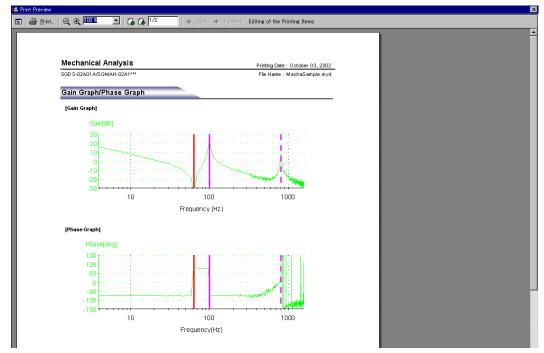

After setting is finished, click **OK**. The document appears on the screen the way it will appear in print.

To print the document as is without any changes, click **Print**.

To return to the Printing Item Setting box and change some settings, click **Editing of the Printing Items**.

# (Measurement Conditions) Button

The conditions for measuring the mechanical analysis can be viewed. To view the

conditions, click the 😰 button. The Measurement Conditions dialog box appears. If not already selected, click the **Measurement Conditions** tab to view the conditions for measuring the mechanical analysis.

| Measurement Conditions              | ×                   |  |
|-------------------------------------|---------------------|--|
|                                     |                     |  |
| Measurement Conditions Comment      |                     |  |
| 16                                  |                     |  |
| Date&Time:                          | 2005/03/23 20:59:12 |  |
| Servopack:                          | SGDS-02A01A         |  |
| Servomotor:                         | SGMAS-02ACA21       |  |
| Sampling Time:                      |                     |  |
| Excitation Time / Iteration:        | 250[us]             |  |
|                                     |                     |  |
| Estimated Resonance Frequency:      | 1359.38[Hz]         |  |
| Estimated Anti-Resonance Frequency: | 1019.53[Hz]         |  |
| Notch Filter Frequency:             | 1359.38[Hz]         |  |
| Reference Conditions                |                     |  |
| Driving Mode:                       | Horizontal mode     |  |
| Excitation Signal:                  | Cycle wave          |  |
| Allowable Rotations:                | 3[Rotations]        |  |
| Excitation Amplitude:               | ±50[%]              |  |
| No. of Executions:                  | 1[Set]              |  |
| Line Color:                         |                     |  |
|                                     |                     |  |
|                                     | OK Cancel           |  |

Measurement Conditions Tab

| leasurement Conditions         |    | ×      |
|--------------------------------|----|--------|
| La mi Commont                  |    |        |
| Measurement Conditions Comment |    |        |
|                                |    |        |
|                                |    |        |
|                                |    |        |
|                                |    |        |
|                                |    |        |
|                                |    |        |
|                                |    |        |
|                                |    |        |
|                                |    |        |
|                                |    |        |
|                                |    |        |
|                                |    |        |
|                                |    |        |
|                                |    |        |
|                                |    |        |
|                                |    |        |
|                                |    |        |
|                                | ок | Cancel |
|                                |    |        |

Comments Tab

Click the **Comments** tab and type any comments.

## οκ

Click **OK** to save comments and return to the Mechanical Analysis main window.

## Cancel

Click **Cancel** to return to the Mechanical Analysis main window without saving the comments.

## \rm (Cursor) Button

The information for the location where the vertical and horizontal cursor bars intersect can be viewed. Information for the cursor locations A and B can be viewed.

The color of cursor location A and cursor location B can be changed.

Display the data using the following procedure.

- 1. Click the **button**. The cursor changes into a crosshairs pointer.
- 2. To confirm the location of the cursor, click the intersection point of the cursor bars and the information related to its location is shown in the cursor location A box in the lower right of the window.

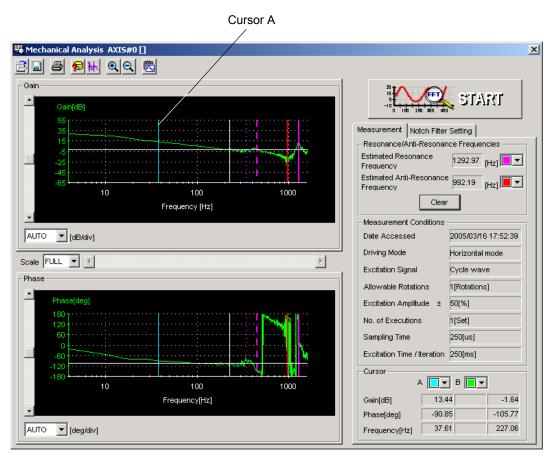

Cursor A Selection Mode

3. Next, confirm the cursor location B. Click the intersection point and the information related to its location is shown in cursor location B box in the lower right of the window.

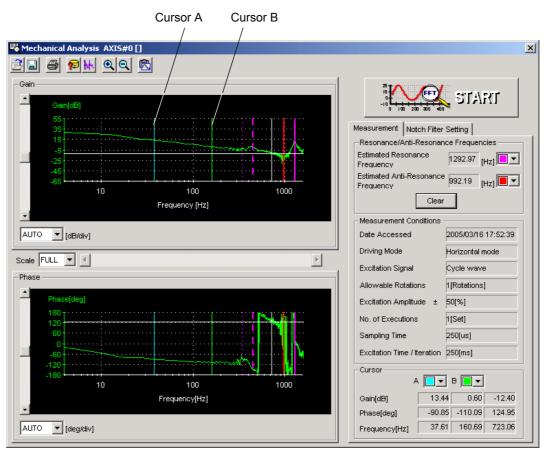

Cursor B Selection Mode

- 4. If you move the cursor bar with the mouse to another location and then click the intersection point, the information in the cursor location A box changes to represent the new location.
- 5. The next time you move the cursor bar and click the intersection point, the information in the cursor location B box changes and so on every time the location changes.

### 🔍 (Zoom) Button

A view of an area selected by the mouse can be magnified. Zoom in on an area using the following procedure.

- 1. Click the 🔍 button.
- 2. Position the mouse at one corner of the area you want to select, and drag to the opposite corner. A line will appear around the selected area.

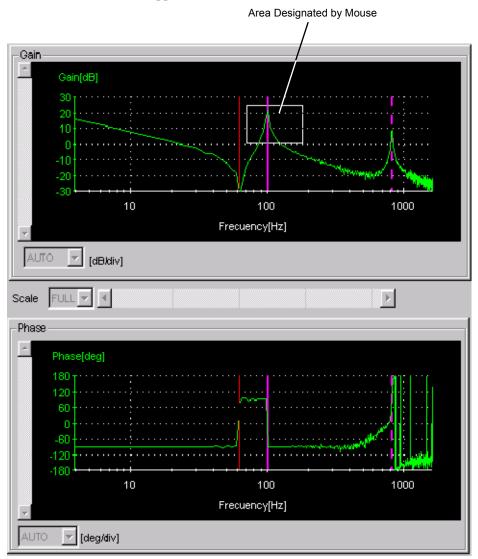

Area to be Magnified

3. Release the left mouse button. The selected area of the phase graph as well as the gain graph are enlarged.

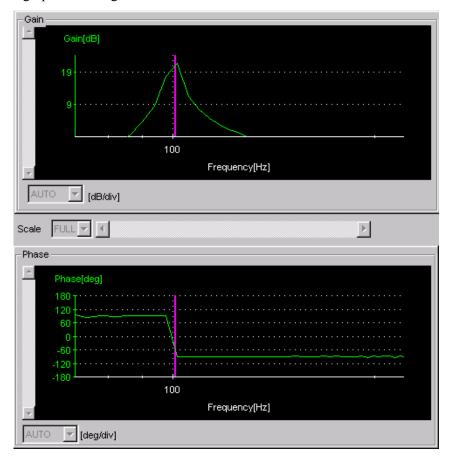

Magnified Area

4. Click the 🔍 button to view the original graph.

### 🖄 (Clipboard Copy) Button

The displayed screen can be copied to the clipboard. It can be exported to Word or Excel by using this button.

Click the 🖾 button, and the Clipboard Copy dialog box appears.

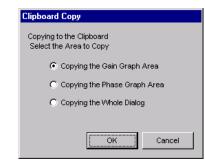

Select the area to be copied to the clipboard.

### οκ

Click **OK** to copy the selected area to the clipboard.

### Cancel

Click Cancel to return to the main window.

### 4.10.2 Ripple Compensation

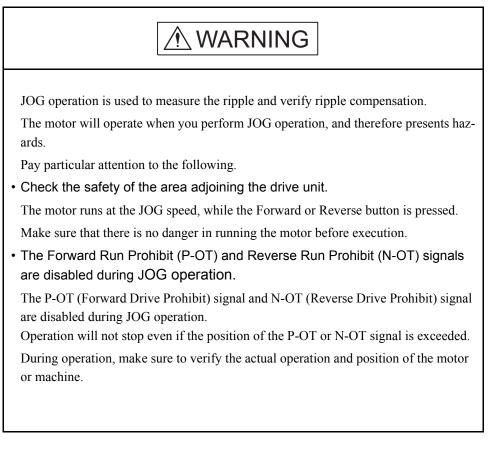

There is a small amount of ripple (variation) in the motor speed. You can use the ripple compensation to suppress motor speed ripple.

An outline of the ripple compensation procedure is given below.

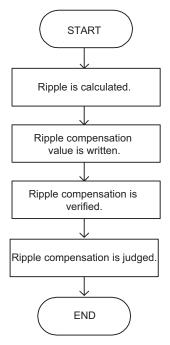

Use the following procedure to perform ripple compensation.

1. Select *Solution - Ripple* from the menu bar of the SigmaWin+ $\Sigma$ -7 component main window.

The following window will be displayed.

|                      | rous to operate this function, because the servomotor will rotate.<br>a sure to check the user's manual before operating.                                                                                                    |
|----------------------|----------------------------------------------------------------------------------------------------|
| 1. Perform           | safety checks around moving parts.                                                                                                    |
| the JOG              | e operation button is being depressed, the servomotor will run at<br>speed set. Execute after having confirmed that servomotor<br>n will present no danger.                                                                                 |
| 2. [Forwa            | d Run Prohibit (P-OT)]/[Reverse Run Prohibit (N-OT)] is disabled.                                                                                                    |
| disabled<br>P-OT/N-( | vard Run Prohibit (P-OT)/Reverse Run Prohibit (N-OT) signals are<br>during JOG operation (the servomotor will not stop even if the<br>DT signals are passed). When operating, carefully verify the<br>d position of the servomotor/machine. |

Click **Cancel** to return to the main window without performing ripple compensation. You will return to the main window.

#### **Parameter Write Prohibition**

If writing the parameters has been prohibited, the following dialog box will be displayed.

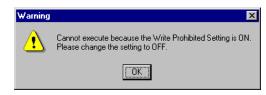

Click OK to clear the parameter write prohibition.

Refer to 4.5.5 *Write Prohibited Setting* for details on clearing the parameter write prohibition.

2. Click OK.

The following Ripple Compensation dialog box will be displayed.

|          | 下来来   | Measurement<br>Pn304 : Jogging Speed                   |
|----------|-------|--------------------------------------------------------|
| v [Aliv] | [Aiv] | 500 [min-1] Edit Please execute by 100(min-1) or less. |
| 5        | 5     | Serve OFF Serve ON                                     |
| 3        |       | Forward Reverse                                        |
| 0        |       | +0 0-                                                  |
| 4        |       | -Writing Results                                       |
| 3        |       | 1                                                      |

3. Click Edit.

The following dialog box will be displayed.

| Edit AXIS#00 |            | × |
|--------------|------------|---|
|              |            |   |
| Pn304 Jo     | ging Speed |   |
|              |            |   |
| Input value  | 500 min-1  |   |
|              | ,          |   |
|              | OK         |   |
|              |            |   |

- 4. Set the JOG speed in the **Input value** Box.
- 5. Click OK.

The Ripple Compensation dialog box will be displayed again.

6. Click Servo ON.

| - Measurement                |              |
|------------------------------|--------------|
| Pn304 : Jogging Speed        | [min-1] Edit |
| Please execute by 100[min-1] | or less.     |
| Servo ON                     | Servo OFF    |
| Forward                      | Reverse      |

The Measurement Area will be displayed as shown below.

### 7. Click Forward or Reverse.

The motor will operate at the JOG speed while the button is clicked.

The feedback speed and torque reference graph will be displayed in the trace area during JOG operation.

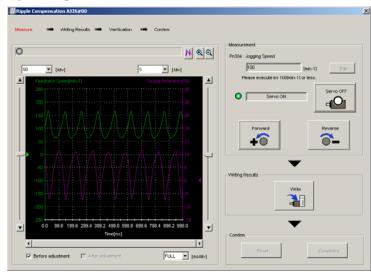

NOTE

If the ripple measurement time (i.e., the JOG operation time) is too short, ripple measurement will not be completed. If the measurement is not completed, the following message dialog box will be displayed.

Click **OK** and redo the measurement.

| Ripple Co | mpensation X                                                              |
|-----------|---------------------------------------------------------------------------|
| <u>.</u>  | Operation was interrupted during measurement.<br>Please redo measurement. |
|           | OK                                                                        |

8. Click Write.

The following dialog box will be displayed.

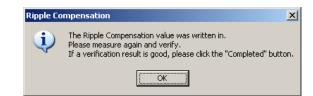

### 9. Click OK.

The following dialog box will be displayed.

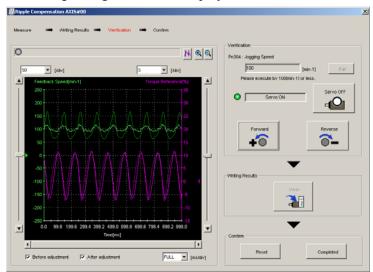

### 10. Click Forward or Reverse.

The motor will operate at the JOG speed while the button is clicked.

The feedback speed and torque reference graph after ripple compensation will be displayed in the trace area.

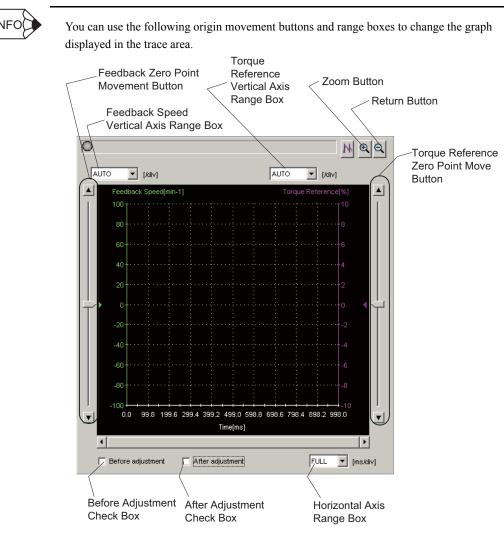

#### Vertical Axis Ranges

You can set the scales for the feedback speed and torque reference. Select the desired ranges from the boxes. You cannot enter numeric values directly.

If you select **AUTO**, the optimum value will be selected in the box so that all of the data fits within the display area of the graph and the range width will be adjusted.

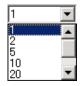

Vertical Axis Range Box

Horizontal Axis (Time Axis) Range

Select the horizontal axis range from the box. The unit is milliseconds. You cannot enter numeric values directly.

If you select **FULL**, the value will be adjusted automatically so that all of the data fills the display on the horizontal axis.

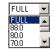

Horizontal Axis Range Box

Before Adjustment Check Box

If you select this check box, the graph from before ripple compensation adjustment will be displayed.

If you clear the selection, the graph from before ripple compensation adjustment will be hidden.

After Adjustment Check Box

If you select this check box, the graph from after ripple compensation adjustment will be displayed.

If you clear the selection, the graph from after ripple compensation adjustment will be hidden.

(Zoom) Button

Click the Button and then specific an area with the mouse to enlarge that area.

Click the *Q* Button to return to the original display.

11. If the results of ripple compensation verification are acceptable, click **Completed** to end verification of the ripple compensation.

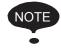

If the results of ripple compensation verification are not acceptable, click **Reset** to return the ripple compensation that is written in the SERVOPACK to the original set value.

If ripple compensation is necessary, repeat the procedure from step 7.

# Appendix A Cable Between the PC and SERVOPACK

Use a USB cable to connect the computer to the SERVOPACK.

### **USB** Cable

The following cable is available from Yaskawa. Contact Yaskawa if necessary. JZSP-CVS06-02-E

### **Communications Specifications**

The communication specifications are as follows:

| Item                | Specifications                                    | Remarks                  |
|---------------------|---------------------------------------------------|--------------------------|
| Complied Standards  | USB2.0 full-speed function                        |                          |
| Bus Speed           | Full speed (12 Mbps)                              |                          |
| Format              | Asynchronous serial                               |                          |
| Communications Type | Half-duplex communications                        |                          |
| No. of Connectable  | USB host: 1, slaves: 127                          | Including hubs           |
| Devices             |                                                   |                          |
| Cable Length        | 5 m at full speed                                 |                          |
|                     | (30 m max. at full speed by connecting five hubs) |                          |
| Connector Type      | Series mini B plug                                |                          |
| Power Supply        | Self-powered method                               | Supplied from the SERVO- |
|                     |                                                   | PACK power supply        |

# **Appendix B Install File List**

SigmaWin+  $\Sigma$ -7 component installs the following files into two directories on the PC. The application default installation directories are as follows.

| Main application file             |                                                  |
|-----------------------------------|--------------------------------------------------|
| Microsoft foundation support file |                                                  |
| DAO support file                  |                                                  |
| Tool OCX                          | C:\Program Files\SigmaIDE\SigmaWinPlus\SigmaWinI |
| Electronic manual                 |                                                  |
| VisualBasic runtime library       |                                                  |
| Others                            |                                                  |
| USB driver                        | C:\Program Files\SigmaIDE\SigmaWinPlus\Driver    |

Main Application Files

| File Name             | Function                | Installation Directory    |
|-----------------------|-------------------------|---------------------------|
| SIGMAFUNCEXECUTOR.exe | Executable Module (EXE) | Application Directory\Bin |
| SIGMAWINF7.exe        | Executable Module (EXE) | Application Directory\Bin |
| YEPRN.exe             | Executable Module (EXE) | Application Directory\Bin |
| BASELIB.dll           | Executable Module (DLL) | Application Directory\Bin |
| CMIF.dll              | Executable Module (DLL) | Application Directory\Bin |
| COMMMBUS.dll          | Executable Module (DLL) | Application Directory\Bin |
| CYELIB.dll            | Executable Module (DLL) | Application Directory\Bin |
| IFDCM.dll             | Executable Module (DLL) | Application Directory\Bin |
| IFDCOM.dll            | Executable Module (DLL) | Application Directory\Bin |
| IFDUSB.dll            | Executable Module (DLL) | Application Directory\Bin |
| SVAATEX.dll           | Executable Module (DLL) | Application Directory\Bin |
| SVADJUST.dll          | Executable Module (DLL) | Application Directory\Bin |
| SVADVTUNE2.dll        | Executable Module (DLL) | Application Directory\Bin |
| SVALARM.dll           | Executable Module (DLL) | Application Directory\Bin |
| SVAXISNAME.dll        | Executable Module (DLL) | Application Directory\Bin |
| SVBASE.dll            | Executable Module (DLL) | Application Directory\Bin |
| SVCHART.dll           | Executable Module (DLL) | Application Directory\Bin |
| SVCONNECT.dll         | Executable Module (DLL) | Application Directory\Bin |

| File Name                  | Function                | Installation Directory    |
|----------------------------|-------------------------|---------------------------|
| SVDAMPING1.dll             | Executable Module (DLL) | Application Directory\Bin |
| SVDAMPING2.dll             | Executable Module (DLL) | Application Directory\Bin |
| SVDETVIB.dll               | Executable Module (DLL) | Application Directory\Bin |
| SVEASYFFT.dll              | Executable Module (DLL) | Application Directory\Bin |
| SVENCABS.dll               | Executable Module (DLL) | Application Directory\Bin |
| SVGAINSW.dll               | Executable Module (DLL) | Application Directory\Bin |
| SVGRAPH.dll                | Executable Module (DLL) | Application Directory\Bin |
| SVINERTIA.dll              | Executable Module (DLL) | Application Directory\Bin |
| SVINFO.dll                 | Executable Module (DLL) | Application Directory\Bin |
| SVJOG.dll                  | Executable Module (DLL) | Application Directory\Bin |
| SVLIB.dll                  | Executable Module (DLL) | Application Directory\Bin |
| SVLIBC.dll                 | Executable Module (DLL) | Application Directory\Bin |
| SVMECHA.dll                | Executable Module (DLL) | Application Directory\Bin |
| SVMON.dll                  | Executable Module (DLL) | Application Directory\Bin |
| SVMONIO.dll                | Executable Module (DLL) | Application Directory\Bin |
| SVMOTORSCALE.dll           | Executable Module (DLL) | Application Directory\Bin |
| SVMONSETTING.dll           | Executable Module (DLL) | Application Directory\Bin |
| SVMULTITURN.dll            | Executable Module (DLL) | Application Directory\Bin |
| SVONEPARA.dll              | Executable Module (DLL) | Application Directory\Bin |
| SVOPCARD.dll               | Executable Module (DLL) | Application Directory\Bin |
| SVPASSWORD.dll             | Executable Module (DLL) | Application Directory\Bin |
| SVPOLEDETECT.dll           | Executable Module (DLL) | Application Directory\Bin |
| SVPRGJOG.dll               | Executable Module (DLL) | Application Directory\Bin |
| SVPLUSRES.dll              | Executable Module (DLL) | Application Directory\Bin |
| SVPRN.dll                  | Executable Module (DLL) | Application Directory\Bin |
| SVREALTRACE.dll            | Executable Module (DLL) | Application Directory\Bin |
| SVRESPONSE<br>LEVELSET.dll | Executable Module (DLL) | Application Directory\Bin |
| SVRIPPLE.dll               | Executable Module (DLL) | Application Directory\Bin |

Main Application Files (cont'd)

| File Name                     | Function                             | Installation Directory                    |
|-------------------------------|--------------------------------------|-------------------------------------------|
| SVSRESET.dll                  | Executable Module (DLL)              | Application Directory\Bin                 |
| SVTRACE.dll                   | Executable Module (DLL)              | Application Directory\Bin                 |
| SVTUNINGGUIDE.dll             | Executable Module (DLL)              | Application Directory\Bin                 |
| SVUPWIZARD.dll                | Executable Module (DLL)              | Application Directory\Bin                 |
| SVUSER.dll                    | Executable Module (DLL)              | Application Directory\Bin                 |
| SVUSERCONVERT.dll             | Executable Module (DLL)              | Application Directory\Bin                 |
| SVUSERDIRECT.dll              | Executable Module (DLL)              | Application Directory\Bin                 |
| SVUSERLIB.dll                 | Executable Module (DLL)              | Application Directory\Bin                 |
| SVVIBMON.dll                  | Executable Module (DLL)              | Application Directory\Bin                 |
| SVZEROPOS.dll                 | Executable Module (DLL)              | Application Directory\Bin                 |
| YECIPHER.dll                  | Executable Module (DLL)              | Application Directory\Bin                 |
| YECMLIB.dll                   | Executable Module (DLL)              | Application Directory\Bin                 |
| YEDBASE.dll                   | Executable Module (DLL)              | Application Directory\Bin                 |
| YESIGMA.dll                   | Executable Module (DLL)              | Application Directory\Bin                 |
| IDEINFOJ.mdb                  | Database File                        | Application Directory\Bin                 |
| SIGMAIDE.atb                  | SigmaWin+ Σ-7 Component Menu<br>File | Application Directory\Bin\Dat\<br>ToolBar |
| SIGMAFUNCINFO.swi             | Component Information File           | Application Directory\Bin\Dat             |
| SIGMATOUR.chm                 | Help File                            | Application Directory\Help                |
| BASEORIGINL.bmp               | Bitmap File for SvTrace              | Application Directory\Bin\Dat\Bmp         |
| BASEORIGINR.bmp               | Bitmap File for SvTrace              | Application Directory\Bin\Dat\Bmp         |
| BASEOVERLAP.bmp               | Bitmap File for SvTrace              | Application Directory\Bin\Dat\Bmp         |
| BASETARGETLINE.bmp            | Bitmap File for SvTrace              | Application Directory\Bin\Dat\Bmp         |
| BASETRIGGER.bmp               | Bitmap File for SvTrace              | Application Directory\Bin\Dat\Bmp         |
| ORG_BLUE_LEFT.bmp             | Bitmap File for SvTrace              | Application Directory\Bin\Dat\Bmp         |
| ORG_BLUE_LEFT_<br>PRINTC.bmp  | Bitmap File for SvTrace              | Application Directory\Bin\Dat\Bmp         |
| ORG_BLUE_RIGHT.bmp            | Bitmap File for SvTrace              | Application Directory\Bin\Dat\Bmp         |
| ORG_BLUE_RIGHT_<br>PRINTC.bmp | Bitmap File for SvTrace              | Application Directory\Bin\Dat\Bmp         |

Main Application Files (cont'd)

| File Name                          | Function                | Installation Directory            |
|------------------------------------|-------------------------|-----------------------------------|
| ORG_DARKGREEN_<br>LEFT.bmp         | Bitmap File for SvTrace | Application Directory\Bin\Dat\Bmp |
| ORG_DARKGREEN_<br>LEFT_PRINTC.bmp  | Bitmap File for SvTrace | Application Directory\Bin\Dat\Bmp |
| ORG_DARKGREEN_<br>RIGHT.bmp        | Bitmap File for SvTrace | Application Directory\Bin\Dat\Bmp |
| ORG_DARKGREEN_<br>RIGHT_PRINTC.bmp | Bitmap File for SvTrace | Application Directory\Bin\Dat\Bmp |
| ORG_GREEN_LEFT.bmp                 | Bitmap File for SvTrace | Application Directory\Bin\Dat\Bmp |
| ORG_GREEN_LEFT_<br>PRINTC.bmp      | Bitmap File for SvTrace | Application Directory\Bin\Dat\Bmp |
| ORG_GREEN_RIGHT.<br>bmp            | Bitmap File for SvTrace | Application Directory\Bin\Dat\Bmp |
| ORG_GREEN_RIGHT_<br>PRINTC.bmp     | Bitmap File for SvTrace | Application Directory\Bin\Dat\Bmp |
| ORG_PERPLE_LEFT.bmp                | Bitmap File for SvTrace | Application Directory\Bin\Dat\Bmp |
| ORG_PERPLE_LEFT_<br>PRINTC.bmp     | Bitmap File for SvTrace | Application Directory\Bin\Dat\Bmp |
| ORG_PERPLE_RIGHT.<br>bmp           | Bitmap File for SvTrace | Application Directory\Bin\Dat\Bmp |
| ORG_PERPLE_RIGHT_<br>PRINTC.bmp    | Bitmap File for SvTrace | Application Directory\Bin\Dat\Bmp |
| ORG_PINK_LEFT.bmp                  | Bitmap File for SvTrace | Application Directory\Bin\Dat\Bmp |
| ORG_PINK_LEFT_<br>PRINTC.bmp       | Bitmap File for SvTrace | Application Directory\Bin\Dat\Bmp |
| ORG_PINK_RIGHT.bmp                 | Bitmap File for SvTrace | Application Directory\Bin\Dat\Bmp |
| ORG_PINK_RIGHT_<br>PRINTC.bmp      | Bitmap File for SvTrace | Application Directory\Bin\Dat\Bmp |
| ORG_PRINT_LEFT.bmp                 | Bitmap File for SvTrace | Application Directory\Bin\Dat\Bmp |
| ORG_PRINT_RIGHT.bmp                | Bitmap File for SvTrace | Application Directory\Bin\Dat\Bmp |
| ORG_RED_LEFT.bmp                   | Bitmap File for SvTrace | Application Directory\Bin\Dat\Bmp |
| ORG_RED_LEFT_<br>PRINTC.bmp        | Bitmap File for SvTrace | Application Directory\Bin\Dat\Bmp |
| ORG_RED_RIGHT.bmp                  | Bitmap File for SvTrace | Application Directory\Bin\Dat\Bmp |

| File Name                       | Function                | Installation Directory            |
|---------------------------------|-------------------------|-----------------------------------|
| ORG_RED_RIGHT_<br>PRINTC.bmp    | Bitmap File for SvTrace | Application Directory\Bin\Dat\Bmp |
| ORG_SYAN_LEFT.bmp               | Bitmap File for SvTrace | Application Directory\Bin\Dat\Bmp |
| ORG_SYAN_LEFT_<br>PRINTC.bmp    | Bitmap File for SvTrace | Application Directory\Bin\Dat\Bmp |
| ORG_SYAN_RIGHT.bmp              | Bitmap File for SvTrace | Application Directory\Bin\Dat\Bmp |
| ORG_SYAN_RIGHT_<br>PRINTC.bmp   | Bitmap File for SvTrace | Application Directory\Bin\Dat\Bmp |
| ORG_YELLOW_LEFT.<br>bmp         | Bitmap File for SvTrace | Application Directory\Bin\Dat\Bmp |
| ORG_YELLOW_LEFT_<br>PRINTC.bmp  | Bitmap File for SvTrace | Application Directory\Bin\Dat\Bmp |
| ORG_YELLOW_RIGHT.<br>bmp        | Bitmap File for SvTrace | Application Directory\Bin\Dat\Bmp |
| ORG_YELLOW_RIGHT_<br>PRINTC.bmp | Bitmap File for SvTrace | Application Directory\Bin\Dat\Bmp |

### Main Application Files (cont'd)

### Microsoft Foundation Support File

| File Name    | Function                           | Installation Directory                                |
|--------------|------------------------------------|-------------------------------------------------------|
| MFC71.dll    | MFC Core Code                      | Application Directory\Bin<br>Windows System Directory |
| MSVCP71.dll  | C Runtime Library                  | Application Directory\Bin<br>Windows System Directory |
| MSVCR71.dll  | C Runtime Library                  | Application Directory\Bin<br>Windows System Directory |
| MFC71LOC.dll | MFC locale DLL                     | Application Directory\Bin                             |
| ODBC32.dll   | MFC DLL                            | Application Directory\Bin                             |
| OLEPRO32.dll | Microsoft OLE Property Support DLL | Windows System Directory                              |
| OLEAUT32.dll | Automation Support DLL             | Windows System Directory                              |

### DAO Support File

| File Name  | Function | Installation Directory |
|------------|----------|------------------------|
| DAO360.dll | DAO DLL  | DAO Directory          |

Tool OCX

| File Name     | Function                        | Installation Directory   |
|---------------|---------------------------------|--------------------------|
| SPR32X30.ocx  | Spreadsheet OCX *1              | Windows System Directory |
| OLCH2X32.ocx  | Olectrachart 2D *2              | Windows System Directory |
| SSTBARS2.ocx  | Active Tool Bar *3              | Windows System Directory |
| ACTRPT15J.dll | Active Report DLL <sup>*4</sup> | Windows System Directory |
| FPSPR30.ocx   | Spreadsheet OCX *1              | Windows System Directory |

\*1. SPREAD

Copyright (C) 1999 FarPoint Technologies, Inc.

\*2. Olectra Chart

Copyright (C) APEX Software Corporation

\*3. ActiveToolBar Plus Copyright (C) 2000 Sheridan Software Systems, Inc.

\*4. ActiveReports

Copyright (C) 2000 Data Dynamics, Ltd.

### **Electronic Manual**

| File Name                        | Function | Installation Directory     |
|----------------------------------|----------|----------------------------|
| SIGMAWINF7.pdf Electronic Manual |          | Application Directory\Help |

### VisualBasic Runtime Library and Others

| File Name    | Function                     | Installation Directory   |
|--------------|------------------------------|--------------------------|
| MSVBVM60.dll | Visual Basic Runtime Library | Windows System Directory |
| VB6JP.dll    | Visual Basic locale DLL      | Windows System Directory |
| TABCTL32.ocx | Tab Control OCX              | Windows System Directory |
| COMDLG32.ocx | Common Dialog OCX            | Windows System Directory |
| 7-ZIP32.dll  | Archiver DLL                 | Windows System Directory |

| File Name   | Function             | Installation Directory   |
|-------------|----------------------|--------------------------|
| CPUSB.sys   | USB Driver (for x86) | Driver Directory\USB     |
| CPUSB2K.inf | USB Driver (for x86) | Driver Directory\USB     |
| CPUSB.sys   | USB Driver (for x64) | Driver Directory\USB\x64 |
| CPUSB2K.inf | USB Driver (for x64) | Driver Directory\USB\x64 |
| CPUSB.cat   | USB Driver (for x64) | Driver Directory\USB\x64 |

## **Appendix C USB Driver Installation**

This section describes how to install the USB driver software for SERVOPACK.

The SERVOPACK USB driver cannot be installed by using the SigmaWin+ installer.

When a SigmaWin+ equipped PC is connected to the SERVOPACK through a USB connection, use the following procedure to install the USB driver.

The installation method will vary depending on the operating system (hereinafter referred to as OS). Use the correct procedure for your OS.

The installation procedure is explained assuming that the SigmaWin+ installed folder directory is "C:\Program Files\SigmaIDE" and that the CD-ROM drive is D drive. Use the folder directory and drive according to the settings of your PC.

C.1 Installing the Driver

For Windows 7/Vista

- For Windows XP
- C.2 Confirming the Installation Status
- C.3 Removing a USB Device

### C.1 Installing the Driver

### ■ For Windows 7/Vista

- 1. Turn on the power to the PC to start Windows 7 or Vista.
- 2. Confirm that SigmaWin+ has been installed. If it has not yet been installed, follow the procedures described in "1.5 Installing SigmaWin+ Program".
- 3. Connect the SERVOPACK to the PC using a USB cable, and then turn on the power to the SERVOPACK. The following message will appear.

| Driver Software Installation                                            | <b>—</b>                  |
|-------------------------------------------------------------------------|---------------------------|
| Device driver software was not successful                               | y installed               |
| YASKAWA SIGMA SERIES XNo d                                              | river found               |
| You can change your setting to automatically search W<br>Change setting | indows Update for drivers |
| What can I do if my device did not install properly?                    |                           |
|                                                                         | Close                     |

- 4. Click Close.
- 5. On the **Start** menu, right-click **Computer** and select **Properties**. The property window will appear.
- 6. Select Device Manager. The following window will appear.

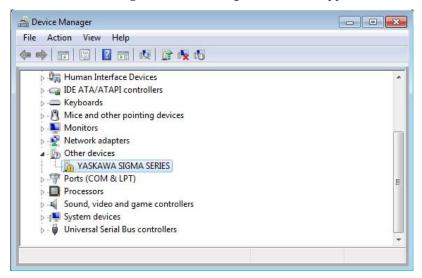

7. Right-click YASKAWA SIGMA SERIES and select Update Drive Software...

8. Select Browse my computer for driver software.

The following window will appear.

| ыоч   | vse for driver sof       | ftware on your comp                                                                | uter |        |
|-------|--------------------------|------------------------------------------------------------------------------------|------|--------|
| Searc | h for driver software ir | n this location:                                                                   |      |        |
| D:\D  | river\USB                |                                                                                    | •    | Browse |
| •     |                          | n a list of device drive<br>talled driver software comp<br>category as the device. |      |        |

9. Select the Include subfolders check box. Click Browse to select the folder.

< For Windows 7 (32 bit) or Windows Vista >

"C:\Program Files\SigmaIDE\SigmaWinPlus\Driver\USB"

< For Windows 7 (64 bit) >

"C:\Program Files (x86)\SigmaIDE\SigmaWinPlus\Driver\USB\x64"

10. Click Next.

Installation starts by copying the necessary files. Wait until a message appears informing you that the installation is finished.

< If a Security Error Message is Displayed >

Select Install this driver software anyway.

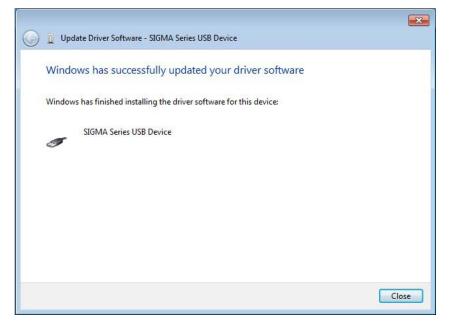

11. When the installation is finished, click Close.

This completes the driver installation.

### ■ For Windows XP

- 1. Turn on the power to the PC to start Windows XP.
- 2. Confirm that SigmaWin+ has been installed. If it has not yet been installed, follow the procedures described in "1.5 Installing SigmaWin+ Program."
- 3. Connect the SERVOPACK to the PC using a USB cable, and then turn on the power to the SERVOPACK. The Found New Hardware Wizard will appear.

| Found New Hardware Wizard |                                                                              |  |
|---------------------------|------------------------------------------------------------------------------|--|
|                           | Welcome to the Found New<br>Hardware Wizard                                  |  |
|                           | This wizard helps you install software for:                                  |  |
|                           | SIGMA Series USB Device                                                      |  |
|                           | If your hardware came with an installation CD or floppy disk, insert it now. |  |
|                           | What do you want the wizard to do?                                           |  |
|                           | Install the software automatically (Recommended)                             |  |
|                           | <ul> <li>Install from a list or specific location (Advanced)</li> </ul>      |  |
|                           | Click Next to continue.                                                      |  |
|                           | < Back Next > Cancel                                                         |  |

4. Confirm that the **Install from a list or specified location [Advanced]** option is selected, and then click **Next**.

The next Wizard will appear.

| Found New Hardware Wizard                                                                                                    |  |  |
|----------------------------------------------------------------------------------------------------|--|--|
| Please choose your search and installation options.                                                                                                    |  |  |
| ⊙ Search for the best driver in these locations.                                                                                                    |  |  |
| Use the check boxes below to limit or expand the default search, which includes local<br>paths and removable media. The best driver found will be installed.   |  |  |
| Search removable media (floppy, CD-ROM)                                                                                                    |  |  |
| ✓ Include this location in the search:                                                                                                    |  |  |
| D:\Drivert\USB Browse                                                                                                    |  |  |
| O Don't search. I will choose the driver to install.                                                                                                    |  |  |
| Choose this option to select the device driver from a list. Windows does not guarantee that<br>the driver you choose will be the best match for your hardware. |  |  |
|                                                                                                    |  |  |
|                                                                                                    |  |  |
| < <u>B</u> ack <u>N</u> ext > Cancel                                                                                                    |  |  |

- 5. Select the Search for the best driver in these locations. option and then select the Include this location in the search: check box. Click Browse to select the folder "C:\Program Files\SigmaIDE\SigmaWinPlus\Driver\USB."
- 6. Click Next.

The Wizard starts installation by copying the necessary files. Wait until a message appears informing you that the installation is finished.

| Found New Hardware Wizard |                                                      |  |
|---------------------------|------------------------------------------------------|--|
|                           | Completing the Found New<br>Hardware Wizard          |  |
|                           | The wizard has finished installing the software for: |  |
|                           | SIGMA Series USB Device                              |  |
|                           | Click Finish to close the wizard.                    |  |
|                           |                                                      |  |
|                           | < Back Finish Cancel                                 |  |

7. When the installation is finished, click **Finish**. This completes the driver installation.

### C.2 Confirming the Installation Status

Use the following procedure to make sure that the system recognizes the SERVOPACK as a USB device and that the USB driver is installed correctly.

- 1. Click the Start button, point to Settings, and click Control Panel.
- 2. Double-click the System icon. The System Properties window will appear.
- 3. Click the **Hardware** tab and then click **Device Manager**. The Device Manager window will appear.

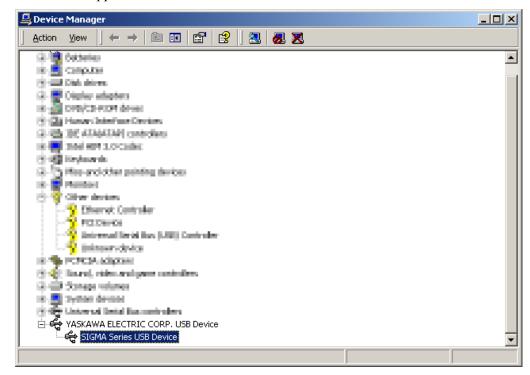

4. Double-click SIGMA Series USB Device in the YASKAWA ELECTRIC CORP. USB Device folder. The SIGMA Series USB Device Properties window will appear.

| SIGMA Series USB Device Properties                                                                                                    |                             |             | <u>? ×</u>     |            |
|----------------------------------------------------------------------------------------------------|-----------------------------|-------------|----------------|------------|
| General                                                                                                    | Driver                      |             |                |            |
| ¢                                                                                                    | SIGMA Series USB Device     |             |                |            |
|                                                                                                    | Device type:                | YASKAWA ELI | ECTRIC CORP. L | JSB Device |
|                                                                                                    | Manufacturer:               | YASKAWA ELE | ECTRIC CORPOR  | RATION     |
|                                                                                                    | Location:                   | YASKAWA SIG | IMA SERIES     |            |
| Device status<br>This device is working properly.<br>If you are having problems with this device, click Troubleshooter to<br>start the troubleshooter.<br>Troubleshooter |                             |             |                |            |
| Device<br>Use this                                                                                                    | usage:<br>s device (enable) |             |                | <b>_</b>   |
|                                                                                                    |                             |             | ОК             | Cancel     |

5. Make sure "This device is working properly." is displayed in the **Device status** field.

When "This device is working properly." is displayed, the SERVOPACK is ready to be used through a USB connection. If it is not displayed, reinstall the USB driver.

### C.3 Removing a USB Device

While the power supply to the PC is on, remove the USB cable from the USB port on either the PC or the SERVOPACK. Or, turn off the power to the SERVOPACK. On the screen of Windows XP, an external device disconnection confirmation will appear. Safely remove the device using the following procedure.

1. Double-click the **Safely Remove Hardware** icon in the taskbar in the bottom right corner.

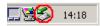

The Unplug or Eject Hardware window will appear.

| 🍝 Unplu | ıg or Eject Hardware                                                                             |            | <u>?</u> × |
|---------|--------------------------------------------------------------------------------------------------|------------|------------|
| \$      | Select the device you want to unplug o<br>Windows notifies you that it is safe to o<br>computer. |            |            |
| Hardwa  | re devices:                                                                                      |            |            |
| چې sıo  | SMA Series USB Device                                                                            |            |            |
| SIGMA   | Series USB Device at YASKAWA SIGM                                                                | A SERIES   |            |
|         |                                                                                                  | Properties | Stop       |
| 🔽 Disp  | olay device components                                                                           |            |            |
| 🔽 Sho   | w Unplug/Eject icon on the taskbar                                                               |            | Close      |

2. Select "SIGMA Series USB Device" in the **Hardware devices:** field, and then click **Stop.** 

| Stop a Hardware device                                                | <u>?</u> ×                                       |
|-----------------------------------------------------------------------|--------------------------------------------------|
| Confirm devices to be stopped, Cl                                     | hoose OK to continue.                            |
| Windows will attempt to stop the f<br>stopped they may be removed sal | ollowing devices. After the devices are<br>fely. |
| 🛱 SIGMA Series USB Device                                             |                                                  |
|                                                                       |                                                  |
|                                                                       |                                                  |
|                                                                       |                                                  |
|                                                                       | OK Cancel                                        |

3. Confirm that the "SIGMA Series USB Device" is selected, and then click **OK**.

4. The processing to remove the selected device will be carried out and a message will appear informing you that the device can be safely removed.

The cable can then be safely removed or the power to the SERVOPACK can be safely turned off.

### **Revision History**

The revision dates and numbers of the revised manuals are given on the bottom of the back cover.

MANUAL NO. SIEP S800001 48B <1> Published in Japan September 2014 Date of publication

| Date of Publication | Rev.<br>No. | Section      | Revised Content                                                                                                    |
|---------------------|-------------|--------------|----------------------------------------------------------------------------------------------------|
| November 2015       | <2>         | Front cover  | Revision: Format                                                                                                    |
|                     |             | 1.4          | Revision: Information on Machine Controllers that support MECHATROLINK-II communica-<br>tions                                         |
|                     |             | Back cover   | Revision: Format and address                                                                                                    |
| September 2014      | <1>         | Preface      | Addition: Related manuals                                                                                                    |
|                     |             | All chapters | Addition: Information on $\Sigma$ -7S Command Option Attachable-type SERVOPACKs, Indexer Module, DeviceNet Module, and Safety Module. |
|                     |             | 4.9          | Addition of section: Editing Tables                                                                                                   |
|                     |             | Back cover   | Change: Address                                                                                                    |
| May 2014            | -           | -            | First edition                                                                                                    |

### AC Servo Drives Engineering Tool SigmaWin+ **ONLINE MANUAL** $\Sigma$ -7 Component

#### **IRUMA BUSINESS CENTER (SOLUTION CENTER)**

480, Kamifujisawa, Iruma, Saitama, 358-8555, Japan Phone 81-4-2962-5151 Fax 81-4-2962-6138 http://www.yaskawa.co.jp

### YASKAWA AMERICA, INC.

2121, Norman Drive South, Waukegan, IL 60085, U.S.A. Phone 1-800-YASKAWA (927-5292) or 1-847-887-7000 Fax 1-847-887-7310 http://www.yaskawa.com

#### YASKAWA ELÉTRICO DO BRASIL LTDA.

777, Avenida Piraporinha, Diadema, São Paulo, 09950-000, Brasil Phone 55-11-3585-1100 Fax 55-11-3585-1187 http://www.yaskawa.com.br

#### YASKAWA EUROPE GmbH

185, Hauptstraβe, Eschborn, 65760, Germany Phone 49-6196-569-300 Fax 49-6196-569-398 http://www.yaskawa.eu.com

#### YASKAWA ELECTRIC KOREA CORPORATION

9F, Kyobo Securities Bldg. 26-4, Yeouido-dong, Yeongdeungpo-gu, Seoul, 150-737, Korea Phone 82-2-784-7844 Fax 82-2-784-8495 http://www.yaskawa.co.kr

#### YASKAWA ELECTRIC (SINGAPORE) PTE. LTD.

151, Lorong Chuan, #04-02A, New Tech Park, 556741, Singapore Phone 65-6282-3003 Fax 65-6289-3003 http://www.yaskawa.com.sg

YASKAWA ELECTRIC (THAILAND) CO., LTD. 59, 1st-5th Floor, Flourish Building, Soi Ratchadapisek 18, Ratchadapisek Road, Huaykwang, Bangkok, 10310, Thailand Phone 66-2-017-0099 Fax 66-2-017-0799 http://www.yaskawa.co.th

YASKAWA ELECTRIC (CHINA) CO., LTD. 22F, One Corporate Avenue, No.222, Hubin Road, Shanghai, 200021, China Phone 86-21-5385-2200 Fax 86-21-5385-3299 http://www.yaskawa.com.cn

### YASKAWA ELECTRIC (CHINA) CO., LTD. BEIJING OFFICE Room 1011, Tower W3 Oriental Plaza, No.1, East Chang An Ave.,

Dong Cheng District, Beijing, 100738, China Phone 86-10-8518-4086 Fax 86-10-8518-4082

#### YASKAWA ELECTRIC TAIWAN CORPORATION

9F, 16, Nanking E. Rd., Sec. 3, Taipei, 104, Taiwar Phone 886-2-2502-5003 Fax 886-2-2505-1280

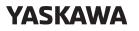

YASKAWA ELECTRIC CORPORATION

In the event that the end user of this product is to be the military and said product is to be employed in any weapons systems or the manufacture thereof, the export will fall under the relevant regulations as stipulated in the Foreign Exchange and Foreign Trade Regulations. Therefore, be sure to follow all procedures and submit all relevant documentation according to any and all rules, regulations and laws that may apply. Specifications are subject to change without notice for ongoing product modifications and improvements

© 2014-2015 YASKAWA ELECTRIC CORPORATION

MANUAL NO. SIEP S800001 48C <2>-0 Published in Japan November 2015 15-8-11 Original instructions